# Eigenaarshandleiding voor de Dell™ Vostro™ 1400

Model PP26L

### Opmerkingen, kennisgevingen en waarschuwingen

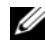

OPMERKING: Een OPMERKING duidt belangrijke informatie aan voor een beter gebruik van de computer.

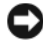

KENNISGEVING: Een KENNISGEVING wijst op het risico van beschadiging van de hardware of gegevensverlies en geeft aan hoe u dergelijke problemen kunt voorkomen.

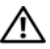

LET OP: Een WAARSCHUWING duidt het risico aan van schade aan eigendommen, lichamelijk letsel of overlijden.

**De informatie in dit document kan zonder voorafgaande kennisgeving worden gewijzigd. © 2007 Dell Inc. Alle rechten voorbehouden.**

Reproductie in welke vorm dan ook zonder de schriftelijke toestemming van Dell Inc. is strikt verboden.

Merken in dit document: *Dell*, het *DELL*-logo, *Vostro*, *Wi-Fi Catcher*, *Dell MediaDirect* en *Dell Media Experience* zijn merken van Dell Inc.; *Intel, Celeron*, en *Core* zijn gedeponeerde merken van Intel Corporation; *Microsoft*, *Windows*, en *Windows Vista* zijn merken of gedeponeerde merken van Microsoft Corporation in de Verenigde Staten en andere landen; *Bluetooth* is een gedeponeerd merk dat het eigendom is van Bluetooth SIG, Inc. en door Dell op basis van een licentieovereenkomst wordt gebruikt.

Andere merken en handelsnamen die mogelijk in dit document worden gebruikt, dienen ter aanduiding van de rechthebbenden met betrekking tot de merken en namen of ter aanduiding van hun producten. Dell Inc. claimt op geen enkele wijze enig eigendomsrecht ten aanzien van andere merken of handelsnamen dan haar eigen merken en handelsnamen.

Model PP26L

Oktober 2007 O/N CR447 Rev. A01

\_\_\_\_\_\_\_\_\_\_\_\_\_\_\_\_\_\_\_\_

# Inhoud

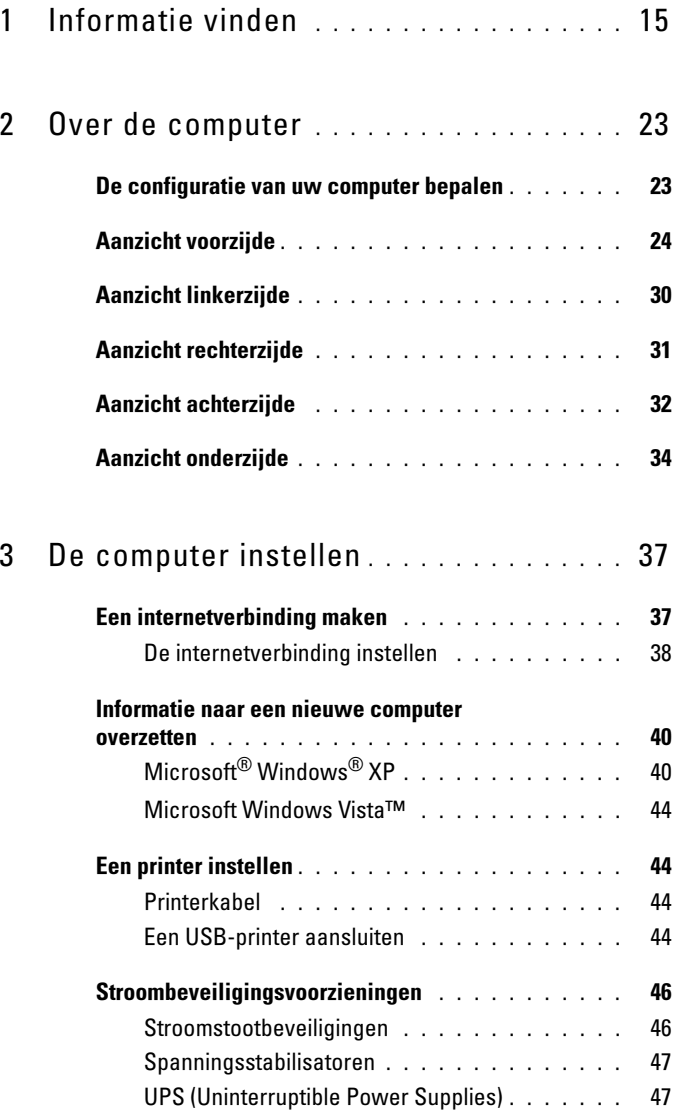

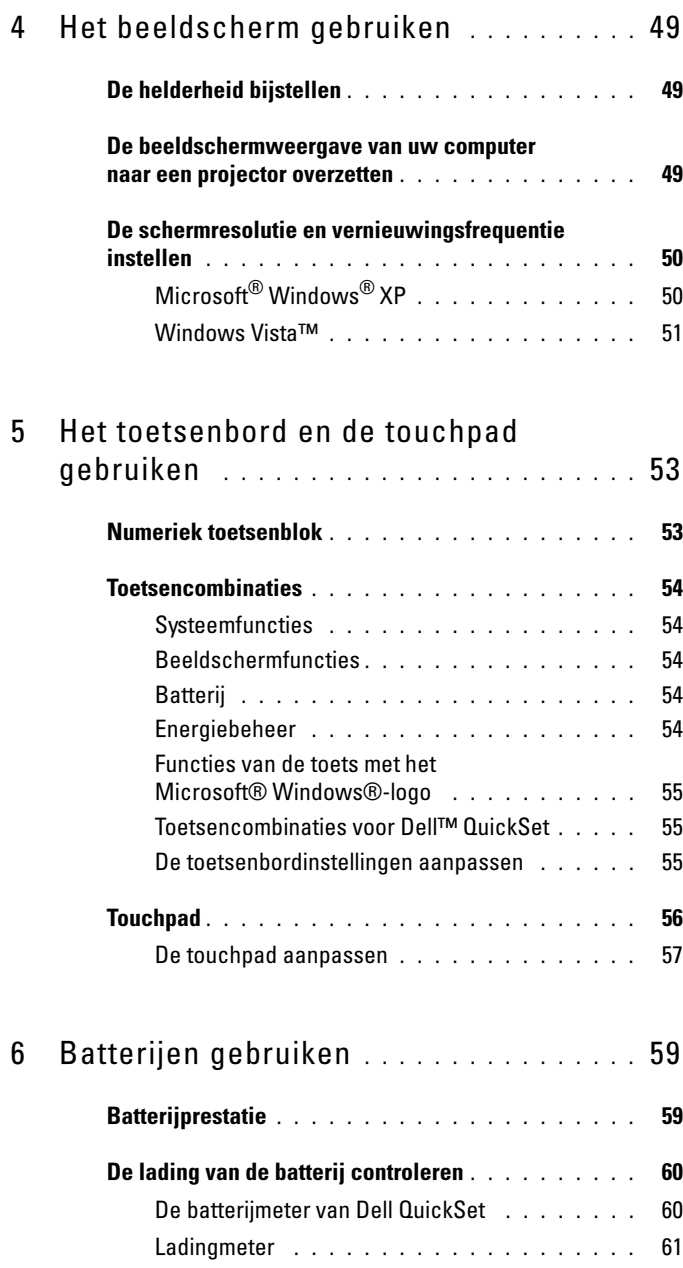

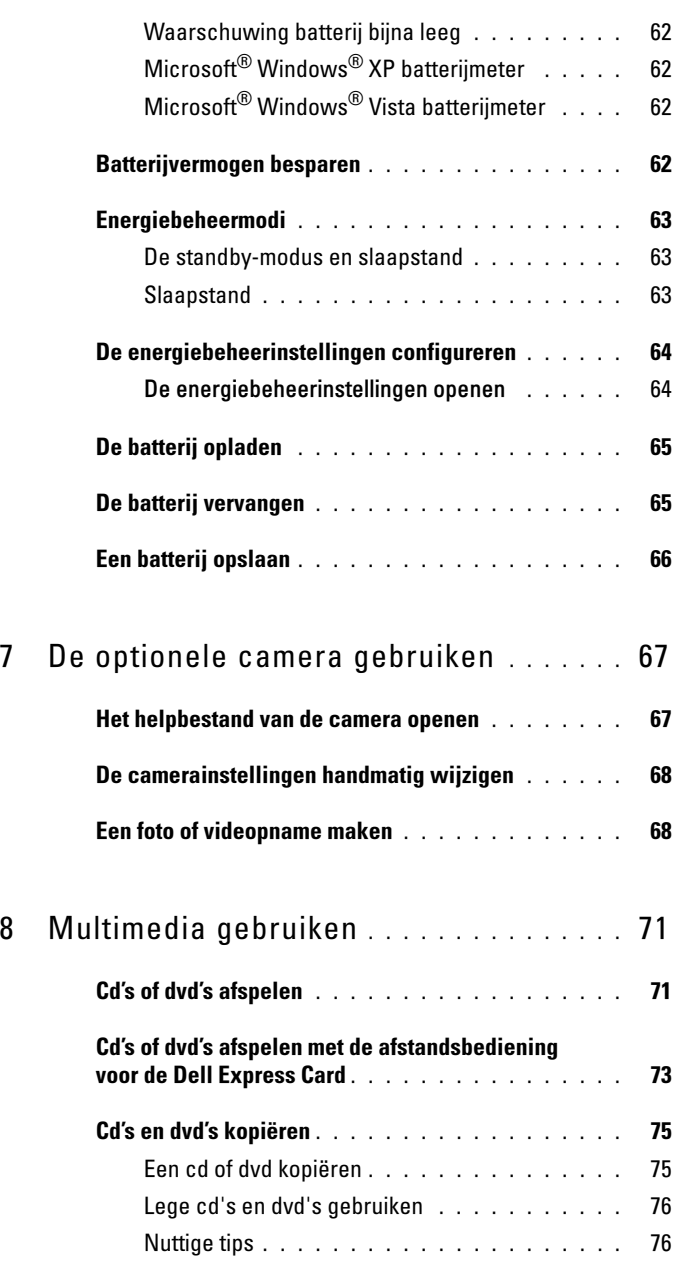

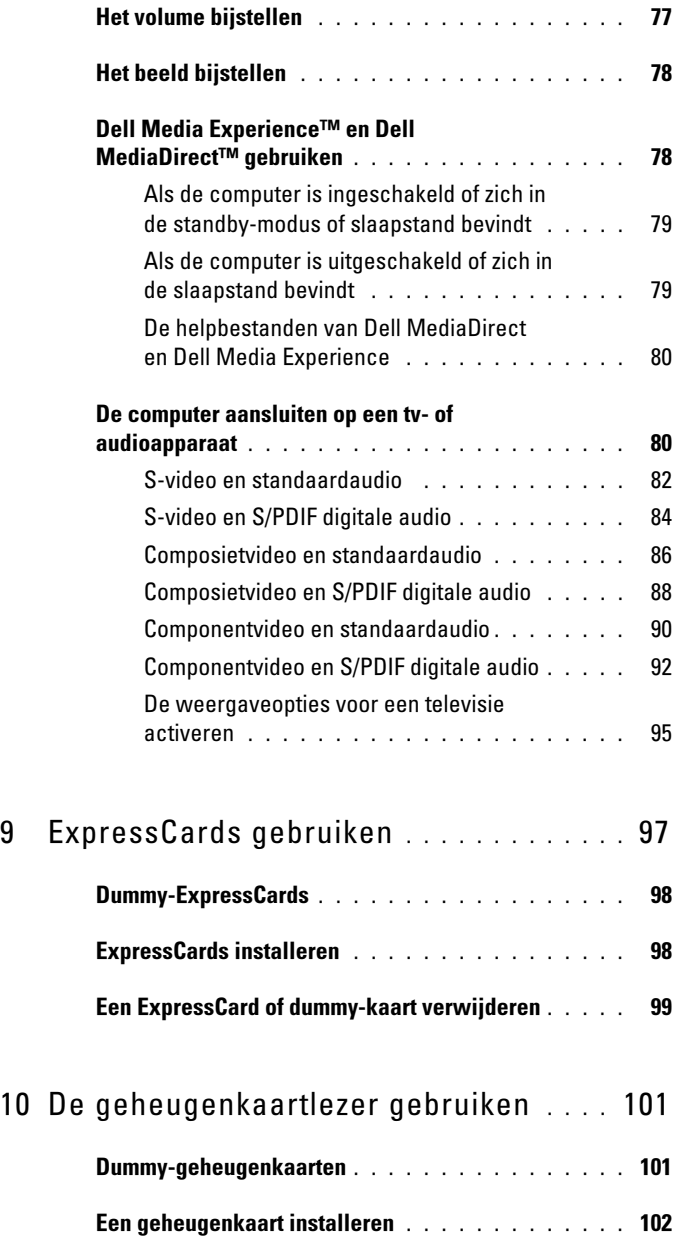

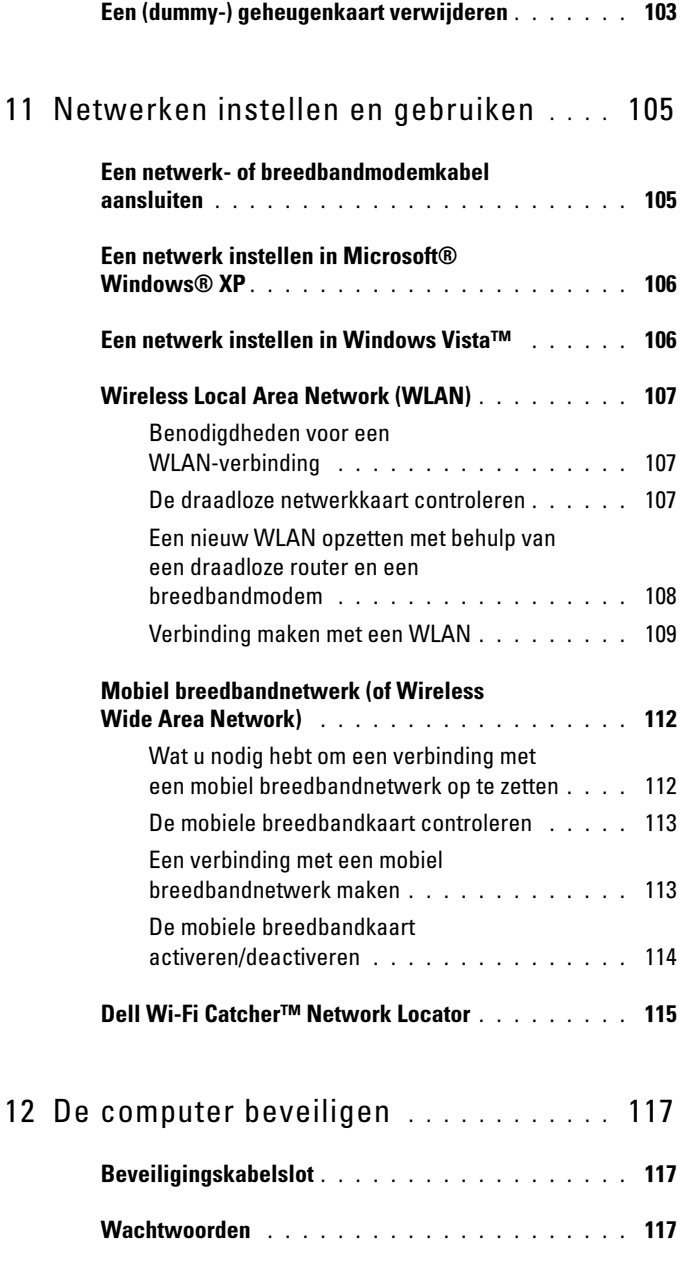

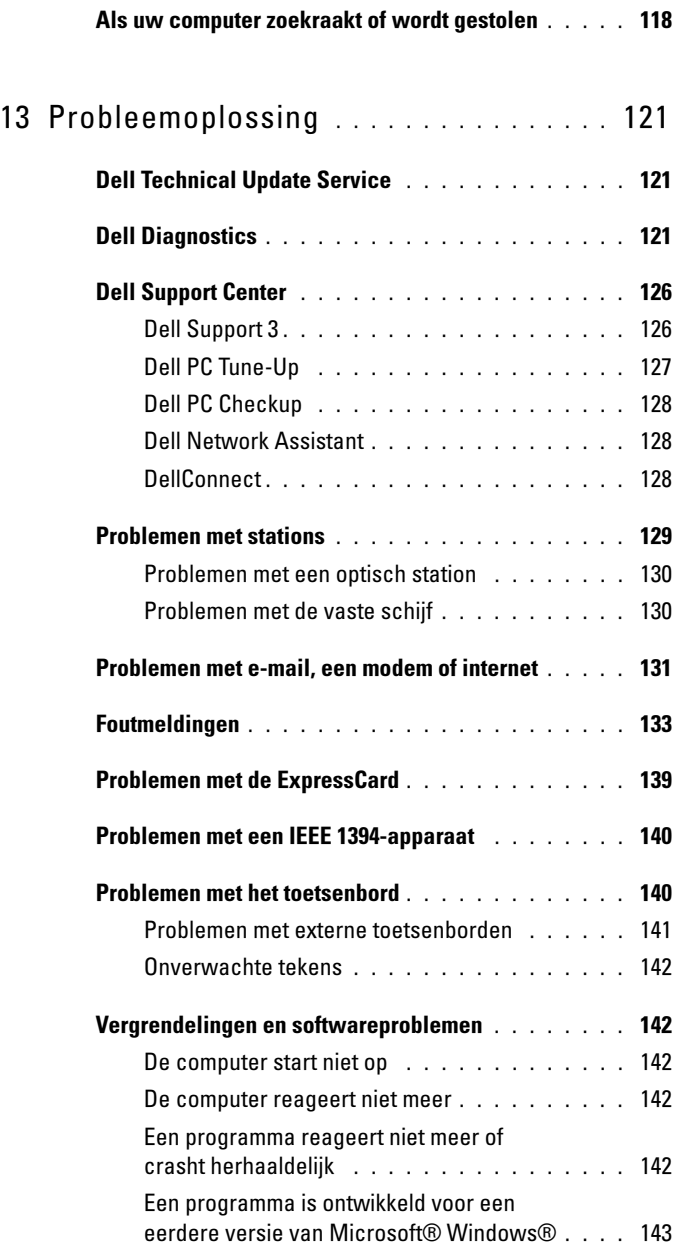

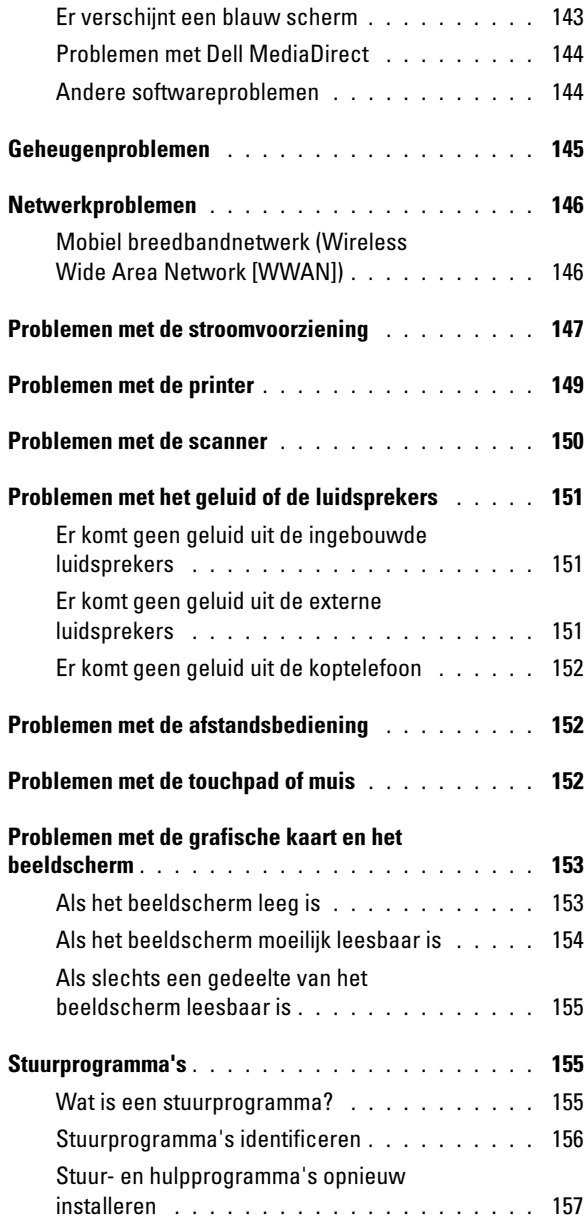

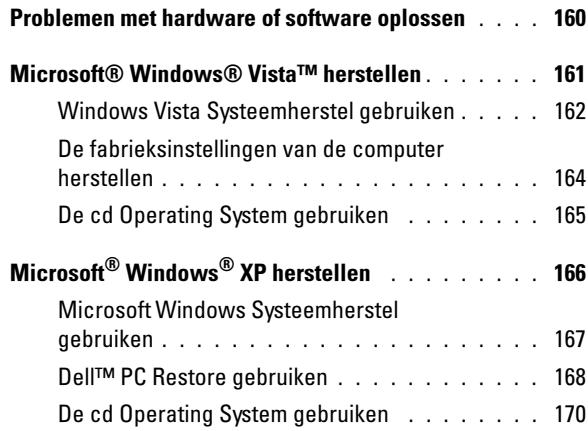

### 14 [Onderdelen toevoegen en](#page-172-0)

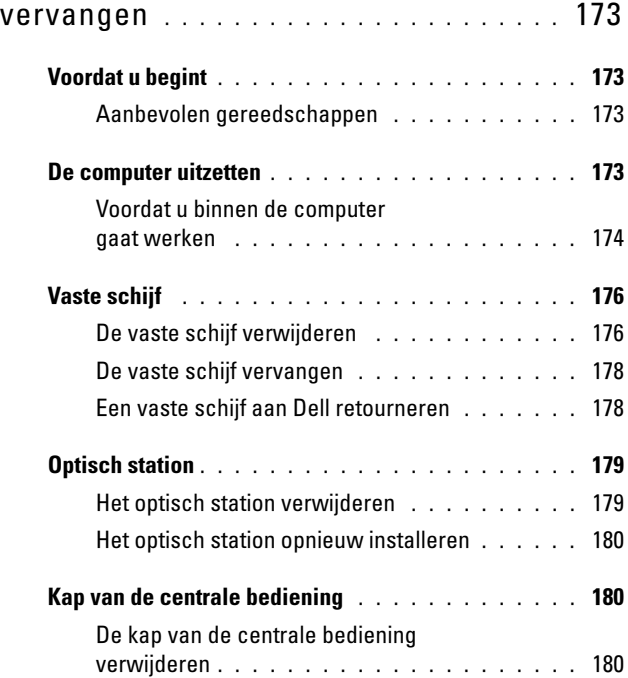

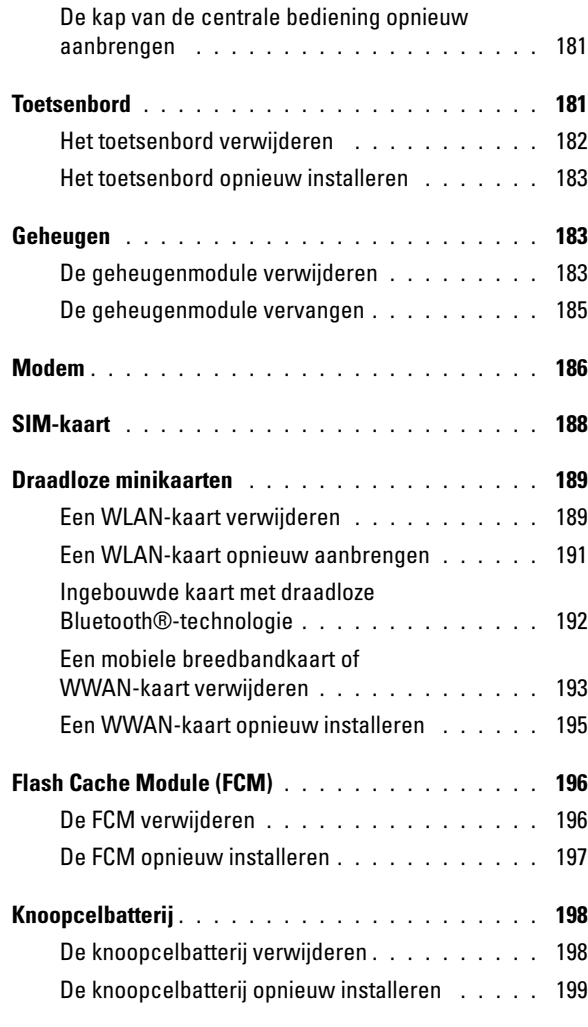

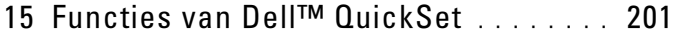

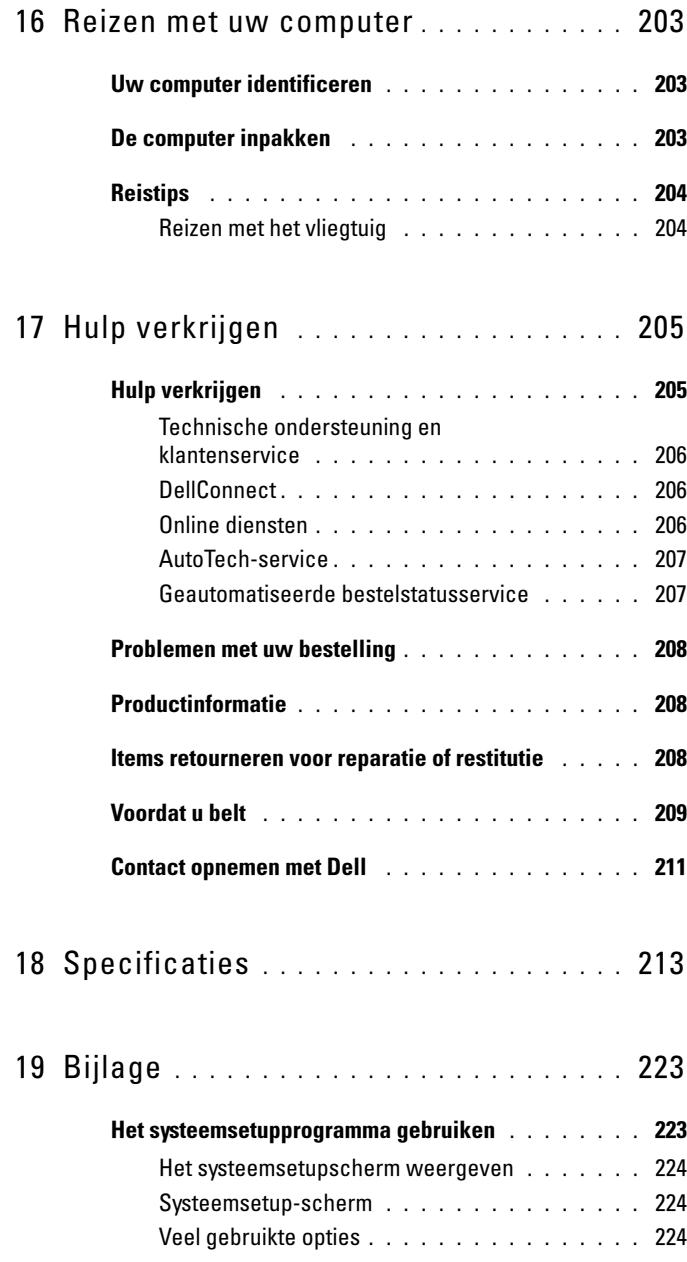

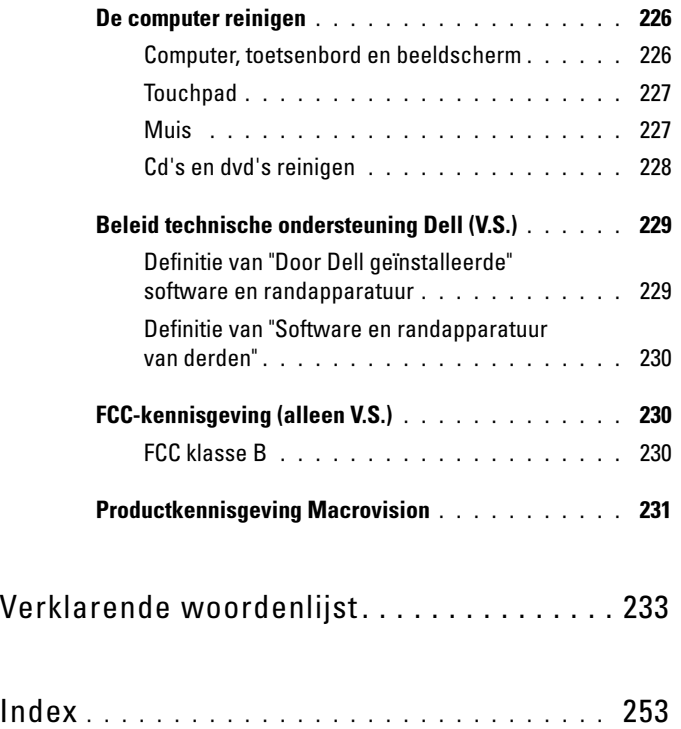

# <span id="page-14-0"></span>Informatie vinden

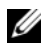

**OPMERKING:** Sommige functies zijn optioneel en, afhankelijk van de keuzes die u tijdens de bestelling van de computer hebt gemaakt, mogelijk niet beschikbaar. Sommige functies zijn in bepaalde landen mogelijk niet beschikbaar.

**OPMERKING:** Mogelijk werd er bij uw computer bijkomende informatie geleverd.

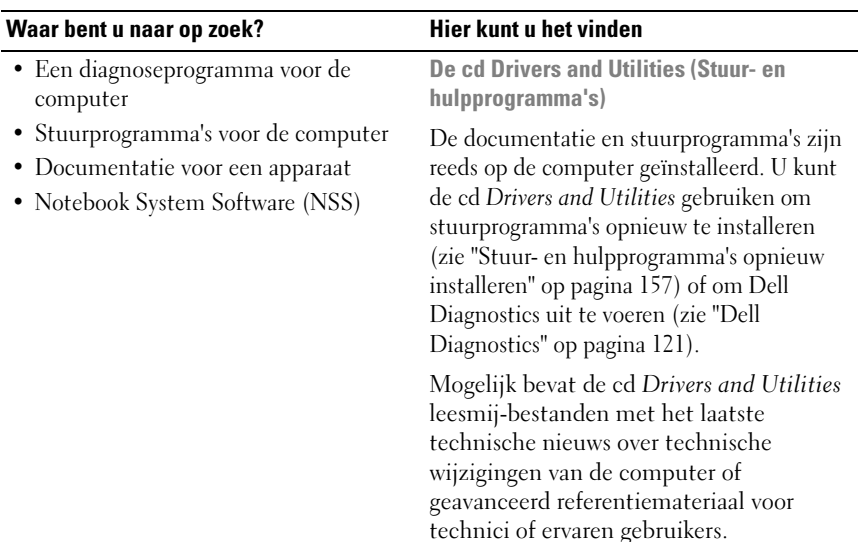

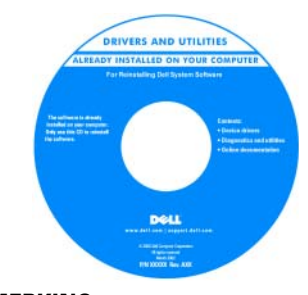

OPMERKING: Updates van de stuurprogramma's en documentatie vindt u op support.dell.com.

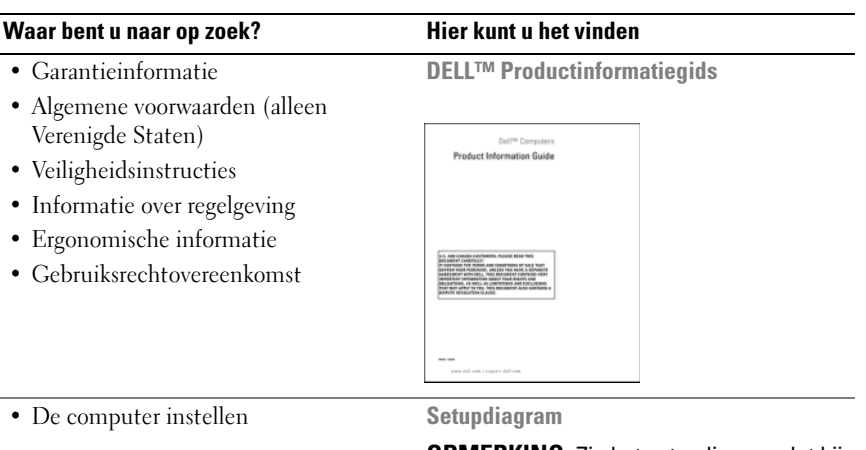

**OPMERKING:** Zie het setupdiagram dat bij uw computer werd geleverd.

<span id="page-16-0"></span>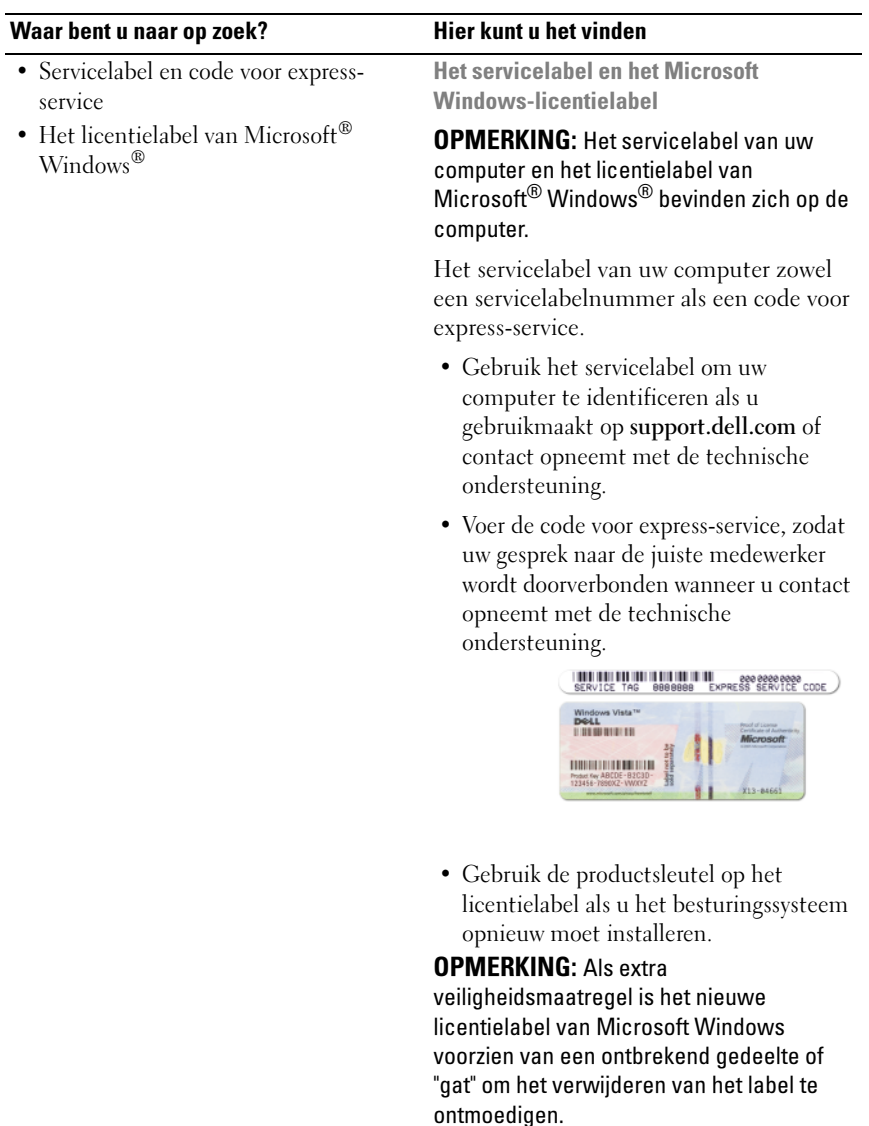

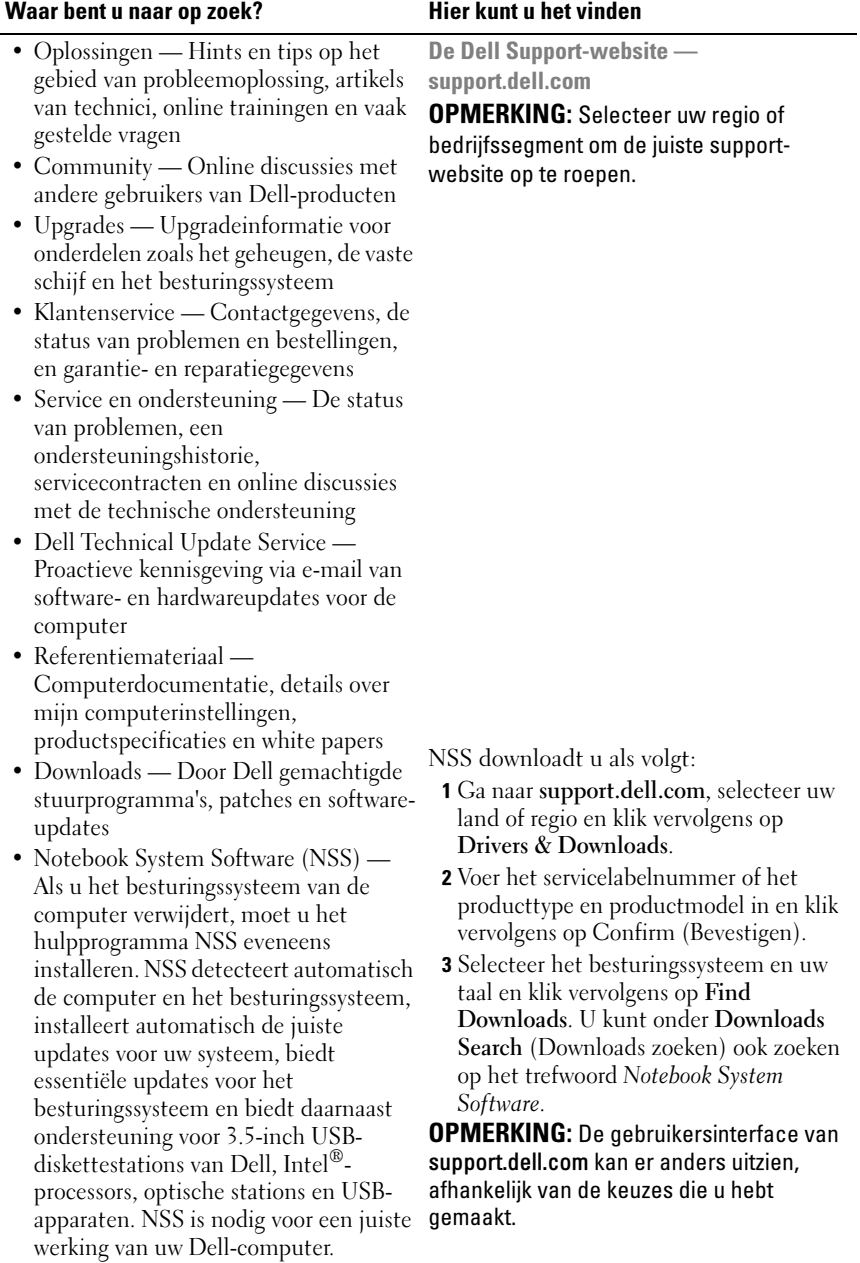

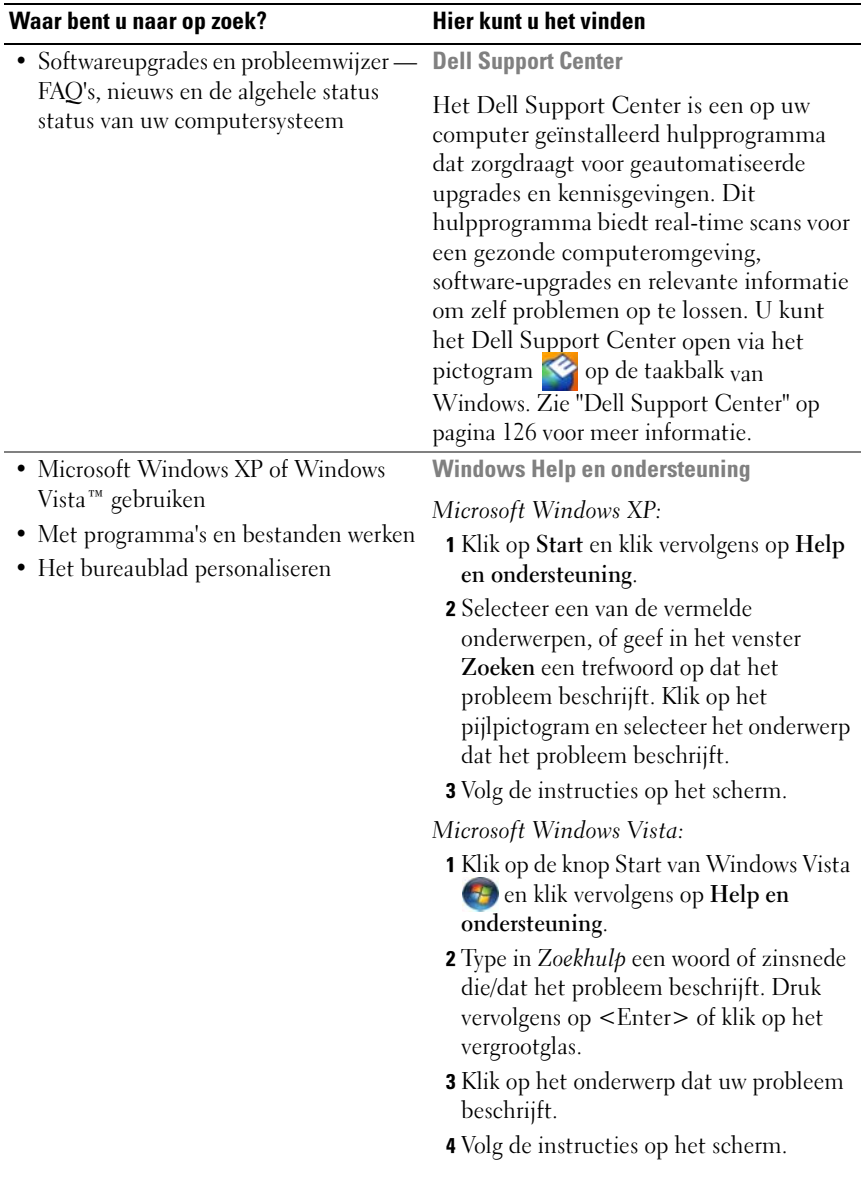

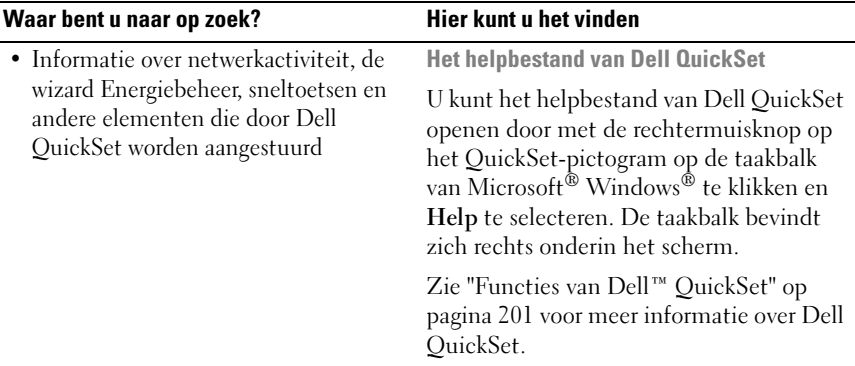

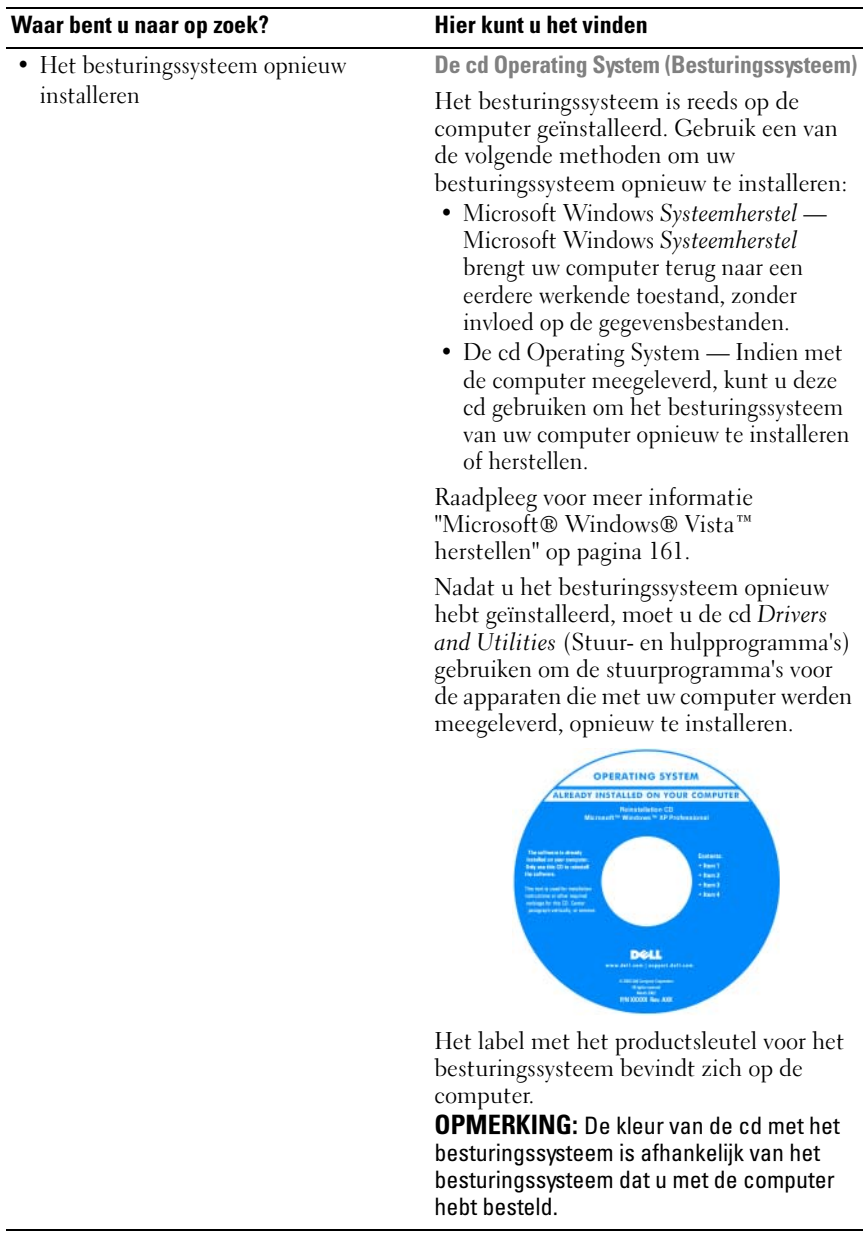

# <span id="page-22-0"></span>Over de computer

## <span id="page-22-1"></span>De configuratie van uw computer bepalen

Uw computer heeft op basis van keuzes die u tijdens de aankoop van de computer hebt gemaakt, een van verschillende configuraties van de grafische controller. U bepaalt als volgt de configuratie van de grafische controller voor uw computer:

- 1 Klik op Start  $\bigoplus$  en klik vervolgens op Help and Support.
- 2 Klik bij Kies een taak op Gebruik Hulpprogramma's als u gegevens over deze computer wilt weergeven en problemen wilt onderzoeken.
- 3 Selecteer Hardware onder Gegevens over deze computer.

In het venster Gegevens over deze computer - Hardware ziet u het type grafische controller dat in de computer is geïnstalleerd, evenals de andere hardwareonderdelen.

### <span id="page-23-0"></span>Aanzicht voorzijde

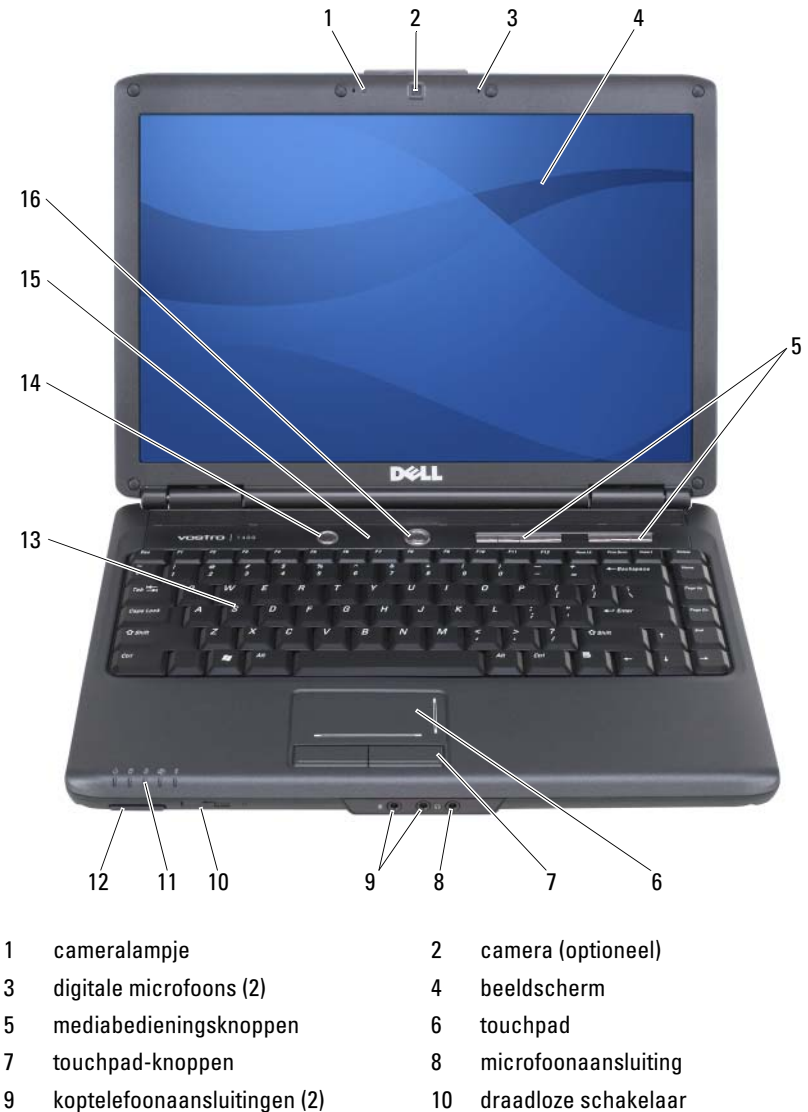

- 
- 
- 
- 11 apparaatstatuslampjes 12 8-in-1 geheugenkaartlezer
- 
- 13 toetsenbord 14 [Dell™ MediaDirect™-knop](#page-28-0)
- 15 [statuslampjes toetsenbord](#page-28-1) 16 aan/uit-knop
- 

CAMERALAMPJE — Geeft aan of de camera aan of uit staat.

CAMERA — Ingebouwde camera voor het maken van videopnamen, vergaderen en chatten. Afhankelijk van de keuzes die u maakte tijdens het bestellen van uw computer is deze mogelijk niet met een camera uitgerust.

**DIGITALE MICROFOONS** — Digitale richtmicrofoons voor videovergaderingen en chatten.

<span id="page-24-0"></span>BEELDSCHERM — Zie ["Het beeldscherm gebruiken" op pagina 49](#page-48-3) voor meer informatie over uw beeldscherm.

MEDIAKNOPPEN — Hiermee bedient u het afspelen van bestanden vanaf een cd, dvd of via Media Player.

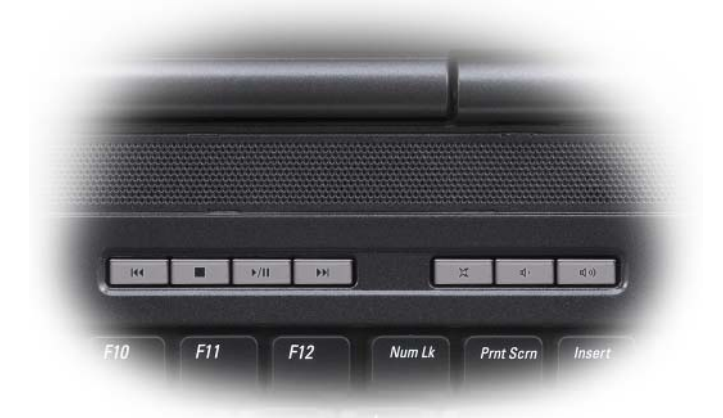

- X Hiermee zet u het geluid uit.  $\mathsf{H}$  Hiermee speelt u het vorige nummer af. ₫♭ Hiermee vermindert u het  $\blacktriangleright$ Hiermee speelt u het volume. volgende nummer af. [ ( ∏ Hiermee verhoogt u het volume.  $\Box$  Hiermee stopt u het afspelen. Hiermee speelt u bestanden af  $\blacktriangleright$ /II of pauzeert u het afspelen.
	-
	-

TOUCHPAD — Biedt de functionaliteit van een muis (zie ["Touchpad" op pagina 56](#page-55-1)).

TOUCHPAD-KNOPPEN — Als u de touchpad gebruikt om de cursor op het beeldscherm te bewegen, kunt u deze knoppen gebruiken , op vergelijkbare wijze als de knoppen van een muis (zie ["Touchpad" op pagina 56](#page-55-1)).

#### AUDIO-AANSLUITINGEN

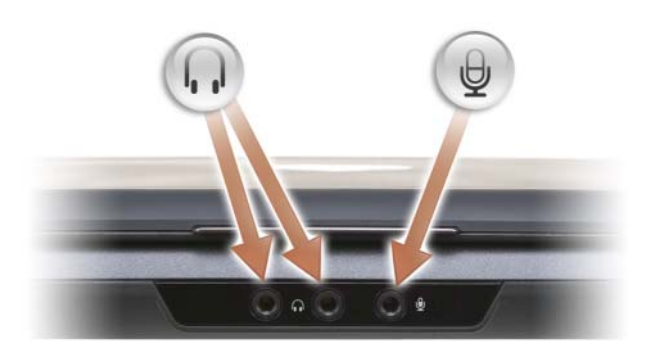

Sluit een koptelefoon op de aansluiting  $\Omega$  aan.

Sluit een microfoon op de aansluiting  $\Theta$  aan.

DRAADLOZE SCHAKELAAR — Indien ingeschakeld via Dell QuickSet kan deze schakelaar scannen op de aanwezigheid van een draadloze wireless LAN (WLAN) verbinding in uw nabijheid. U kunt de schakelaar ook gebruiken om draadloze apparaten zoals WLAN-kaarten en ingebouwde kaarten met draadloze Bluetooth® technologie op snelle wijze in te schakelen of uit te schakelen.

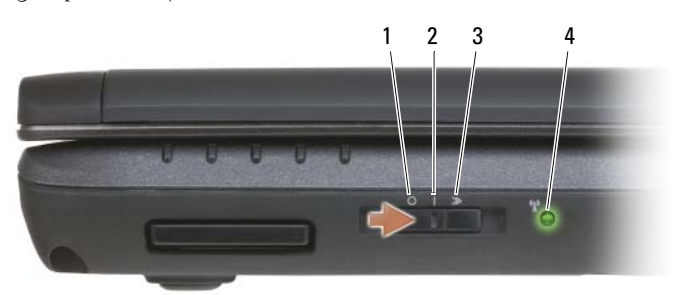

- 
- 1 uit Hiermee deactiveert u draadloze apparaten. 2 aan Hiermee activeert u draadloze apparaten.
- 3 tijdelijke stand Hiermee scant u op de aanwezigheid van WLANnetwerken (zie ["Dell Wi-Fi Catcher™ Network](#page-114-1)  [Locator" op pagina 115\)](#page-114-1).
- 
- 4 Wi-Fi Catcher-lampje Knipperend groen: Er wordt naar netwerken gezocht
	- Aanhoudend groen: Er is een krachtig netwerk gevonden
	- Aanhoudend geel: Er is een zwak netwerk gevonden
	- Knipperend geel: Fout
	- Uit: Geen signaal gedetecteerd

OPMERKING: Het Wi-Fi Catcher Network Locatorlampje gaat alleen branden wanneer de computer is uitgezet en de Wi-Fi-technologie in de BIOS-instellingen is geactiveerd.

#### APPARAATSTATUSLAMPJES

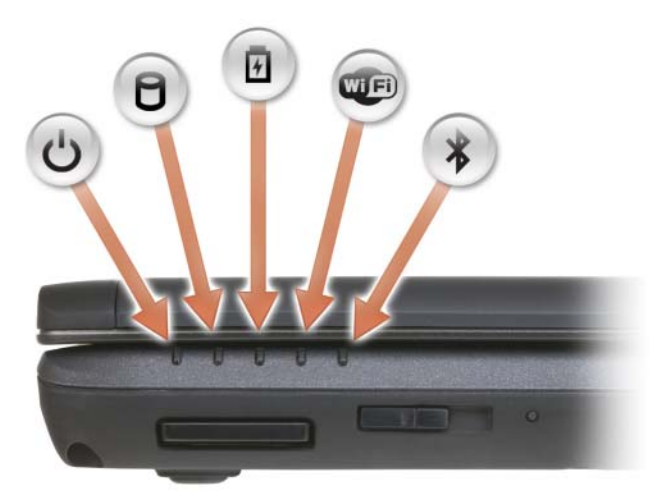

De lampjes op de polssteun vlakbij de voorzijde van de computer geven het volgende aan:

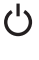

Aan/uit-lampje – Gaat branden wanneer u de computer aanzet, en knippert wanneer de computer zich in een energiebeheermodus bevindt.

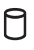

Activiteitslampje vaste schijf – Gaat branden wanneer de computer gegevens leest of wegschrijft.

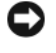

KENNISGEVING: Als u gegevensverlies wilt voorkomen, mag u nooit de computer uitzetten wanneer het lampje  $\bigcap$  knippert

- 舟 Batterijstatuslampje – Gaat aanhoudend branden of knippert om de batterijladingstatus aan te geven.
- WiFi-statuslampje Gaat branden wanneer draadloze netwerkfunctionaliteit WED wordt geactiveerd. U kunt draadloze netwerkfunctionaliteit activeren of deactiveren met behulp van de draadloze schakelaar.
- Bluetooth-statuslampje Gaat branden wanneer een kaart met draadloze  $\ast$ Bluetooth-technologie is ingeschakeld.

OPMERKING: De kaart met draadloze Bluetooth-technologie is een optionele functie. Het lampje  $\hat{\mathcal{X}}$  zal alleen gaan branden als u de kaart met uw computer hebt besteld. Raadpleeg voor meer informatie de documentatie die met de kaart werd geleverd.

Om de draadloze Bluetooth-technologie te deactiveren, klikt u met de rechtermuisknop op het pictogram  $\mathcal{R}$  in het systeemvak. Vervolgens klikt u op Disable Bluetooth Radio (Draadloze Bluetooth-verbinding deactiveren).

U kunt de draadloze schakelaar gebruiken om op snelle wijze alle draadloze apparaten in te schakelen of uit te schakelen.

Als de computer is aangesloten op een stopcontact, werkt het lampje  $\overline{E}$  als volgt:

- Aanhoudend blauw: De batterij wordt opgeladen.
- Knipperend blauw: De batterij is bijna volledig opgeladen.
- Uit: De batterij is voldoende opgeladen.

Als de computer door een batterij wordt gevoed, werkt het lampje  $\ddot{H}$  als volgt:

- Uit: De batterij is voldoende opgeladen (of de computer staat uit).
- Knipperend oranje: De batterij begint leeg te raken.
- Aanhoudend oranje: De batterij is vrijwel geheel leeg.

8-IN-1 GEHEUGENKAARTLEZER — Biedt een snelle en makkelijke manier om digitale foto's, muziek en video's die op een geheugenkaart zijn opgeslagen, weer te geven en te delen. De 8-in-1 mediageheugenkaartlezer leest de volgende digitale mediageheugenkaarten:

- Secure Digital (SD)-kaarten
- Secure Digital Input/Output(SDIO)-kaarten
- Multimedia-kaarten
- Memory Stick-kaarten
- Memory Stick PRO-kaarten
- xD-Picture-kaarten
- Hi Speed-SD-kaarten
- Hi Density-SD-kaarten

TOETSENBORD — Het toetsenbord is uitgerust met een numeriek toetsenblok en de toets met het Microsoft® Windows®-logo.

<span id="page-28-0"></span>DELL™ MEDIADIRECT™-KNOP — Druk op de Dell MediaDirect-knop om Dell MediaDirect te starten (zie ["Dell Media Experience™ en Dell MediaDirect™](#page-77-2)  [gebruiken" op pagina 78](#page-77-2)).

### <span id="page-28-1"></span>STATUSLAMPJES TOETSENBORD

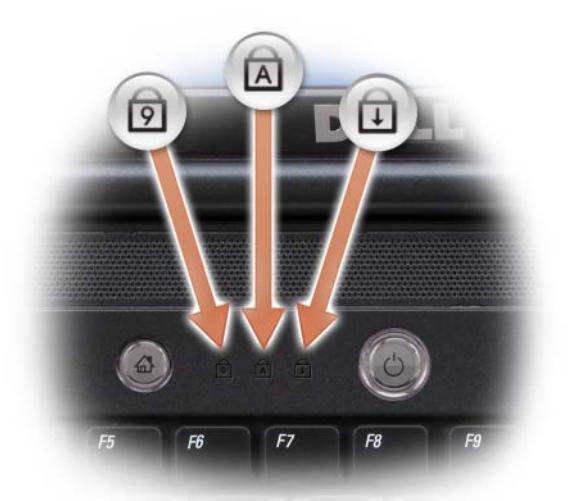

De blauwe lampjes bovenin het toetsenbord geven het volgende aan:

- Gaat branden wanneer het numeriek toetsenbord wordt geactiveerd. ति
- Gaat branden wanneer de hoofdletterfunctie (Caps Lock) is geactiveerd. নি
- पि । Gaat branden wanneer de scroll lock-functie wordt geactiveerd.

AAN/UIT-KNOP — Druk op de aan/uit-knop om de computer af te zetten of een energiebeheermodus te verlaten (zie ["De energiebeheerinstellingen](#page-63-2)  [configureren" op pagina 64\)](#page-63-2).

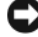

KENNISGEVING: Als u gegevensverlies wilt voorkomen, moet u de computer uitzetten via het besturingssysteem Microsoft® Windows® in plaats van de aan/uitknop te gebruiken.

Als de computer niet langer reageert, houdt u de aan/uit-knop ingedrukt totdat de computer volledig is uitgeschakeld. Dit proces kan een paar seconden in beslag nemen.

### <span id="page-29-0"></span>Aanzicht linkerzijde

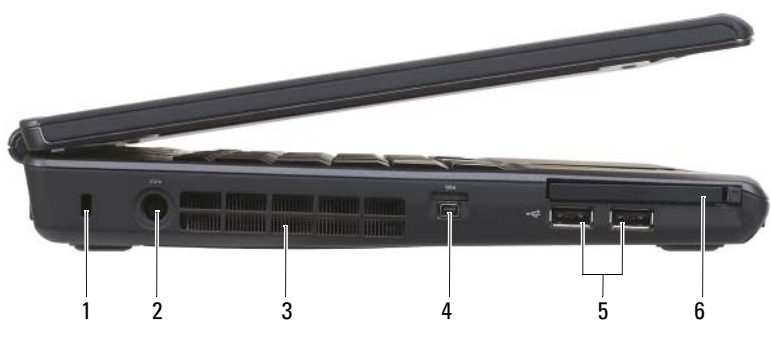

- 1 [sleuf voor beveiligingskabel](#page-29-1) 2 aansluiting voor netadapter
- 
- 5 USB-aansluitingen (2) 6 [ExpressCard-sleuf](#page-30-1)
- 
- 3 luchtgaten 4 IEEE 1394a-aansluiting
	-

<span id="page-29-1"></span>SLEUF VOOR BEVEILIGINGSKABEL — Hiermee kunt u een antidiefstalvoorziening op de computer aansluiten (zie ["Beveiligingskabelslot" op pagina 117\)](#page-116-3).

AANSLUITING VOOR NETADAPTER — Hiermee sluit u een netadapter aan op de computer. De netadapter zet wisselstroom om naar de gelijkstroom die voor de computer nodig is. U kunt de netadapter aansluiten terwijl uw computer aan staat of uit staat.

 $\sqrt{N}$  LET OP: De netadapter werkt op elektrische stopcontacten overal ter wereld. Stroomconnectoren en stroomkabels verschillen echter van land tot land. Het gebruik van een incompatibele kabel of het onjuist aansluiten van de kabel op de bedrading van de computer of op het stopcontact kan brand of schade aan de apparatuur veroorzaken.

**C** KENNISGEVING: Als u de netwerkadapterkabel uit de computer wilt verwijderen, moet u de stekker vastpakken, en niet de kabel zelf, en voorzichtig doch krachtig trekken om schade aan de kabel te voorkomen.

LUCHTOPENINGEN — Om oververhitting te voorkomen, maakt de computer gebruik van een interne ventilator om een luchtstroom door de ventilatieopeningen te genereren. Als de computer warm wordt, zet deze de ventilator aan. Het is normaal dat de ventilator geluid produceert. Dit duidt niet op een probleem met de ventilator of computer.

IEEE 1394A-AANSLUITING — Hierop kunt u apparaten aansluiten die ondersteuning bieden voor hogere gegevensoverdrachtssnelheden, zoals bepaalde digitale videocamera's.

#### <span id="page-30-2"></span>USB-AANSLUITINGEN

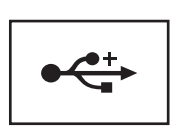

Hierop kunt u USB-apparaten zoals een muis, toetsenbord of printer aansluiten.

<span id="page-30-1"></span>EXPRESSCARD-SLEUF — Ondersteunt één ExpressCard. De computer wordt geleverd met een plastic dummy-kaart in de sleuf. Raadpleeg voor meer informatie ["ExpressCards gebruiken" op pagina 97.](#page-96-1)

### <span id="page-30-0"></span>Aanzicht rechterzijde

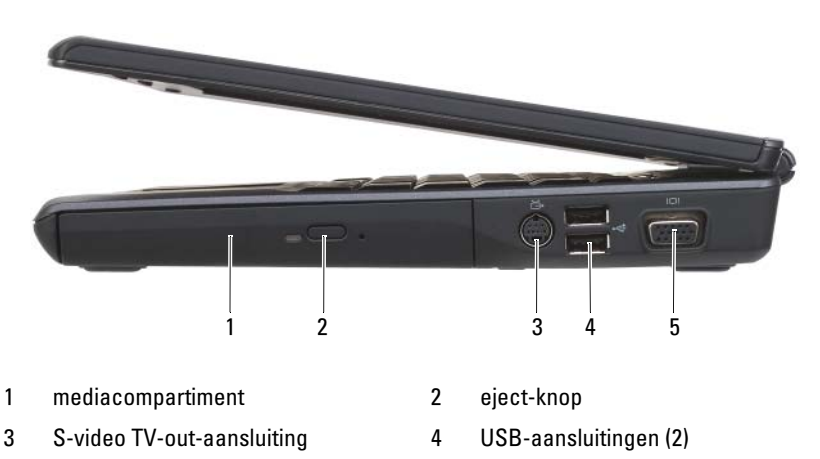

5 [videoaansluiting](#page-31-2) (VGA)

OPTISCH STATION — Zie voor meer informatie over het optisch station ["Multimedia](#page-70-2)  [gebruiken" op pagina 71](#page-70-2).

EJECT-KNOP — Druk op de eject-knop om het optisch station te openen.

### <span id="page-31-1"></span>S-VIDEO TV-OUT -AANSLUITING

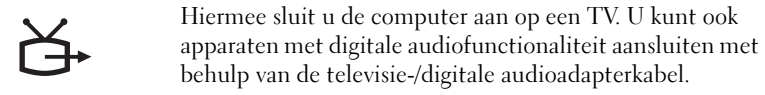

#### USB-AANSLUITINGEN

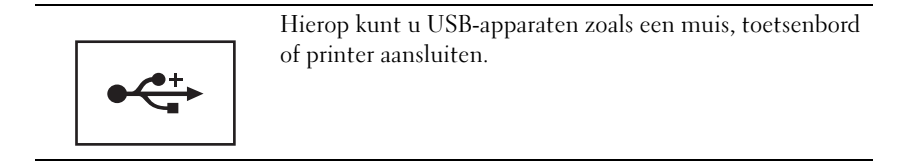

#### <span id="page-31-2"></span>VIDEOAANSLUITING

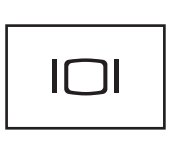

Hierop kunt u videoapparaten zoals een monitor aansluiten.

### <span id="page-31-0"></span>Aanzicht achterzijde

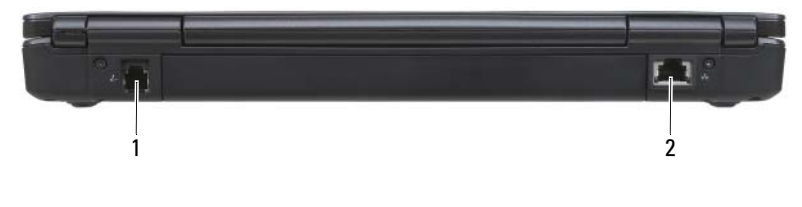

- 
- 1 [modemaansluiting \(RJ-11\)](#page-32-0) 2 netwerkaansluiting (RJ-45)

#### <span id="page-32-0"></span>MODEMAANSLUITING (RJ-11)

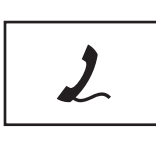

Hiermee verbindt u de telefoonlijn met de modemaansluiting. Raadpleeg de online modemhandleiding die bij uw computer is geleverd voor informatie over het gebruik van de modem.

#### NETWERKAANSLUITING (RJ-45)

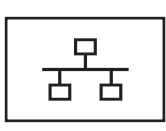

Hiermee kunt u de computer op een netwerk aansluiten. De twee lampjes naast de aansluiting geven de status en activiteit voor vaste netwerkverbindingen aan.

Raadpleeg voor informatie over het gebruik van de netwerkadapter de gebruikshandleiding die met de computer werd geleverd.

### <span id="page-33-0"></span>Aanzicht onderzijde

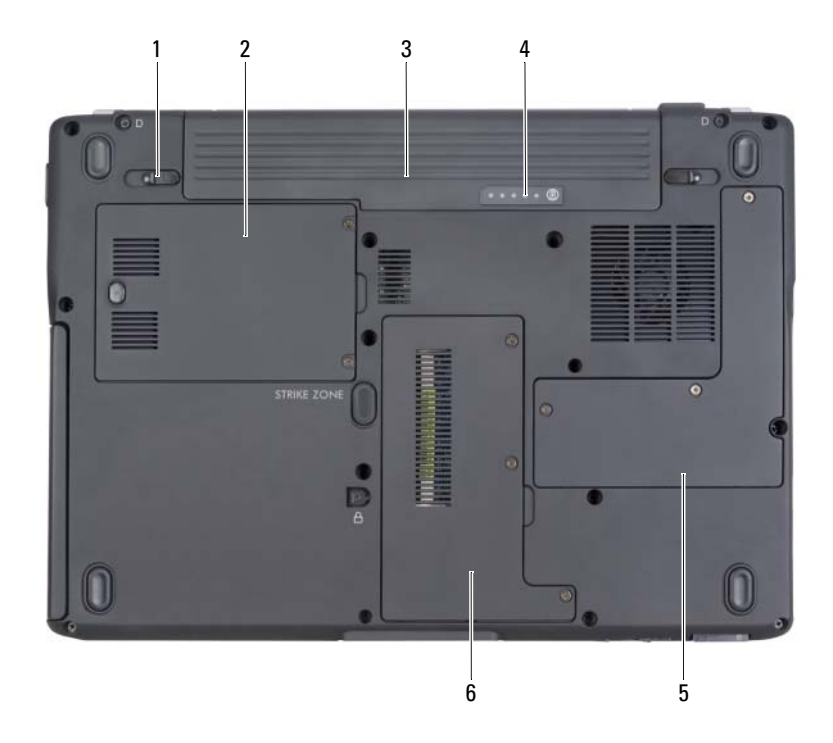

- 1 [ontgrendelingsmechanismen](#page-33-1)  [batterijcompartiment](#page-33-1) (2)
- 
- 5 kap processor en thermische module
- 2 vaste schijf
- 3 batterij 4 [batterijlader/statusmeter](#page-33-2)
	- 6 compartiment voor geheugenkaart/knoopcelbatterij/ bluetooth/modem

<span id="page-33-1"></span>ONTGRENDELINGSMECHANISMEN BATTERIJCOMPARTIMENT — Hiermee kunt u de batterij vrijmaken (zie ["De batterij vervangen" op pagina 65](#page-64-2) voor instructies).

VASTE SCHIJF — Hierop worden software en gegevens opgeslagen.

BATTERIJ — Als een batterij is geïnstalleerd, kunt u de computer gebruiken zonder dat deze op een stopcontact is aangesloten (zie ["Batterijen gebruiken" op pagina 59\)](#page-58-2).

<span id="page-33-2"></span>BATTERIJLADER/STATUSMETER — Biedt informatie over de batterijlading (zie ["De](#page-59-2)  [lading van de batterij controleren" op pagina 60](#page-59-2)).

KAP VOOR DE PROCESSOR EN THERMISCHE MODULE - Hiermee worden de processor en de thermische module bedekt.

### COMPARTIMENT VOOR GEHEUGENKAART /KNOOPCELBATTERIJ/

BLUETOOTH/MODEMBATTERIJ — Dit compartiment behuist de geheugenkaarten, modem, Bluetooth-functionaliteit en de knoopcelbatterij. Zie voor meer informatie ["Onderdelen toevoegen en vervangen" op pagina 173.](#page-172-4)

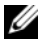

**OPMERKING:** De Bluetooth-functionaliteit is optioneel en mogelijk niet in uw computer ingebouwd.
# De computer instellen

### Een internetverbinding maken

#### **OPMERKING:** Internetproviders en hun aanbod variëren van land tot land.

Als u verbinding wilt maken met het internet, hebt u een modem of netwerkverbinding en een internetprovider nodig. Uw internetprovider biedt u een of meer van de volgende opties voor internetverbinding:

- ADSL-verbindingen die internetverbindingen met hoge snelheid bieden via uw bestaande telefoonlijn of mobiele provider. Als u over een ADSLverbinding beschikt, kunt u het internet en de telefoon tegelijkertijd gebruiken.
- Kabelmodemverbindingen die zeer snelle internetverbindingen bieden via uw plaatselijke kabeltelevisieaansluiting.
- Satellietmodemverbindingen die snelle internettoegang via een satelliettelevisiesysteem bieden.
- Inbelverbindingen die internettoegang geven via een telefoonlijn. Inbelverbindingen zijn aanzienlijk langzamer dan ADSL-, kabel- en satellietmodemverbindingen.
- Wireless Wide Area Network (WWAN)- of mobiele breedbandtechnologie biedt een internetverbinding die gebruikmaakt van mobiele technologie op breedbandsnelheden.
- Wireless Local Area Network (WLAN)-verbindingen maken voor de communicatie gebruik van hoogfrequente radiogolven. Draadloze routers zijn normaliter verbonden met een kabel- of ADSL-modem die het internetsignaal naar uw computer uitzendt.

Als u een inbelverbinding gebruikt, sluit u voordat u de internetverbinding instelt een telefoonlijn aan op de modemaansluiting op de computer en op de wandaansluiting van de telefoon. Als u met een ADSL-, kabel- of satellietmodemverbinding werkt, moet u contact opnemen met uw internetprovider of mobiele provider voor instructies over de instelling daarvan.

#### De internetverbinding instellen

U stelt als volgt een internetverbinding in via een door de internetprovider verstrekte snelkoppeling op het bureaublad:

- 1 Sla alle geopende bestanden op en sluit deze. Sluit alle programma's.
- 2 Dubbelklik op het pictogram van de internetprovider op het bureaublad van Microsoft® Windows®.
- 3 Volg de aanwijzingen op het scherm om de installatie te voltooien.

Als uw bureaublad geen pictogram van de internetprovider bevat, of als u een internetverbinding met een andere internetprovider wilt maken, moet u de stappen in het volgende gedeelte uitvoeren die betrekking hebben op het besturingssysteem van uw computer.

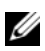

**COPMERKING:** Zie "Problemen met e-mail, een modem of internet" op pagina 131 als u problemen hebt bij het maken van een internetverbinding. Als u geen internetverbinding kunt maken maar daar in het verleden wel in staat toe bent geweest, is er mogelijk sprake van een storing bij uw interprovider. Neem contact op met de internetprovider om de servicestatus te controleren of probeer later opnieuw verbinding te maken.

**OPMERKING:** Zorg dat u de gegevens van de internetprovider bij de hand hebt. Als u geen internetprovider hebt, kan de wizard Verbinding met het Internet maken u helpen om er een te verkrijgen.

#### Windows XP

- 1 Sla alle geopende bestanden op en sluit deze. Sluit alle programma's.
- 2 Klik op Start→ Internet Explorer.

De wizard Nieuwe verbinding wordt weergegeven.

- 3 Klik op Verbinding met het internet maken.
- 4 Klik in het volgende venster op de juiste optie:
	- Als u nog geen internetprovider hebt en een internetprovider wilt selecteren, klikt u op Ik wil zelf een Internet-provider in een lijst selecteren.
	- Als u al setupgegevens hebt ontvangen van uw internetprovider, maar geen setup-cd hebt ontvangen, klikt u op Ik wil handmatig een verbinding instellen.
	- Als u een cd hebt, klikt u op Ik heb een cd-rom met software van een Internet-provider.

5 Klik op Volgende.

Als u Ik wil handmatig een verbinding instellen hebt geselecteerd, gaat u door naar [stap 6.](#page-38-0) Zo niet, dan volgt u de aanwijzingen op het scherm om de installatie te voltooien.

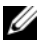

*C* OPMERKING: Als u niet weet welk type verbinding u moet selecteren, dient u contact op te nemen met uw internetprovider.

- <span id="page-38-0"></span>6 Klik op de juiste optie onder Op welke manier wilt u verbinding met het Internet maken? en klik vervolgens op Volgende.
- 7 Gebruik de installatiegegevens die u van uw internetprovider hebt ontvangen om de installatie te voltooien.

#### Windows Vista™

- 1 Sla alle geopende bestanden op en sluit deze. Sluit alle programma's.
- 2 Klik op Start  $\bigoplus$  en klik vervolgens op Configuratiescherm.
- 3 Klik onder Netwerk en internet op Verbinding met het Internet maken. Het venster Verbinding met het Internet maken verschijnt.
- 4 Klik afhankelijk van de manier waarop u een verbinding wilt maken op Broadband (PPPoE), Draadloos of Inbellen:
	- Selecteer Breedband als u een ADSL-modem, kabeltelevisiemodem of satellietmodem wilt gebruiken.
	- Selecteer Draadloos als u gebruik zult maken van een draadloze verbinding via een WLAN-kaart.
	- Selecteer Inbellen als u gebruik zult maken van een inbelmodem of ISDN-modem.

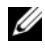

 $\mathbb Z$  OPMERKING: Als u niet weet welk type verbinding u moet selecteren, klik u op Help me kiezen of neemt u contact op met uw internetprovider.

5 Volg de instructies op het scherm en gebruik de installatieinformatie die door uw internetprovider werd geleverd om de installatie te voltooien.

## Informatie naar een nieuwe computer overzetten

Met behulp van de "wizards" van het besturingssysteem kunt u bestanden en andere gegevens van de ene computer naar een andere computer overzetten—bijvoorbeeld van een oude computer naar een nieuwe computer. Raadpleeg voor aanwijzingen het onderstaande gedeelte dat overeenkomt met het besturingssysteem dat op uw computer draait.

### Microsoft® Windows® XP

Microsoft Windows XP biedt een wizard Bestanden en instellingen overzetten om gegevens van een broncomputer over te brengen naar een nieuwe computer. U kunt gegevens overzetten als:

- E-mailberichten
- Werkbalkinstellingen
- Vensterformaten
- Internetfavorieten

U kunt de gegevens naar de nieuwe computer overzetten via een seriële of netwerkverbinding, of de gegevens opslaan op verwijderbare media zoals een writable cd en deze vervolgens naar de nieuwe computer overzetten.

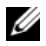

*C* OPMERKING: U kunt gegevens van een oude naar een nieuwe computer overzetten door rechtstreeks een seriële kabel aan te sluiten op de input/output (I/O)-poorten van de twee computers. Om gegevens over te dragen via een seriële verbinding moet u het hulpprogramma Netverbindingen openen via het configuratiescherm en additionele configuratiestappen uitvoeren, zoals het instellen van een geavanceerde verbinding het toewijzen van de hostcomputer en gastcomputer.

Voor instructies over het instellen van een directe kabelverbinding tussen twee computers, gaat u naar support.microsoft.com en zoekt u het artikel *How to Set Up a Direct Cable Connection Between Two Computers in Windows XP*. Deze informatie is mogelijk niet in alle landen beschikbaar.

Als u gegevens naar een nieuwe computer wilt overzetten, moet u de wizard Bestanden en instellingen overzetten uitvoeren. U kunt voor dit proces de optionele cd Operating System (Besturingssysteem) gebruiken of een wizarddiskette die u met behulp van de Wizard Bestanden en instellingen overzetten hebt gemaakt.

De Wizard Bestanden en instellingen overzetten uitvoeren met de behulp van de cd Operating System.

OPMERKING: Voor deze procedure is de cd *Operating System* benodigd. Deze cd is optioneel en wordt mogelijk niet met sommige computers meegeleverd.

U kunt als volgt een nieuwe computer voorbereiden op de bestandsoverdracht:

- 1 Open de Wizard Bestanden en instellingen overzetten: klik op Start→ Alle programma's→ Accessoires→ Systeemwerkset→ Wizard Bestanden en instellingen overzetten.
- 2 Klik op Volgende wanneer het welkomstscherm van de wizard Bestanden en instellingen overzetten wordt weergegeven.
- 3 Klik in het venster Welke computer is dit? op Nieuwe computer→ Volgende.
- 4 Klik in het scherm Hebt u een cd-rom met Windows XP? op Ik wil de wizard op de cd-rom met Windows XP gebruiken→ Volgende.
- 5 Ga naar uw oude computer (de broncomputer) wanneer het scherm Ga nu naar de oude computer wordt weergegeven. Klik nu nog niet op Volgende.

Gegevens kopiëren van de oude computer:

- 1 Plaats de cd met het besturingssysteem Windows XP in de oude computer.
- 2 Klik in het venster Welkom bij Microsoft Windows XP op Andere taken uitvoeren.
- 3 Klik onder Wat wilt u doen? op Bestanden en instellingen overzetten→ Volgende.
- 4 Klik in het scherm Welke computer is dit? op Oude computer $\rightarrow$ Volgende.
- 5 Klik in het venster Op welke manier wilt u bestanden en instellingen overzetten op de manier waaraan u de voorkeur geeft.
- 6 Selecteer de items die u wilt overzetten in het venster Wat wilt u overzetten? en klik vervolgens op Volgende.

Zodra de gegevens zijn gekopieerd, wordt het venster Gegevens verzamelen geopend.

7 Klik op Voltooien.

U zet als volgt gegevens over naar de nieuwe computer:

- 1 Klik op Volgende in het venster Ga nu naar de oude computer op de nieuwe computer.
- 2 Selecteer in het venster Waar bevinden zich de bestanden en instellingen? de methode die u voor de overdracht van uw instellingen en bestanden hebt gekozen en klik op Volgende.

De wizard leest de verzamelde bestanden en instelling en past deze toe op de nieuwe computer.

Wanneer alle instellingen en bestanden zijn toegepast, wordt het venster Voltooid weergegeven.

3 Klik op Voltooid en start de computer opnieuw op.

#### De wizard Bestanden en instellingen overzetten uitvoeren zonder de cd met het besturingssysteem

Wanneer u de wizard Bestanden en instellingen overzetten zonder de optionele cd met het besturingssysteem wilt uitvoeren, moet u een wizarddiskette maken waarmee u reservekopieën kunt maken van de gegevensbestanden.

U maakt een wizard-diskette door de nieuwe computer met Windows XP te gebruiken en de volgende stappen uit te voeren:

- 1 Open de Wizard Bestanden en instellingen overzetten: klik op Start→ Alle programma's→ Accessoires→ Systeemwerkset→ Wizard Bestanden en instellingen overzetten.
- 2 Klik op Volgende wanneer het welkomstscherm van de wizard Bestanden en instellingen overzetten wordt weergegeven.
- 3 Klik in het scherm Welke computer is dit? op Nieuwe computer $\rightarrow$ Volgende.
- 4 Klik in het scherm Hebt u een cd-rom met Windows XP? op Ik wil de wizarddiskette in het volgende diskettestation maken→ Volgende.
- 5 Plaats de verwijderbare media, zoals een beschrijfbare cd-rom en klik op OK.
- 6 Wanneer de schijf is gemaakt en het bericht Ga nu naar de oude computer wordt weergegeven, moet u niet op Volgende klikken.
- 7 Ga naar de oude computer.

Gegevens kopiëren van de oude computer:

- 1 Plaats de wizard-diskette in de oude computer.
- 2 Klik op Start→ Uitvoeren.
- 3 Blader in het veld Openen in het venster Uitvoeren naar het pad voor fastwiz (op het juiste verwijderbare medium) en klik op OK.
- 4 Klik op Volgende in het welkomstscherm van de wizard Bestanden en instellingen overzetten.
- **5** Klik in het scherm Welke computer is dit? op Oude computer $\rightarrow$ Volgende.
- 6 Klik in het venster Op welke manier wilt u bestanden en instellingen overzetten op de manier waaraan u de voorkeur geeft.
- 7 Selecteer de items die u wilt overzetten in het venster Wat wilt u overzetten? en klik vervolgens op Volgende.

Zodra de gegevens zijn gekopieerd, wordt het venster Gegevens verzamelen geopend.

#### 8 Klik op Voltooien.

U zet als volgt gegevens over naar de nieuwe computer:

- 1 Klik op Volgende in het venster Ga nu naar de oude computer op de nieuwe computer.
- 2 Selecteer in het venster Waar bevinden zich de bestanden en instellingen? de methode die u voor de overdracht van uw instellingen en bestanden hebt gekozen en klik op Volgende. Volg de instructies op het scherm.

De wizard leest de verzamelde bestanden en instelling en past deze toe op de nieuwe computer. Wanneer alle instellingen en bestanden zijn toegepast, wordt het venster Voltooid weergegeven.

3 Klik op Voltooid en start de computer opnieuw op.

*C* OPMERKING: Voor meer informatie over deze procedure kunt u op support.dell.com zoeken naar document 154781 (*What Are The Different Methods To Transfer Files From My Old Computer To My New Dell™ Computer Using the Microsoft® Windows® XP Operating System?*).

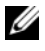

*<u>⊘</u>* OPMERKING: Mogelijk is de Knowledge Base van Dell™ niet in alle landen beschikbaar.

#### Microsoft Windows Vista™

- 1 Klik op de knop Start van Windows Vista  $\Theta$  en klik vervolgens op Bestanden en instellingen overzetten→ Wizard Bestanden en instellingen overzetten starten.
- 2 Klik in het venster Gebruikersaccountbeheer op Verder.
- 3 Klik op Beginnen met een nieuwe overdracht of Verder gaan met een huidige overdracht.

Volg de aanwijzingen van de Wizard Bestanden en instellingen overzetten.

## Een printer instellen

KENNISGEVING: Voltooi de installatie van het besturingssysteem voordat u een printer op de computer aansluit.

Zie de documentatie die bij de printer is meegeleverd voor setupinformatie, inclusief informatie over het:

- Bijgewerkte stuurprogramma's verkrijgen en installeren
- De printer op de computer aansluiten
- Breng papier in de printerlade aan en installeer de toner- of inktcartridge

Voor technische hulp kunt u de gebruikershandleiding van de printer raadplegen of contact opnemen met de printerfabrikant.

#### Printerkabel

U sluit de printer aan op uw computer met een USB-kabel. Uw printer wordt mogelijk niet compleet met printerkabel geleverd. Als u een losse kabel koopt, moet u ervoor zorgen dat deze compatibel is met uw printer en computer. Als u een printerkabel bij de computer hebt aangeschaft, bevindt de kabel zich mogelijk in de verpakking van de computer.

#### Een USB-printer aansluiten

**OPMERKING:** U kunt USB-apparaten aansluiten terwijl de computer aan staat.

- 1 Voltooi de installatie van het besturingssysteem als u dit nog niet hebt gedaan.
- 2 Bevestig de USB-printerkabel aan de USB-aansluitingen van de computer en de printer. De USB-aansluitingen passen maar op één manier.

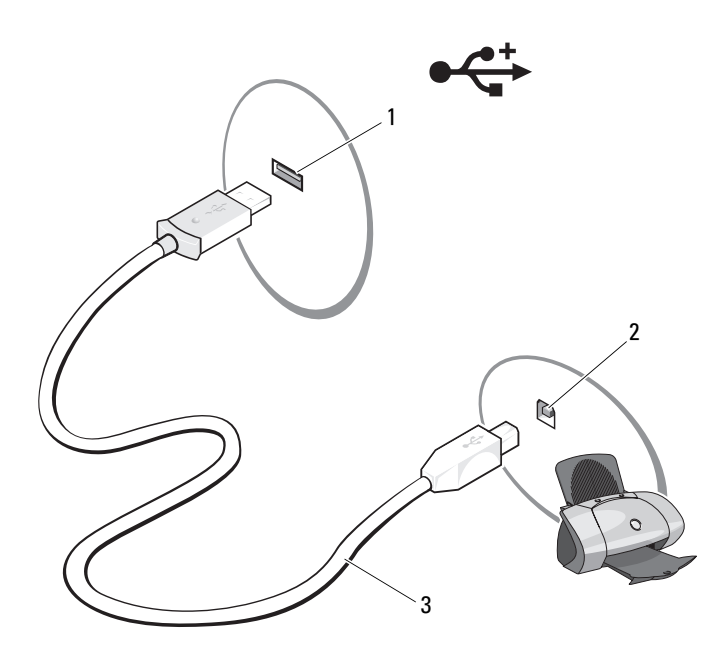

- 1 USB-aansluiting op de computer 2 USB-aansluiting printer
- 3 USB-printerkabel
- 3 Zet de printer aan en zet vervolgens de computer aan.
- 4 Installeer zo nodig het printerstuurprogramma. Zie ["Stuur- en](#page-156-0)  [hulpprogramma's opnieuw installeren" op pagina 157](#page-156-0) en de documentatie die bij de printer werd geleverd.
- 5 Afhankelijk van het besturingssysteem kan een printer-wizard beschikbaar zijn om u te helpen met de installatie van het stuurprogramma van de printer:

Als Microsoft<sup>®</sup> Windows<sup>®</sup> XP op uw computer is geïnstalleerd en het venster Wizard Hardware toevoegen wordt weergegeven, klikt u op Annuleren en volgt u de onderstaande stappen:

- a Klik op Start→ Printers en faxen.
- b Klik op Bestand→ Printer toevoegen om de wizard Printer toevoegen te starten.

Als Windows Vista™ op uw computer is geïnstalleerd, klikt u op de knop Start van Windows Vista <sup>en</sup> en klikt u vervolgens op Netwerk→ Een printer toevoegen om de wizard Printer toevoegen te starten.

6 Volg de aanwijzingen van de wizard Printer toevoegen.

### Stroombeveiligingsvoorzieningen

Er zijn verscheidene apparaten beschikbaar die beschermen tegen stroomschommelingen en -storingen:

- Stroomstootbeveiligingen
- Spanningsstabilisatoren
- UPS (Uninterruptible Power Supplies)

#### Stroomstootbeveiligingen

Stroomstootbeveiligingen en stekkerdozen die met stroomstootbeveiliging zijn uitgerust, helpen schade aan de computer voorkomen die optreedt als gevolg van stroompieken die kunnen voorkomen tijdens onweer en na stroomstoringen. Sommige fabrikanten van stroomstootbeveiliging bieden ook garantiedekking voor bepaalde soorten schade. Lees de garanties bij de apparaten zorgvuldig door wanneer u een stroomstootbeveiliging kiest. Een apparaat met een hogere jouleclassificatie biedt meer bescherming. Vergelijk jouleclassificaties om de relatieve effectiviteit van verschillende apparaten te bepalen.

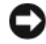

KENNISGEVING: De meeste stroomstootbeveiligingen bieden geen bescherming tegen stroomschommelingen of stroomonderbrekingen die worden veroorzaakt door blikseminslagen in de nabijheid. Wanneer het in uw buurt onweert, moet u de stekker van de telefoon uit het muurcontact halen en de stekker van de computer uit het stopcontact.

Een groot aantal stroomstootbeveiligingen heeft ook een telefoonaansluiting voor modembeveiliging. Zie de documentatie bij de stroomstootbeveiliging voor instructies voor modemverbindingen.

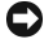

**CO** KENNISGEVING: Niet alle stroomstootbeveiligingen bieden bescherming voor netwerkkaarten. Verwijder tijdens onweer te stekker van de netwerkkabel uit de netwerkaansluiting.

#### Spanningsstabilisatoren

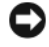

KENNISGEVING: Spanningsstabilisatoren bieden geen bescherming tegen stroomstoringen.

Spanningsstabilisatoren zijn ontworpen om de netspanning op een redelijk constant niveau te houden.

#### UPS (Uninterruptible Power Supplies)

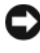

KENNISGEVING: Stroomonderbreking tijdens het opslaan van gegevens op de vaste schijf kan resulteren in het verlies van gegevens of schade aan bestanden.

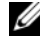

 $\mathscr Q$  OPMERKING: Als u voor maximale werkingsduur van de batterij wilt zorgen, sluit u alleen uw computer aan op een UPS. Sluit andere apparaten, zoals een printer, aan op een afzonderlijk stekkerdoos dat stroomstootbeveiliging biedt.

Een UPS beschermt tegen stroomschommelingen en -onderbrekingen. UPSapparaten bevatten een batterij die tijdelijke stroom biedt aan aangesloten apparaten wanneer de netstroom wordt onderbroken. De batterij wordt geladen zo lang er netstroom beschikbaar is. Zie de documentatie van de UPS-fabrikant voor informatie over de werkingsduur van de batterij en om na te gaan of het apparaat is goedgekeurd door Underwriters Laboratories (UL).

# Het beeldscherm gebruiken

## De helderheid bijstellen

Als een Dell™-computer op batterijstroom werkt, kunt u energie besparen door de helderheid van het beeldscherm in te stellen op een zo laag mogelijk niveau dat niet storend voor u werkt.

- Druk op <Fn> en de pijl-omhoogtoets om de helderheid van het geïntegreerde beeldscherm (en niet die van een externe monitor) te verhogen.
- Druk op <Fn> en de pijl-omlaagtoets om de helderheid van het geïntegreerde beeldscherm (en niet die van een externe monitor) te verlagen.

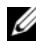

**COPMERKING:** Toetsencombinaties voor de helderheid zijn alleen van invloed op het beeldscherm van uw draagbare computer, niet op monitors of projectoren die u op uw draagbare computer aansluit. Als uw computer is aangesloten op een externe monitor en u het helderheidsniveau probeert te regelen, verschijnt mogelijk de Brightness Meter (Helderheidsmeter). Het helderheidsniveau voor het externe apparaat zal echter niet worden gewijzigd.

### De beeldschermweergave van uw computer naar een projector overzetten

Als u de computer opstart terwijl er een extern apparaat op is aangesloten (zoals een externe monitor of projector) dat is ingeschakeld, kan de weergave op het beeldscherm van de computer of het externe apparaat plaatsvinden.

Druk op <Fn><F8> om het beeld alleen op het beeldscherm weer te geven, alleen op het externe toestel weer te geven of op het beeldscherm en het externe apparaat tegelijk weer te geven.

### De schermresolutie en vernieuwingsfrequentie instellen

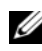

**OPMERKING:** Als u de beeldschermresolutie wijzigt naar een niveau dat niet geschikt is voor uw beeldscherm en computer, is het mogelijk dat het beeld er wazig gaat uitzien of dat tekst moeilijk leesbaar wordt. Voordat u de beeldscherminstellingen wijzigt, moet u een notitie van de huidige instellingen maken, zodat u indien nodig de vorige instellingen kunt terugzetten.

U kunt de leesbaarheid van de tekst verbeteren en de weergave van afbeeldingen op het scherm wijzigen door de beeldschermresolutie bij te stellen. Als u de resolutie vergroot, zullen de items op het beeldscherm kleiner worden weergegeven. Als u de beeldschermresolutie daarentegen verlaagt, zullen de tekst en afbeeldingen op het scherm groter lijken, hetgeen ten goede kan komen van mensen met een visuele handicap. Om een programma op een bepaalde resolutie weer te kunnen geven, dienen zowel de grafische kaart als de monitor het programma te ondersteunen en moeten de benodigde grafische stuurprogramma's zijn geïnstalleerd.

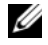

**COPMERKING:** Maak alleen gebruik van de door Dell geïnstalleerde grafische stuurprogramma's, die zijn ontworpen voor de beste prestatie van uw door Dell geïnstalleerde besturingssysteem.

Als u een resolutie of kleurpalet selecteert die hoger is dan door de monitor wordt ondersteund, zullen de instellingen automatisch worden bijgesteld naar de waarden die het meest in de buurt komen.

Om de schermresolutie en vernieuwingsfrequentie in te stellen, moet u de stappen in het volgende gedeelte uitvoeren die overeenkomen met het besturingssysteem dat op uw computer draait.

### Microsoft® Windows® XP

- 1 Klik op Start→ Instellingen→ Configuratiescherm.
- 2 Klik onder Kies een categorie op Vormgeving en thema's.
- 3 Klik op het gebied dat u wilt wijzigen onder Kies een taak... of klik op Beeldscherm onder of kies een pictogram.
- 4 Klik op het tabblad Instellingen in het venster Beeldschermeigenschappen.
- 5 Probeer verschillende instellingen voor de Kleurkwaliteit en Beeldschermresolutie.

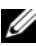

 $\mathscr{D}$  OPMERKING: Naarmate de resolutie wordt verhoogd, worden de pictogrammen en tekst op het scherm kleiner weergegeven.

#### Windows Vista™

- 1 Klik op de knop Start van Windows Vista  $\bigoplus$  en klik op Configuratiescherm.
- 2 Selecteer onder Vormgeving en aanpassing de optie Beeldschermresolutie bijstellen.
- 3 Beweeg in het venster Beeldscherminstellingen onder Resolutie de schuifbalk naar links of rechts om de beeldschermresolutie te verlagen of verhogen.
- 4 Klik op Hoe krijg ik de beste weergave? voor nadere aanwijzingen.

# Het toetsenbord en de touchpad gebruiken

### Numeriek toetsenblok

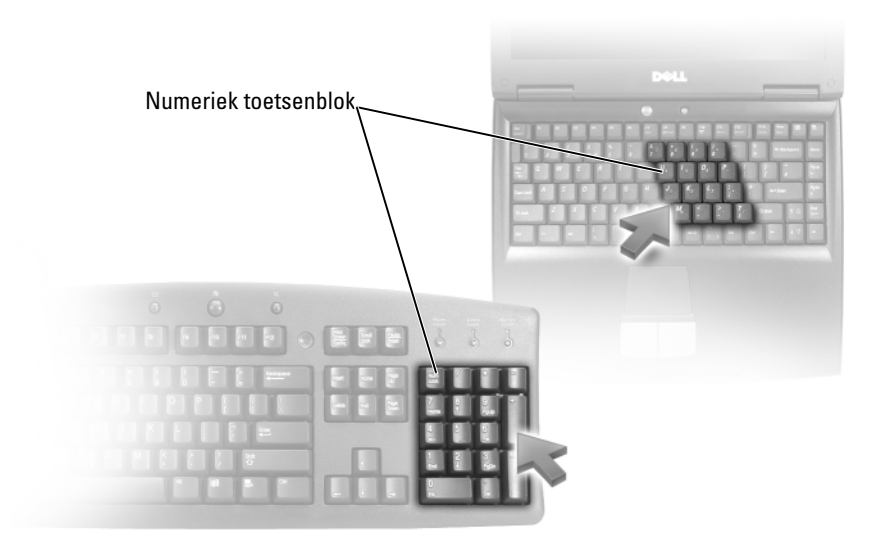

Het numerieke toetsenblok werkt op dezelfde manier als het numerieke toetsenblok op een extern toetsenbord. Elke toets op het toetsenblok heeft meerdere functies. De getallen en symbolen op het toetsenblok zijn blauw gemarkeerd aan de rechterzijde van de toetsen van het toetsenblok. Om een getal of symbool in te voeren, houdt u <Fn> ingedrukt en drukt u vervolgens op de gewenste toets.

- Druk op <Num Lk> om het toetsenblok te activeren. Het lampje  $\epsilon$ geeft aan dat het toetsenblok is geactiveerd.
- Druk opnieuw op <Num Lk> om het toetsenblok te deactiveren.

### **Toetsencombinaties**

#### **Systeemfuncties**

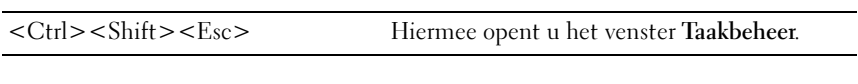

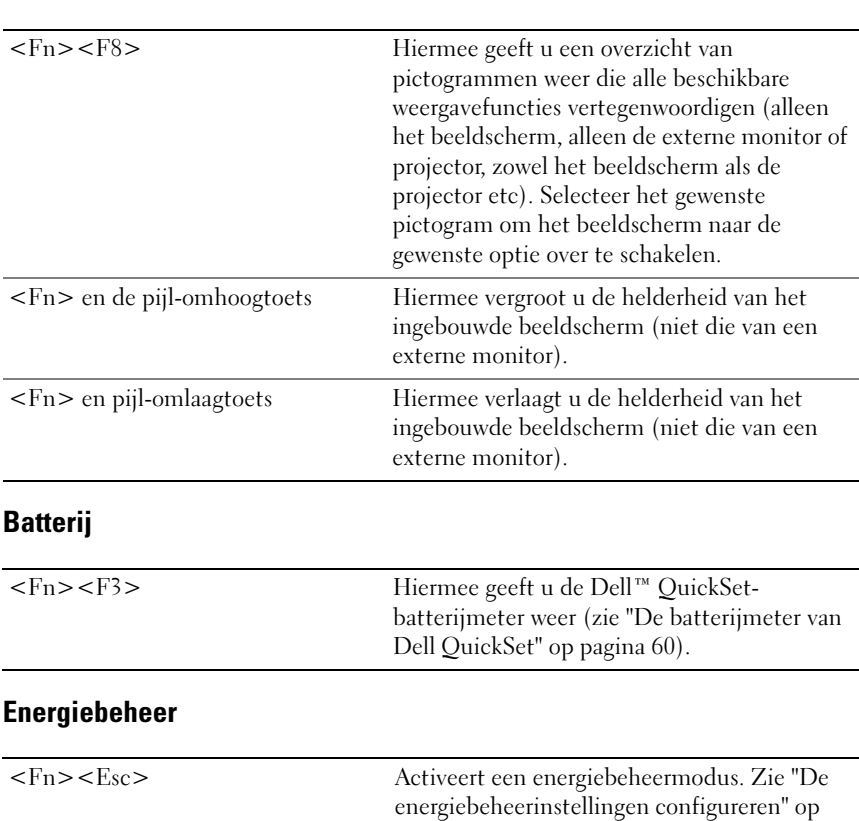

[pagina 64.](#page-63-0)

#### **Beeldschermfuncties**

#### Functies van de toets met het Microsoft® Windows®-logo

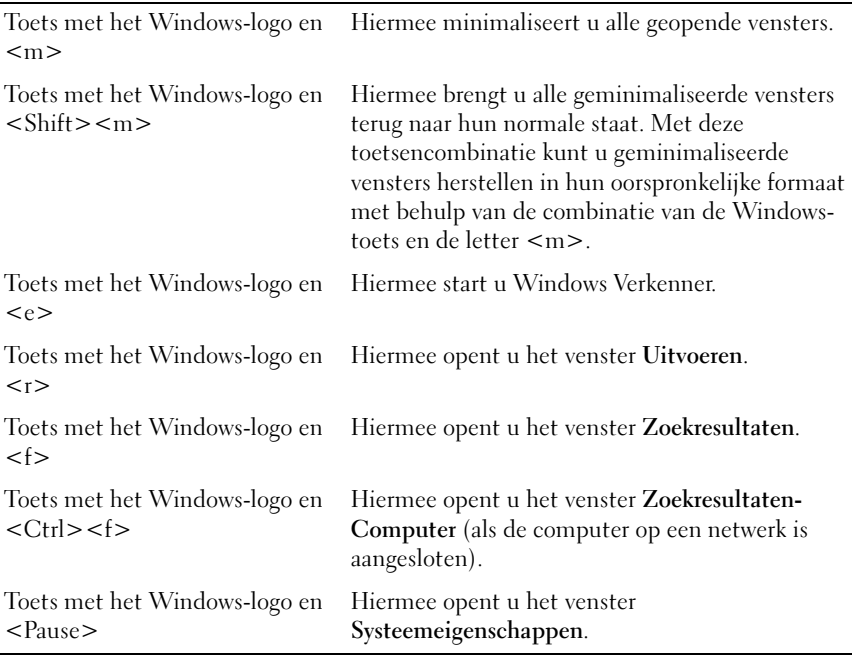

#### Toetsencombinaties voor Dell™ QuickSet

Als Dell QuickSet is geïnstalleerd, kunt u andere sneltoetsen gebruiken om functies zoals de batterijmeter te starten. Voor meer informatie over de toetsencombinaties van Dell QuickSet klikt u met de rechtermuisknop op het QuickSet-pictogram in het systeemvak en klikt u op Help.

#### De toetsenbordinstellingen aanpassen

De werking van het toetsenbord, zoals de herhalingssnelheid van tekens, wijzigt u als volgt:

- 1 Klik op Start <sup>(+)</sup> en klik vervolgens op Configuratiescherm.
- 2 Klik op Hardware en geluid.
- 3 Klik op Toetsenbord.

## Touchpad

De touchpad detecteert de druk en de beweging van uw vinger, zodat u de cursor op het beeldscherm kunt verplaatsen. U kunt de touchpad en de touchpad-knoppen op dezelfde manier gebruiken als u een muis zou gebruiken.

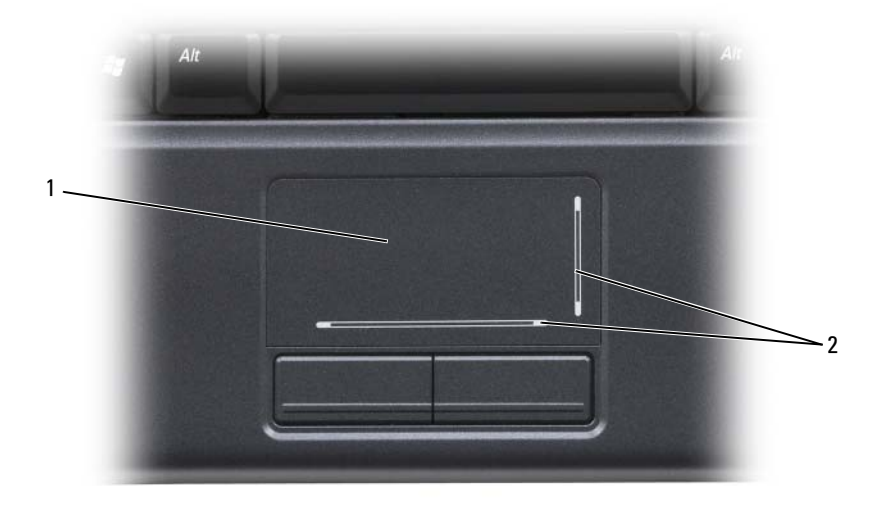

- 1 touchpad 2 indicatie schuifmogelijkheden
- Om de cursor te bewegen, sleept u uw vinger zachtjes over de touchpad.
- Om een object te selecteren tipt u het oppervlak van de touchpad zachtjes aan of drukt u met uw duim zachtjes op de linkerknop van de touchpad.
- Om een object te verplaatsen of verslepen, plaatst u de cursor op het object en tikt u twee keer op de touchpad. Terwijl u de touchpad voor de tweede keer aantipt, moet u uw vinger op de touchpad laten rusten en het geselecteerde object verplaatsen door uw vinger over het oppervlak te bewegen.
- Om een object te dubbelklikken, plaatst u de cursor op het object en tipt u twee keer de touchpad aan of drukt u twee keer met uw duim op de linkerknop van de touchpad.

#### De touchpad aanpassen

U kunt het venster Eigenschappen voor de muis gebruiken om de touchpad te activeren of de instellingen van de touchpad te wijzigen. Voer de stappen uit die zijn beschreven in het onderstaande gedeelte dat overeenkomt met het besturingssysteem dat op uw computer draait.

#### Windows Vista

- 1 Klik op Start <sup>(† †</sup> en klik vervolgens op Configuratiescherm.
- 2 Klik op Hardware en geluid.
- 3 Klik op Toetsenbord.
- 4 In het venster Muiseigenschappen doet u het volgende:
	- Klik op het tabblad Apparaat selecteren om de touchpad te deactiveren.
	- Klik op het tabblad Touchpad om de instellingen van de touchpad te wijzigen.
- 5 Klik op OK om de instellingen op te slaan en het venster te sluiten.

#### Windows XP

- 1 Klik op Start→ Configuratiescherm→ Muis.
- 2 In het venster Muiseigenschappen doet u het volgende:
	- Klik op het tabblad Apparaat selecteren om de touchpad te deactiveren.
	- Klik op het tabblad Touchpad om de instellingen van de touchpad te wijzigen.
- 3 Klik op OK om de instellingen op te slaan en het venster te sluiten.

#### | Het toetsenbord en de touchpad gebruiken

# Batterijen gebruiken

## **Batterijprestatie**

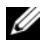

OPMERKING: Raadpleeg de *Productinformatiegids* of het afzonderlijke papieren garantiedocument dat met uw computer is meegeleverd voor informatie over de Dell-garantie voor uw computer.

Voor een optimale prestatie van de computer en om de instellingen van de BIOS te behouden, dient u de draagbare Dell™-computer te alle tijden te gebruiken terwijl de hoofdbatterij geïnstalleerd is. Er wordt standaard één batterij meegeleverd; deze bevindt zich in het batterijcompartiment.

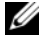

**OPMERKING:** Omdat de batterij wellicht niet helemaal opgeladen is, raadt Dell u aan om de netadapter van de computer aan te sluiten op een stopcontact als u de computer voor het eerst gebruikt. Voor de beste resultaten blijft u de netadapter beter gebruiken tot de batterij helemaal is opgeladen. Om de batterijladingstatus weer te geven, plaatst u de muisaanwijzer op het batterijpictogram in het systeemvak van Windows.

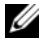

**OPMERKING:** De werkingsduur van de batterij (de tijd gedurende welke de batterij stroom kan bieden) wordt met de tijd minder. Afhankelijk van de frequentie waarmee de batterij wordt gebruikt en de gebruiksomstandigheden, kan het zijn dat u tijdens de levensduur van de computer een nieuwe batterij moet aanschaffen.

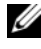

**OPMERKING:** Het wordt aanbevolen om de computer op een stopcontact aan te sluiten wanneer u gegevens naar een schijf wegschrijft.

De werkingsduur van de batterij is afhankelijk van de werkomstandigheden. De werkingsduur wordt aanzienlijk verminderd door onder andere:

- Het gebruik van optische stations.
- Draadloze communicatieapparaten, ExpressCards, mediageheugenkaarten of USB-apparaten gebruiken.
- Het gebruik van zeer heldere weergave-instellingen, driedimensionale screensavers of andere energieverbruikende programma's zoals complexe driedimensionale grafische toepassingen.
- De computer laten draaien in de maximale prestatiemodus (zie ["De](#page-63-1)  [energiebeheerinstellingen configureren" op pagina 64](#page-63-1) voor informatie over het openen van de Windows Energiebeheer-instellingen, die u kunt gebruiken om de energiebeheerinstellingen aan te passen).

U kunt de lading van de batterij controleren alvorens u deze in de computer plaatst. U kunt de energiebeheeropties ook zo instellen dat u verwittigd wordt wanneer de batterij bijna leeg is.

 $\bigwedge$  LET OP: Het gebruik van een incompatibele batterij kan de kans op brand of een explosie vergroten. Vervang de batterij uitsluitend met een compatibele batterij die u bij Dell hebt aangeschaft. Deze batterij is speciaal ontworpen voor gebruik in een Dell-computer. Gebruik geen batterijen uit andere computers in uw computer.

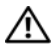

 $\sqrt{!}$  LET OP: Gooi batteriien niet met het huisafval weg. Als de batterii leeg is, moet u contact opnemen met de plaatselijke vuilophaal- of milieudienst voor advies over het verwijderen van een lithium-ionbatterij (zie "De batterij verwijderen" in de Productinformatiegids).

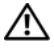

 $\sqrt{N}$  LET OP: Misbruik van de batterij kan de kans op brand of chemische brandwonden verhogen. Maak geen gaten in batterijen, gooi batterijen niet in het vuur, maak batterijen niet open en stel batterijen niet bloot aan een temperatuur hoger dan 65°C. Houd de batterij buiten bereik van kinderen. Ga uiterst voorzichtig met beschadigde of lekkende batterijen om. Beschadigde batterijen kunnen lekken en lichamelijke schade of schade aan uw apparatuur opleveren.

### De lading van de batterij controleren

U kunt de batterijlading van de computer controleren met behulp van een van de volgende methoden:

- Dell QuickSet-batterijmeter
- De batterijladingmeter en de statusmeter op de batterij
- Pop-up-waarschuwing bijna lege batterij
- Het Microsoft<sup>®</sup> Windows<sup>®</sup> XP batterijmeterpictogram  $\mathbb{C}^{\bullet}$  in het systeemvak
- <span id="page-59-0"></span>• Het Microsoft<sup>®</sup> Windows<sup>®</sup> Vista batterijmeterpictogram **in** in het systeemvak

### De batterijmeter van Dell QuickSet

De batterijmeter van Dell QuickSet geeft u als volgt weer:

• Dubbelklik op het Dell QuickSet-pictogram op de taakbalk en klik vervolgens op Battery Meter (Batterijmeter)

of

- Druk op  $\leq$ Fn $>$  $\leq$ F3 $>$
- **60** | Batterijen gebruiken

De batterijmeter toont de status, de levensduur, het laadniveau en de laadtijd van de batterij van de computer.

Voor meer informatie over QuickSet klikt u met de rechtermuisknop op het QuickSet-pictogram en vervolgens op Help.

#### Ladingmeter

Als u de statusknop op de ladingmeter van de batterij eenmaal indrukt of ingedrukt houdt, kunt u de volgende zaken controleren:

- Batterijlading (klik kort op de statusknop)
- Batterijstatus (houd de statusknop ingedrukt)

De werkingsduur van de batterij wordt grotendeels bepaald door het aantal keren dat deze is opgeladen. Als de batterij al een paar honderd keer is opgeladen en ontladen, gaat iets van de laadcapaciteit — of het laadvermogen van de batterij — verloren. Als gevolg hiervan is het mogelijk dat een batterij aangeeft dat deze is opgeladen terwijl deze in werkelijkheid bijna leeg is.

#### Batterijlading controleren

Om de batterijlading te controleren, houdt u de statusknop op de batterijladingmeter ingedrukt en laat u deze los om de ladingindicatielampjes te activeren. Elk lampje vertegenwoordigt ongeveer 20 procent van de totale batterijlading. Als bijvoorbeeld tachtig procent van de lading resteert, zullen er vier lampjes branden. Als er geen lampjes gaan branden, is de batterij leeg.

#### De batterijstatus controleren

**OPMERKING:** U kunt de batterijstatus op twee manieren raadplegen: via de ladingmeter op de batterij, zoals hieronder beschreven, en via de Batterijmeter van Dell QuickSet. Voor meer informatie over QuickSet klikt u met de rechtermuisknop op het QuickSet-pictogram in het systeemvak en klikt u vervolgens op Help.

Om de batterijstatus te controleren met behulp van de ladingmeter, houdt u de statusknop op de batterijladingmeter gedurende ten minste 3 seconden ingedrukt om de statuslampjes aan te zetten. Hoe meer lampjes branden, hoe lager het vermogen. Als er geen lampjes gaan branden, verkeert de batterij in goede toestand, en beschikt deze over meer dan 80 procent van zijn oorspronkelijke oplaadcapaciteit. Als er vijf lampjes gaan branden, resteert 60 procent van de batterijlading, en is het nodig om de batterij te vervangen (zie ["Batterij" op pagina 218](#page-217-0) voor meer informatie over de werkduur van de batterij).

#### Waarschuwing batterij bijna leeg

**CO** KENNISGEVING: Om het verlies of de beschadiging van gegevens te voorkomen, moet u uw werk na een waarschuwing van een bijna lege batterij direct opslaan en vervolgens de computer op het stopcontact aansluiten. Als de batterij volledig leegraakt, zal automatisch de slaapstand worden geactiveerd.

U wordt door middel van een pop-upvenster gewaarschuwd als de batterijlading voor ongeveer 90 procent is verbruikt. De computer zal de slaapstand ingaan wanneer de batterij vrijwel volledig is leeggeraakt.

U kunt de instellingen voor de batterijwaarschuwingen definiëren in Dell QuickSet of het venster Energie-opties (zie ["De energiebeheerinstellingen](#page-63-1)  [configureren" op pagina 64\)](#page-63-1).

### Microsoft® Windows® XP batterijmeter

De batterijmeter geeft de resterende batterijlading aan. Om de batterijmeter te raadplegen dubbelklikt u op het pictogram **Lu** in het systeemvak.

#### Microsoft® Windows® Vista batterijmeter

De batterijmeter geeft de resterende batterijlading aan. Om de batterijmeter te raadplegen dubbelklikt u op het pictogram **in** in het systeemvak.

### Batterijvermogen besparen

Voer de volgende handelingen uit om het batterijvermogen van uw draagbare computer te besparen:

- Sluit de computer indien mogelijk op een stopcontact aan. De levensduur van de batterij hangt namelijk in grote mate af van het aantal maal dat de batterij wordt gebruikt en opgeladen.
- • ["De energiebeheerinstellingen configureren" op pagina 64\)](#page-63-1).
- Gebruik de standby-modus of slaapstand wanneer u de computer gedurende een lange periode ongebruikt laat (zie ["De standby-modus en](#page-62-0)  [slaapstand" op pagina 63](#page-62-0)).

## Energiebeheermodi

#### <span id="page-62-0"></span>De standby-modus en slaapstand

De standby-modus (slaapstand in Microsoft Windows Vista™) bespaart stroom door het beeldscherm en de vaste schijf uit te schakelen nadat de computer gedurende een vooraf gedefinieerde periode niet wordt gebruikt (een time-out). Als de computer de standby-modus of slaapstand verlaat, zal deze terugkeren naar dezelfde werkingstoestand waarin deze zich bevond toen de standby-modus of slaapstand werd geactiveerd.

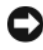

**C** KENNISGEVING: Als uw computer geen netstroom en batterijstroom ontvangt terwijl deze zich in de standby- of slaapstand bevindt, is het mogelijk dat er gegevens verloren gaan.

Om de standby-modus in Windows XP te activeren, klikt u op de knop Start, selecteert u Computer uitschakelen en selecteert u vervolgens Stand-by.

Om de slaapstand in Windows Vista te activeren, klikt u op de knop Start van Windows Vista **D** en klikt u vervolgens op **Slaapstand**.

Afhankelijk van de energiebeheerinstellingen in het venster Energiebeheerinstellingen of de QuickSet Power Management Wizard, kunt u de slaapstand ook met behulp van een van de volgende methoden activeren:

- Druk op de aan/uit-knop.
- Sluit het beeldscherm.
- Druk op  $\leq$  Fn $\geq$   $\leq$  Esc $\geq$

Om de standby-modus of slaapstand te verlaten, drukt u op de aan/uit-knop of opent u het beeldscherm, afhankelijk van de manier waarop u de energiebeheeropties hebt ingesteld. Het is niet mogelijk om de computer uit de standby-modus of slaapstand te halen door op een toets te drukken of de touchpad aan te raken.

#### Slaapstand

De slaapstand bespaart energie door systeemgegevens te kopiëren naar een daartoe gereserveerd gedeelte op de vaste schijf en vervolgens de computer volledig uit te zetten. Als de computer de slaapstand verlaat, zal deze terugkeren naar dezelfde werkingstoestand waarin deze verkeerde voordat de slaapmodus werd geactiveerd.

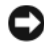

**KENNISGEVING:** Het is niet mogelijk om apparaten te verwijderen of uw computer los te koppelen van een dockingstation terwijl de computer zich in de slaapstand verkeert.

Zodra de batterijlading een kritiek laag niveau bereikt, gaat de computer automatisch in de slaapstand.

U kunt de slaapstand in Windows XP handmatig te activeren door te klikken op de knop Start, Computer uitschakelen te selecteren, <Shift> ingedrukt te houden en vervolgens op Slaapstand te klikken.

Om handmatig de slaapstand in Windows Vista te activeren, klikt u op de knop Start van Windows Vista (+) en klikt u vervolgens op Slaapstand.

Afhankelijk van de energiebeheerinstellingen in het venster Energiebeheerinstellingen of de QuickSet Power Management Wizard, kunt u de slaapstand met behulp van een van de volgende methoden activeren:

- Druk op de aan/uit-knop
- Sluit het beeldscherm
- Druk op  $\leq$ Fn $\geq$   $\leq$ Esc $>$

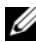

OPMERKING: Sommige ExpressCards werken mogelijk niet goed nadat de computer de slaapstand heeft verlaten. Verwijder de kaart en installeer deze opnieuw (zie ["Een ExpressCard of dummy-kaart verwijderen" op pagina 99](#page-98-0)), of start de computer simpelweg opnieuw op.

Druk op de aan/uit-knop om de slaapstand te verlaten. Het kan even duren voordat de computer uit de slaapstand komt. U kunt de computer niet uit de slaapstand halen door op een toets te drukken of door de touchpad aan te raken. Zie de documentatie die met het besturingssysteem is geleverd voor meer informatie over de slaapstand.

### <span id="page-63-1"></span><span id="page-63-0"></span>De energiebeheerinstellingen configureren

U kunt gebruikmaken van de QuickSet Energiebeheer-wizard of energiebeheerinstellingen van Windows om de energiebeheerinstellingen voor uw computer te beheren. Voor meer informatie over QuickSet klikt u met de rechtermuisknop op het Quickset-pictogram op de taakbalk en klikt u vervolgens op Help.

#### De energiebeheerinstellingen openen

#### Windows XP

Klik op de knop Start, wijs Configuratiescherm→ Prestaties en onderhoud aan en klik vervolgens op Energiebeheer.

#### Windows Vista

- Klik op Start → Configuratiescherm→ Hardware en geluiden→ Energiebeheer en selecteer vervolgens een energiebeheerschema in het venster Selecteer een energiebeheerschema. of
- Klik op het pictogram  $\mathbb{C}^n$  in het systeemvak, klik op Energiebeheer en selecteer een plan in het venster Selecteer een energiebeheerschema.

### <span id="page-64-0"></span>De batterij opladen

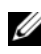

 $\mathbb Z$  OPMERKING: De oplaadtijd zal langer zijn als de computer aan staat. U kunt de batterij in de computer laten zolang u dat wilt. De interne circuits van de batterij voorkomen dat de batterij wordt overladen.

Als u de computer aansluit op een stopcontact of een batterij aanbrengt terwijl de computer op een stopcontact is aangesloten, zal de computer de lading en temperatuur van de batterij controleren. Indien nodig zal de netadapter de batterij opladen en de batterijlading op peil houden.

Als de batterij verhit is geraakt door gebruik in de computer of omdat de omgevingstemperatuur te hoog is, is het mogelijk dat de batterij niet wordt opgeladen als u de computer op een stopcontact aansluit.

Als het batterijlampje  $\[\vec{\mathfrak{h}}\]$  afwisselend blauw en oranje gaat branden, houdt dit in dat de batterij te warm is om met opladen te beginnen. Verwijder de stekker van de computer uit het stopcontact en geef de computer en batterij de tijd om af te koelen tot kamertemperatuur. Sluit de computer vervolgens aan op een stopcontact om verder te gaan met het opladen van de batterij.

Zie voor meer informatie over het oplossen van batterijproblemen ["Problemen met de stroomvoorziening" op pagina 147](#page-146-0).

### De batterij vervangen

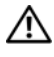

 $\bigwedge$  LET OP: Het gebruik van een incompatibele batterij kan de kans op brand of een explosie vergroten. Vervang de batterij uitsluitend met een compatibele batterij die u bij Dell hebt aangeschaft. Deze batterij is speciaal ontworpen voor gebruik in een Dell-computer. Gebruik geen batterijen uit andere computers in uw computer.

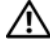

 $\bigwedge$  LET OP: Alvorens deze procedures uit te voeren, moet u de computer uitzetten, de stekker van de netadapter en de computer uit het stopcontact verwijderen, de stekker van de modem uit het muurcontact verwijderen en alle overige externe kabels uit de computer verwijderen.

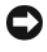

**CO** KENNISGEVING: U moet alle externe kabels uit de computer verwijderen om eventuele schade te voorkomen.

 $\Box$  KENNISGEVING: Als u besluit om de batterij te vervangen terwijl de computer zich in de slaapstand bevindt, heeft u ongeveer 1 minuut de tijd om het vervangen van de batterij te voltooien alvorens de computer wordt uitgeschakeld. Alle niet opgeslagen gegevens zullen verloren gaan.

De batterij verwijdert u als volgt:

- 1 Zorg ervoor dat de computer uitstaat.
- 2 Zet de computer ondersteboven.
- 3 Schuif de batterijontgrendelingsschuifjes opzij en zorg dat deze vastklikken, zodat ze open blijven.
- 4 Schuif de batterij uit het compartiment.

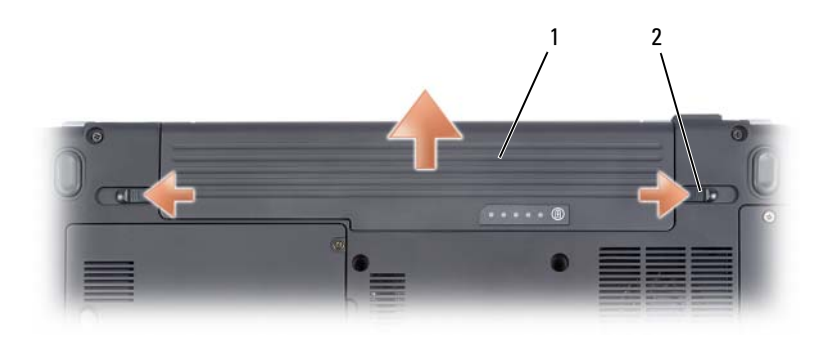

1 batterij 2 batterijontgrendelingsschuifjes (2)

Als u de batterij wilt vervangen, volgt u dezelfde procedure in omgekeerde volgorde.

### Een batterij opslaan

Verwijder de batterij als u de computer voor langere tijd opslaat. Een batterij verliest zijn lading als deze gedurende een lange periode niet wordt gebruikt. Na een lange opslagperiode moet u voor gebruik de batterij volledig opladen (zie ["De batterij opladen" op pagina 65\)](#page-64-0).

# De optionele camera gebruiken

Als u een camera bij uw computer hebt besteld, zal de camera zijn ingebouwd in het beeldscherm van de computer. De camera en de ingebouwde digitale microfoons stellen u in staat om foto's en video-opnamen te maken en zowel visueel als verbaal met andere computergebruikers te. Het blauwe cameralampje gaat branden wanneer. Zie ["Specificaties" op pagina 213](#page-212-0) voor meer informatie over de camerafunctionaliteit.

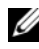

 $\mathscr O$  **OPMERKING:** Het is normaal dat de camera warm aanvoelt wanneer de computer is ingeschakeld en wanneer de camera wordt gebruikt.

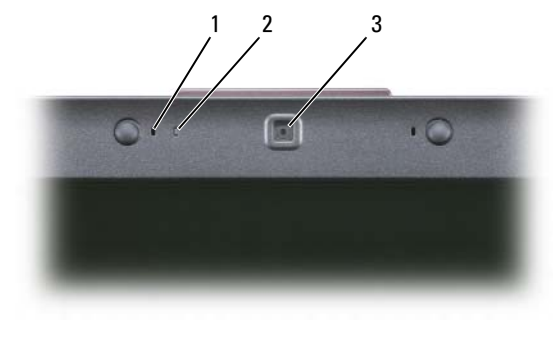

- 1 digitale microfoons (2) 2 cameralampie
	-

3 camera

### <span id="page-66-0"></span>Het helpbestand van de camera openen

Om het Video Software Help-bestand van de camera te openen, klikt u met de rechtermuisknop op het pictogram in het systeemvak en klikt u op Launch Webcam Center (Webcam Center starten). Selecteer de optie Help in het menu en selecteer vervolgens Contents (Inhoud).

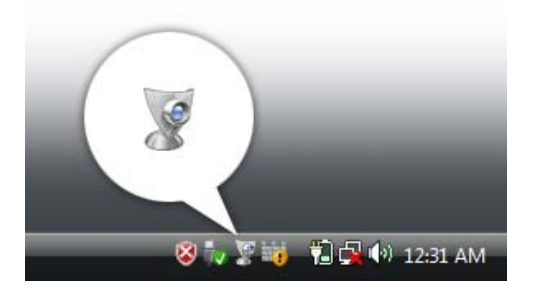

### De camerainstellingen handmatig wijzigen

Als u niet wilt dat de camera gebruikmaakt van de automatische instellingen, kunt u de camerainstellingen handmatig wijzigen.

- 1 Klik met de rechtermuisknop op het pictogram som het systeemvak en klik op Launch Webcam Console (Webcam-console starten).
- 2 In het venster Webcam Console doet u het volgende:
	- Klik op het tabblad Camera om de grafische instellingen zoals het contrast en de helderheid te wijzigen.
	- Klik op het tabblad Effects om de audioinstellingen zoals het volumeniveau te wijzigen.

Raadpleeg voor meer informatie over de camerainstellingen en andere aan de camera gerelateerde onderwerpen het Video Software Help-bestand van de camera (zie ["Het helpbestand van de camera openen" op pagina 67](#page-66-0)).

### Een foto of videopname maken

1 Klik op het pictogram is in het systeemvak en klik vervolgens op QuickCapture.

Het venster QuickCapture verschijnt en het blauwe cameralampje gaat branden. Het venster QuickCapture op het beeldscherm toont het doelgebied van de camera.

2 U neemt een foto door op Take a Picture te klikken.

U neemt een video op door op Record a Video te klikken.

Tenzij u een andere locatie aangeeft, zal de foto of video-opname automatisch worden opgeslagen in de map Mijn afbeeldingen op de vaste schijf.

Raadpleeg voor meer informatie over het maken van foto´s of video-opnames het bestand Video Software Help van de camera (zie ["Het helpbestand van de](#page-66-0)  [camera openen" op pagina 67](#page-66-0)).

# Multimedia gebruiken

## Cd's of dvd's afspelen

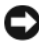

KENNISGEVING: Druk de lade van het optisch station niet naar beneden wanneer u deze opent of sluit. Houd de lade dicht wanneer u het cd- of dvd-station niet gebruikt.

KENNISGEVING: Verplaats de computer niet terwijl u een cd of dvd afspeelt.

- 1 Druk op de eject-knop aan de voorzijde van het station.
- 2 Plaats de schijf met het etiket naar boven in het midden van de lade en druk de schijf op de spil.

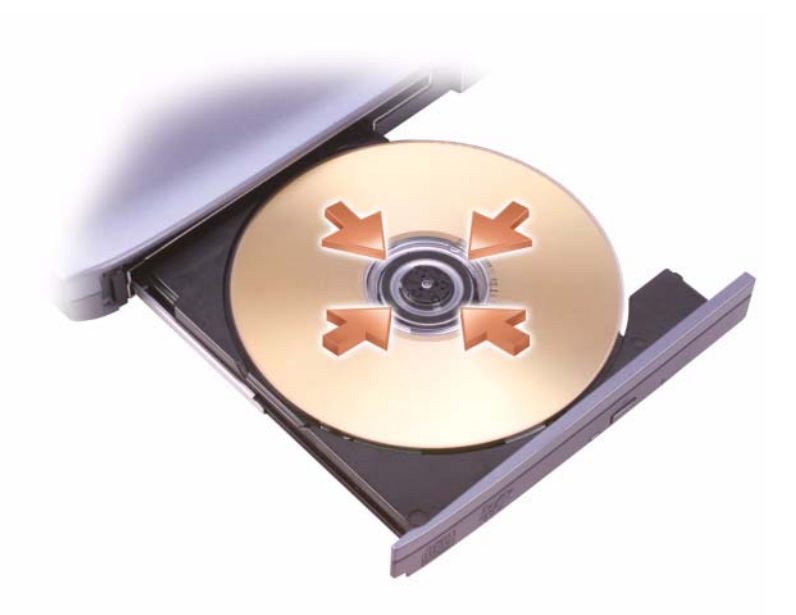

3 Duw de lade terug in het station.

Raadpleeg voor het formatteren van een schijf om er gegevens op te bewaren of naar kopiëren, de software die met de computer werd meegeleverd.

**OPMERKING:** Neem tijdens het kopiëren van media alle copyrightwetten in acht. Een cd-speler heeft de volgende basisknoppen:

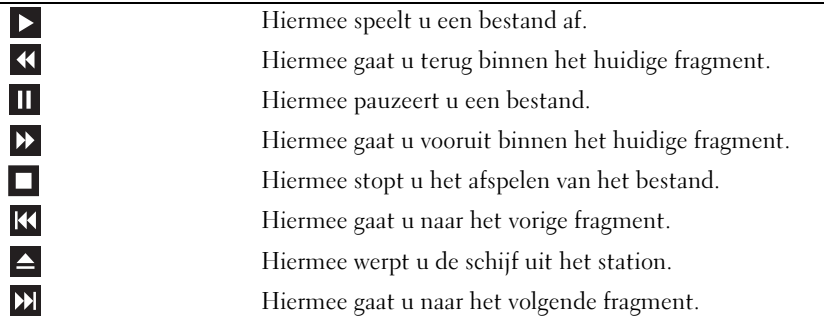

Een dvd-speler heeft de volgende basisknoppen:

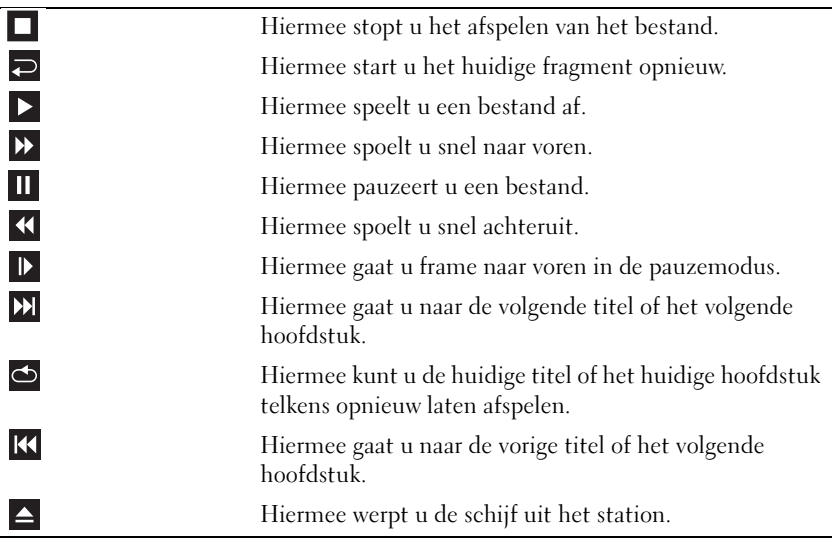

Raadpleeg voor meer informatie over het afspelen van media de optie Help van de mediaspeler (indien beschikbaar).
### Cd's of dvd's afspelen met de afstandsbediening voor de Dell Express Card

De afstandsbediening van de Dell Express Card stelt u in staat om Dell Media Direct en Windows Vista™ Media Center te bedienen. De afstandsbediening werkt alleen in combinatie met de hier vermelde computers. Raadpleeg voor meer informatie de Dell Support-website op support.dell.com.

U kunt als volgt media afspelen met behulp van de afstandsbediening van de Dell Express Card:

- 1 Installeer een knoopcelbatterij in de afstandsbediening van de Express Card.
- 2 Start Windows Vista™ Media Center via Start <sup>(+)</sup> → Programma's.
- 3 Gebruik de knoppen van de afstandsbediening om media af te spelen.

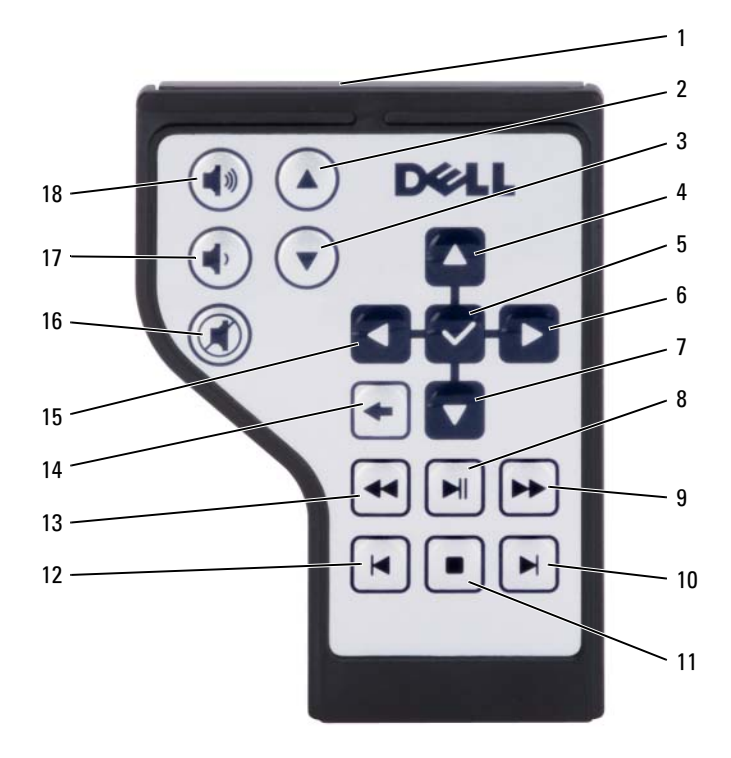

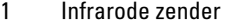

- 3 Pagina omloog 4 Pijl omhoog
- 5 OK/Enter/Selecteren 6 Pijl naar rechts
- 
- 9 Vooruit spoelen 10 Volgende track
- 11 Stopzetten 12 Vorige track
- 13 In omgekeerde richting afspelen
- 15 Pijl naar links 16 Geluid dempen
- 
- 2 Pagina omhoog
- 
- 
- 7 Pijl omlaag 8 Afspelen/pauzeren
	-
	-
	- 14 Terug
	-
- 17 Volume lager zetten 18 Volume hoger zetten

## Cd's en dvd's kopiëren

Dit gedeelte is alleen van toepassing op computers die zijn voorzien van een dvd+/-rw-station.

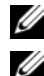

 $\mathscr Q$  **OPMERKING:** Neem tijdens het kopiëren van schijven alle copyrightwetten in acht.

**COPMERKING:** Het type optisch station dat door Dell wordt aangeboden varieert per land.

De volgende instructies leggen uit hoe u een exacte kopie kunt maken van een cd of dvd met Roxio Creator Plus - Dell Edition. U kunt Roxio Creator Plus ook voor andere doeleinden gebruiken, zoals het maken van muziek-cd's van audiobestanden die op de computer zijn opgeslagen of het maken van back-ups van belangrijke gegevens. Voor Help opent u Roxio Creator Plus en klikt u op het vraagtekenpictogram in de rechterbovenhoek van het venster.

De dvd-stations die in Dell-computers zijn geïnstalleerd bieden geen ondersteuning voor hd-dvd-schijven. Zie voor een lijst van ondersteunde mediaformaten ["Lege cd's en dvd's gebruiken" op pagina 76](#page-75-0).

### Een cd of dvd kopiëren

*C* OPMERKING: De meeste commerciële dvd's zijn voorzien van auteursrechtbescherming en kunnen niet met Roxio Creator Plus worden gekopieerd.

- 1 Open Roxio Creator Plus.
- 2 Klik op het tabblad Copy op Disc Copy (Schijf kopiëren).
- 3 De cd of dvd kopiëren:
	- Als u maar één cd- of dvd-station hebt gaat u na of alle instellingen juist zijn en klikt u op de knop Disc Copy (Schijf kopiëren). De computer leest uw bron-cd of -dvd en kopieert de gegevens naar een tijdelijke map op de vaste schijf van uw computer.

Plaats wanneer u hierom wordt gevraagd een lege cd of dvd in het station en klik op OK.

• Als u twee cd- of dvd-stations hebt, selecteert u het station waarin u uw bron-cd of -dvd hebt geplaatst en klikt u op de knop Disc Copy (Schijf kopiëren). De computer kopieert de gegevens van de bron-cd of -dvd naar de lege cd of dvd.

Zodra u klaar bent met het kopiëren van de bron-cd of -dvd, wordt de door u gemaakte cd of dvd automatisch uitgeworpen.

### <span id="page-75-0"></span>Lege cd's en dvd's gebruiken

Dvd-branders kunnen zowel naar cd- and naar dvd-opnamemedia schrijven.

Gebruik lege cd-r's om muziek op te nemen of gegevens permanent op te slaan. Nadat u een cd-r hebt gemaakt, kunt u niet meer naar deze cd-r schrijven (zie de documentatie van Sonic voor meer informatie). Gebruik een lege cd-rw-schijf als u van plan bent om de gegevens die u naar deze schijf kopieert op een later tijdstip te wissen of overschrijven.

U kunt lege dvd+/-r-schijven gebruiken om grote hoeveelheden informatie permanent op te slaan. Nadat u een dvd+/-r-schijf hebt gemaakt, bent u mogelijk niet in staat om opnieuw naar de schijf te schrijven indien de schijf is voltooid of gesloten tijdens het laatste stadium van het aanmaakproces voor de schijf. Gebruik een lege dvd+/-rw-schijf als u van plan bent om de informatie die u naar die schijf wegschrijft op een later tijdstip te wissen, herschrijven of bij te werken.

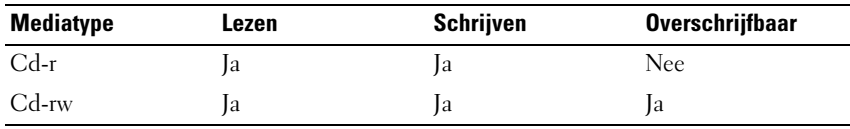

Cd-branders

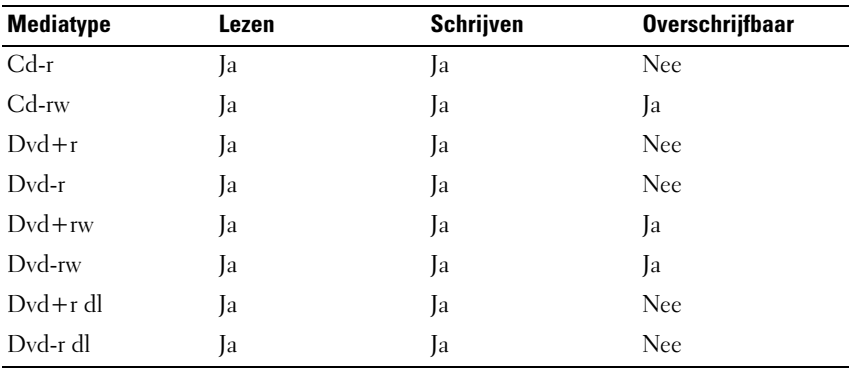

Dvd-branders

### Nuttige tips

• Gebruik Microsoft® Windows® Verkenner om bestanden naar een cd-r of cd-rw te slepen, maar alleen nadat u Roxio Creator Plus hebt gestart en een Creator-project hebt geopend.

- Brand een lege cd-r of cd-rw niet vol tot de maximale capaciteit, Kopieer bijvoorbeeld geen bestand van 650 MB naar een lege cd met een capaciteit van 650 MB. Het cd-rw-station heeft 1–2 MB van de lege ruimte nodig voor het voltooien van de opname.
- Gebruik cd-r's om muziek-cd's te branden die u op een normale stereoinstallatie wilt afspelen. Cd-rw's kunnen niet worden afgespeeld in de meeste stereoinstallaties in huis of in de auto.
- MP3-bestanden met muziek kunnen alleen worden afgespeeld op MP3spelers waarop MP3-software is geïnstalleerd.
- Gebruik een lege cd-rw om het opnemen van cd's te oefenen tot u vertrouwd bent met de technieken voor cd-opname. Als u een vergissing maakt, kunt u de gegevens op de cd-rw wissen en het opnieuw proberen. U kunt ook lege cd-rw's gebruiken om muziekbestandprojecten te testen voordat u het project permanent op een lege cd-r brandt.
- U kunt met Roxio Creator Plus geen audio-dvd's maken.
- In de winkel verkrijgbare dvd-spelers die worden gebruikt voor thuisbioscoopsystemen ondersteunen mogelijk niet alle dvd-formaten. Zie de documentatie bij uw dvd-speler of neem contact op met de fabrikant voor een lijst met de indelingen die door uw dvd-speler worden ondersteund.
- Raadpleeg de website www.sonic.com voor meer informatie.

### Het volume bijstellen

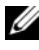

**OPMERKING:** Als de luidsprekers zijn gedempt, zult u de afgespeelde cd of dvd niet horen.

- 1 Open het venster Volumeregeling.
- 2 Klik op de balk in de kolom Volumeregeling en sleep deze naar boven of beneden om het volumeniveau te verhogen of verlagen.

Klik voor meer informatie over de volumeregelingsopties op Help in het venster Volumemixer.

De volumemeter geeft het huidige volumeniveau op uw computer weer, inclusief gedempt. Klik op het QuickSet-pictogram in het systeemvak en vink Volumemeter op het scherm deactiveren aan of uit, of druk op de volumebedieningsknoppen om de volumemeter op het scherm te deactiveren of activeren.

### Het beeld bijstellen

Als een foutmelding verschijnt dat de huidige resolutie en de kleurdiepte te veel geheugen verbruiken en het afspelen van dvd's onmogelijk maken, moet u de eigenschappen van het beeldscherm bijstellen:

Microsoft Windows XP

- 1 Klik op Start→ Configuratiepaneel→ Weergave en thema's.
- 2 Klik onder Kies een taak… op De beeldschermresolutie wijzigen.
- 3 Klik en sleep de balk in Beeldschermresolutie om de resolutie-instelling te veranderen.
- 4 Selecteer in het vervolgkeuzemenu voor Kleurkwaliteit de optie Gemiddeld (16 bits) en klik op OK.

Microsoft Windows Vista™

- 1 Klik op de knop Start van Windows Vista **(2)**, klik op Configuratiescherm en klik vervolgens op Weergave en personalisatie.
- 2 Klik onder Aanpassing op Beeldschermresolutie bijstellen. Het venster Eigenschappen voor beeldscherm verschijnt.
- 3 Klik onder Resolutie: op de schuifbalk en sleep deze naar een lagere resolutiestand.
- 4 Selecteer in het vervolgkeuzemenu voor Kleuren: de optie Gemiddeld (16 bits).
- 5 Klik op OK.

### Dell Media Experience™ en Dell MediaDirect™ gebruiken

Op basis van de configuratieinstellingen en selecties die u maakte tijdens het bestellen van uw computer biedt uw computer ondersteuning voor:

- Dell Media Experience, een multimedia-gebruikersinterface voor het openen en afspelen van digitale media zoals muziek- en videobestanden.
- Dell MediaDirect, een multimedia-afspeelmodus voor digitale media.
- **OPMERKING:** Als u Dell MediaDirect wilt gebruiken, hebt u Dell QuickSet nodig. Het wijzigen van de standaardinstellingen van QuickSet kan ertoe leiden dat de functionaliteit van Dell MediaDirect wordt beperkt. Zie voor meer informatie over Dell QuickSet ["Functies van Dell™ QuickSet" op pagina 201.](#page-200-0)

#### Als de computer is ingeschakeld of zich in de standby-modus of slaapstand bevindt

Als u op de Dell MediaDirect-knop drukt terwijl de computer is ingeschakeld of zich in de standby-modus (Windows XP) of slaapstand (Windows Vista) bevindt, zal afhankelijk van uw systeeminstellingen Windows Media Center Manager of Dell Media Experience worden geopend. Als beide toepassingen op uw computer zijn geïnstalleerd, zal Windows Media Center Manager worden geopend.

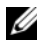

*C* OPMERKING: Als zowel Windows Media Center als Dell Media Experience op uw computer zijn geïnstalleerd, moet u Dell Media Experience starten. Klik in Windows XP op Start→ Alle programma's of klik op het Media Experience-pictogram op het bureaublad. Klik in Windows Vista op de knop Start  $\rightarrow \rightarrow$  Alle programma's of klik op het Media Experience-pictogram op het bureaublad.

#### Als de computer is uitgeschakeld of zich in de slaapstand bevindt

Als uw computer is uitgeschakeld of zich in de slaapstand bevindt, kunt u op de Dell MediaDirect-knop drukken om de computer te starten en daarbij automatisch Dell MediaDirect te starten.

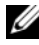

**OPMERKING:** Het is niet mogelijk om Dell MediaDirect opnieuw te installeren als u ervoor kiest om de vaste schijf opnieuw te formatteren. U hebt de installatiesoftware nodig om Dell MediaDirect opnieuw te installeren. Neem contact op met Dell voor technische ondersteuning (zie ["Contact opnemen met Dell" op pagina 211\)](#page-210-0).

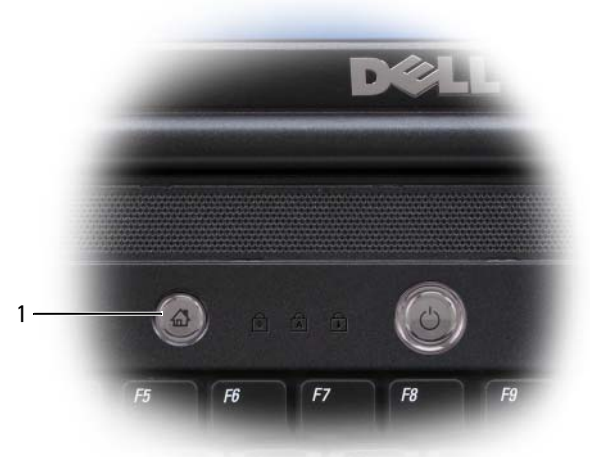

1 Dell MediaDirect-knop

### De helpbestanden van Dell MediaDirect en Dell Media Experience

De mediatoepassing van Dell op uw computer biedt informatie in de vorm van een helpbestand. Wanneer u de mediatoepassing start, kunt u op het bureaubladpictogram klikken voor meer Help.

### De computer aansluiten op een tv- of audioapparaat

**COPMERKING:** Het is mogelijk dat geen video- en audiokabels bij uw computer zijn geleverd voor het aansluiten van uw computer op een tv of een ander audioapparaat. U kunt kabels en adapters voor tv/digitale audio kopen bij Dell.

Uw computer is uitgerust met een S-video TV-out-aansluiting die u samen met een standaardkabel voor S-video, een composietvideo-adapterkabel of een componentvideo-adapterkabel (beschikbaar bij Dell) kunt gebruiken om de computer op een tv aan te sluiten.

Uw tv heeft een S-video-invoeraansluiting, een composietvideoinvoeraansluiting of een componentvideo-invoeraansluiting. Afhankelijk van het type aansluiting dat op uw tv beschikbaar is, kunt u een in de handel verkrijgbare S-video-kabel, composietvideo-kabel of componentvideo-kabel gebruiken om uw computer op uw tv aan te sluiten.

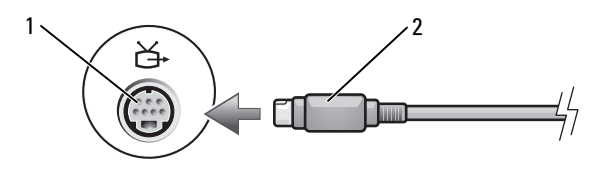

1 S-video TV-out-aansluiting 2 S-video-aansluiting

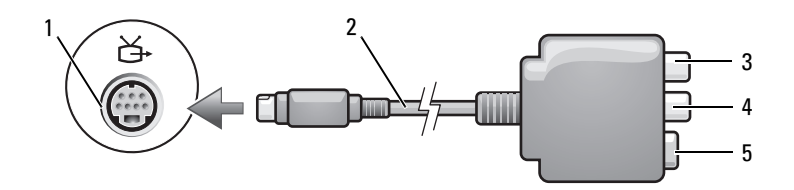

- 1 S-video TV-out-aansluiting 2 composietvideo-adapter
- 
- 5 S-video-aansluiting
- 
- 3 S/PDIF digitale audioaansluiting 4 composietvideo-uitvoeraansluiting

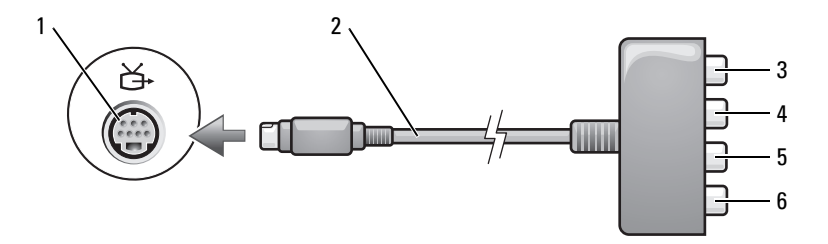

- 1 S-video TV-out-aansluiting 2 componentvideo-adapter
- 3 S/PDIF digitale audioaansluiting 4 Pr (rood) componentvideo-
- 5 Pb (blauw) componentvideouitvoeraansluiting
- 
- uitvoeraansluiting
- 6 Y (groen) componentvideouitvoeraansluiting

Als u uw computer op een televisie of een audioapparaat wilt aansluiten, wordt u aangeraden om video- en audiokabels in een van de volgende combinaties op uw computer aan te sluiten:

- [S-video en standaardaudio](#page-81-0)
- [Composietvideo en standaardaudio](#page-85-0)
- Component-uit-video en standaardaudio

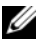

**OPMERKING:** Zie de diagrammen aan het begin van elke subsectie om u te helpen bepalen welke methode of verbinding u dient te gebruiken.

Wanneer u klaar bent met het aansluiten van de video- en audiokabels tussen uw computer en de tv, moet u de computer in staat stellen om met de televisie samen te werken. Zie ["Contact opnemen met Dell" op pagina 211](#page-210-0)  voor informatie over het instellen van de computer voor het correct herkennen van en samenwerken met de televisie. Zie bovendien ["De](#page-94-0)  [weergaveopties voor een televisie activeren" op pagina 95](#page-94-0) voor informatie als u S/PDIF digitale audio gebruikt.

#### <span id="page-81-0"></span>S-video en standaardaudio

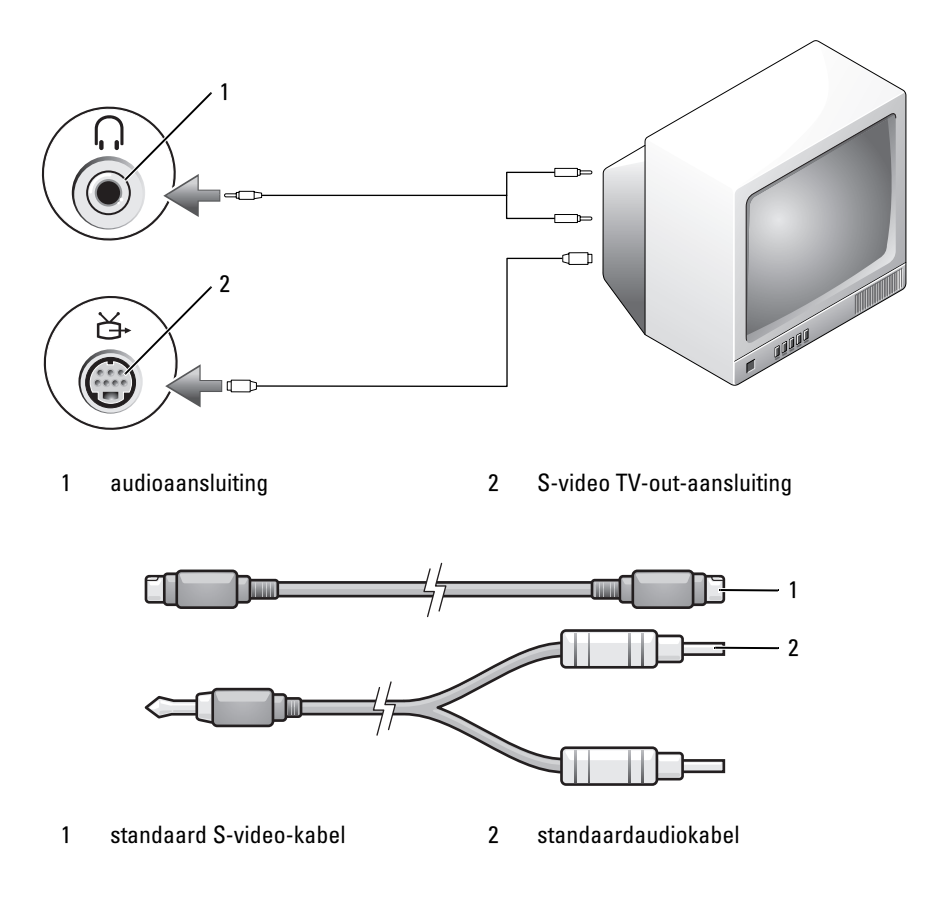

- 1 Schakel de computer uit en zet ook de televisie en/of het audioapparaat uit dat u wilt aansluiten.
- $\mathscr{D}$  **OPMERKING:** Als uw televisie- of audioapparaat wel ondersteuning biedt voor S-video maar niet voor digitale S/PDIF-audio, kunt u een S-video-kabel direct op de S-video TV-out-aansluiting van de computer aansluiten (zonder de televisie-/ digitale audioadapterkabel).
	- 2 Sluit een uiteinde van de S-video-kabel aan op de S-videouitvoeraansluiting op de computer.
	- 3 Sluit het andere uiteinde van de S-video-kabel aan op de S-videoinvoeraansluiting op de computer.
	- 4 Sluit het uiteinde met de enkele audiokabel aan op de koptelefoonaansluiting op de computer.
	- 5 Sluit de twee RCA-aansluiting op het andere uiteinde van de audiokabel aan op de invoeraansluitingen op de televisie of het andere audioapparaat.
	- 6 Zet de aangesloten televisie en audioapparaat aan (indien van toepassing) en zet dan de computer aan.
	- 7 Zie ["Contact opnemen met Dell" op pagina 211](#page-210-0) voor informatie over het instellen van de computer voor het correct herkennen van en samenwerken met de televisie.

#### S-video en S/PDIF digitale audio

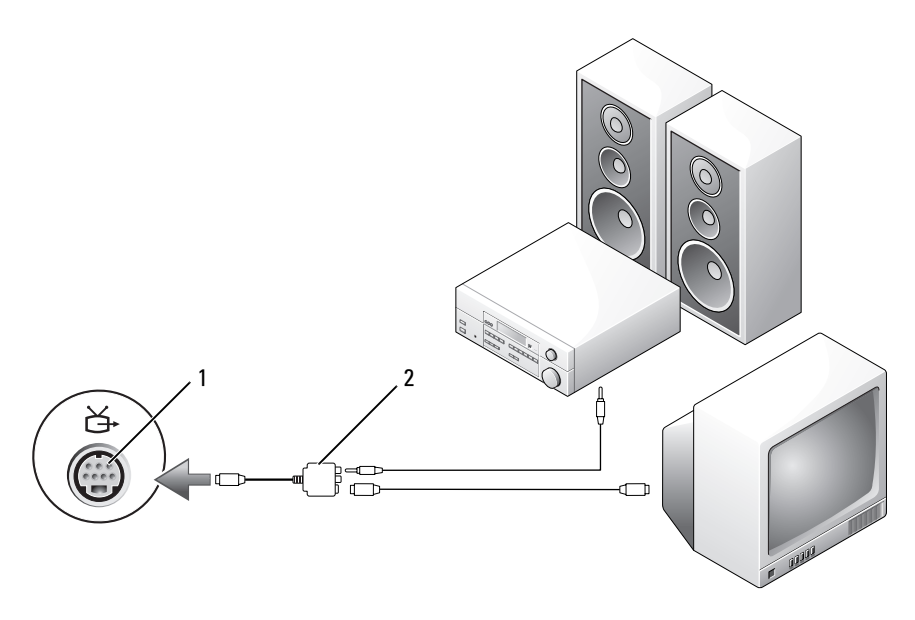

1 S-video TV-out-aansluiting 2 composietvideo-adapter

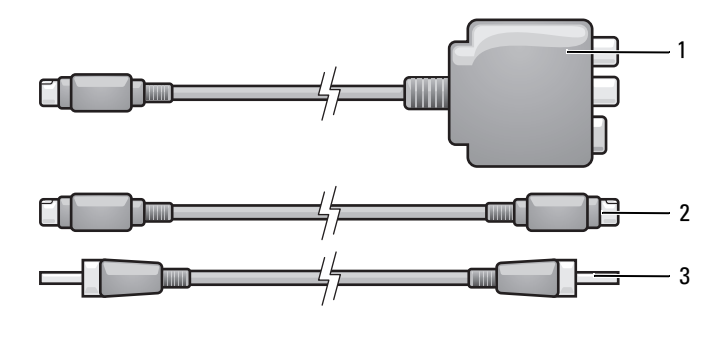

- 1 composietvideo-adapter 2 S-video-kabel 3 S/PDIF digitale audiokabel
	-
- 
- 1 Zet de computer uit. Zet tevens de televisie en/of het audioapparaat dat u wilt aansluiten uit.
- 2 Sluit de composietvideo-adapter aan op de S-video tv-out-aansluiting op de computer.
- 3 Sluit een uiteinde van de S-video-kabel aan op de S-videouitvoeraansluiting op de composietvideo-adapter.

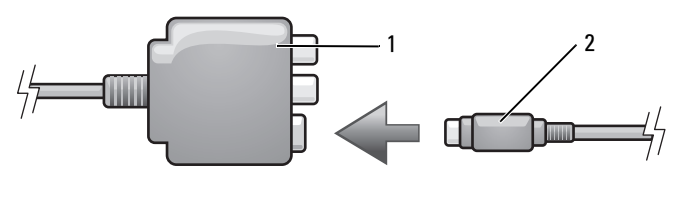

- 1 composietvideo-adapter 2 S-video-kabel
- 4 Sluit het andere uiteinde van de S-video-kabel aan op de S-videoinvoeraansluiting op de computer.
- 5 Sluit een uiteinde van de S/PDIF digitale audiokabel aan op de digitale audioaansluiting op de composietvideo-adapterkabel.

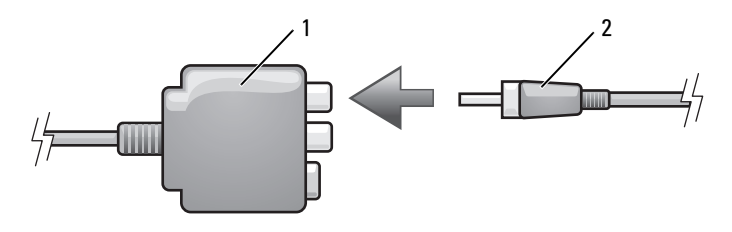

- 1 composietvideo-adapter 2 S/PDIF digitale audiokabel
- 6 Sluit het andere uiteinde van de S/PDIF digitale audiokabel aan op de audio-invoeraansluiting op de televisie of het audioapparaat.
- 7 Zet de aangesloten tv aan, zet het eventueel aangesloten audioapparaat aan (indien van toepassing) en zet dan de computer aan.
- 8 Zie ["Contact opnemen met Dell" op pagina 211](#page-210-0) voor informatie over het instellen van de computer voor het correct herkennen van en samenwerken met de televisie.

### <span id="page-85-0"></span>Composietvideo en standaardaudio

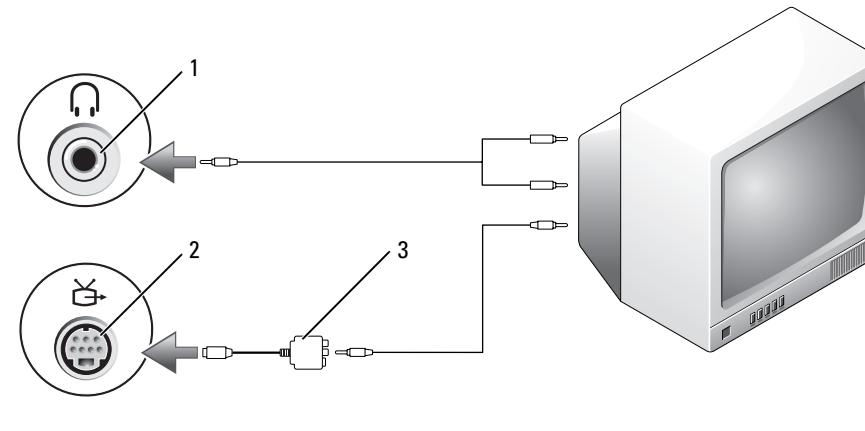

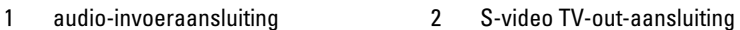

3 composietvideo-adapter

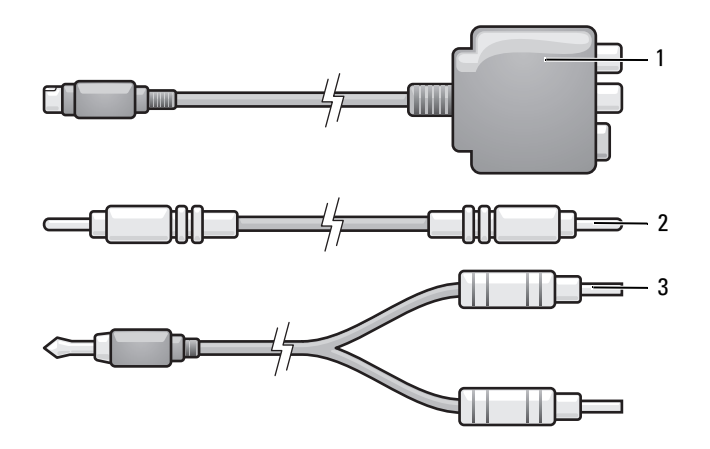

- 1 composietvideo-adapter 2 composietvideo-kabel
	-

3 standaardaudiokabel

- 1 Schakel de computer uit en zet ook de televisie en/of het audioapparaat uit dat u wilt aansluiten.
- 2 Sluit de composietvideo-adapter aan op de S-video tv-out-aansluiting op de computer.
- 3 Sluit een uiteinde van de composietvideo-kabel aan op de composietvideouitvoeraansluiting op de composietvideo-adapter.

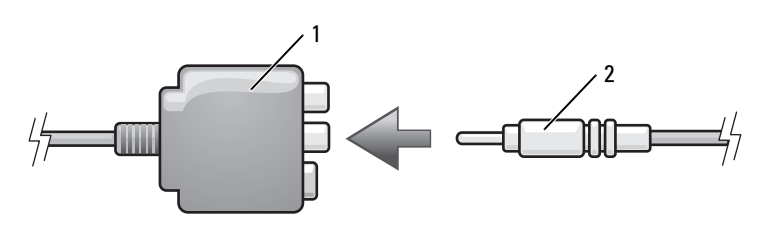

- 1 composietvideo-adapter 2 composietvideo-kabel
- 4 Sluit het andere uiteinde van de composietvideokabel aan op de composietvideo-invoeraansluiting op de televisie.
- 5 Sluit het uiteinde met de enkele audiokabel aan op de koptelefoonaansluiting op de computer.
- 6 Sluit de twee RCA-aansluiting op het andere uiteinde van de audiokabel aan op de invoeraansluitingen op de televisie of het andere audioapparaat.
- 7 Zet de aangesloten tv aan, zet het eventueel aangesloten audioapparaat aan (indien van toepassing) en zet dan de computer aan.
- 8 Zie ["Contact opnemen met Dell" op pagina 211](#page-210-0) voor informatie over het instellen van de computer voor het correct herkennen van en samenwerken met de televisie.

### Composietvideo en S/PDIF digitale audio

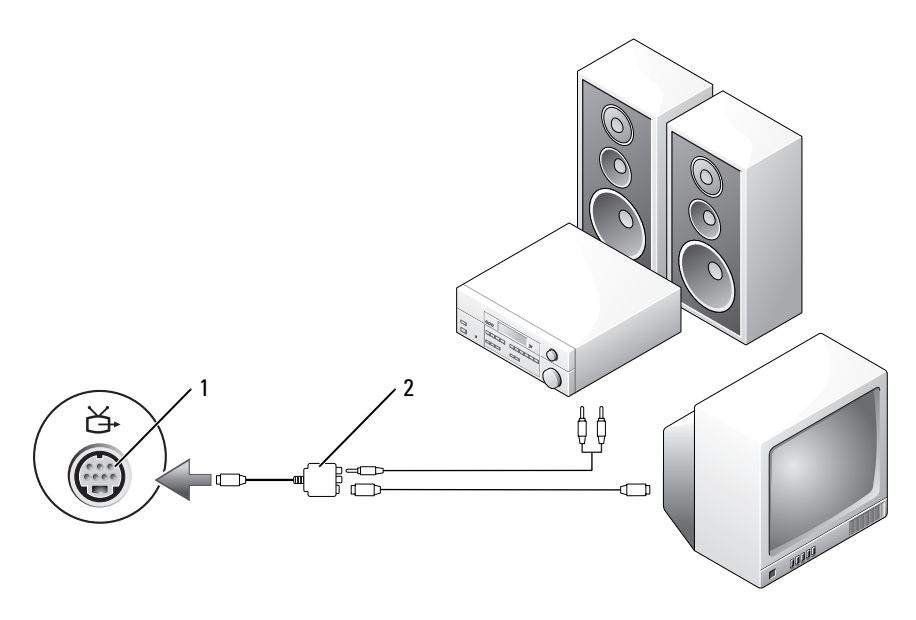

1 S-video TV-out-aansluiting 2 composietvideo-adapter

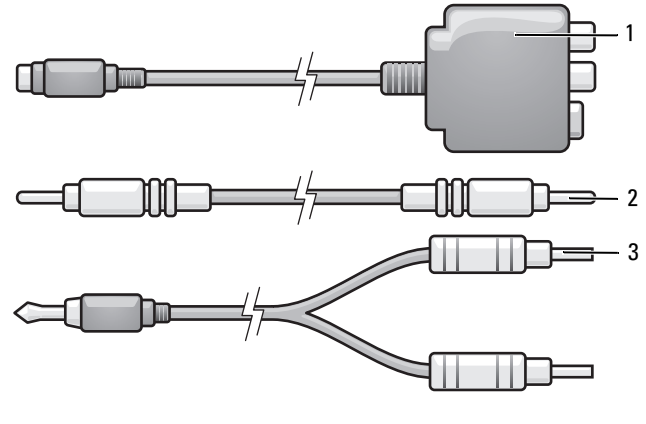

- 1 composietvideo-adapter 2 composietvideo-kabel
	-

3 standaardaudiokabel

- 1 Schakel de computer uit en zet ook de televisie en/of het audioapparaat uit dat u wilt aansluiten.
- 2 Sluit de composietvideo-adapter aan op de S-video tv-out-aansluiting op de computer.
- 3 Sluit een uiteinde van de composietvideo-kabel aan op de composietvideoinvoeraansluiting op de composietvideo-adapter.

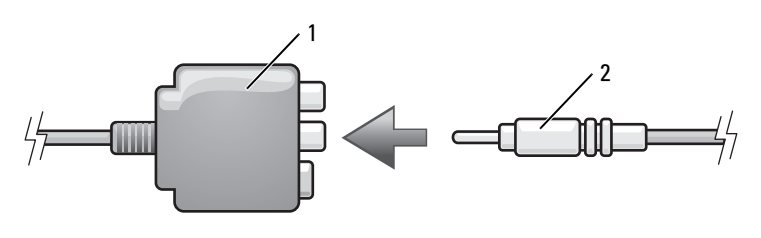

- 1 composietvideo-adapter 2 composietvideo-kabel
- 4 Sluit het andere uiteinde van de composietvideokabel aan op de composietvideo-invoeraansluiting op de televisie.
- 5 Sluit een uiteinde van de digitale S/PDIF-audiokabel aan op de S/PDIF audio-aansluiting op de composietvideoadapter.

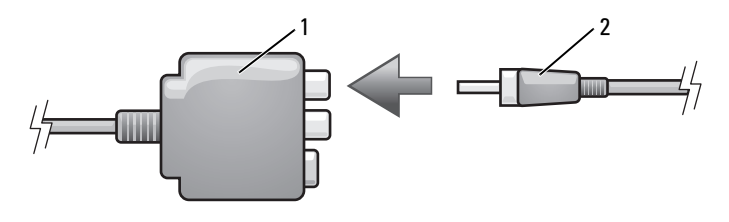

- 1 composietvideo-adapter 2 S/PDIF digitale audiokabel
- 6 Sluit het andere uiteinde van de digitale audiokabel aan op de S/PDIFinvoeraansluiting op de televisie of het andere audioapparaat.
- 7 Zet de aangesloten tv aan, zet het eventueel aangesloten audioapparaat aan (indien van toepassing) en zet dan de computer aan.
- 8 Zie ["Contact opnemen met Dell" op pagina 211](#page-210-0) voor informatie over het instellen van de computer voor het correct herkennen van en samenwerken met de televisie.

### Componentvideo en standaardaudio

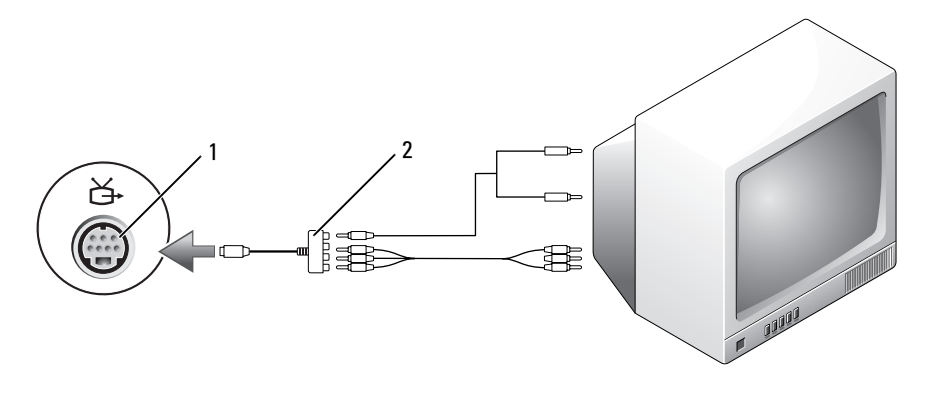

1 S-video TV-out-aansluiting 2 componentvideo-adapter

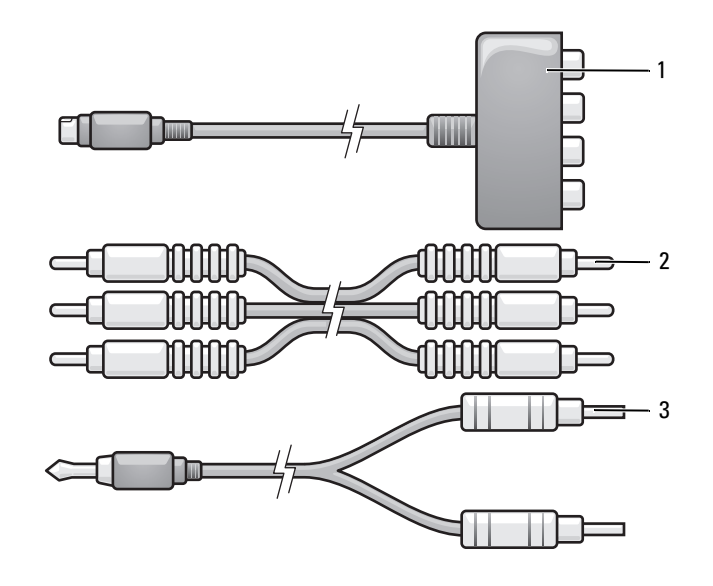

- 1 componentvideo-adapter 2 componentvideo-kabel
	-

3 standaardaudiokabel

- 1 Schakel de computer uit en zet ook de televisie en/of het audioapparaat uit dat u wilt aansluiten.
- 2 Sluit de componentvideo-adapter aan op de S-video tv-out-aansluiting op de computer.
- 3 Sluit alle drie de uiteinden van de componentvideo-kabel aan op de componentvideo-uitvoeraansluitingen op de componentvideo-adapter. Zorg ervoor dat de rode, groene en blauwe kleuren van de kabel op de overeenkomstige adapterpoorten worden aangesloten.

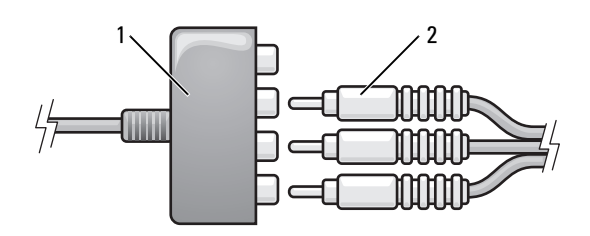

1 componentvideo-adapter 2 componentvideo-kabel

- 4 Sluit alle drie de uiteinden van de andere kant van de componentvideokabel aan op de componentvideo-invoeraansluitingen op de televisie. Zorg ervoor dat de rode, groene en blauwe kleuren van de kabel op de overeenkomstige kleuren van de TV-input-aansluitingen zijn aangesloten.
- 5 Sluit het uiteinde met de enkele audiokabel aan op de koptelefoonaansluiting op de computer.
- 6 Sluit de twee RCA-aansluiting op het andere uiteinde van de audiokabel aan op de invoeraansluitingen op de televisie of het audioapparaat.
- **7** Zet de aangesloten tv aan, zet het eventueel aangesloten audioapparaat aan (indien van toepassing) en zet dan de computer aan.
- 8 Zie ["Contact opnemen met Dell" op pagina 211](#page-210-0) voor informatie over het instellen van de computer voor het correct herkennen van en samenwerken met de televisie.

### Componentvideo en S/PDIF digitale audio

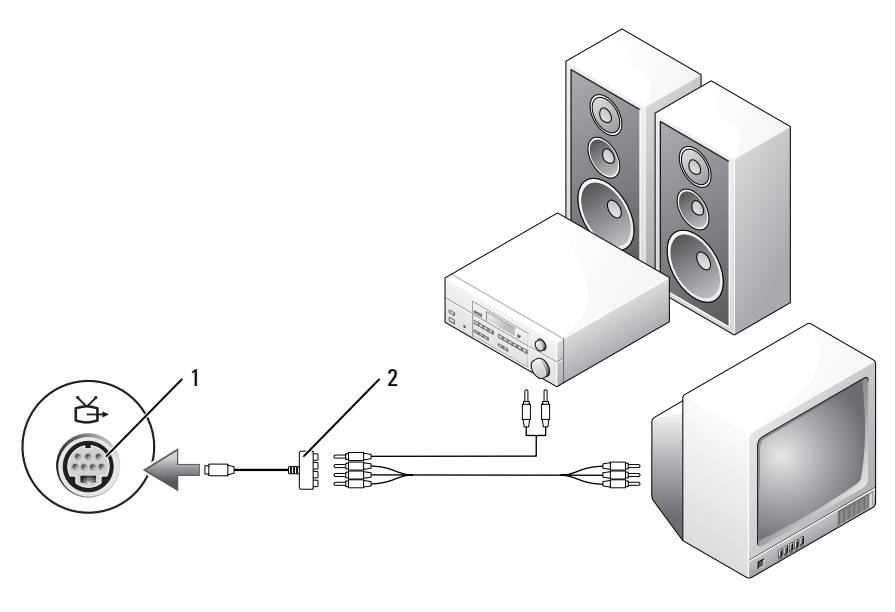

1 S-video TV-out-aansluiting 2 componentvideo-adapter

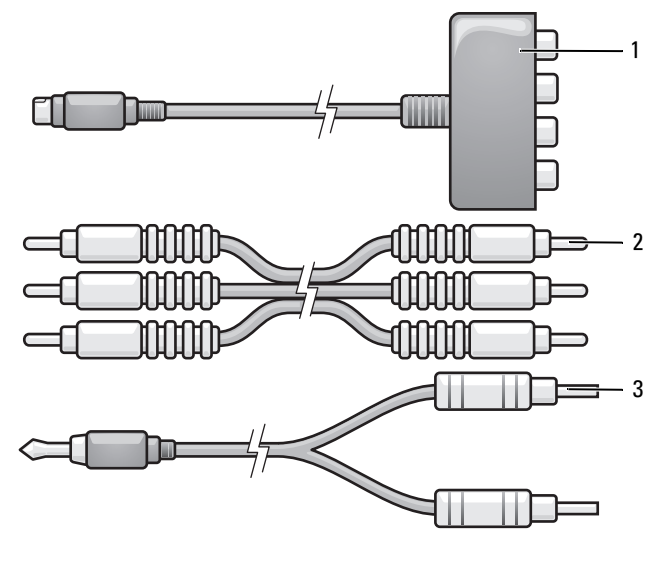

- 1 componentvideo-adapter 2 componentvideo-kabel
- 3 standaardaudiokabel
- 1 Schakel de computer uit en zet ook de televisie en/of het audioapparaat uit dat u wilt aansluiten.
- 2 Sluit de componentvideo-adapter aan op de S-video tv-out-aansluiting op de computer.
- 3 Sluit alle drie de uiteinden van de componentvideo-kabel aan op de componentvideo-uitvoeraansluitingen op de componentvideo-adapter. Zorg ervoor dat de rode, groene en blauwe kleuren van de kabel op de overeenkomstige adapterpoorten worden aangesloten.

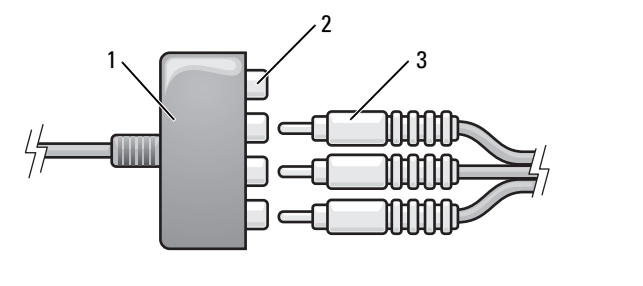

1 componentvideo-adapter 2 componentvideo-uitvoeraansluitingen

- 4 Sluit alle drie de uiteinden van de andere kant van de componentvideokabel aan op de componentvideo-invoeraansluitingen op de televisie. Zorg ervoor dat de rode, groene en blauwe kleuren van de kabel op de overeenkomstige kleuren van de TV-input-aansluitingen zijn aangesloten.
- 5 Sluit een uiteinde van de S/PDIF digitale audiokabel aan op de S/PDIFaudioaansluiting op de componentvideo-adapter.

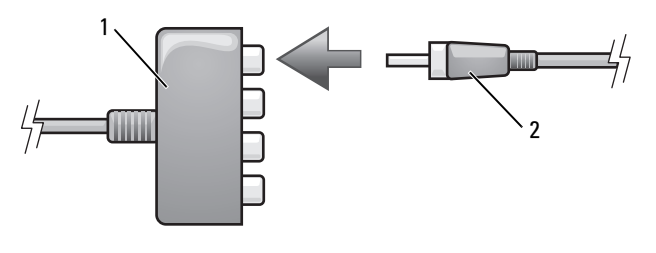

- 1 componentvideo-adapter 2 S/PDIF digitale audiokabel
- 6 Sluit het andere uiteinde van de digitale audiokabel aan op de S/PDIFinvoeraansluiting op de televisie of het andere audioapparaat.
- 7 Zet de aangesloten tv aan, zet het eventueel aangesloten audioapparaat aan (indien van toepassing) en zet dan de computer aan.
- 8 Zie ["Contact opnemen met Dell" op pagina 211](#page-210-0) voor informatie over het instellen van de computer voor het correct herkennen van en samenwerken met de televisie.

<sup>3</sup> componentvideo-kabel

#### S/PDIF digitale audio inschakelen

- 1 Dubbelklik op het luidsprekerpictogram in het systeemvak van Windows.
- 2 Klik op het menu Opties en klik op Geavanceerde volumeregelingen.
- 3 Klik op Geavanceerd.
- 4 Klik op S/PDIF-interface.
- **5** Klik op Sluiten.
- 6 Klik op OK.

### <span id="page-94-0"></span>De weergaveopties voor een televisie activeren

*C* OPMERKING: U zorgt ervoor dat de weergaveopties goed worden weergegeven door de televisie op de computer aan te sluiten voordat u de weergave-instellingen inschakelt.

#### Microsoft Windows XP

- 1 Klik op Start, wijs Instellingen aan en klik op Configuratiescherm.
- 2 Dubbelklik op Beeldscherm en klik op het tabblad Instellingen.
- 3 Klik op Geavanceerd.
- 4 Raadpleeg het tabblad met informatie over de grafische kaart binnen uw computer.
- 

*CA* OPMERKING: Raadpleeg Windows Help en ondersteuning om te zien welk type grafische kaart in uw computer is geïnstalleerd. U opent Help en ondersteuning door op Start→ Help en ondersteuning te klikken. Klik bij Kies een taak op Gebruik Hulpprogramma's als u gegevens over deze computer wilt weergeven en problemen wilt onderzoeken. Selecteer vervolgens Hardware onder Gegevens over deze computer.

5 Selecteer in de sectie over de weergaveapparaten de juiste optie voor het gebruik van een enkel beeldscherm of meerdere beeldschermen. Zorg er hierbij voor dat de weergaveinstellingen correct zijn voor uw selectie.

### Microsoft Windows Vista

- 1 Klik op de knop Start van Windows Vista  $\bigoplus$ , klik op Configuratiescherm en klik vervolgens op Weergave en personalisatie.
- 2 Klik onder Aanpassing op Schermresolutie wijzigen.

Het venster Eigenschappen voor beeldscherm verschijnt.

3 Klik op Geavanceerd.

4 Controleer het tabblad de grafische kaart.

 $\mathbb Z$  OPMERKING: Raadpleeg Windows Help en ondersteuning om vast te stellen welk type grafische kaart in uw computer is geïnstalleerd. Om Help en ondersteuning te openen, klikt u op de knop Start van Windows Vista  $\leftrightarrow$  Help en ondersteuning. Klik bij Kies een taak op Gebruik Hulpprogramma's als u gegevens over deze computer wilt weergeven en problemen wilt onderzoeken. Selecteer vervolgens Hardware onder Gegevens over deze computer.

5 Selecteer in de sectie over de weergaveapparaten de juiste optie voor het gebruik van een enkel beeldscherm of meerdere beeldschermen. Zorg er hierbij voor dat de weergaveinstellingen correct zijn voor uw selectie.

# ExpressCards gebruiken

ExpressCards bieden additioneel geheugen, vaste en draadloze communicatie-, multimedia- en beveiligingsfunctionaliteit. U kunt bijvoorbeeld een ExpressCard installeren om uw computer toegang te geven tot een wireless wireless wide area network (WWAN).

ExpressCards bieden ondersteuning voor twee vormfactoren:

- ExpressCard/34 (34 mm breed)
- ExpressCard/54 (54 mm breed, L-hoekig met een 34 mm brede ingang)

De 34 mm brede kaarten passen in zowel de 34 mm als 54 mm brede kaartsleuven. De 54 mm brede kaart past alleen in een 54 mm brede kaartsleuf.

Zie ["Specificaties" op pagina 213](#page-212-0) voor informatie over ondersteunde ExpressCards.

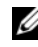

 $\mathbb Z$  OPMERKING: Het is niet mogelijk om de computer op te starten vanaf een ExpressCard.

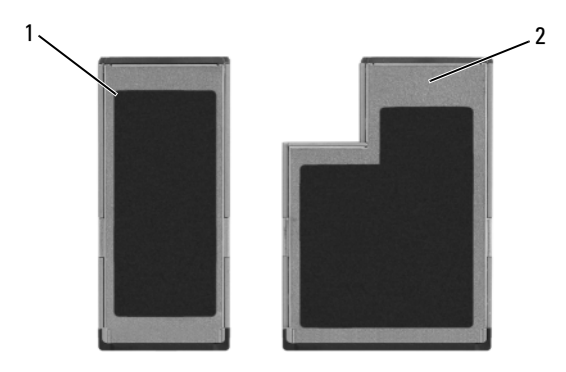

- 1 ExpressCard/34 2 ExpressCard/54
- 

## Dummy-ExpressCards

Uw computer is verzonden met een plastic dummy-kaart in de sleuf voor de ExpressCard. Dummy-kaarten beschermen ongebruikte sleuven tegen stof en andere vuildeeltjes. Bewaar de dummy-kaart voor gebruik wanneer er geen ExpressCard in de sleuf is geïnstalleerd. dummy-kaarten uit andere computers passen mogelijk niet in uw computer.

Verwijder de dummy-kaart alvorens u een ExpressCard installeert. Zie ["Een](#page-98-0)  [ExpressCard of dummy-kaart verwijderen" op pagina 99](#page-98-0) voor meer informatie over het verwijderen van de dummy-kaart.

### ExpressCards installeren

Het is mogelijk om een ExpressCard te installeren terwijl de computer aan staat. De computer zal de kaart automatisch detecteren.

ExpressCards zijn over het algemeen gemarkeerd met een symbool (zoals een driehoek of een pijl) of een label waarmee wordt aangegeven welke kant in de sleuf moet worden gestoken. De kaarten zijn op zodanige wijze ontwerpen dat het niet mogelijk is om ze om een verkeerde manier in te voeren. Als het niet duidelijk is in welke richting de kaart moet worden ingevoerd, moet u de documentatie raadplegen die met de kaart werd meegeleverd.

#### $\sqrt{\phantom{a}}$  LET OP: Voordat u met een van de procedures in dit gedeelte begint, moet u de veiligheidsinstructies in de *Productinformatiegids* raadplegen.

U installeert een ExpressCard als volgt:

- 1 Houd de kaart zo dat de bovenkant van de kaart naar boven is gekeerd.
- 2 Schuif de kaart in de sleuf totdat de kaart volledig in de ingang is ingevoerd.

Als u teveel weerstand ondervindt, moet u de kaart niet forceren. Controleer of de kaart in de juiste richting wijst en probeer het opnieuw.

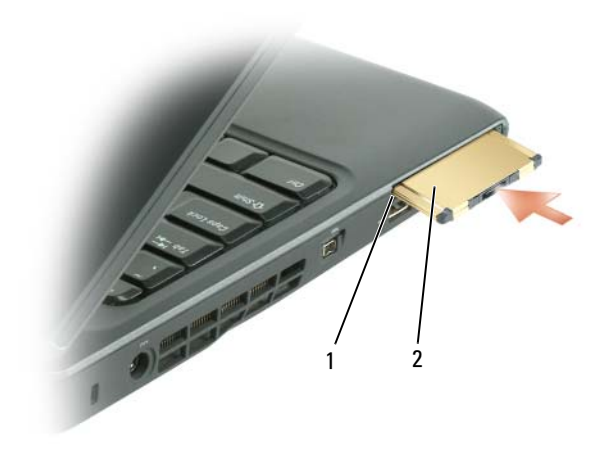

1 sleuf 2 ExpressCard

De computer herkent de ExpressCard en laadt automatisch het juiste apparaatstuurprogramma. Als het configuratieprogramma u vraagt om de stuurprogramma's van de fabrikant te laden, moet u de schijf gebruiken die met de ExpressCard werd geleverd.

### <span id="page-98-0"></span>Een ExpressCard of dummy-kaart verwijderen

#### $\sqrt{N}$  LET OP: Voordat u met een van de procedures in dit gedeelte begint, moet u de veiligheidsinstructies in de Productinformatiegids raadplegen.

Druk op de vergrendeling en verwijder de kaart of dummy-kaart. In het geval van sommige vergrendelingsmechanismen moet u twee keer op het mechanisme drukken: een keer om het mechanisme naar buiten te klappen en een tweede keer om de kaart uit te laten werpen.

Bewaar een dummy-kaart en gebruik deze wanneer een sleuf geen ExpressCard bevat. Dummy-kaarten beschermen ongebruikte sleuven tegen stof en andere vuildeeltjes.

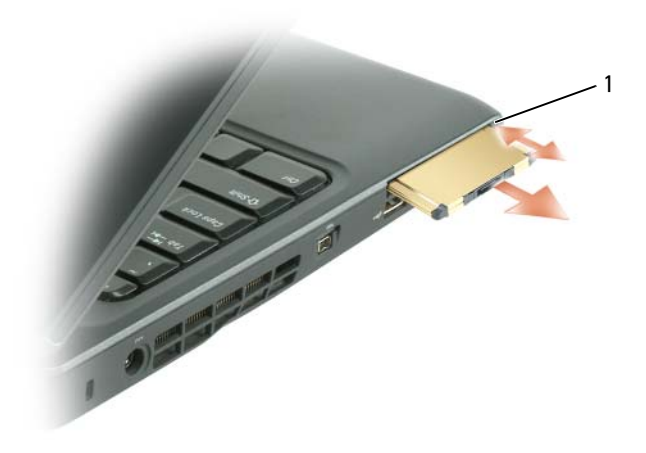

1 ontgrendelingsknop

# De geheugenkaartlezer gebruiken

De geheugenkaartlezer biedt een snelle en eenvoudige manier om digitale foto's, muziek en video's die op een geheugenkaart zijn opgeslagen te raadplegen en delen.

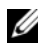

#### *C* OPMERKING: Geheugenkaarten kunnen niet worden gebruikt als opstartbron voor de computer.

De 8-in-1 geheugenkaartlezer in staat om de volgende geheugenkaarten te lezen:

- Secure Digital (SD)-kaarten
- Secure Digital Input/Output(SDIO)-kaarten
- Multimediakaarten
- Memory Stick-kaarten
- Memory Stick PRO-kaarten
- xD-Picture-kaarten
- Hi Speed-SD-kaarten
- Hi Density-SD-kaarten

### Dummy-geheugenkaarten

Uw computer wordt geleverd met een dummy-kaart die in de geheugenkaartlezer is geïnstalleerd. Dummy-kaarten beschermen ongebruikte sleuven tegen stof en andere vuildeeltjes. Bewaar de dummykaart voor gebruik wanneer er geen mediageheugenkaart in de sleuf is geïnstalleerd. Dummy-kaarten van andere computers passen mogelijk niet in de sleuf van uw computer.

U moet de dummy-kaart verwijderen alvorens u een mediageheugenkaart installeert. Zie ["Een \(dummy-\) geheugenkaart verwijderen" op pagina 103](#page-102-0) voor meer informatie over het verwijderen van de dummy-kaart.

### Een geheugenkaart installeren

U kunt een mediageheugenkaart in de computer installeren terwijl de computer aan staat. De computer zal de kaart automatisch detecteren.

De meeste geheugenkaarten zijn voorzien van een symbool, zoals een driehoek, pijl of label die/dat aangeeft welke zijde in de sleuf moet worden aangebracht. De kaarten zijn op zodanige wijze ontworpen dat het niet mogelijk is om ze op foutieve wijze te installeren. Als het niet duidelijk is in welke richting de kaart moet worden ingevoerd, moet u de documentatie raadplegen die met de kaart werd meegeleverd.

#### $\sqrt{N}$  LET OP: Voordat u met een van de procedures in dit gedeelte begint, dient u de veiligheidsinstructies te volgend die in de *Productinformatiegids* zijn beschreven.

Een geheugenkaart installeert u als volgt:

- 1 Houd de kaart op zodanige wijze vast dat de bovenkant van de kaart naar boven wijst.
- 2 Schuif de kaart in de sleuf totdat de kaart volledig in de aansluiting is ingevoerd.

Als u teveel weerstand ondervindt, mag u de kaart niet forceren. Controleer of de kaart in de juiste richting wijst en probeer het opnieuw.

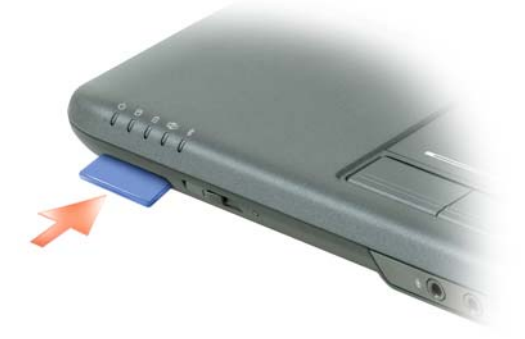

De computer zal de geheugenkaart herkennen en automatisch het juiste stuurprogramma laden. Als het configuratieprogramma u vraagt om het stuurprogramma van de fabrikant te laden, moet u de schijf gebruiken die met de geheugenkaart werd geleverd, indien beschikbaar.

### <span id="page-102-0"></span>Een (dummy-) geheugenkaart verwijderen

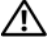

LET OP: Voordat u met een van de procedures in dit gedeelte begint, dient u de veiligheidsinstructies te volgend die in de Productinformatiegids zijn beschreven.

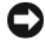

KENNISGEVING: Gebruik het configuratiehulpprogramma van de geheugenkaart (door te klikken op het pictogram in het systeemvak) om een kaart te selecteren en de functie hiervan stop te zetten voordat u deze kaart uit de computer verwijdert. Als u de werking van de kaart niet met behulp van het configuratiehulpprogramma stopzet, kan er gegevensverlies optreden.

Druk de kaart in de sleuf zodat deze uit de kaartlezer springt. Als de kaart gedeeltelijk is uitgeworpen, verwijdert u deze.

# Netwerken instellen en gebruiken

Door een netwerk in te stellen kunt u computers met elkaar, met internet of met een netwerk verbinden. Als u bijvoorbeeld een thuisnetwerk of een klein bedrijfsnetwerk opzet, zult u in staat zijn om af te drukken naar een gedeelde printer, toegang te krijgen tot stuurprogramma's en bestanden op een andere computer, naar andere netwerken te zoeken of een internetverbinding te maken. U kunt een local area network (LAN) opzetten met behulp van een netwerk- of breedbandmodemkabel of een wireless LAN (WLAN) opzetten.

Microsoft Windows® XP en Microsoft Windows Vista™ bieden wizards die u assisteren tijdens het verbinden van computers. Raadpleeg voor meer informatie over het opzetten van netwerking Windows Help en ondersteuning (zie ["Windows Help en ondersteuning" op pagina 19](#page-18-0)).

### Een netwerk- of breedbandmodemkabel aansluiten

Voordat u de computer op een netwerk aansluit, moet hier eerst een netwerkadapter in worden geïnstalleerd en moet er een netwerkkabel op worden aangesloten.

1 Sluit de netwerkkabel aan op de aansluiting van de netwerkadapter aan de achterzijde van de computer.

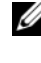

*C* OPMERKING: Druk de kabelstekker in de aansluiting totdat deze vastklikt en trek vervolgens zachtjes aan de kabel om te controleren of deze goed is bevestigd.

2 Sluit het andere uiteinde van de netwerkkabel aan op een netwerkaansluitingsapparaat of een netwerkcontact.

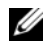

*C* OPMERKING: Sluit geen netwerkkabel aan op een telefoonaansluiting.

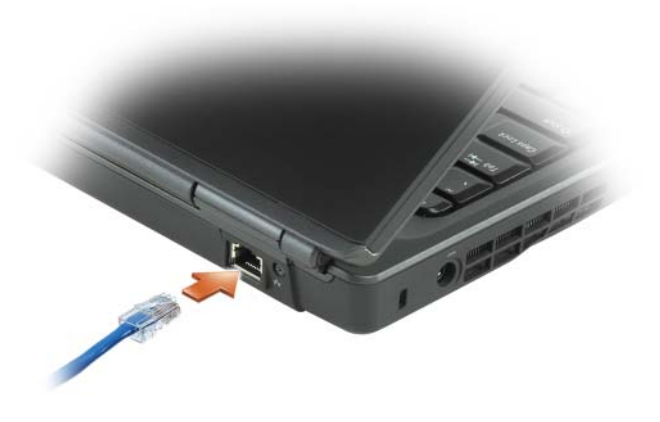

### Een netwerk instellen in Microsoft® Windows® XP

1 Klik op Start→ Alle programma's→ Accessoires→ Communicatie→ Wizard Netwerk instellen→ Volgende→ Controlelijst voor het instellen van een netwerk.

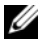

*C* OPMERKING: Als u de verbindingsmethode genaamd Deze computer is direct met internet verbonden selecteert, wordt de geïntegreerde firewall geactiveerd die met Windows XP Service Pack 2 (SP2) wordt meegeleverd.

- 2 Vul de checklist in.
- 3 Keer terug naar de Wizard Netwerkinstallatie en volg de aanwijzingen op het scherm.

### Een netwerk instellen in Windows Vista™

- 1 Klik op de knop Start van Windows Vista (F), en klik vervolgens op Verbinding maken met→ Verbinding of netwerk instellen.
- 2 Selecteer een optie onder Kies een verbindingsoptie.
- 3 Klik op Volgende en volg de instructies van de wizard.

### Wireless Local Area Network (WLAN)

Een wireless local area network (WLAN) bestaat uit een reeks van onderling verbonden computers die met elkaar communiceren via luchtgolven in plaats van een netwerkkabel. Binnen een WLAN biedt een radiocommunicatieapparaat dat een ingangspunt wordt genoemd of een draadloze router verbindingen met computers die deel uitmaken van het netwerk of met internet. Het access point of de draadloze router en de draadloze netwerkkaart in de computer communiceren met elkaar door met behulp van hun antennes gegevens uit te zenden via de luchtgolven.

### Benodigdheden voor een WLAN-verbinding

Voordat u een WLAN kunt instellen, hebt u het volgende nodig:

- Een internetverbinding met hoge snelheid (breedband), zoals een kabel- of ADSL-verbinding
- Een breedbandmodem die is aangesloten en ingeschakeld
- Een draadloze router of access point
- Een draadloze netwerkkaart voor elke computer die u op uw WLAN wilt aansluiten

### De draadloze netwerkkaart controleren

Afhankelijk van uw selectie tijdens de aanschaf van de computer is de computer uitgerust met een verscheidenheid aan configuraties. Als u wilt vaststellen of uw computer met een draadloze netwerkkaart is uitgerust en als u het type kaart te bepalen, moet u een van de volgende methodes hanteren:

- De knop Start en de optie Verbinden met
- De orderbevestiging voor uw computer

#### De knop Start en de optie Verbinden met

Klik in Microsoft Windows XP op Start→ Verbinding maken met→ Alle verbindingen weergeven.

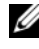

*CA* OPMERKING: Als voor uw computer de menuoptie Klassiek menu Start is ingesteld, kunt u de netwerkverbindingen weergeven door te klikken op Start $\rightarrow$ Instellingen→ Netwerkverbindingen.

Klik in Microsoft Windows Vista op  $\leftrightarrow$  Verbinding maken met $\rightarrow$ Netwerkcomputers en -apparaten weergeven.

Als Draadloze netwerkverbinding niet wordt weergegeven onder LAN- of snelle internetverbinding is de computer mogelijk niet uitgerust met een draadloze netwerkkaart.

Als Draadloze netwerkverbinding verschijnt, is de computer voorzien van een draadloze netwerkkaart. Om gedetailleerde informatie met betrekking tot de draadloze netwerkkaart te raadplegen doet u het volgende:

- 1 Klik met de rechtermuisknop op Draadloze netwerkverbinding.
- 2 Klik op Eigenschappen.

Het venster Eigenschappen draadloze netwerkverbinding wordt weergegeven. De naam en het modelnummer van de draadloze netwerkkaart worden weergegeven op het tabblad Algemeen.

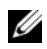

*C* OPMERKING: Als hier geen Draadloze netwerkverbinding wordt weergegeven, hebt u mogelijk geen draadloze netwerkkaart.

#### De orderbevestiging voor uw computer

Op de orderbevestiging die u ontving toen u de computer bestelde, worden de hardware en software vermeld die met uw computer werden geleverd.

### Een nieuw WLAN opzetten met behulp van een draadloze router en een breedbandmodem

- 1 Neem contact op met uw internetprovider voor specifieke informatie over de verbindingsvereisten voor uw breedbandmodem.
- 2 Zorg ervoor dat u over vaste internetverbinding beschikt via uw breedbandmodem voordat u probeert om een draadloze internetverbinding op te zetten (zie ["Windows Help en ondersteuning" op](#page-18-0)  [pagina 19\)](#page-18-0).
- 3 Installeer alle software die voor uw draadloze router benodigd is. Mogelijk werd bij uw draadloze router een installatie-cd meegeleverd. Installatiecd's bevatten doorgaans informatie over de installatie en probleemoplossing. Installeer de vereiste software conform de instructies die de fabrikant van de router heeft verstrekt.
- 4 Zet de computer uit en schakel alle computers met draadloze functionaliteit in de nabijheid uit via de knop Start of het menu
- 5 Verwijder de stekker van het snoer van de breedbandmodem uit het stopcontact.
- 6 Koppel de netwerkkabel los van de computer en de modem.
- 7 Verwijder de stekker van de netadapter uit de draadloze router om er zeker van te zijn dat de router niet van stroom wordt voorzien.

 $\mathscr{Q}$  OPMERKING: Wacht minimaal 5 minuten nadat u de breedbandmodem hebt verwijderd voordat u verdergaat met het opzetten van het netwerk.

- 8 Sluit een netwerkkabel aan op de netwerk (RJ-45)-aansluiting op de breedbandmodem wanneer deze geen stroom ontvangt.
- 9 Sluit het andere uiteinde van de netwerkkabel aan op de internet-netwerk (RJ-45)-aansluiting op de uitgeschakelde draadloze router.
- 10 Controleer of er geen netwerk- of USB-kabels op de breedbandmodem zijn aangesloten, met uitzondering van de netwerkkabel die de modem en de draadloze router met elkaar verbindt.

 $\mathscr{D}$  **OPMERKING:** Start uw draadloze apparatuur opnieuw op in de onderstaande volgorde om mogelijke verbindingsfouten te voorkomen.

- 11 Zet alleen de breedbandmodem aan en wacht minimaal 2 minuten totdat de breedbandmodem is gestabiliseerd. Ga na 2 minuten verder met ["Een](#page-104-0)  [netwerk- of breedbandmodemkabel aansluiten" op pagina 105.](#page-104-0)
- <span id="page-108-0"></span>12 Zet de draadloze router aan en wacht minimaal 2 minuten totdat de draadloze router is gestabiliseerd. Ga na 2 minuten verder met [stap 12.](#page-108-0)
- <span id="page-108-1"></span>13 Zet de computer aan en wacht totdat het opstartproces is voltooid.
- 14 Raadpleeg voor de volgorde waarin de draadloze router moet worden ingesteld de documentatie die met de draadloze router werd meegeleverd:
	- Maak een verbinding tussen de computer en de draadloze router.
	- Stel de draadloze router in op communicatie met de breedbandrouter.
	- Zoek naar de uitzendnaam van de draadloze router. De technische term voor de uitzendnaam van de router is Service Set Identifier (SSID) of netwerknaam.
- 15 Stel indien nodig de draadloze netwerkkaart in om een verbinding te maken met het draadloze netwerk (zie [stap 13\)](#page-108-1).

#### <span id="page-108-2"></span>Verbinding maken met een WLAN

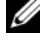

**COPMERKING:** Voordat u verbinding maakt met een WLAN moet u controleren of u de instructies in ["Verbinding maken met een WLAN" op pagina 109](#page-108-2) hebt gevolgd.

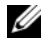

 $\mathscr Q$  **OPMERKING:** De volgende netwerkinstructies zijn niet van toepassing op interne kaarten met draadloze Bluetooth®-technologie of mobiele producten.

Dit gedeelte biedt algemene procedures voor het maken van een netwerkverbinding met behulp van draadloze technologie. Specifieke netwerknamen en configuraties kunnen per situatie verschillen. Zie ["Wireless](#page-106-0)  [Local Area Network \(WLAN\)" op pagina 107](#page-106-0) voor meer informatie over het instellen van een verbinding met een WLAN.

Voor uw draadloze netwerkkaart zijn specifieke software en stuurprogramma's benodigd om een netwerkverbinding te maken. De software is reeds geïnstalleerd.

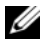

**OPMERKING:** Als de software is verwijderd of beschadigd geraakt, moet u de instructies volgen die in de documentatie voor uw draadloze netwerkkaart worden beschreven. Controleer welk type draadloze netwerkkaart in uw computer is geïnstalleerd en zoek die naam dan op bij de Dell™ Support-website op support.dell.com. Zie ["Wireless Local Area Network \(WLAN\)" op pagina 107](#page-106-0) voor informatie over het type draadloze netwerkkaart dat in de computer is geïnstalleerd.

#### Vaststellen op welke manier het draadloze netwerk wordt beheerd

Afhankelijk van de software die op de computer is geïnstalleerd, kunnen uw netwerkapparaten door verschillende configuratiehulpprogramma's worden beheerd:

- Het client-hulpprogramma van uw draadloze kaart
- Windows XP of Windows Vista

Als u wilt vaststellen door welk hulpprogramma voor draadloze configuratie de draadloze netwerkkaart wordt beheerd, doet u het volgende in Windows XP:

- 1 Klik op Start→ Instellingen→ Configuratiescherm→ netwerkverbindingen; netwerkaansluitingen.
- 2 Klik met de rechtermuisknop op het pictogram Draadloze netwerkverbinding en klik vervolgens op Beschikbare draadloze netwerken weergeven.

Als in het venster Selecteer een draadloos netwerk de melding Windows kan deze verbinding niet configureren wordt weergegeven, wordt de draadloze kaart beheerd door het client-hulpprogramma van de draadloze kaart.

Als in het venster Selecteer een draadloos netwerk de melding Klik op een item in de onderstaande lijst voor meer informatie of om een verbinding te maken met een draadloos netwerk binnen het bereik van deze computer wordt weergegeven, wordt de draadloze kaart beheerd door Windows XP.

Als u wilt vaststellen door welk hulpprogramma voor draadloze configuratie de draadloze netwerkkaart wordt beheerd, doet u het volgende in Windows Vista:

- 1 Klik op → Verbinding maken met→ Draadloze netwerken beheren.
- 2 Dubbelklik op een profiel om het venster met de eigenschappen van het draadloze netwerk te openen.

Zie de documentatie voor uw draadloze netwerk in Windows Help en ondersteuning voor specifieke informatie over het hulpprogramma voor draadloze configuratie dat op uw computer is geïnstalleerd (zie ["Windows](#page-18-0)  [Help en ondersteuning" op pagina 19\)](#page-18-0).

#### De verbinding met het WLAN voltooien

Als u de computer opstart en er een netwerk in de nabijheid wordt gedetecteerd (waarvoor uw computer niet is geconfigureerd), zal er een pop-upvenster verschijnen naast het netwerkpictogram in het systeemvak van Windows.

Volg de aanwijzingen die door het hulpprogramma op het scherm worden getoond.

Als u uw computer eenmaal hebt ingesteld op een draadloos netwerk, zal er een ander pop-up-venster verschijnen dat aangeeft dat uw computer met het netwerk in kwestie is verbonden.

Vervolgens zal elke keer dat uw computer wordt aangemeld binnen het bereik van het draadloze netwerk dat u hebt geselecteerd, hetzelfde pop-upvenster aangeven dat de draadloze netwerkverbinding tot stand is gekomen.

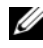

**COPMERKING:** Als u een beveiligd netwerk selecteert, moet u desgevraagd een WEP- of WPA-sleutel opgeven. De netwerkbeveiligingsinstellingen zijn uniek voor uw netwerk. Dell is niet in staat om deze informatie te leveren.

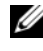

 $\mathscr{D}$  **OPMERKING:** Het kan 1 minuut duren voordat uw computer met het netwerk is verbonden.

#### De status van de draadloze netwerkkaart bewaken met behulp van Del QuickSet

De draadloze activiteitsindicator geeft u een makkelijke manier om de status van de draadloze apparaten in uw computer te bewaken. Om de indicator voor draadloze activiteit in te schakelen of uit te schakelen, klikt u op het QuickSet-pictogram op de taakbalk en selecteert u Sneltoets-pop-ups. Als indicator voor draadloze activiteit uit niet is aangevinkt, is de indicator geactiveerd. Als Indicator voor draadloze activiteit uit is aangevinkt, is de indicator gedeactiveerd.

De draadloze activiteitsindicator geeft aan of de in uw computer geïntegreerde draadloze apparaten zijn ingeschakeld of uitgeschakeld. Als u de draadloze netwerkfunctie activeert of deactiveert, zal de indicator voor draadloze activiteit de nieuwe status aangeven.

Voor meer informatie over de indicator voor draadloze activiteit van Dell QuickSet klikt u met de rechtermuisknop op het QuickSet-pictogram op de taakbalk en selecteert u Help.

## Mobiel breedbandnetwerk (of Wireless Wide Area Network)

Een mobiel breedbandnetwerk, ook wel een Wireless Wide Area Network (WWAN) genoemd, is een digitaal mobiel netwerk met hoge snelheid die internettoegang biedt voor een veel groter geografisch gebied dan een WLAN, dat normaliter slechts een dekking van 255 tot 2.550 meter biedt. Uw computer kan toegang tot een mobiel breedbandnetwerk onderhouden zolang de computer zich binnen een dekkingsgebied voor mobiele gegevensoverdracht bevindt. Neem contact op met uw provider voor informatie over het dekkingsgebied van een digitaal mobiel netwerk met hoge snelheid.

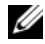

 $\mathscr Q$  OPMERKING: Zelfs als u binnen een specifiek gebied een mobiel gesprek kunt voeren, wil dat nog niet zeggen dat u zich binnen een dekkingsgebied voor mobiele gegevensoverdracht bevind.

#### <span id="page-111-0"></span>Wat u nodig hebt om een verbinding met een mobiel breedbandnetwerk op te zetten

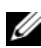

*C* OPMERKING: Afhankelijk van uw computer kunt u een ExpressCard of een minikaart gebruiken, maar niet beide, om een mobiele breedbandverbinding in te stellen.

Als u een netwerkverbinding via mobiel breedband tot stand wilt brengen, hebt u het volgende nodig:

• Een ExpressCard of minikaart (afhankelijk van de configuratie van uw computer)

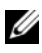

**OPMERKING:** Zie "De draadloze netwerkkaart controleren" op pagina 107 voor instructies over het gebruik van ExpressCards.

- Een geactiveerde Broadband ExpressCard of een geactiveerde Subscriber Identity Module (SIM)-kaart van de provider
- De Dell Mobile Broadband Card Utility (reeds op uw computer geïnstalleerd indien u de kaart met de computer hebt besteld, of aanwezig op de cd die met de kaart werd geleverd indien u deze afzonderlijk hebt aangeschaft)

Als dit hulpprogramma beschadigd raakt of van de computer wordt verwijderd, raadpleeg dan de gebruikershandleiding voor de Dell Mobile Broadband Card Utility voor instructies. De gebruikshandleiding is beschikbaar via Windows Help en ondersteuning (zie ["Windows Help en](#page-18-0)  [ondersteuning" op pagina 19](#page-18-0)) en op de cd die met de kaart werd geleverd indien u deze los van uw computer hebt aangeschaft.

#### De mobiele breedbandkaart controleren

Afhankelijk van uw selectie tijdens de aanschaf van de computer is de computer uitgerust met een verscheidenheid aan configuraties. Zie een van de volgende als u wilt zien welke configuratie uw computer heeft:

- Uw orderbevestiging
- Microsoft Windows Help en ondersteuning

De mobiele breedbandkaart kunt u als volgt in Windows Help en ondersteuning raadplegen:

- 1 Klik op Start  $\rightarrow$  Help en ondersteuning $\rightarrow$  Gebruik tools om uw computergege vens te raadplegen en problemen te diagnostiseren.
- 2 Klik onder Extra op Informatie over deze computer→ Informatie zoeken over de hardware die op deze computer is geïnstalleerd.

In het venster Gegevens over deze computer - Hardware kunt u het type mobiele breedbandkaart zien dat in uw computer is geïnstalleerd, evenals andere hardwarecomponenten.

**CA** OPMERKING: De mobiele breedbandkaart wordt vermeld onder Modems.

#### Een verbinding met een mobiel breedbandnetwerk maken

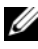

 $\mathscr Q$  OPMERKING: Deze instructies zijn louter van toepassing op ExpressCards/minikaarten voor mobiele breedbandnetwerken. Ze zijn niet van toepassing op ingebouwde kaarten met draadloze technologie.

*CA* OPMERKING: Voordat u een internetverbinding maakt, moet u de mobiele breedbanddienst activeren via uw mobiele provider. Raadpleeg voor instructies met betrekking tot het gebruik van de Dell Mobile Broadband Card Utility de gebruikshandleiding. Deze is verkrijgbaar via Windows Help en ondersteuning (klik op Start (# en klik vervolgens op Help en ondersteuning). De gebruikshandleiding is tevens verkrijgbaar via de website van Dell Support op support.dell.com en op de cd die met de mobiele breedbandkaart werd meegeleverd indien u deze afzonderlijk hebt aangeschaft.

Gebruik de Dell Mobile Broadband Card Utility om een mobiele breedbandnetwerkverbinding met internet te maken en beheren:

- 1 Klik op het pictogram van de Dell Mobile Broadband Card Utility in het systeemvak van Windows om het hulpprogramma uit te voeren.
- 2 Klik op Connect.

#### *C* OPMERKING: De knop Connect zal daarop veranderen in de knop Disconnect.

3 Volg de aanwijzingen op het scherm om de netwerkverbinding met behulp van het hulpprogramma te beheren.

of

- a Klik op Start→ Alle programma's→ Dell Wireless.
- b Klik op Dell Wireless Broadband en volg de aanwijzingen op het scherm on the screen.

#### De mobiele breedbandkaart activeren/deactiveren

**OPMERKING:** Als u niet in staat bent om een verbinding met een mobiel breedbandnetwerk te maken, moet u controleren of u over alle benodigde items beschikt voor het opzetten van een mobiele breedbandverbinding (zie ["Windows](#page-18-0)  [Help en ondersteuning" op pagina 19](#page-18-0)). Controleer vervolgens op de mobiele breedbandkaart is geactiveerd door de instelling van de draadloze schakelaar te raadplegen.

U kunt de mobiele breedbandkaart inschakelen en uitschakelen met behulp van de draadloze schakelaar op de computer.

U kunt de draadloze schakelaar aan de voorzijde van de computer gebruiken om de draadloze apparaten van uw computer in te schakelen en uit te schakelen (zie ["ExpressCards gebruiken" op pagina 97\)](#page-96-0).

Als de schakelaar zich in de aan-stand bevindt, moet u deze in de uit-stand zetten om de schakelaar en de mobiele breedbandkaart te deactiveren. Als de schakelaar zich in de uit-stand bevindt, moet u de schakelaar in de aan-stand zetten om de schakelaar en de mobiele breedbandkaart te activeren. Zie ["Windows Help en ondersteuning" op pagina 19](#page-18-0) voor informatie over de standen van de draadloze schakelaar.

Zie ["Wat u nodig hebt om een verbinding met een mobiel breedbandnetwerk](#page-111-0)  [op te zetten" op pagina 112](#page-111-0) voor het bewaken van de status van een draadloos apparaat.

## Dell Wi-Fi Catcher™ Network Locator

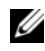

*C* OPMERKING: Het Wi-Fi Catcher Network Locator-lampje gaat alleen branden wanneer de computer is uitgezet en de Wi-Fi-technologie in de BIOS-instellingen is geactiveerd.

De draadloze schakelaar op uw Dell-computer maakt gebruik van de Dell Wi-Fi Catcher Network Locator om specifiek te scannen op de aanwezigheid van draadloze netwerken in uw nabijheid. Raadpleeg voor meer informatie over de draadloze schakelaar ["draadloze schakelaar" op pagina 26](#page-25-0).

Om te scannen op de aanwezigheid van een draadloos netwerk schuif u de draadloze schakelaar in de tijdelijke stand en houdt u deze daar gedurende een paar seconden vast. De Wi-Fi Catcher Network Locator functioneert onafhankelijk van het feit of uw computer aan of uit staat of zich in de slaapmodus bevindt, zolang deze maar via Dell QuickSet of de BIOSinstellingen (systeemsetupprogramma) is ingesteld om WiFinetwerkverbindingen te beheren.

Omdat de Wi-Fi Catcher Network Locator bij levering is gedeactiveerd en niet is geconfigureerd voor gebruik, moet u eerst Dell QuickSet gebruiken om de schakelaar in te stellen en te configureren voordat u er WiFinetwerkverbindingen mee kunt bedienen. Voor meer informatie over de Wi-Fi Catcher Network Locator en instructies om deze functie in te stellen via Dell QuickSet, klikt u met de rechtermuisknop op het QuickSetpictogram in het systeemvak en selecteert u Help.

# De computer beveiligen

## Beveiligingskabelslot

**OPMERKING:** Bij uw computer wordt geen beveiligingskabelslot geleverd.

Een beveiligingskabelslot is een in de handel verkrijgbaar antidiefstalvoorziening. Om het kabelslot te gebruiken moet u het bevestigen aan de sleuf voor beveiligingskabelsleuf op uw Dell-computer. Zie de instructies die met het apparaat werden meegeleverd voor meer informatie.

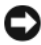

KENNISGEVING: Voordat u een antidiefstalvoorziening aanschaft, moet u controleren of het geschikt is voor gebruik in combinatie met de sleuf voor de beveiligingskabel op uw computer.

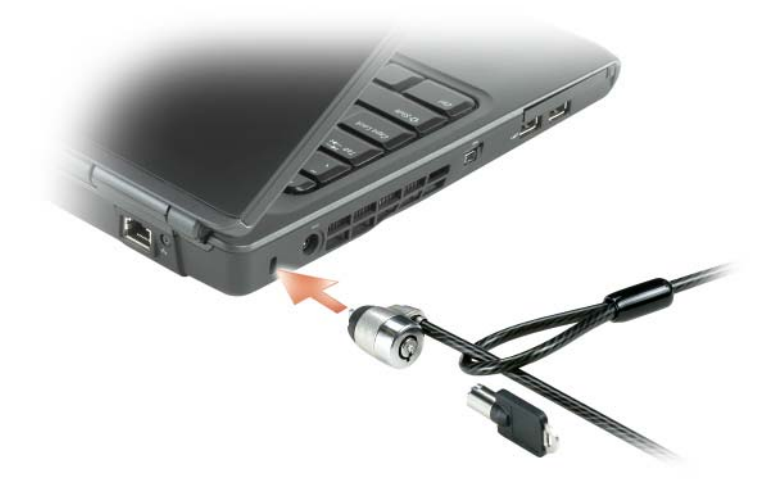

## Wachtwoorden

Wachtwoorden voorkomen ongeautoriseerde toegang tot uw computer. Wanneer u de computer voor het eerst start, moet u een systeemwachtwoord invoeren. Als u niet binnen twee minuten een wachtwoord opgeeft, zal de computer terugkeren naar zijn vorige werkingstoestand.

Wanneer u wachtwoorden gebruikt, dient u zich aan de volgende richtlijnen te houden:

- Kies een wachtwoord dat u zich kunt herinneren, maar dat niet makkelijk te raden is. Gebruik bijvoorbeeld geen namen van familieleden of huisdieren als wachtwoord.
- Het is het beste als u uw wachtwoord niet opschrijft. Als u het toch ergens noteert, moet u ervoor zorgen dat u het wachtwoord op een veilige plek bewaart.
- Wissel geen wachtwoorden uit met anderen.
- Zorg ervoor dat niemand meekijkt wanneer u uw wachtwoord typt.

KENNISGEVING: Wachtwoorden bieden een hoge mate van beveiliging voor de gegevens op de computer of vaste schijf. Wachtwoorden zijn op zichzelf niet voldoende. Als u meer beveiliging wilt, kunt u additionele beschermingsniveaus aanbrengen zoals toepassingen waarmee u gegevens kunt versleutelen.

Gebruik de optie Gebruikersaccounts in het Configuratiescherm van Microsoft® Windows® om gebruikersaccounts te maken of wachtwoorden te wijzigen. Als u een gebruikerswachtwoord aanmaakt, zult u het elke keer moeten opgeven wanneer u de computer aanzet of ontgrendelt. Als u niet binnen twee minuten een wachtwoord opgeeft, zal de computer terugkeren naar zijn vorige werkingstoestand. Zie uw Windows-documentatie voor meer informatie.

Als u een van uw wachtwoorden bent vergeten, moet u contact met Dell opnemen (zie ["Contact opnemen met Dell" op pagina 211](#page-210-0)). De technische ondersteuningsmedewerkers van Dell zullen u voor uw eigen bescherming bewijs van uw identiteit vragen om ervoor te zorgen dat alleen een geautoriseerde persoon de computer kan gebruiken.

## Als uw computer zoekraakt of wordt gestolen

- Neem contact op met een politiebureau om aangifte te doen van het verlies of de diefstal van de computer. Vermeld het servicelabel in uw beschrijving van de computer. Vraag om het proces-verbaalnummer en noteer het, samen met de naam, het adres en telefoonnummer van het politiebureau. Vraag indien mogelijk naar de naam van de dienstdoende agent.
- **OPMERKING:** Als u weet waar de computer is verloren of gestolen, moet u een politiebureau in die buurt bellen. Als u geen telefoonnummer voor een bureau in die buurt weet, moet u contact opnemen met het politiebureau bij u in de buurt.
- Als de computer het eigendom is van een bedrijf, moet u de informatiebeveiligingsmedewerker van het bedrijf op de hoogte stellen.
- Neem contact op met de klantenservice van Dell om de vermissing van de computer te rapporteren. Zorg ervoor dat u het servicelabel, het procesverbaalnummer en de naam, het adres en telefoonnummer van het politiebureau waar u aangifte hebt gedaan van de vermissing of diefstal van de computer, bij de hand hebt. Geef indien mogelijk de naam van de dienstdoende agent op.

De medewerker van de klantenservice van Dell zal uw melding koppelen aan het servicelabel en de computer als vermist of gestolen markeren. Als iemand contact opneemt met Dell voor technische ondersteuning en uw servicelabel opgeeft, zal de computer automatisch worden aangemerkt als vermist of gestolen. De medewerker van Dell zal in dat geval proberen om het telefoonnummer en het adres van de beller te bemachtigen. Dell zal vervolgens contact opnemen met het politiebureau waar u aangifte hebt gedaan van het verlies of de diefstal van de computer.

# Probleemoplossing

## Dell Technical Update Service

De dienst Dell Technical Update biedt proactieve kennisgeving via e-mail over beschikbare software- en hardwareupdates voor uw computer. Deze service is gratis. De inhoud en het formaat van kennisgevingen kunnen aan uw persoonlijke voorkeur worden aangepast, evenals de regelmaat waarmee u kennisgevingen ontvangt.

U kunt zich voor de Dell Technical Update Service aanmelden via support.dell.com/technicalupdate.

# <span id="page-120-0"></span>Dell Diagnostics

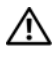

#### $\bigwedge$  LET OP: Voordat u met een van de procedures in dit gedeelte begint, dient u de veiligheidsinstructies op te volgen die in de Productinformatiegids zijn beschreven.

#### Wanneer u Dell Diagnostics moet gebruiken

Als er zich een probleem voordoet met uw computer, voer dan de controles uit die zijn beschreven in ["Vergrendelingen en softwareproblemen" op](#page-141-0)  [pagina 142.](#page-141-0) Maak eerst gebruik van Dell Diagnostics voordat u contact opneemt met Dell voor technische ondersteuning.

Het verdient de aanbeveling om deze procedures af te drukken alvorens u begint.

#### *CA* **OPMERKING:** Dell Diagnostics werkt alleen op Dell-computers.

Open het systeemsetupprogramma, raadpleeg de configuratiegegevens voor uw computer en controleer of het apparaat dat u wilt testen in het systeemsetupprogramma wordt weergegeven en actief is (zie ["Het](#page-222-0)  [systeemsetupprogramma gebruiken" op pagina 223](#page-222-0)).

Start Dell Diagnostics vanaf de vaste schijf of vanaf de cd Drivers and Utilities (zie ["De cd Drivers and Utilities \(Stuur- en hulpprogramma's\)" op pagina 15\)](#page-14-0).

#### Dell Diagnostics starten vanaf vaste schijf

Dell Diagnostics bevindt zich op een verborgen partitie op de vaste schijf.

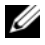

**COPMERKING:** Als er geen beeld op het scherm verschijnt: zie "Contact opnemen [met Dell" op pagina 211](#page-210-0).

- 1 Zorg ervoor dat de stekker van de computer is aangesloten op een werkend stopcontact.
- 2 Start of herstart de computer.
- 3 Start Dell Diagnostics op een van de volgende twee manieren:

*CA* OPMERKING: Als u te lang wacht en het logo van het besturingssysteem verschijnt, moet u blijven wachten tot het bureaublad van Microsoft® Windows® wordt weergegeven. Zet vervolgens de computer uit en probeer het opnieuw.

– Als het DELL™-logo verschijnt, drukt u direct op <F12>. Selecteer Diagnostics (Diagnose) in het opstartmenu en druk op <Enter>.

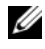

**OPMERKING:** Voordat u de volgende mogelijkheid uitprobeert, moet u alle stroom nar de computer uitzetten.

Zet de computer aan terwijl u de toets <Fn> ingedrukt houdt.

**OPMERKING:** Als een bericht wordt weergegeven dat er geen partitie met een diagnostisch hulpprogramma is gevonden, activeert u Dell Diagnostics vanaf de cd *Drivers and Utilities*.

De computer zal de Pre-boot System Assessment, een systeemanalyse, uitvoeren. Dit is een reeks van initiële tests van het moederbord, het toetsenbord, het beeldscherm, het geheugen, de vaste schijf enzovoort.

- Beantwoord tijdens de analyse eventuele vragen die worden gesteld.
- Als er fouten worden gedetecteerd, zal de computer stoppen en een pieptoon laten horen. U stopt de analyse en start de computer opnieuw door op <n> te drukken; u gaat verder met de volgende test door op <y> te drukken; druk op <r> om het onderdeel waar een fout optrad opnieuw te testen.
- Als er tijdens de Pre-boot System Assessment fouten worden gedetecteerd, moet u de foutcode(s) noteren en contact met Dell opnemen (zie ["Contact opnemen met Dell" op pagina 211\)](#page-210-0).

Als de Pre-boot System Assessment succesvol wordt voltooid, ziet u de melding Booting Dell Diagnostic Utility Partition (Opstarten vanaf partitie met Dell Diagnostics). Druk op een willekeurige toets om door te gaan.

4 Druk op een toets om Dell Diagnostics te starten vanaf de partitie met het diagnostische hulpprogramma op de harde schijf.

#### Dell Diagnostics starten vanaf de cd Drivers and Utilities

- 1 Plaats de cd Drivers and Utilities in het cd-station.
- 2 Zet de computer uit en start deze opnieuw.

Zodra het DELL-logo verschijnt, drukt u meteen op <F12>.

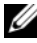

*OPMERKING:* Als u te lang wacht en het logo van het besturingssysteem verschijnt, moet u blijven wachten tot het bureaublad van Microsoft® Windows® wordt weergegeven. Zet vervolgens de computer uit en probeer het opnieuw.

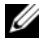

**OPMERKING:** Met de volgende stappen wordt de opstartvolgorde slechts één keer gewijzigd. De volgende keer dat u de computer start, gebeurt dat volgens de instellingen die zijn gedefinieerd in het systeemsetupprogramma.

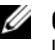

**OPMERKING:** Als een toets gedurende lange tijd wordt ingedrukt, kan dit leiden tot een storing van het toetsenbord. Om een mogelijk defect van het toetsenbord te voorkomen, moet u de toets <F12> met gelijke intervallen indrukken totdat het menu met opstartbronnen verschijnt.

3 Gebruik de pijltoetsen om in het menu met opstartbronnen de optie CD/DVD/CD-RW te selecteren en druk vervolgens op <Enter>.

*C* OPMERKING: De Quickboot-functie wijzigt alleen de opstartvolgorde voor het huidige opstartproces. Tijdens het opstarten zal de computer opstarten volgens de opstartvolgorde die in het systeemsetupprogramma is aangegeven.

- 4 Selecteer de optie Boot from CD-ROM (Opstarten vanaf cd) in het menu dat verschijnt en druk op <Enter>.
- 5 Type 1 om het menu Drivers and Utilities (Stuur- en hulpprogramma's) te openen en druk vervolgens op <Enter>.
- 6 Selecteer Run the 32 Bit Dell Diagnostics in de genummerde lijst. Als er meerdere versies worden aangegeven, moet u de versie selecteren die voor uw computer van toepassing is.
- 7 Selecteer in het hoofdmenu van Dell Diagnostics de test die u wilt uitvoeren.

U OPMERKING: Noteer eventueel foutcodes en probleembeschrijvingen precies zoals ze op het beeldscherm verschijnen en volg de instructies op het scherm.

- 8 Als alle tests zijn voltooid, sluit u het testvenster om terug te keren naar het hoofdmenu van Dell Diagnostics.
- **9** Verwijder de cd Drivers and Utilities en sluit vervolgens het hoofdmenu om Dell Diangostics te verlaten en de computer opnieuw op te starten.

#### Het hoofdmenu van Dell Diagnostics

Nadat Dell Diagnostics is geladen en het hoofdmenu wordt weergegeven, klikt u op de knop voor de gewenste optie.

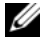

**OPMERKING:** Het wordt aanbevolen om Test System (Computer testen) te selecteren om een volledige test op uw computer uit te voeren.

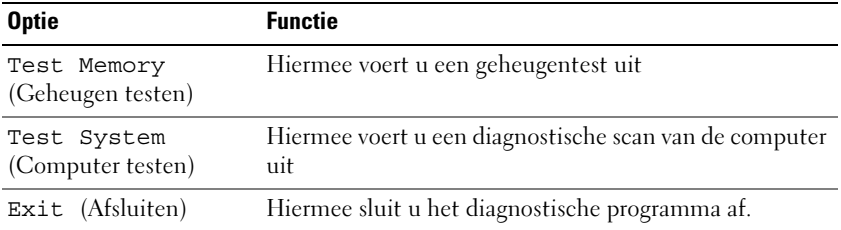

Nadat u in het hoofdmenu de optie Test System (Computer testen) hebt geselecteerd, verschijnt het volgende menu.

**OPMERKING:** U wordt aanbevolen om de optie Extended Test (Uitgebreide test) in het onderstaande menu te selecteren voor een grondiger controle van de apparaten die in uw computer zijn geïnstalleerd.

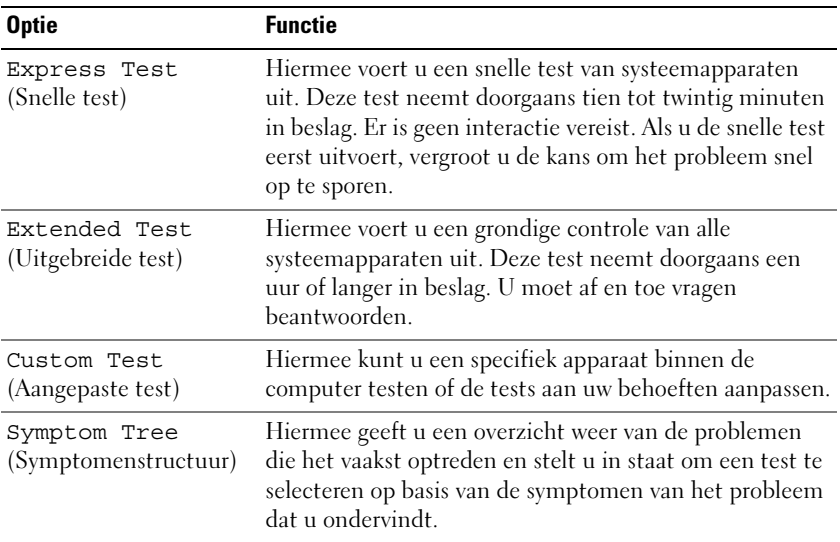

Als er tijdens een test een probleem wordt gedetecteerd, wordt er een bericht weergegeven met de foutcode en een beschrijving van het probleem. Noteer de exacte foutcode en probleembeschrijving en volg de aanwijzingen op het scherm. Als u het probleem niet kunt oplossen, moet u contact met Dell opnemen (zie ["Contact opnemen met Dell" op pagina 211](#page-210-0)).

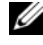

**OPMERKING:** Het servicelabel voor de computer bevindt zich bovenaan elk testvenster. Zorg ervoor dat u het servicelabel bij de hand hebt wanneer u contact met de technische ondersteuning van Dell opneemt.

De volgende tabbladen bieden aanvullende informatie voor tests die worden uitgevoerd voor de optie Custom Test (Aangepaste test) of Symptom Tree (Symptomenstructuur):

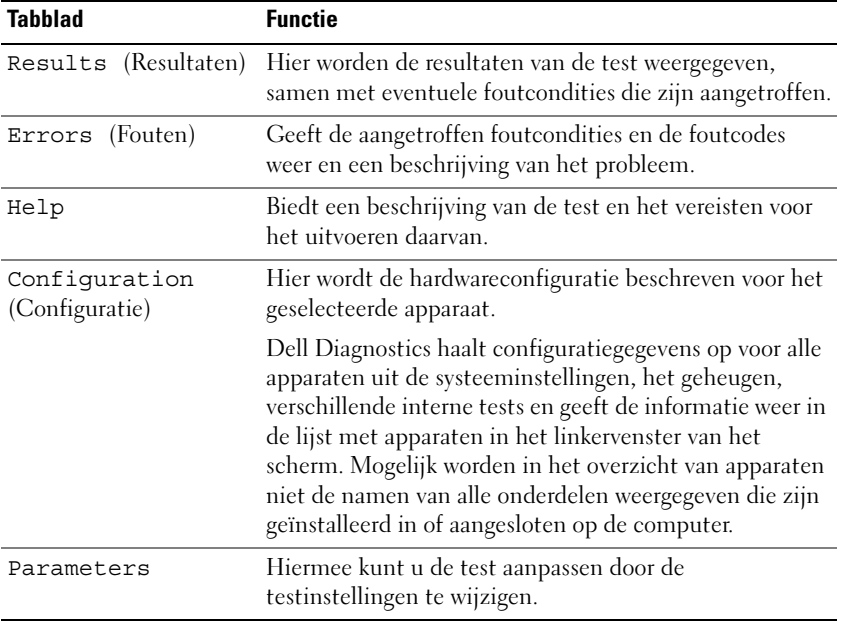

## Dell Support Center

Het Dell Support Center biedt diensten, ondersteuning en computerspecifieke informatie. Ga voor gedetailleerde informatie over het Dell Support Center en de beschikbare ondersteuningstools naar de Consumer Services-website van Dell: t www.dell.com/services.

Dell Support Center is standaard geïnstalleerd op computers die op 26 juni of later zijn aangeschaft.

Eigenaars van computers die voor 26 juni 2007 zijn aangeschaft, kunnen Dell Support Center downloaden via www.support.dell.com/dellsupportcenter.

Klik op het pictogram van het Dell Support Center  $\mathcal{O}_P$  op het bureaublad van uw computer om de toepassing uit te voeren en toegang tot de volgende functies te krijgen:

- Zelfhulptools zoals Dell Support 3, Dell PC Tune-Up, Dell PC Checkup en Network Assistant
- DellConnect voor live technische ondersteuning op afstand
- Contactgegevens voor Dell support, inclusief e-mailadressen, chatmogelijkheden en telefoonnummers
- Bronnen die specifiek voor uw computer zijn bedoeld, zijn te vinden onder Drivers & Downloads Upgrades en System Information

Bovenin de homepage van het Dell Support Center wordt het modelnummer van uw computer weergegeven, samen met het servicelabel, de code voor Express-service, details over het vervallen van uw garantie en nog veel meer. Als u Dell hebt gemachtigd om uw servicelabel te gebruiken, vindt u daarnaast additionele gegevens over uw computer, zoals de beschikbare hoeveelheid geheugen, schijfruimte, geïnstalleerde hardware, netwerkadressen, modemspecificaties, geïnstalleerde beveiligingssoftware en nog veel meer. Daarnaast kunt u door uw servicelabel op te geven Dell in staat stellen om u de meest relevante links naar webpagina´s op www.dell.com te bieden, met informatie over uw garantie, het bestellen van accessoires en details over het installeren van aanbevolen stuurprogramma´s en downloads.

### <span id="page-125-0"></span>Dell Support 3

Dell Support 3 is speciaal aangepast aan uw computeromgeving. Dit hulpprogramma biedt informatie waarmee u zelf problemen kunt oplossen, softwareupdates en statusscans voor uw computer. U kunt dit hulpprogramma voor de volgende taken gebruiken:

- Uw computeromgeving controleren.
- De instellingen van Dell Support 3 weergeven
- Het helpbestand van Dell Support 3 openen
- Veel gestelde vragen weergeven
- Meer over Dell Support 3 te weten komen
- Dell Support 3 deactiveren

Klik voor meer informatie over Dell Support 3 op het vraagteken (?) bovenin het Dell Support 3-venster.

U opent Dell Support 3 als volgt:

Klik op het Dell Support 3-pictogram  $\diamondsuit$  in het systeemvak van het bureaublad van Windows.

Ø

OPMERKING: De functies van het pictogram kunnen variëren al naar gelang u het pictogram één keer aanklikt, dubbelklikt of met de rechtermuisknop aanklikt.

of

• Klik het de knop Start van Microsoft<sup>®</sup> Windows Vista<sup>™</sup> Start <sup>(+)</sup>→ Alle programma's→ Dell Support 3→ Dell Support Settings (Dell Suppportinstellingen). Zorg ervoor dat de optie Show icon on the taskbar (Pictogram weergeven op de taakbalk) is ingeschakeld.

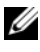

**OPMERKING:** Als Dell Support 3 niet beschikbaar is in het menu Start, moet u naar support.dell.com gaan en de software daar downloaden.

## Dell PC Tune-Up

De geautomatiseerde of maandelijkse versie van Dell PC Tune-Up stelt u in staat om de dag en tijd van de maand in te stellen waarop u een "grote beurt" voor uw computer wilt laten uitvoeren. Een normale grote beurt omvat een defragmentatie van de vaste schijf, het verwijderen van ongewilde en tijdelijke bestanden, het bijwerken van de beveiligingsinstellingen, het controleren op goede herstelpunten en andere onderhoudswerkzaamheden die ten doel hebben om de prestatie en beveiliging van uw computer te verbeteren. De maandelijkse versie is beschikbaar in de vorm van een jaarabonnement en is een functie van Dell Support 3, een aanvullende toepassing die gezondheidsscans in real time uitvoert en informatie over het onderhouden van uw computer biedt (zie ["Dell Support 3" op pagina 126\)](#page-125-0).

Beide versies van PC Tune-Up zijn beschikbaar voor klanten in de Verenigde Staten en Canada. Voor meer informatie over de maandelijkse versie en de eenvoud waarmee u een topprestatie van uw pc kunt garanderen kunt u terecht op de homepage van PC TuneUp (www.dell.com/services/pc tuneup).

## Dell PC Checkup

PC Checkup is een diagnostische tool voor probleemoplossing die het mogelijk maakt om uw Dell-computer te scannen en testen volgens uw behoeften. PC Checkup controleert of uw hardware naar behoren werkt en biedt automatische oplossingen voor veel voorkomende

configuratieproblemen. Dell raadt u aan om PC Checkup regelmatig uit te voeren alvorens u contact met Dell opneemt voor technische ondersteuning. De toepassing genereert een gedetailleerd rapport dat door de technici van Dell kan worden gebruikt om het probleem op snelle wijze op te lossen.

#### Dell Network Assistant

De Dell Network Assistant is specifiek bestemd voor gebruikers van Dellcomputers en vereenvoudigt de configuratie, bewaking, probleemoplossing en reparatie van uw netwerk.

Dell Network Assistant biedt onder meer:

- Een integrale configuratieprocedure, berichtgeving en de status van uw systeem
- Vereenvoudigde bewaking van netwerkapparaten via een visuele weergave van de netwerkstatus
- Proactieve probleemoplossing en reparatie van netwerkproblemen
- Zelfstudiemogelijkheden, installatiewizards en veel gestelde vragen (FAQ´s) om uw inzicht in netwerkprincipes te vergroten

Dell Network Assistant opent u als volgt:

- 1 Klik op het Dell Support Center-pictogram of op het bureaublad van uw computer.
- 2 Klik op Self Help→ Network/internet→ Network Management.

### DellConnect

DellConnect is een gebruiksvriendelijke tool die medewerkers van de technische ondersteuning van Dell toegang tot uw computer verschaft via een breedbandverbinding om een computerprobleem te diagnostiseren en geheel onder uw toezicht te herstellen. De medewerker zal onder uw toezicht werken, en u kunt tijdens de probleemoplossingsprocedure met de medewerker samenwerken.

Om deze dienst te gebruiken dient u over een internetverbinding te beschikken. Daarnaast is een geldige garantie voor uw Dell-pc vereist. DellConnect is tevens tegen betaling beschikbaar op basis van "Dell On Call" programma.

U start als volgt een live sessie met een Dell-medewerker:

- 1 Klik op het Dell Support Center-pictogram of op het bureaublad van de computer.
- 2 Klik op Assistance From Dell $\rightarrow$  Technical Support $\rightarrow$  DellConnect $\rightarrow$ Phone en volg de aanwijzingen op het scherm.

## <span id="page-128-0"></span>Problemen met stations

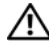

 $\sqrt{!}$  LET OP: Voordat u met een van de procedures in dit gedeelte begint, dient u de veiligheidsinstructies op te volgen die in de *Productinformatiegids* zijn beschreven.

Vul de ["Diagnostische checklist" op pagina 210](#page-209-0) in terwijl u deze controles uitvoert.

#### CONTROLEER OF MICROSOFT<sup>®</sup> WINDOWS<sup>®</sup> HET STATION HERKENT —

Windows XP:

• Klik op Start en klik op Deze computer.

Windows Vista<sup>™</sup>:

• Klik op Start  $\bigoplus$  en klik op Computer.

Als het station niet wordt vermeld, moet u een volledige scan met uw antivirusprogramma uitvoeren en eventuele virussen verwijderen. In sommige gevallen kunnen computervirussen ervoor zorgen dat Windows een station niet meer herkent.

#### CONTROLEER HET STATION -

- Plaats een andere diskette, cd of dvd in het station om de mogelijkheid uit te sluiten dat de oorspronkelijke schijf defect is.
- Plaats een opstartbare diskette in het station en start de computer opnieuw.

REINIG HET STATION OF DE SCHIJF  $-$  Zie "De computer reinigen" op [pagina 226.](#page-225-0)

#### ZORG FRVOOR DAT DE CD OF DVD GOED OP DE SPIL VASTZIT

#### CONTROLEER DE KABELAANSLUITINGEN

**CONTROLEER OP HARDWARECONFLICTEN** — Zie "Problemen met hardware of [software oplossen" op pagina 160.](#page-159-0)

VOER DELL DIAGNOSTICS UIT — Zie ["Dell Diagnostics" op pagina 121.](#page-120-0)

#### Problemen met een optisch station

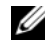

**COPMERKING:** Trillingen van een optisch station met een hoge snelheid zijn normaal en kunnen met gehorigheid gepaard gaan. Dit duidt echter niet op een defect van de schijf of het station.

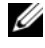

*C* OPMERKING: Als gevolg van verschillende wereldwijde regio's en schijfformaten werken mogelijk niet alle dvd's in dvd-stations.

#### Problemen met het schrijven naar een cd-rw- of dvd+/-rw-station

SLUIT DE ANDERE PROGRAMMA'S  $\leftarrow$  Cd-rw- en dvd+/-rw-stations moeten tijdens het schrijven een aanhoudende stroom van gegevens ontvangen. Als deze gegevensstroom wordt onderbroken, zal een fout optreden. Probeer alle programma's te sluiten alvorens gegevens naar het station weg te schrijven.

WEK WINDOWS UIT DE SLAAPSTAND VOORDAT U GEGEVENS NAAR EEN CD- OF **DVD-SCHIJF WEGSCHRIJFT** — Zie "De standby-modus en slaapstand" op [pagina 63](#page-62-0) voor informatie over slaapstanden.

REDUCEER DE SCHRIJFSNELHEID — Zie de Help-bestanden voor de software voor het branden van cd's en dvd's.

#### De lade van het station wordt niet uitgeworpen

- 1 Zorg ervoor dat de computer uit staat.
- 2 Trek een paperclip recht en steek een uiteinde daarvan in de uitwerpuitsparing aan de voorzijde van het station en druk het steven aan totdat de schijf gedeeltelijk is uitgeworpen.
- 3 Trek de lade voorzichtig uit de computer totdat deze niet meer verder kan.

#### Het station maakt een vreemd schrapend of krassend geluid

- Controleer of het geluid niet veroorzaakt wordt door het programma dat wordt uitgevoerd.
- Zorg ervoor dat de schijf juist is geplaatst.

#### Problemen met de vaste schijf

LAAT DE COMPUTER AFKOELEN VOORDAT U DEZE AANZET  $-$  Een verhitte vaste schijf kan ervoor zorgen dat het besturingssysteem niet opstart. Probeer de computer naar kamertemperatuur terug te laten keren voordat u deze aanzet. Windows XP:

- 1 Klik op Start en klik op Deze computer.
- 2 Klik met de rechtermuisknop op Locale schijf C:.
- 3 Klik op Eigenschappen  $\rightarrow$  Opties $\rightarrow$  Nu controleren.
- 4 Klik op Beschadigde sectoren zoeken en repareren en klik op Start. Windows Vista:
	- 1 Klik op Start <sup>(† 2</sup>en klik op Computer.
	- 2 Klik met de rechtermuisknop op Locale schiif C:.
	- 3 Klik op Eigenschappen  $\rightarrow$  Opties $\rightarrow$  Nu controleren.

Mogelijk verschijnt het venster Gebruikersaccountbeheer. Als u beheerdersrechten hebt, klikt u op Verder. Zo niet, dan moet u contact opnemen met de systeembeheerder voor het uitvoeren van de gewenste taak.

4 Volg de instructies op het scherm.

## Problemen met e-mail, een modem of internet

 $\sqrt{!}$  LET OP: Voordat u met een van de procedures in dit gedeelte begint, dient u de veiligheidsinstructies op te volgen die in de Productinformatiegids zijn beschreven.

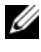

**OPMERKING:** Sluit de modem alleen op een analoge telefoonaansluiting aan. De modem zal niet werken als deze is aangesloten op een digitaal telefoonnetwerk.

CONTROLEER DE BEVEILIGINGSINSTELLINGEN VAN MICROSOFT OUTLOOK® EXPRESS — Als u uw e-mailbijlagen niet kunt openen, gaat u als volgt te werk:

- 1 Klik in Outlook Express op Extra→ Opties→ Beveiliging.
- 2 Klik op Geen bijlagen toestaan om het vinkje indien nodig te verwijderen

#### CONTROLEER DE TELEFOONLIJN CONTROLEER DE TELEFOONAANSLUITING SLUIT DE MODEM DIRECT OP DE TELEFOONAANSLUITING AAN

#### GEBRUIK EEN ANDERE TELEFOONKABEL

- Controleer of de telefoonkabel is aangesloten op de modemaansluiting (deze aansluiting wordt aangeduid met een groen label of een pictogram in de vorm van een aansluiting).
- Controleer of u een klik hoort wanneer u de telefoonlijnaansluiting in de modem steekt.
- Verwijder de telefoonkabel uit de modem, sluit deze aan op een telefoon en luister of u een kiestoon hoort.
- Als er andere telefoonapparaten zijn die de lijn delen, zoals een antwoordapparaat, fax, stroomstootbeveiliging of lijnsplitser, dient u deze terzijde te leggen en de modem rechtstreeks op het wandcontact van de telefoon aan te sluiten. Als u een telefoonsnoer gebruikt dat 3 m of langer is, moet u een korter snoer gebruiken.

#### VOER HET DIAGNOSTISCHE HULPPROGRAMMA MODEM HELPER UIT —

Windows XP:

- 1 Klik op Start→ Alle programma's→ Modem Helper.
- 2 Volg de aanwijzingen op het scherm om modemproblemen te identificeren en op te lossen. Modem Helper is niet op alle computers aanwezig.

Windows Vista:

- 1 Klik op Start  $\leftrightarrow$  Alle programma's  $\rightarrow$  Diagnostische modemtool.
- 2 Volg de aanwijzingen op het scherm om modemproblemen te identificeren en op te lossen. De diagnostische modemtool is niet op alle computers beschikbaar.

#### CONTROLEER OF DE MODEM MET WINDOWS COMMUNICEERT -

Windows XP:

- 1 Klik op Start→ Configuratiescherm→ Printers en andere hardware→ Telefoon- en modemopties→ Modems.
- 2 Klik op de COM-poort voor uw modem→ Eigenschappen→ Diagnostisch→ Modem testen om de controleren of de modem met Windows communiceert.

Als alle opdrachten een reactie opleveren, werkt de modem naar behoren.

Windows Vista:

- 1 Klik op Start  $\bigoplus$  → Configuratiescherm → Hardware en geluid → Telefoon- en modemopties→ Modems.
- 2 Klik op de COM-poort voor uw modem→ Eigenschappen→ Diagnostisch→ Modem testen om de controleren of de modem met Windows communiceert.

Als alle opdrachten een reactie opleveren, werkt de modem naar behoren.

**CONTROLEER OF U VERBONDEN BENT MET INTERNET — Controleer of u** een geldig abonnement hebt bij een internetprovider. Zorg dat het e-mailprogramma Outlook Express is geopend en klik op Bestand. Als Offline werken is voorzien van een vinkje, moet u het vinkje verwijderen en vervolgens een internetverbinding maken. Neem voor hulp contact op met uw internetprovider.

**SCAN DE COMPUTER OP SPYWARE**  $-$  Als uw computer zeer traag is, vaak last heeft van pop-upadvertenties of als er problemen zijn met het opzetten van een internetverbinding, is uw computer mogelijk geïnfecteerd met spyware. Gebruik een virusscanner met bescherming tegen spyware (mogelijk is voor uw programma een upgrade nodig) om de computer te scannen en eventuele spyware te verwijderen. Ga voor meer informatie naar support.dell.com en zoek naar het trefwoord spyware.

## Foutmeldingen

Vul tijdens het invoeren van deze controles de ["Diagnostische checklist" op](#page-209-0)  [pagina 210](#page-209-0) in.

#### $\sqrt{!}$  LET OP: Voordat u met een van de procedures in dit gedeelte begint, dient u de veiligheidsinstructies op te volgen die in de *Productinformatiegids* zijn beschreven.

Als het bericht niet in deze lijst voorkomt, moet u de documentatie voor het besturingssysteem raadplegen of de documentatie voor het programma dat actief was toen de melding verscheen.

AUXILIARY DEVICE FAILURE (STORING IN RANDAPPARAAT)  $-$  Er kan een storing zijn in de touchpad of de externe muis. Controleer de kabelaansluiting als u met een externe muis werkt. Activeer de optie Pointing Device (Aanwijsapparaat) in het systeemsetupprogramma (zie ["Het](#page-222-0)  [systeemsetupprogramma gebruiken" op pagina 223](#page-222-0)). Als het probleem zich voor blijft doen, moet u contact met Dell opnemen (zie ["Contact opnemen](#page-210-0)  [met Dell" op pagina 211](#page-210-0)).

#### BAD COMMAND OR FILE NAME (ONGELDIGE OPDRACHT OF BESTANDSNAAM) -

Controleer of de opdracht geen spelfout bevat. Breng op de juiste plaatsen spaties aan en gebruik de juiste padnaam.

CACHE DISABLED DUE TO FAILURE (CACHE UITGESCHAKELD ALS GEVOLG VAN  $\text{FOUT}$   $\text{F}$  F is een storing opgetreden in de primaire cache van de microprocessor. Neem contact op met Dell (zie ["Contact opnemen met Dell"](#page-210-0)  [op pagina 211\)](#page-210-0).

#### CD DRIVE CONTROLLER FAILURE (STORING IN DE CONTROLLER VAN HET CD-ROM-STATION) — Het cd-station reageert niet op opdrachten van de computer (zie ["Problemen met stations" op pagina 129](#page-128-0)).

**DATA ERROR (GEGEVENSFOUT)** — De vaste schijf is niet in staat om de gegevens te lezen (zie ["Problemen met stations" op pagina 129\)](#page-128-0).

DECREASING AVAILABLE MEMORY (HET BESCHIKBARE GEHEUGEN WORDT VERKLEIND) — Een of meer geheugenmodules is mogelijk defect of op onjuiste wijze aangebracht. Installeer de geheugenmodules opnieuw en vervang deze indien nodig (zie ["Geheugen" op pagina 183](#page-182-0)).

DISK C: FAILED INITIALIZATION (KAN SCHIJF C: NIET INITIALISEREN)  $-$  De computer kan de vaste schijf niet initialiseren. Voer de vaste-schijftests uit in Dell Diagnostics (zie ["Dell Diagnostics" op pagina 121\)](#page-120-0).

DRIVE NOT READY (STATION NIET GEREED) — Er moet een vaste schijf in het compartiment worden aangebracht. Installeer een vaste schijf in het vasteschijfcompartiment (zie ["Vaste schijf" op pagina 176\)](#page-175-0).

ERROR READING PCMCIA CARD (KAN DE PCMCIA-KAART NIET LEZEN)  $-$  De computer kan de ExpressCard niet identificeren. Breng de kaart opnieuw aan of probeer een andere kaart (zie ["ExpressCards gebruiken" op pagina 97\)](#page-96-0).

EXTENDED MEMORY SIZE HAS CHANGED (DE GROOTTE VAN HET UITBREIDINGSGEHEUGEN IS GEWIJZIGD) — The amount of memory recorded in nonvolatile memory (NVRAM) does not match the memory installed in the computer. Start de computer opnieuw op. Als de fout opnieuw optreedt, neemt u contact met Dell op (zie ["Contact opnemen met Dell" op](#page-210-0)  [pagina 211\)](#page-210-0).

THE FILE BEING COPIED IS TOO LARGE FOR THE DESTINATION DRIVE (HET BESTAND DAT U AAN HET KOPIËREN BENT, IS TE GROOT VOOR HET DOELSTATION)  $He$ bestand dat u probeert te kopiëren is te groot om op de schijf te passen, of de schijf is vol. Probeer het bestand naar een andere schijf te kopiëren of gebruik een schijf met een grotere capaciteit.

A FILENAME CANNOT CONTAIN ANY OF THE FOLLOWING CHARACTERS (DE VOLGENDE TEKENS MOGEN NIET IN EEN BESTANDSNAAM WORDEN GEBRUIKT $\mathcal{V}$ : \* ? " < > | — Gebruik deze tekens niet in bestandsnamen.

GATE A20 FAILURE (FOUT IN POORT A20) — Misschien zit er een geheugenmodule los. Installeer de geheugenmodules opnieuw en vervang deze indien nodig (zie ["Geheugen" op pagina 183\)](#page-182-0).

**GENERAL FAILURE (ALGEMENE FOUT)** — Het besturingssysteem is niet in staat om de opdracht uit te voeren. Deze melding wordt normaliter gevolgd door specifieke informatie—bijvoorbeeld Printer out of paper. Onderneem overeenkomstig actie.

#### HARD-DISK DRIVE CONFIGURATION ERROR (CONFIGURATIEFOUT VASTE

SCHIJFSTATION) — De computer is niet in staat om het stationstype te identificeren. Zet de computer uit, verwijder de vaste schijf (zie ["Vaste schijf"](#page-175-0)  [op pagina 176](#page-175-0)) en start de computer op vanaf een cd. Zet de computer uit, installeer de vaste schijf opnieuw en start de computer opnieuw. Voer de vasteschijftests uit in Dell Diagnostics (zie ["Dell Diagnostics" op pagina 121\)](#page-120-0).

HARD-DISK DRIVE CONTROLLER FAILURE 0 (CONTROLLERFOUT 0 IN VASTE **SCHIJF)** — De vaste schijf reageert niet op opdrachten van de computer. Zet de computer uit, verwijder de vaste schijf (zie ["Vaste schijf" op pagina 176\)](#page-175-0) en start de computer op vanaf een cd. Zet de computer uit, installeer de vaste schijf opnieuw en start de computer opnieuw. Probeer een ander station indien het probleem zich blijft voordoen. Voer de vaste-schijftests uit in Dell Diagnostics (zie ["Dell Diagnostics" op pagina 121\)](#page-120-0).

HARD-DISK DRIVE FAILURE (STORING IN DE VASTE SCHIJF) — De vaste schijf reageert niet op opdrachten van de computer. Zet de computer uit, verwijder de vaste schijf (zie ["Vaste schijf" op pagina 176\)](#page-175-0) en start de computer op vanaf een cd. Zet de computer uit, installeer de vaste schijf opnieuw en start de computer opnieuw. Probeer een ander station indien het probleem zich blijft voordoen. Voer de vaste-schijftests uit in Dell Diagnostics (zie ["Dell](#page-120-0)  [Diagnostics" op pagina 121\)](#page-120-0).

HARD-DISK DRIVE READ FAILURE (KAN DE VASTE SCHIJF NIET LEZEN) —  $De$ vaste schijf is mogelijk defect. Zet de computer uit, verwijder de vaste schijf (zie ["Vaste schijf" op pagina 176](#page-175-0)) en start de computer op vanaf een cd. Zet de computer uit, installeer de vaste schijf opnieuw en start de computer opnieuw. Probeer een ander station indien het probleem zich blijft voordoen. Voer de vaste-schijftests uit in Dell Diagnostics (zie ["Dell Diagnostics" op](#page-120-0)  [pagina 121\)](#page-120-0).

#### INSERT BOOTABLE MEDIA (PLAATS EEN OPSTARTMEDIUM IN DE COMPUTER) -

Het besturingssysteem probeert op te starten vanaf een niet-opstartbare schijf zoals een diskette of cd. Plaats een opstartbare schijf in het station.

INVALID CONFIGURATION INFORMATION-PLEASE RUN SYSTEM SETUP PROGRAM (ONGELDIGE CONFIGURATIEGEGEVENS - VOER HET SYSTEEMSETUPPROGRAMMA **OPNIEUW UIT)** — De systeemconfiguratieinformatie komt niet overeen met de hardwareconfiguratie. Deze melding treedt in de meeste gevallen op nadat een geheugenmodule is geïnstalleerd. Corrigeer de nodige instellingen in het systeemsetupprogramma (zie ["Het systeemsetupprogramma gebruiken" op](#page-222-0)  [pagina 223\)](#page-222-0).

#### KEYBOARD CLOCK LINE FAILURE (STORING IN DE TOETSENBORD-KLOKLIJN) -

Controleer de kabelaansluiting als u met een extern toetsenbord werkt. Voer de test voor de controller van het toetsenbord uit in Dell Diagnostics (zie ["Dell Diagnostics" op pagina 121](#page-120-0)).

#### KEYBOARD CONTROLLER FAILURE (STORING IN DE TOFTSENBORDCONTROLLER) -

Controleer de kabelaansluiting als u met een extern toetsenbord werkt. Start de computer opnieuw en zorg ervoor dat u tijdens de opstartroutine het toetsenbord niet aanraakt. Voer de test voor de controller van het toetsenbord uit in Dell Diagnostics (zie ["Dell Diagnostics" op pagina 121\)](#page-120-0).

#### KEYBOARD DATA LINE FAILURE (STORING IN DE TOETSENBORD-GEGEVENSLIJN) -

Controleer de kabelaansluiting als u met een extern toetsenbord werkt. Voer de test voor de controller van het toetsenbord uit in Dell Diagnostics (zie ["Dell Diagnostics" op pagina 121](#page-120-0)).

#### KEYBOARD STUCK KEY FAILURE (STORING TOETSENBORD: TOETS ZIT VAST) —

Controleer de kabelaansluiting als u met een extern toetsenbord of toetsenblok werkt. Start de computer opnieuw en zorg ervoor dat u tijdens de opstartprocedure het toetsenbord of de toetsen niet aanraakt. Voer de Stuck Key-test (testen op vastzittende toetsen) uit in Dell Diagnostics (zie ["Dell](#page-120-0)  [Diagnostics" op pagina 121\)](#page-120-0).

LICENSED CONTENT IS NOT ACCESSIBLE IN MEDIADIRECT (IN LICENTIF GEGEVEN INHOUD KAN NIET WORDEN GEOPEND IN MEDIADIRECT ) — Dell MediaDirect™ is niet in staat om de Digital Rights Management (DRM)-beperkingen voor het bestand te verifiëren. Om deze reden kan het bestand niet worden afgespeeld (zie ["Problemen met Dell MediaDirect" op pagina 144\)](#page-143-0).

#### MEMORY ADDRESS LINE FAILURE AT ADDRESS, READ VALUE EXPECTING VALUE (STORING ADRESLIJN GEHEUGEN OP ADRES, LEESWAARDE VERWACHT WAARDE) -

Een geheugenmodule is mogelijk defect of op onjuiste wijze aangebracht. Installeer de geheugenmodules opnieuw en vervang deze indien nodig (zie ["Geheugen" op pagina 183](#page-182-0)).

**MEMORY ALLOCATION ERROR (FOUT IN DE GEHEUGENTOEWIJZING)** —  $Er$  is sprake van een conflict tussen de software die u probeert uit te voeren en het besturingssysteem, een ander programma of een hulpprogramma. Zet de computer uit, wacht 30 seconden en start de computer opnieuw. Probeer het programma nogmaals uit te voeren. Als de foutmelding nog steeds verschijnt, moet u de softwaredocumentatie raadplegen.

#### MEMORY DATA LINE FAILURE AT ADDRESS, READ VALUE EXPECTING VALUE (STORING GEGEVENSLIJN OP ADRES, LEESWAARDE VERWACHT WAARDE)  $Een$ geheugenmodule is mogelijk defect of op onjuiste wijze aangebracht. Installeer de geheugenmodules opnieuw en vervang deze indien nodig (zie ["Geheugen" op pagina 183](#page-182-0)).

MEMORY DOUBLE WORD LOGIC FAILURE AT ADDRESS, READ VALUE EXPECTING VALUE (STORING DUBBELE WOORDLOGICA GEHEUGEN OP ADRES, LEESWAARDE **VERWACHT WAARDE)** — Een geheugenmodule is mogelijk defect of op onjuiste wijze aangebracht. Installeer de geheugenmodules opnieuw en vervang deze indien nodig (zie ["Geheugen" op pagina 183](#page-182-0)).

MEMORY ODD/EVEN LOGIC FAILURE AT ADDRESS, READ VALUE EXPECTING VALUE (STORING ONEVEN/EVEN-LOGICA GEHEUGEN OP ADRES, LEESWAARDE VERWACHT **WAARDE)** — Een geheugenmodule is mogelijk defect of op onjuiste wijze aangebracht. Installeer de geheugenmodules opnieuw en vervang deze indien nodig (zie ["Geheugen" op pagina 183\)](#page-182-0).

#### MEMORY WRITE/READ FAILURE AT ADDRESS, READ VALUE EXPECTING VALUE (LEES-/SCHRIJFSTORING GEHEUGEN OP ADRES, LEESWAARDE VERWACHT  $w$ AARDE) — Een geheugenmodule is mogelijk defect of op onjuiste wijze

aangebracht. Installeer de geheugenmodules opnieuw en vervang deze indien nodig (zie ["Geheugen" op pagina 183\)](#page-182-0).

#### NO BOOT DEVICE AVAILABLE (ER IS GEEN OPSTARTAPPARAAT BESCHIKBAAR) -

De computer kan de vaste schijf niet vinden. Als de vaste schijf uw opstartbron is, moet u controleren of het station aanwezig is, op juiste wijze is geïnstalleerd en als een opstartbron is gepartitioneerd.

#### NO BOOT SECTOR ON HARD DRIVE (DE VASTE SCHIJF BEVAT GEEN

OPSTARTSECTOR) — Het besturingssysteem is mogelijk beschadigd geraakt. Neem contact op met Dell (zie ["Contact opnemen met Dell" op pagina 211](#page-210-0)).

NO TIMER TICK INTERRUPT (ER IS GEEN TIMERTICK-INTERRUPT)  $-$  Een chip op het moederbord functioneert mogelijk niet naar behoren. Voer de System Settests uit in Dell Diagnostics (zie ["Dell Diagnostics" op pagina 121](#page-120-0)).

NOT ENOUGH MEMORY OR RESOURCES. EXIT SOME PROGRAMS AND TRY AGAIN (ONVOLDOENDE GEHEUGEN OF BRONNEN. SLUIT EEN AANTAL PROGRAMMA'S AF EN PROBEER HET OPNIEUW) — Er staan teveel programma's open. Sluit alle vensters en open het programma dat u wilt gebruiken.

#### OPERATING SYSTEM NOT FOUND (KAN HET BESTURINGSSYSTEEM NIET VINDEN) —

Installeer de vaste schijf opnieuw (zie ["Vaste schijf" op pagina 176](#page-175-0)). Als het probleem zich voor blijft doen, moet u contact met Dell opnemen (zie ["Contact opnemen met Dell" op pagina 211.](#page-210-0)

OPTIONAL ROM BAD CHECKSUM (ONGELDIGE CHECKSUM OPTIONEEL ROM) — Er is een fout opgetreden met het optionele ROM-geheugen. Neem contact op met Dell (zie ["Contact opnemen met Dell" op pagina 211](#page-210-0)).

A REQUIRED .DLL FILE WAS NOT FOUND (KAN EEN VEREIST .DLL-BESTAND NIET VINDEN) — Er ontbreekt een essentieel bestand voor het programma dat u probeert te openen. Verwijder het programma en installeer het opnieuw.

Windows XP:

- 1 Klik op Start→ Configuratiescherm→ Software→ Programma's en onderdelen.
- 2 Selecteer het programma dat u wilt verwijderen.
- 3 Klik op Verwijderen.
- 4 Zie de softwaredocumentatie voor installatieinstructies.

Windows Vista:

- 1 Klik op Start  $\bigoplus$  → Configuratiescherm → Programma's → Programma's en functies.
- 2 Selecteer het programma dat u wilt verwijderen.
- 3 Klik op Verwijderen.
- 4 Zie de softwaredocumentatie voor installatieinstructies.

SECTOR NOT FOUND (KAN SECTOR NIET VINDEN) — Het besturingssysteem kan een sector op de vaste schijf niet vinden. Mogelijk bevat de vaste schijf een defecte sector of een beschadigde FAT. Voer Scandisk uit om de bestandsstructuur op de vaste schijf te controleren. Raadpleeg Windows Help en ondersteuning voor instructies (klik op Start→ Help en ondersteuning). Als een groot aantal sectors defect is geraakt, moet u indien mogelijk een back-up van uw gegevens maken en de vaste schijf vervolgens opnieuw formatteren.

**SEEK ERROR (ZOEKFOUT)** — Het besturingssysteem is niet in staat om een bepaald spoor op de vaste schijf te vinden.

SHUTDOWN FAILURE (AFSLUITFOUT) — Een chip op het moederbord functioneert mogelijk niet naar behoren. Voer de System Set-tests uit in Dell Diagnostics (zie ["Dell Diagnostics" op pagina 121](#page-120-0)).

#### TIME-OF-DAY CLOCK LOST POWER (INTERNE KLOK HEEFT GEEN STROOM MEER) -

De systeemconfiguratieinstellingen zijn beschadigd. Sluit de computer aan op een stopcontact en laad de batterij op. Als het probleem aanhoudt, moet u proberen om de gegevens te herstellen door het systeemsetupprogramma te openen en het programma direct te af te sluiten (zie ["Het](#page-222-0) 

[systeemsetupprogramma gebruiken" op pagina 223\)](#page-222-0). Als het bericht opnieuw verschijnt, moet u contact opnemen met Dell (zie ["Contact opnemen met](#page-210-0)  [Dell" op pagina 211](#page-210-0)).

#### TIME-OF-DAY CLOCK STOPPED (DE INTERNE KLOK IS STILGEVALLEN) —  $De$

reservebatterij die de systeemconfiguratie-instellingen ondersteunt, moet mogelijk opnieuw worden opgeladen. Sluit de computer aan op een stopcontact en laad de batterij op. Als het probleem zich voor blijft doen, moet u contact met Dell opnemen (zie ["Contact opnemen met Dell" op](#page-210-0)  [pagina 211\)](#page-210-0).

#### TIME-OF-DAY NOT SET-PLEASE RUN THE SYSTEM SETUP PROGRAM (DATUM EN TIJD ZIJN NIET INGESTELD, VOER HET SYSTEEMSETUPPROGRAMMA UIT) —  $\mathrm{De}$ tijd of datum die in het systeemsetupprogramma is opgeslagen komt niet overeen met de systeemklok. Corrigeer de instellingen voor de opties Date en Time (zie ["Het systeemsetupprogramma gebruiken" op pagina 223\)](#page-222-0).

#### TIMER CHIP COUNTER 2 FAILED (STORING IN TELLER 2 VAN DE TIMERCHIP) -

Een chip op het moederbord functioneert mogelijk niet naar behoren. Voer de System Set-tests uit in Dell Diagnostics (zie ["Dell Diagnostics" op](#page-120-0)  [pagina 121\)](#page-120-0).

UNEXPECTED INTERRUPT IN PROTECTED MODE (ONVERWACHTE ONDERBREKING IN BEVEILIGDE MODUS) — Er is mogelijk een storing opgetreden van de toetsenbordcontroller, of er zit een geheugenmodule los. Voer de System Memory-tests en de Keyboard Controller-test uit in Dell Diagnostics (zie ["Dell Diagnostics" op pagina 121](#page-120-0)).

X:\ IS NOT ACCESSIBLE. THE DEVICE IS NOT READY (KAN X:\ NIET OPENEN. HET APPARAAT IS NIET GEREED) — Plaats een diskette in het station en probeer het opnieuw.

WARNING: BATTERY IS CRITICALLY LOW (WAARSCHUWING, BATTERIJ IS BIJNA LEEG) — De batterij begint leeg te raken. Vervang de batterij of sluit de computer op het stopcontact aan. Ook kunt u de slaapstand activeren of de computer uitzetten.

## Problemen met de ExpressCard

 $\sqrt{\phantom{a}}$  LET OP: Voordat u met een van de procedures in dit gedeelte begint, dient u de veiligheidsinstructies op te volgen die in de Productinformatiegids zijn beschreven.

**CONTROLEER DE EXPRESSCARD** — Controleer of de ExpressCard goed in de aansluiting is geplaatst.

CONTROLEER OF DE KAART WORDT HERKEND DOOR WINDOWS  $-$  Dubbelklik op het pictogram Hardware veilig verwijderen op de taakbalk van Windows. Sommige kaarten bieden geen ondersteuning voor deze functie Als de kaart ondersteuning biedt voor deze Windows-functie, zal deze worden vermeld.

#### ALS U PROBLEMEN HEBT MET EEN EXPRESSCARD DIE DOOR DELL IS GELEVERD —

Neem contact op met Dell (zie ["Contact opnemen met Dell" op pagina 211](#page-210-0)). Zie ook voor Mobile Broadband (WWAN) ExpressCards ["Mobiel](#page-145-0)  [breedbandnetwerk \(Wireless Wide Area Network \[WWAN\]\)" op pagina 146](#page-145-0).

ALS U PROBLEMEN HEBT MET EEN EXPRESSCARD DIE NIET DOOR DELL IS GELEVERD — Neem contact op met de fabrikant van de ExpressCard.

## Problemen met een IEEE 1394-apparaat

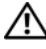

 $\sqrt{!}$  LET OP: Voordat u met een van de procedures in dit gedeelte begint, dient u de veiligheidsinstructies op te volgen die in de Productinformatiegids zijn beschreven.

#### CONTROLEER OF HET IEEE 1394-APPARAAT WORDT HERKEND DOOR WINDOWS -

1 Klik op Start→ Configuratiescherm→ Systeem en onderhoud→ Apparaatbeheer.

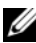

**OPMERKING:** Mogelijk verschijnt het venster Gebruikersaccountbeheer. Als u beheerdersrechten hebt, klikt u op Verder. Zo niet, dan moet u contact opnemen met de systeembeheerder voor het uitvoeren van de gewenste taak.

Als uw IEEE 1394-apparaat in de lijst voorkomt, wordt het apparaat herkend door Windows.

#### AL S U PROBLEMEN HEBT MET EEN DOOR DELL GELEVERD IEEE 1394-APPARAAT —

Neem contact op met Dell of de fabrikant van het IEEE 1394-apparaat (zie ["Contact opnemen met Dell" op pagina 211\)](#page-210-0).

ALS U PROBLEMEN HEBT MET EEN NIET DOOR DELL GELEVERD JEEE 1394-APPARAAT — Neem contact op met Dell of de fabrikant van het IEEE1394 apparaat (zie ["Contact opnemen met Dell" op pagina 211\)](#page-210-0).

Controleer of het IEEE 1394-apparaat op juiste wijze in de ingang is ingevoerd.

## Problemen met het toetsenbord

#### $/$ ! LET OP: Voordat u met een van de procedures in dit gedeelte begint, dient u de veiligheidsinstructies op te volgen die in de Productinformatiegids zijn beschreven.

Vul de ["Diagnostische checklist" op pagina 210](#page-209-0) in terwijl u de verschillende controles uitvoert.

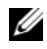

**OPMERKING:** Gebruik het geïntegreerde toetsenbord tijdens het uitvoeren van Dell Diagnostics of het systeemsetupprogramma. Als u een extern toetsenbord aansluit, blijft het geïntegreerde toetsenbord volledig functioneel.

#### Problemen met externe toetsenborden

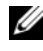

 $\mathscr U$  OPMERKING: Als u een extern toetsenbord aansluit, blijft het geïntegreerde toetsenbord volledig functioneel.

CONTROLEER DE KABEL VAN HET TOETSENBORD  $-$  Zet de computer uit, verwijder de kabel van het toetsenbord, controleer de kabel op eventuele schade en sluit de kabel opnieuw aan.

Als u gebruik maakt van een verlengsnoer voor het toetsenbord, moet u dit snoer loskoppelen en het toetsenbord direct op de computer aansluiten.

#### CONTROLEER HET EXTERNE TOETSENBORD —

- 1 Zet de computer uit en zet de computer na 1 minuut opnieuw aan.
- 2 Controleer of de lampies num lock, caps lock en scroll lock oplichten tijdens de opstartroutine.
- 3 Klik vanaf het bureaublad van Windows op Start→ Alle programma's→ Accessoires→ Kladblok.
- 4 Voer met het externe toetsenbord een aantal tekens in en controleer of deze tekens op het beeldscherm verschijnen.

Als u deze stappen niet kunt uitvoeren, is het externe toetsenbord mogelijk defect.

#### ALS U WILT CONTROLEREN OF HET PROBLEEM AAN HET EXTERNE TOETSENBORD LIGT, MOET U DE WERKING VAN HET GEÏNTEGREERDE TOETSENBORD CONTROLEREN —

- 1 Sluit de computer af.
- 2 Koppel het externe toetsenbord los van de computer.
- 3 Zet de computer aan.
- 4 Klik vanaf het bureaublad van Windows op Start→ Alle programma's→ Accessoires→ Kladblok.
- 5 Voer een aantal tekens in met behulp van het interne toetsenbord en kijk of deze tekens op het scherm verschijnen.

Als de tekens nu wel verschijnen, is het externe toetsenbord mogelijk defect. Neem contact met Dell op (zie ["Contact opnemen met Dell" op](#page-210-0)  [pagina 211](#page-210-0)).

VOER DE DIAGNOSTISCHE TESTS VOOR HET TOETSENBORD UIT  $-$  Voer de tests voor met PC-AT compatibele toetsenborden uit in Dell Diagnostics (zie ["Dell](#page-120-0)  [Diagnostics" op pagina 121\)](#page-120-0). Als de tests wijzen op een defect extern toetsenbord, moet u contact opnemen met Dell (zie ["Contact opnemen met](#page-210-0)  [Dell" op pagina 211](#page-210-0)).

#### Onverwachte tekens

**DEACTIVEER HET NUMERIEKE TOETSENBORD** — Druk op  $\lt$ Num Lk $>$  om het numerieke toetsenbord te deactiveren als er getallen in plaats van letters op het scherm verschijnen. Controleer of het lampje voor het getallenslot niet brandt.

## <span id="page-141-0"></span>Vergrendelingen en softwareproblemen

 $\sqrt{N}$  LET OP: Voordat u met een van de procedures in dit gedeelte begint, dient u de veiligheidsinstructies op te volgen die in de Productinformatiegids zijn beschreven.

#### De computer start niet op

**CONTROLEER DE NETADAPTER**  $-$  Controleer of de netadapter goed is aangesloten op de computer en het stopcontact.

De netadapter zal worden uitgeschakeld indien er een storing optreedt. In dat geval zal het groene lampje doven. Om het lampje opnieuw te laten branden, moet u de stekker van de netadapter uit de stroomvoorziening halen, 10 seconden wachten en de stekker opnieuw op de stroomvoorziening aansluiten.

#### De computer reageert niet meer

**CO** KENNISGEVING: U loopt het risico gegevens te verliezen als u het besturingssysteem niet afsluit.

**ZET DE COMPUTER UIT — Als de computer niet reageert op het indrukken van** een toets op uw toetsenbord of het bewegen van uw muis, moet u de aan/uitknop gedurende ten minste 8 tot 10 seconden ingedrukt houden totdat de computer wordt uitgeschakeld en de computer vervolgens opnieuw opstarten.

#### Een programma reageert niet meer of crasht herhaaldelijk

#### BEËINDIG HET PROGRAMMA -

- 1 Druk tegelijkertijd op <Ctrl><Shift><Esc> om Taakbeheer te openen.
- 2 Klik op het tabblad Toepassingen.
- 3 Selecteer het programma dat niet meer reageert.
- 4 Klik op Taak beëindigen.

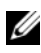

**OPMERKING:** Het programma chkdsk wordt mogelijk uitgevoerd wanneer u de computer opnieuw start. Volg de instructies op het scherm.

**CONTROLEER DE SOFTWAREDOCUMENTATIE** — Indien nodig maakt u de installatie van het programma ongedaan en installeert u het opnieuw. Bij software worden meestal installatie-instucties meegeleverd in de documentatie bij de software of op een diskette of CD.

#### Een programma is ontwikkeld voor een eerdere versie van Microsoft $^{\circledR}$ Windows<sup>®</sup>

#### VOER DE WIZARD PROGRAMMACOMPATIBILITEIT UIT -

Windows XP:

De wizard Programmacompatibiliteit configureert een programma op zodanige wijze dat het in een omgeving wordt uitgevoerd die lijkt op andere dan Windows XP-omgevingen.

- 1 Klik op Start→ Alle programma's→ Accessoires→ Wizard Programmacompatibiliteit→ Volgende.
- 2 Volg de instructies op het scherm.

#### Windows Vista:

De wizard Programmacompatibiliteit configureert een programma op zodanige wijze dat het in een omgeving wordt uitgevoerd die lijkt op andere dan Windows XP-omgevingen.

- 1 Klik op Start  $\Box$   $\rightarrow$  Configuratiescherm $\rightarrow$  Programma's $\rightarrow$  Een ouder programma met deze versie van Windows gebruiken.
- 2 In het welkomstvenster klikt u op Volgende.
- 3 Volg de instructies op het scherm.

#### Er verschijnt een blauw scherm

**ZET DE COMPUTER UIT — Als de computer niet reageert op het indrukken van** een toets op uw toetsenbord of het bewegen van uw muis, moet u de aan/uitknop gedurende ten minste 8 tot 10 seconden ingedrukt houden totdat de computer wordt uitgeschakeld en de computer vervolgens opnieuw opstarten.

#### <span id="page-143-0"></span>Problemen met Dell MediaDirect

ZIE HET HELP-BESTAND BIJ DELL MEDIADIRECT VOOR MEER INFORMATIE -

Gebruik het menu Help om Dell MediaDirect Help te openen.

ALS U FILMS WILT AFSPELEN MET DELL MEDIADIRECT, MOET U BESCHIKKEN OVER EEN DVD-STATION EN DE DELL DVD PLAYER  $-$  Als  $u$  een dvd-station hebt gekocht bij uw computer, is deze software al geïnstalleerd.

**PROBLEMEN MET DE VIDEOKWALITEIT**  $-$  Schakel de optie Use Hardware Acceleration (Hardwareversnelling gebruiken) uit. Deze functie maakt gebruik van de speciale verwerking in sommige grafische kaarten om processorvereisten te verminderen bij het afspelen van dvd's en bepaalde typen videobestanden.

KAN BEPAALDE MEDIABESTANDEN NIET AFSPELEN — Omdat Dell MediaDirect toegang biedt tot mediabestanden buiten het besturingssysteem Windows is de toegang tot gelicenseerde content beperkt. In licentie gehouden inhoud is digitale inhoud waarop Digital Rights Management (DRM) is toegepast. De Dell MediaDirect-omgeving kan de DRM-beperkingen (Digital Rights Management) niet verifiëren, dus de in licentie gehouden bestanden kunnen niet worden afgespeeld. Gelicenseerde muziek- en videobestanden gaan vergezeld van een pictogram in de vorm van een hangslot. U hebt toegang tot gelicenseerde bestanden in de Windows-omgeving.

DE KLEURINSTELLINGEN AANPASSEN VOOR FILMS DIE SCÈNES BEVATTEN DIE TE DONKER OF TE LICHT ZIJN — Klik op EagleVision als u een videoverbeteringstechnologie wilt gebruiken die video-inhoud detecteert en dynamisch de helderheid/het contrast/de verzadigingssnelheden daarvan aanpast.

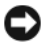

KENNISGEVING: Als u de vaste schijf vrijwillig opnieuw formatteert, zal het niet mogelijk zijn om de functie Dell MediaDirect opnieuw te installeren. Neem contact op met Dell voor technische ondersteuning (zie ["Contact opnemen met Dell" op](#page-210-0)  [pagina 211\)](#page-210-0).

#### Andere softwareproblemen

#### CONTROLEER DE SOFTWAREDOCUMENTATIE OF NEEM CONTACT OP MET DE SOFTWAREFABRIKANT VOOR MOGELIJKE OPLOSSINGEN —

- Ga na of het programma compatibel is met het besturingssysteem dat op de computer is geïnstalleerd.
- Controleer of de computer voldoet aan de minimale hardwarevereisten voor de software. Zie de softwarehandleiding voor informatie.
- Controleer of het programma op juiste wijze is geïnstalleerd en geconfigureerd.
- Controleer of de stuurprogramma's voor het apparaat geen conflict hebben met het programma.
- Indien nodig maakt u de installatie van het programma ongedaan en installeert u het opnieuw.

#### MAAK METEEN EEN BACK-UP VAN UW BESTANDEN.

#### GEBRUIK EEN ANTIVIRUSPROGRAMMA OM DE VASTE SCHIJF, DE DISKETTES OF DE CD'S TE SCANNEN

#### BEWAAR EN SLUIT ALLE OPEN BESTANDEN OF PROGRAMMA'S FN SLUIT DE **COMPUTER AF VIA HET MENU START**

**SCAN DE COMPUTER OP SPYWARE** — Als uw computer zeer traag is, vaak last heeft van pop-upadvertenties of als er problemen zijn met het opzetten van een internetverbinding, is uw computer mogelijk geïnfecteerd met spyware. Gebruik een virusscanner met bescherming tegen spyware (mogelijk is voor uw programma een upgrade nodig) om de computer te scannen en eventuele spyware te verwijderen. Ga voor meer informatie naar support.dell.com en zoek naar het trefwoord spyware.

VOER DELL DIAGNOSTICS UIT — Als alle tests met succes zijn afgewerkt, is de foutmelding het gevolg van een softwareprobleem (zie ["Dell Diagnostics" op](#page-120-0)  [pagina 121\)](#page-120-0).

# Geheugenproblemen

Vul tijdens het invoeren van deze controles de ["Diagnostische checklist" op](#page-209-0)  [pagina 210](#page-209-0) in.

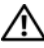

#### $\sqrt{\ }$  LET OP: Voordat u met een van de procedures in dit gedeelte begint, dient u de veiligheidsinstructies op te volgen die in de Productinformatiegids zijn beschreven.

#### ALS EEN MELDING VERSCHIJNT DAT ER ONVOLDOENDE GEHEUGEN IS -

- Bewaar en sluit open bestanden en sluit alle geopende programma's af die u niet gebruikt om te zien of het probleem daarmee is opgelost.
- Zie de softwaredocumentatie voor de minimale geheugenvereisten. Installeer indien nodig extra geheugen (zie ["Geheugen" op pagina 183](#page-182-0)).
- Plaats de geheugenmodules opnieuw om u ervan te verzekeren dat de computer succesvol met het geheugen communiceert (zie ["Geheugen" op](#page-182-0)  [pagina 183](#page-182-0)).
- Voer Dell Diagnostics uit (zie ["Dell Diagnostics" op pagina 121](#page-120-0)).

#### ALS II ANDERE GEHEUGENPROBLEMEN ONDERVINDT -

- Plaats de geheugenmodules opnieuw om u ervan te verzekeren dat de computer succesvol met het geheugen communiceert (zie ["Geheugen" op](#page-182-0)  [pagina 183](#page-182-0)).
- Zorg ervoor dat u de richtlijnen voor het installeren van geheugen volgt (zie ["Geheugen" op pagina 183](#page-182-0)).
- Controleer of de geheugenvoorziening die u gebruikt door uw computer wordt ondersteund. Zie ["Geheugen" op pagina 183](#page-182-0) voor meer informatie over het type geheugen dat door de computer wordt ondersteund.
- Voer Dell Diagnostics uit (zie ["Dell Diagnostics" op pagina 121](#page-120-0)).

# Netwerkproblemen

Vul tijdens het invoeren van deze controles de ["Diagnostische checklist" op](#page-209-0)  [pagina 210](#page-209-0) in.

#### $\bigwedge$  LET OP: Voordat u met een van de procedures in dit gedeelte begint, dient u de veiligheidsinstructies op te volgen die in de Productinformatiegids zijn beschreven.

CONTROLEER OF DE STEKKER VAN DE NETWERKKABEL GOED IS AANGESLOTEN -

Controleer of de netwerkkabel goed is aangesloten op de netwerkaansluiting en het netwerkcontact.

CONTROLEER DE NETWERKLAMPJES BIJ DE NETWERKAANSLUITING  $-$  Als er geen lampje brandt, houdt dit in dat er geen sprake is van netwerkcommunicatie. Vervang de netwerkkabel.

#### START DE COMPUTER OPNIEUW EN MELD U OPNIEUW AAN BIJ HET NETWERK.

CONTROLEER DE NETWERKINSTELLINGEN  $-$  Neem contact op met de netwerkbeheerder of de persoon die uw netwerk heeft ingesteld om te controleren of de netwerkinstellingen juist zijn en dat het netwerk functioneert.

#### Mobiel breedbandnetwerk (Wireless Wide Area Network [WWAN])

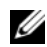

**COPMERKING:** De gebruikshandleiding van de Dell Mobile Broadband Card Utility en de Mobile Broadband ExpressCard zijn beschikbaar via Windows Help en ondersteuning (klik hiervoor op Start→ Help en ondersteuning). U kunt de gebruikshandleiding voor de Dell Mobile Broadband Card Utility ook downloaden via support.dell.com.

**OPMERKING:** Het pictogram  $\mathbf{I}^{\text{a}}$  zal in het systeemvak worden weergegeven als er een Dell WWAN-apparaat op de computer is geïnstalleerd. Dubbelklik op het pictogram als u het hulpprogramma wilt starten.

**ACTIVEER DE MOBILE BROADBAND EXPRESSCARD**  $\longrightarrow$  U moet de ExpressCard activeren alvorens u een netwerkverbinding kunt maken. Plaats de muisaanwijzer op het pictogram  $\Gamma$ <sub>r</sub> in het systeemvak om de verbindingsstatus te raadplegen. Als de kaart niet is geactiveerd, moet u de instructies voor het activeren van de kaart opvolgen. Deze vindt u binnen de Dell Mobile Broadband Card Utility. Om het hulpprogramma te starten, dubbelklikt u op het pictogram  $\mathbb{T}$  op de taakbalk rechts onderin het scherm. Als u een ExpressCard gebruikt die niet van Dell afkomstig is, moet u de instructies van de fabrikant van uw kaart raadplegen.

CONTROLEER DE NETWERKVERBINDINGSSTATUS IN DE DELL MOBILE BROADBAND CARD UTILITY — Dubbelklik op het pictogram  $\mathbf{L}_1$ om de Dell Mobile Broadband Card Utility te starten. Controleer de status in het hoofdvenster:

- No card detected (Geen kaart gedetecteerd) Start de computer opnieuw en start de Dell Mobile Broadband Card Utility opnieuw.
- Check your WWAN service (Controleer uw WWAN-dienst) Neem contact op met uw mobiele provider voor informatie over het dekkingsgebied en ondersteunde diensten.

# Problemen met de stroomvoorziening

Vul tijdens het invoeren van deze controles de ["Diagnostische checklist" op](#page-209-0)  [pagina 210](#page-209-0) in.

#### $\bigwedge$  LET OP: Voordat u met een van de procedures in dit gedeelte begint, dient u de veiligheidsinstructies op te volgen die in de Productinformatiegids zijn beschreven.

CONTROLEER HET STROOMLAMPJE — Als het stroomlampje brandt of knippert, is de computer van stroom voorzien. Als het stroomlampje knippert, bevindt de computer zich in de slaapstand—druk op de aan/uit-knop om de slaapstand te verlaten. Als het lampje niet brandt, moet u de aan/-uit-knop indrukken om de computer aan te zetten.

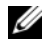

*C* OPMERKING: Zie voor informatie over de slaapstand "De standby-modus en [slaapstand" op pagina 63.](#page-62-0)

#### **LAAD DE BATTERIJ OP** — Mogelijk is de batterij leeg.

- 1 Installeer de batterij opnieuw.
- 2 Gebruik de netadapter om de computer op een stopcontact aan te sluiten.
- 3 Zet de computer aan.
- 

**OPMERKING:** De werkingsduur van de batterij (de tijd gedurende welke de batterij stroom kan bieden) wordt met de tijd minder. Afhankelijk van de frequentie waarmee de batterij wordt gebruikt en de gebruiksomstandigheden, kan het zijn dat u tijdens de levensduur van de computer een nieuwe batterij moet aanschaffen.

CONTROLEER HET STATUSLAMPJE VAN DE BATTERIJ  $-$  Als het batterijstatuslampje oranje knippert of aanhoudend oranje brandt, is de batterij leeg dan wel bijna leeg. Steek de stekker van de computer in het stopcontact.

Als het batterijstatuslampje afwisselend blauw en oranje knippert, is de batterij te warm om te kunnen worden opgeladen. Zet de computer uit, koppel de computer los van het stopcontact en laat de batterij en de computer afkoelen tot kamertemperatuur.

Als het batterijstatuslampje hevig oranje knippert, is de batterij mogelijk defect. Zie ["Contact opnemen met Dell" op pagina 211](#page-210-0).

**CONTROLEER DE BATTERIJTEMPERATUUR** — Als de batterijtemperatuur onder het niveau van 0 °C ligt, zal de computer niet opstarten.

TEST HET STOPCONTACT — Controleer of het stopcontact werkt door het te testen in combinatie met een ander apparaat, zoals bijvoorbeeld een lamp.

**CONTROLEER DE NETADAPTER**  $-$  Controleer of de netadapter goed is aangesloten. Als de netadapter voorzien is van een lampje, moet u controleren of het lampje brandt.

SLUIT DE COMPUTER DIRECT OP EEN STOPCONTACT AAN  $-$  Verwijder alle stroombeveiligingsvoorzieningen, stekkerdozen en verlengsnoeren en controleer of de computer kan worden ingeschakeld.

VERWIJDER MOGELIJKE STORINGSBRONNEN — Zet ventilators, fluorescerende lichten, halogeenlampen en andere apparaten in de nabijheid van de computer uit.

WIJZIG DE ENERGIE-EIGENSCHAPPEN — Zie "De energiebeheerinstellingen [configureren" op pagina 64.](#page-63-0)

BRENG DE GEHEUGENMODULES OPNIEUW AAN  $-$  Als het stroomlampje van de computer gaat branden terwijl het beeldscherm leeg blijft, moet u de geheugenkaarten opnieuw installeren (zie ["Geheugen" op pagina 183](#page-182-0)).

# Problemen met de printer

Vul tijdens het invoeren van deze controles de ["Diagnostische checklist" op](#page-209-0)  [pagina 210](#page-209-0) in.

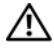

 $\bigwedge$  LET OP: Voordat u met een van de procedures in dit gedeelte begint, dient u de veiligheidsinstructies op te volgen die in de *Productinformatiegids* zijn beschreven.

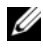

**OPMERKING:** Neem voor technische ondersteuning voor de printer contact op met de printerfabrikant.

RAADPLEEG DE DOCUMENTATIE VAN DE PRINTER  $-$  Raadpleeg de documentatie voor de printer voor informatie op het gebied van instellingen en probleemoplossing.

#### **CONTROLEER OF DE PRINTER AAN STAAT**

#### CONTROLEER DE PRINTERAANSLUITINGEN -

- Zie de documentatie voor de printer voor informatie over kabelaansluitingen.
- Controleer of de printerkabels stevig op de printer en computer zijn aangesloten.

TEST HET STOPCONTACT — Controleer of het stopcontact werkt door het te testen in combinatie met een ander apparaat, zoals bijvoorbeeld een lamp.

#### CONTROLEER OF DE PRINTER DOOR WINDOWS WORDT HERKEND —

Windows XP:

- 1 Klik op Start→ Configuratiescherm→ Printers en andere hardware→ Geïnstalleerde printers of faxprinters weergeven.
- 2 Als de printer in de lijst wordt vermeld, klikt u met de rechtermuisknop op het pictogram voor de printer.
- 3 Klik op Eigenschappen→ Poorten. Bij een parallelle printer dient u ervoor te zorgen dat de instelling bij Afdrukken naar de volgende poort (en): is ingesteld op LPT1 (Printerpoort). Bij een USB-printer moet u ervoor zorgen dat de instelling bij Afdrukken naar de volgende poort (en): is ingesteld op USB.

Windows Vista:

- 1 Klik op Start → Configuratiescherm→ Hardware en geluid→ Printer.
- 2 Als de printer in de lijst wordt vermeld, klikt u met de rechtermuisknop op het pictogram voor de printer.
- 3 Klik op Eigenschappen en klik op Poorten.
- 4 Wijzig waar nodig de instellingen.

INSTALLEER HET STUURPROGRAMMA VOOR DE PRINTER OPNIEUW  $\rm{Zie}$  de printerdocumentatie voor instructies.

### Problemen met de scanner

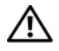

 $\sqrt{\phantom{a}}$  LET OP: Voordat u met een van de procedures in dit gedeelte begint, dient u de veiligheidsinstructies op te volgen die in de *Productinformatiegids* zijn beschreven.

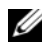

*CA* OPMERKING: Neem voor technische ondersteuning voor de scanner contact op met de fabrikant.

ZIE DE DOCUMENTATIE VOOR DE SCANNER — Raadpleeg de documentatie voor de scanner voor informatie op het gebied van instellingen en probleemoplossing.

**ONTGRENDEL DE SCANNER** — Controleer of de scanner niet is vergrendeld.

#### START DE COMPUTER OPNIEUW EN KIJK OF DE SCANNER NAAR BEHOREN WERKT.

#### CONTROLEER DE KARELAANSLUITINGEN

- Raadpleeg de documentatie voor de scanner voor informatie over kabelaansluitingen.
- Controleer of de kabels van de scanner goed zijn aangesloten op de scanner en computer.

#### CONTROLEER OF DE SCANNER DOOR MICROSOFT WINDOWS WORDT HERKEND -

Windows XP:

1 Klik op Start→ Configuratiescherm→ Printers en andere hardware→ Scanners en camera's.

2 Als de scanner in de lijst wordt vermeld, herkent Windows uw scanner.

Windows Vista:

- 1 Klik op Start  $\bigoplus$  → Configuratiescherm → Hardware en geluid → Scanners en camera's.
- 2 Als de scanner wordt vermeldt, betekent dit dat Windows de scanner herkent.

INSTALLEER HET STUURPROGRAMMA VAN DE SCANNER OPNIEUW  $\rm{Zie}$  de documentatie voor de scanner voor instructies.

# Problemen met het geluid of de luidsprekers

Vul tijdens het invoeren van deze controles de ["Diagnostische checklist" op](#page-209-0)  [pagina 210](#page-209-0) in.

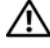

 $\bigwedge$  LET OP: Voordat u met een van de procedures in dit gedeelte begint, dient u de veiligheidsinstructies op te volgen die in de *Productinformatiegids* zijn beschreven.

#### Er komt geen geluid uit de ingebouwde luidsprekers

STEL HET WINDOWS-VOLUME BIJ — Dubbelklik op het luidsprekerpictogram rechts onder in het scherm. Zorg ervoor dat het volume is ingeschakeld en het geluid niet wordt gedempt. Stel het volume-, bas- of treble-niveau bij om mogelijke storingen op te heffen.

HET VOLUME AANPASSEN MET SNELTOETSEN — Druk op <Fn><End> om het geluid van de ingebouwde luidsprekers te dempen of om de demping ongedaan te maken.

INSTALLEER HET STUURPROGRAMMA VOOR HET GELUID (DE AUDIO) OPNIEUW -

Zie ["Stuur- en hulpprogramma's opnieuw installeren" op pagina 157.](#page-156-0)

#### Er komt geen geluid uit de externe luidsprekers

CONTROLEER OF DE SUBWOOFER EN DE LUIDSPREKERS AAN STAAN  $-$  Zie het setupdiagram dat met de luidsprekers is meegeleverd. Als de luidsprekers zijn uitgerust met een volumeregeling, moet u het volume-, bas- of treble-niveau regelen om mogelijke storingen op te heffen.

HET WINDOWS-VOLUME BIJSTELLEN — Klik op dubbelklik op het luidsprekerpictogram rechts onder in het scherm. Zorg ervoor dat het volume is ingeschakeld en het geluid niet wordt gedempt.

HAAL DE KOPTELEFOON UIT DE KOPTELEFOONAANSLUITINGEN - Het geluid van de luidsprekers wordt automatisch gedeactiveerd wanneer er een koptelefoon op de koptelefoonaansluitingen wordt aangesloten.

TEST HET STOPCONTACT — Controleer of het stopcontact werkt door het te testen in combinatie met een ander apparaat, zoals bijvoorbeeld een lamp.

VERWIJDER MOGELIJKE STORINGSBRONNEN — Zet ventilators, fluorescerende lichten of halogeenlampen in de nabijheid van de computer uit om te kijken of daarmee mogelijke storingen worden opgeheven.

#### INSTALLEER HET STUURPROGRAMMA VOOR HET GELUID (DE AUDIO) OPNIEUW —

Zie ["Stuur- en hulpprogramma's opnieuw installeren" op pagina 157.](#page-156-0)

#### VOER DELL DIAGNOSTICS UIT — Zie ["Dell Diagnostics" op pagina 121](#page-120-0).

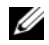

*C* OPMERKING: De volumeregeling in sommige MP3-spelers kan de volumeinstellingen van Windows ongedaan maken. Als u naar MP3-tracks hebt geluisterd, moet u controleren of u het volume van de MP3-speler niet lager hebt gezet of hebt uitgezet.

#### Er komt geen geluid uit de koptelefoon

CONTROLEER DE KABELAANSLUITING VAN DE KOPTELEFOON — Controleer of de kabel van de koptelefoon goed vast zit in de koptelefoonaansluiting (zie ["ExpressCard-sleuf" op pagina 31\)](#page-30-0).

STEL HET WINDOWS-VOLUME BIJ — Klik op dubbelklik op het luidsprekerpictogram rechts onder in het scherm. Zorg ervoor dat het volume is ingeschakeld en het geluid niet wordt gedempt.

# Problemen met de afstandsbediening

#### DE TOEPASSING REAGEERT NIET OP DE AFSTANDSBEDIENING BINNEN HET AANGEGEVEN MAXIMALE BEREIK

- Controleer of de batterij op de juiste wijze is aangebracht, d.w.z. met de zijde "+" omhoog. Controleer of de batterij voldoende opgeladen is.
- Richt de afstandsbediening op de ontvanger. De ontvanger bevindt zich onder de touchpad van de computer.
- Verplaats de afstandsbediening dichterbij de computer.

#### DE AFSTANDSBEDIENING ZIT VAST IN DE SLEUF

Controleer of u de afstandsbediening niet per abuis in een andere sleuf dan een Express Card-sleuf hebt opgeborgen. Neem voor het verwijderen van de afstandsbediening contact op met de technische ondersteuning van Dell.

# Problemen met de touchpad of muis

#### CONTROLEER DE INSTELLINGEN VAN DE TOUCHPAD -

Windows XP:

- 1 Klik op Start→ Configuratiescherm→ Muis.
- 2 Wijzig waar nodig de instellingen.

Windows Vista:

- 1 Klik op Start → Configuratiescherm→ Hardware en geluid→ Muis.
- 2 Wijzig waar nodig de instellingen.

#### CONTROLEER DE MILISKAREL -

Als u gebruik maakt van een verlengsnoer voor de muis, moet u deze kabel verwijderen en de muis direct op de computer aansluiten.

#### ALS U WILT CONTROLEREN OF HET PROBLEEM BIJ DE MUIS LIGT, CONTROLEERT U OF DE TOUCHPAD WERKT -

- 1 Sluit de computer af.
- 2 Maak de muis los van de computer.
- 3 Zet de computer aan.
- 4 Beweeg op het bureaublad van Windows de cursor met behulp van de touchpad, selecteer een pictogram en open het.

Als de touchpad naar behoren werkt, is de muis mogelijk defect.

#### CONTROLEER DE INSTELLINGEN IN HET SYSTEEMSETUPPROGRAMMA -

Controleer of het systeemsetupprogramma het juiste apparaat vermeldt bij de optie voor het aanwijsapparaat (de computer zal een USB-muis automatisch herkennen zonder wijzigingen aan te brengen).

**TEST DE MUISCONTROLLER** — Om de muiscontroller (die de beweging van de muisaanwijzer regelt) en de werking van de knoppen van de touchpad en de muis te testen, voert u de muistest uit in de testgroep Pointing Devices (Aanwijsapparaten) in ["Dell Diagnostics" op pagina 121.](#page-120-0)

INSTALLEER HET STUURPROGRAMMA VAN DE TOUCHPAD OPNIEUW  $-$  Zie ["Stuur](#page-156-0)[en hulpprogramma's opnieuw installeren" op pagina 157.](#page-156-0)

### Problemen met de grafische kaart en het beeldscherm

Vul tijdens het invoeren van deze controles de ["Diagnostische checklist" op](#page-209-0)  [pagina 210](#page-209-0) in.

 $\sqrt{\ }$  LET OP: Voordat u met een van de procedures in dit gedeelte begint, dient u de veiligheidsinstructies op te volgen die in de *Productinformatiegids* zijn beschreven.

#### Als het beeldscherm leeg is

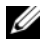

**COPMERKING:** Als u gebruik maakt van een programma waarvoor een hogere resolutie is vereist dan de resolutie die door uw computer wordt ondersteund, raden wij u aan om een externe monitor op uw computer aan te sluiten.

**CONTROLEER DE BATTERIJ** — Als u gebruik maakt van een batterij om uw computer van stroom te voorzien, is de batterij mogelijk leeg. Sluit de computer aan op een stopcontact met behulp van de netadapter en zet de computer vervolgens aan.

TEST HET STOPCONTACT — Controleer of het stopcontact werkt door het te testen in combinatie met een ander apparaat, zoals bijvoorbeeld een lamp.

**CONTROLEER DE NETADAPTER**  $-$  Controleer of de netadapter goed is aangesloten. Als de netadapter voorzien is van een lampje, moet u controleren of het lampje brandt.

SLUIT DE COMPUTER DIRECT OP EEN STOPCONTACT AAN  $-$  Verwijder alle stroombeveiligingsvoorzieningen, stekkerdozen en verlengsnoeren en controleer of de computer kan worden ingeschakeld.

WIJZIG DE ENERGIE-EIGENSCHAPPEN — Zoek op het trefwoord slaapstand in Windows Help en ondersteuning.

HET VIDEOBEELD WISSELEN  $-$  Als uw computer is verbonden met een externe monitor, drukt u op <Fn><F8> om het videobeeld naar het beeldscherm over te schakelen.

#### Als het beeldscherm moeilijk leesbaar is

**STEL DE HELDERHEID BIJ —** Druk op  $\leq$  Fn $>$  en de pijl-omhoogtoets of pijlomlaagtoets.

PLAATS DE EXTERNE SUBWOOFER OP EEN GROTERE AFSTAND VAN DE COMPUTER OF MONITOR — Als het externe luidsprekersysteem is uitgerust met een subwoofer, moet u ervoor zorgen dat de subwoofer zich ten minste op 60 cm afstand van de computer of de externe monitor bevindt.

VERWIJDER MOGELIJKE STORINGSBRONNEN — Zet ventilators, fluorescerende lichten, halogeenlampen en andere apparaten in de nabijheid van de computer uit.

DRAAI DE COMPUTER IN EEN ANDERE RICHTING  $-$  Zorg dat er geen intens zonlicht op het beeldscherm valt, omdat dit voor een slechte beeldkwaliteit kan zorgen.

#### WIJZIG DE BEELDSCHERMINSTELLINGEN VAN WINDOWS -

Windows XP:

- 1 Klik op Start→ Configuratiepaneel→ Weergave en thema's.
- 2 Klik in het gedeelte dat u wilt wijzigen of klik op het pictogram Beeldscherm.
- 3 Probeer verschillende instellingen voor Kleurkwaliteit en Beeldschermresolutie.

Windows Vista:

- 1 Klik op Start  $\bigoplus$  → Configuratiescherm → Hardware en geluid → Aanpassing→ Weergaveinstellingen.
- 2 Wijzig waar nodig de instellingen voor Resolutie en Kleuren.

VOER DE DIAGNOSTISCHE TESTS VOOR WEERGAVE UIT  $-$  Als er geen foutmelding verschijnt en u nog steeds problemen met het beeldscherm ondervindt, maar het scherm niet leeg is, moet u de test voor de groep Video (Grafische kaart) uitvoeren in ["Dell Diagnostics" op pagina 121](#page-120-0) en vervolgens contact opnemen met (zie ["Contact opnemen met Dell" op pagina 211\)](#page-210-0).

**ZIE "FOUTBERICHTEN"**  $-$  Als er een foutmelding verschijnt, raadpleegt u ["Foutmeldingen" op pagina 133](#page-132-0).

#### Als slechts een gedeelte van het beeldscherm leesbaar is

#### SLUIT EEN EXTERNE MONITOR AAN —

- 1 Zet de computer uit en sluit een externe monitor op de computer aan.
- 2 Zet de computer en monitor aan en wijzig vervolgens de helderheid van de monitor en de contrastinstellingen.

Als de externe monitor werkt, is het beeldscherm van de computer of de grafische controller mogelijk defect. Neem contact op met Dell (zie ["Contact opnemen met Dell" op pagina 211](#page-210-0)).

# Stuurprogramma's

#### Wat is een stuurprogramma?

Een stuurprogramma is een programma waarmee een apparaat zoals een printer, muis of toetsenbord wordt bestuurd. Voor alle apparaten is een stuurprogramma vereist.

Een stuurprogramma fungeert als een vertaler tussen het apparaat en programma's die gebruik maken van dat apparaat. Elk apparaat heeft zijn eigen specifieke opdrachten die alleen het stuurprogramma daarvan kan herkennen.

Op de computers die door Dell worden geleverd zijn de vereiste stuurprogramma's reeds geïnstalleerd — er is geen verdere installatie of configuratie vereist.

KENNISGEVING: De optionele cd *Drivers and Utilities* (Stuur- en hulpprogramma's) bevat mogelijk stuurprogramma's voor besturingssystemen die niet op uw computer zijn geïnstalleerd. Controleer altijd of de software die u installeert geschikt is voor het besturingssysteem op uw computer.

Veel stuurprogramma's, zoals het stuurprogramma voor het toetsenbord, worden geleverd met het besturingssysteem Microsoft® Windows®. Mogelijk moet u stuurprogramma's installeren als u:

- Een upgrade van het besturingssysteem uitvoert.
- Het besturingssysteem opnieuw installeert.
- Een nieuw apparaat op de computer aansluit of installeert.

### Stuurprogramma's identificeren

Als u een probleem met een apparaat ondervindt, moet u controleren of het stuurprogramma het probleem veroorzaakt en moet u zo nodig het stuurprogramma bijwerken.

Windows XP:

- 1 Klik op Start→ Configuratiescherm.
- 2 Klik onder Kies een categorie op Prestaties en onderhoud en klik vervolgens op Systeem.
- 3 Klik in het venster Systeemeigenschappen op het tabblad Hardware en klik op Apparaatbeheer.

Windows Vista:

- 1 Klik op start  $\Theta$  en klik met de rechtermuisknop op Computer.
- 2 Klik op Eigenschappen→ Apparaatbeheer.

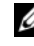

**OPMERKING:** Mogelijk verschijnt het venster Gebruikersaccountbeheer. Als u over beheerdersrechten beschikt, klikt u op Verder. Zo niet, dan moet u contact opnemen met uw systeembeheerder voor verdere actie.

Controleer of er een apparaat in de lijst voorkomt met een uitroepteken (een gele cirkel met een [!]).

Als de naam van het apparaat is voorzien van een uitroepteken, moet u mogelijk het stuurprogramma opnieuw installeren of een nieuw stuurprogramma installeren (zie ["Stuur- en hulpprogramma's opnieuw](#page-156-0)  [installeren" op pagina 157](#page-156-0)).

#### <span id="page-156-0"></span>Stuur- en hulpprogramma's opnieuw installeren

<span id="page-156-2"></span>KENNISGEVING: De Dell Support-website op support.dell.com en de cd *Drivers and Utilities* (Stuur- en hulpprogramma's) bieden goedgekeurde stuurprogramma's voor Dell-computers. Als u stuurprogramma's installeert die u via andere bronnen hebt verkregen, is het mogelijk dat uw computer vervolgens niet meer naar behoren werkt.

#### <span id="page-156-1"></span>Vorig stuurprogramma van Windows Vista gebruiken

Als er een probleem op uw computer optreedt nadat u een stuurprogramma hebt geïnstalleerd of bijgewerkt, moet u Vorig stuurprogramma van Windows Vista gebruiken om het stuurprogramma terug te zetten naar de eerder geïnstalleerde versie.

Windows XP:

- 1 Klik op Start→ Deze computer→ Eigenschappen→ Hardware→ Apparaatbeheer.
- 2 Klik met de rechtermuisknop op het apparaat waarvoor een nieuw stuurprogramma werd geïnstalleerd en klik op Eigenschappen.
- 3 Klik op het tabblad Stuurprogramma's→ Stuurprogramma terugzetten.

Windows Vista:

- 1 Klik op de knop Start van Windows Vista <sup>(+)</sup> en klik met de rechtermuisknop op Computer.
- 2 Klik op Eigenschappen→ Apparaatbeheer.
	- **OPMERKING:** Mogelijk verschijnt het venster Gebruikersaccountbeheer. Als u over beheerdersrechten beschikt, klikt u op Verder. Zo niet, dan moet u contact opnemen met uw systeembeheerder om Apparaatbeheer te kunnen openen.
- 3 Klik met de rechtermuisknop op het apparaat waarvoor een nieuw stuurprogramma werd geïnstalleerd en klik op Eigenschappen.
- 4 Klik op het tabblad Stuurprogramma's→ Stuurprogramma terugzetten.

Als Vorig stuurprogramma van Windows XP het probleem niet kan oplossen, gebruikt u Systeemherstel (zie ["Microsoft® Windows® Vista™ herstellen" op](#page-160-0)  [pagina 161\)](#page-160-0) om uw computer naar de oorspronkelijke staat te herstellen waarin deze zich bevond toen u het nieuwe stuurprogramma installeerde.

#### De cd Drivers and Utilities gebruiken

Als u het probleem niet kunt oplossen met Vorig stuurprogramma van Windows Vista of Systeemherstel (zie "Microsoft® Windows® Vista™ [herstellen" op pagina 161\)](#page-160-0), moet u het stuurprogramma opnieuw installeren vanaf de cd Drivers and Utilities.

1 Ga naar het bureaublad van Windows en plaats de cd Drivers and Utilities (Stuur- en hulpprogramma's) in het cd-station.

Als dit de eerste keer is dat u de cd Drivers and Utilities gebruikt, gaat u verder met [stap 2.](#page-157-0) Zo niet, dan kunt u verder gaan met [stap 5.](#page-157-1)

<span id="page-157-0"></span>2 Als het installatieprogramma van Drivers and Utilities eenmaal is geladen, volgt u de aanwijzingen op het scherm.

OPMERKING: In de meeste gevallen zal het programma *Drivers and Utilities* automatisch starten. Als dit niet het geval is, opent u Windows Verkenner, klikt u op het cd-station en dubbelklikt u op het bestand autorcd.exe.

- 3 Als het venster InstallShield Wizard Complete verschijnt, verwijdert u de cd Drivers and Utilities en klikt u op Voltooien om de computer opnieuw te starten.
- 4 Als u het bureaublad van Windows ziet, plaatst u de cd Drivers and Utilities opnieuw in het station.
- <span id="page-157-1"></span>5 Klik in het venster Welcome Dell System Owner (Welkom, eigenaar van een Dell-computer) op Next (Volgende).
	- OPMERKING: Het programma *Drivers and Utilities* geeft alleen stuurprogramma's weer voor hardware die op het moment van levering binnen de computer was ingebouwd. Als u additionele hardware hebt geïnstalleerd, worden de overeenkomstige stuurprogramma's mogelijk niet weergegeven. Als de stuurprogramma's niet worden weergegeven, moet u het programma *Drivers and Utilities* afsluiten. Raadpleeg voor informatie over stuurprogramma's de documentatie die met het apparaat werd geleverd.

Er verschijnt een melding dat het programma Drivers and Utilities nieuwe hardware op uw computer heeft gedetecteerd.

De stuurprogramma's die door uw computer worden gebruikt, zullen automatisch worden weergegeven in het venster My Drivers—De ResourceCD (Bron-cd) heeft deze onderdelen in het systeemvenster geïdentificeerd.

6 Klik op het stuurprogramma dat u opnieuw wilt installeren en volgt de aanwijzingen op het scherm.

Als een bepaald stuurprogramma niet wordt weergegeven, heeft het besturingssysteem dat stuurprogramma niet nodig.

#### Stuurprogramma's handmatig opnieuw installeren

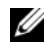

 $\mathbb Z$  OPMERKING: Als uw computer is voorzien van een infrarode poort en u een stuurprogramma voor infrarode functionaliteit installeert, moet u eerst de infrarode poort activeren in het systeemsetupprogramma (zie ["Het systeemsetupprogramma](#page-222-0)  [gebruiken" op pagina 223](#page-222-0)) alvorens u het stuurprogramma installeert (zie ["Stuur- en](#page-156-0)  [hulpprogramma's opnieuw installeren" op pagina 157](#page-156-0)). Zie ["De configuratie van uw](#page-22-0)  [computer bepalen" op pagina 23](#page-22-0) voor informatie over de onderdelen die binnen uw computer zijn geïnstalleerd.

Nadat de bestanden van het stuurprogramma op de vaste schijf zijn uitgepakt, zoals in het vorige gedeelte beschreven, doet u het volgende:

Windows XP:

- 1 Klik op Start→ Deze computer→ Eigenschappen→ Hardware→ Apparaatbeheer.
- 2 Dubbelklik op het type apparaat waarvoor u het stuurprogramma installeert (bijvoorbeeld Audio of Video).
- 3 Dubbelklik op de naam van het apparaat waarvoor u het stuurprogramma installeert.
- 4 Klik op het tabblad Stuurprogramma→ Stuurprogramma bijwerken.
- **5** Klik op Installeer vanaf een lijst. of specifieke locatie (Geavanceerd) $\rightarrow$ Volgende.
- 6 Klik op Bladeren en blader naar de locatie waarnaar u de bestanden van het stuurprogramma eerder had gekopieerd.
- 7 Klik op Volgende zodra de naam van het juiste stuurprogramma verschijnt.
- 8 Klik op Voltooien en start de computer opnieuw op.

Windows Vista:

- 1 Klik op de knop Start van Windows Vista <sup>(+)</sup> en klik met de rechtermuisknop op Computer.
- 2 Klik op Eigenschappen→ Apparaatbeheer.
	- **OPMERKING:** Mogelijk verschijnt het venster Gebruikersaccountbeheer. Als u over beheerdersrechten beschikt, klikt u op Verder. Zo niet, dan moet u contact opnemen met uw systeembeheerder om Apparaatbeheer te kunnen openen.
- 3 Dubbelklik op het type apparaat waarvoor u het stuurprogramma installeert (bijvoorbeeld Audio of Video).
- 4 Dubbelklik op de naam van het apparaat waarvoor u het stuurprogramma installeert.
- 5 Klik op het tabblad Stuurprogramma→ Stuurprogramma bijwerken→ Op mijn computer naar stuurprogramma's zoeken.
- 6 Klik op Bladeren en blader naar de locatie waarnaar u de bestanden van het stuurprogramma eerder had gekopieerd.
- 7 Als de naam van het gewenste stuurprogramma verschijnt, klikt u op de naam van het stuurprogramma→ OK→ Volgende.
- 8 Klik op Voltooien en start de computer opnieuw op.

# Problemen met hardware of software oplossen

Als een apparaat niet wordt gedetecteerd tijdens het instellen van het besturingssysteem of als het wel wordt gedetecteerd maar niet juist wordt geconfigureerd, kunt u de Probleemoplosser voor hardware gebruiken om de incompatibiliteit op te lossen.

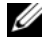

OPMERKING: Windows Vista™ is een nieuw besturingssysteem, reden waarom er mogelijk nog geen stuurprogramma´s of toepassingen beschikbaar zijn die bepaalde hardware ondersteunen. Neem contact op met de hardwarefabrikant voor informatie over ondersteuning voor Windows Vista voor uw apparatuur.

De probleemoplosser voor hardware start u als volgt:

Windows XP.

- 1 Klik op Start→ Help en ondersteuning.
- 2 Type Probleemoplosser voor hardware in het zoekveld en druk op <Enter> om met zoeken te beginnen.
- 3 Klik in het gedeelte Een probleem oplossen op Probleemoplosser voor hardware.
- 4 Selecteer in de lijst Probleemoplosser voor hardware de optie die het probleem het beste beschrijft, en klik op Volgende om de resterende stappen van de probleemoplossingsprocedure uit te voeren.

Windows Vista:

- 1 Klik op Start  $\Theta$  en klik vervolgens op Help en ondersteuning.
- 2 Klik in het gedeelte Zoeken naar antwoorden op Problemen oplossen. of

Type Probleemoplosser voor hardware in het zoekveld en druk vervolgens op <Enter>.

3 Selecteer in de zoekresultaten de optie waarvan de beschrijving het meest overeenkomt met het probleem, en volg de onderstaande stappen in het probleemoplossingsproces.

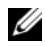

**OPMERKING:** Als u het antwoord niet kunt vinden onder een van de gecategoriseerde items onder Probleemoplossing, kunt u online help krijgen door uw vraag in te voeren in het zoekvenster bovenin het scherm.

# <span id="page-160-1"></span><span id="page-160-0"></span>Microsoft® Windows® Vista™ herstellen

U kunt het besturingssysteem Windows Vista op de volgende manieren herstellen:

- Windows Vista is uitgerust met het Back-upcentrum, waar u back-ups van belangrijke bestanden op uw computer of van de gehele vaste schijf kunt maken. U kunt vervolgens het besturingssysteem of de benodigde bestanden herstellen.
- Microsoft Windows Systeemherstel herstelt de vaste schijf van uw computer naar een eerdere werkende stand, zonder invloed op de gegevensbestanden. Gebruik Systeemherstel als de eerste oplossing voor het herstellen van het besturingssysteem en het behouden van gegevensbestanden. Zie voor instructies ["Microsoft Windows](#page-166-0)  [Systeemherstel gebruiken" op pagina 167.](#page-166-0)
- Dell Factory Image Restore herstelt de vaste schijf naar de stand waarin deze verkeerde toen u de computer aanschafte. Dell Factory Image Restore verwijdert permanent alle gegevens op de vaste schijf, evenals alle toepassingen die u na de ontvangst van uw computer hebt geïnstalleerd. Gebruik Factory Image Restore alleen als Systeemherstel het probleem met het besturingssysteem niet heeft verholpen.
- Als de cd Operating System (Besturingssysteem) bij uw computer werd meegeleverd, kunt u deze gebruiken om het besturingssysteem te herstellen. Als u de cd Operating System gebruikt, zullen echter alle gegevens van de vaste schijf worden verwijderd. Gebruik de schijf alleen als Systeemherstel uw probleem met het besturingssysteem niet heeft opgelost.

#### Windows Vista Systeemherstel gebruiken

Het besturingssysteem Windows Vista biedt een Systeemherstel-optie die u in staat stelt om uw computer te herstellen naar een eerder werkende stand (zonder invloed op de gegevensbestanden) indien de computer na het wijzigen van hardware, software of systeeminstellingen niet meer naar behoren functioneert. Zie Windows Help en ondersteuning voor informatie over het gebruik van Systeemherstel.

U kunt Windows help en ondersteuning openen door te klikken op, click Start  $\bigoplus$   $\rightarrow$  Help en ondersteuning.

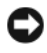

KENNISGEVING: Maak regelmatig reservekopieën van uw gegevensbestanden. Systeemherstel doet niets aan het bewaken of herstellen van uw gegevensbestanden.

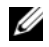

**ZZ OPMERKING:** De in dit document beschreven procedures hebben betrekking op de standaard Windows-weergave en zijn mogelijk niet van toepassing indien uw Dell-computer is ingesteld op de klassieke Windows-weergave.

#### Een herstelpunt maken

Via het Windows Vista Back-upcentrum kunt automatisch of handmatig een herstelpunt creëren. Het Windows Vista Back-upcentrum opent u als volgt:

- Klik op Start  $\rightarrow$  Introductiecentrum. In het gedeelte Aan de slag met Windows klikt u op Alle items weergeven→ Back-upcentrum. of
- Klik op Start  $\rightarrow$  Alle programma's  $\rightarrow$  Onderhoud $\rightarrow$  Back-upcentrum. Klik onder Taken op Een herstelpunt maken of instellingen wijzigen.

Voor meer informatie:

- 1 Klik op Start  $\rightarrow$  Help en ondersteuning.
- 2 Type Systeemherstel in het zoekveld en druk op <Enter>.

#### De computer terugbrengen naar een eerdere werkingstoestand

Als er problemen optreden na het installeren van een apparaat, kunt u Vorig stuurprogramma (zie ["Vorig stuurprogramma van Windows Vista gebruiken"](#page-156-1)  [op pagina 157](#page-156-1)) gebruiken om het probleem op te lossen. Als Vorig stuurprogramma het probleem niet heeft kunnen verhelpen, gebruikt u Systeemherstel.

KENNISGEVING: Voordat u de computer naar een eerdere werkingstoestand terugbrengt, dient u alle geopende bestanden op te slaan en te sluiten en dient u alle geopende programma's af te sluiten. Zorg ervoor dat u geen bestanden of programma's wijzigt, opent of verwijdert tot het systeemherstel is voltooid.

- 1 Klik op Start → Configuratiescherm→ Systeem en onderhoud→ Back-upcentrum.
- 2 Selecteer in de lijst Taken Windows herstellen met behulp van Systeemherstel.
- 3 Klik op Verder in het venster Gebruikersaccountbeheer waarin om uw toestemming wordt gevraagd om de toepassing uit te voeren.
- 4 Klik op Volgende in het venster Systeemherstel om de meest recente herstelpunten in chronologische volgorde weer te geven.
- 5 Vink het selectievakje Herstelpunten ouder dan 5 dagen weergeven aan voor een volledig overzicht van herstelpunten.
- 6 Selecteer een herstelpunt. Probeer om te herstellen vanaf het meest recente herstelpunt. Als u met dit herstelpunt het probleem niet kunt verhelpen, moet u telkens opnieuw het herstelpunt daarvoor gebruiken, totdat het probleem is opgelost. Alle software die na het laatste geselecteerde herstelpunt werd geïnstalleerd, zal opnieuw moeten worden geïnstalleerd.
- 7 Klik op Volgende→ Voltooien.
- 8 Klik zodra u hierom wordt gevraagd op Yes (Ja).
- 9 Nadat Systeemherstel klaar is met het verzamelen van de benodigde gegevens zal de computer opnieuw starten.
- 10 Nadat de computer opnieuw is gestart, klikt u op OK.

U kunt het herstelpunt wijzigen door deze stappen te herhalen voor een ander herstelpunt, maar u kunt het herstel ook ongedaan maken.

Als er tijdens het herstelproces foutmeldingen op het scherm worden weergegeven, moet u de aanwijzingen op het scherm volgen om het probleem te herstellen.

#### Het laatste systeemherstel ongedaan maken

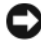

**CO** KENNISGEVING: Voordat u het laatste systeemherstel ongedaan maakt, dient u alle geopende bestanden te sluiten en dient u alle geopende programma's af te sluiten. Zorg ervoor dat u geen bestanden of programma's wijzigt, opent of verwijdert tot het systeemherstel is voltooid.

- 1 Klik op Start  $\bigoplus$  → Help en ondersteuning.
- 2 Type Systeemherstel in het zoekveld en druk op <Enter>.
- 3 Klik op De laatste herstelbewerking ongedaan maken en klik vervolgens op Volgende.

#### De fabrieksinstellingen van de computer herstellen

De optie Dell Factory Image Restore stelt u in staat om de vaste schijf naar de oorspronkelijke fabrieksconfiguratie te herstellen, d.w.z. de configuratie die van kracht was toen u de computer in ontvangst nam. Deze optie is beschikbaar op Dell-computers die met het besturingssysteem Windows Vista™ werden geleverd, en is niet beschikbaar op computers die zijn aangeschaft op basis van het Express Upgrade-aanbod of op computers die zijn opgewaardeerd naar Windows Vista via een eerdere versie van Windows®.

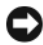

**CO** KENNISGEVING: Als u de computer naar de fabrieksconfiguratie herstelt, zullen alle gegevens op de vaste schijf worden gewist. Maak een back-up van uw gegevens voordat u deze procedure uitvoert. Als u geen back-up van uw gegevens maakt, zullen deze gegevens verloren gaan.

- 1 Start de computer opnieuw op. Klik daartoe op Start  $\rightarrow \rightarrow \rightarrow \rightarrow$ Opnieuw starten.
- 2 Druk terwijl de computer opnieuw opstart op <F8> totdat het menu Advanced Boot Options op het scherm verschijnt.
- **OPMERKING:** U moet op de <F8>-toets drukken voordat het Windows-logo op het scherm verschijnt. Als u op de <F8>-toets drukt nadat het Windows-logo is verschenen, zal het venster Advanced Boot Options niet op het scherm worden weergegeven. Als u het menu Advanced Boot Options niet te zien krijgt, moet u de computer opnieuw opstarten en deze stap herhalen totdat het menu op het scherm wordt weergegeven.
	- 3 Druk op <Down Arrow> om Repair Your Computer (Uw computer repareren) te selecteren in het menu Advanced Boot Options, en druk op  $<$ Enter $>$ .
	- 4 Selecteer de gewenste taalinstellingen en klik op Volgende.
	- 5 Meld u aan als een gebruiker met beheerdersrechten en klik op OK.
	- 6 Klik op Dell Factory Image Restore.
	- 7 Klik in het venster Dell Factory Image Restore op Volgende.
	- 8 Vink het selectievakje Yes, reformat hard drive and restore system software to factory condition (Ja, ik wil de vaste schijf en de systeemsoftware naar de fabrieksinstellingen terugzetten) aan.
- 9 Klik op Volgende. De standaard fabrieksinstellingen van de computer zullen nu worden hersteld.
- 10 Als de herstelbewerking is voltooid, klikt u op Voltooien om de computer opnieuw op te starten.

#### De cd Operating System gebruiken

#### Voordat u begint

Als u het besturingssysteem Windows opnieuw wilt installeren om een probleem met een zojuist geïnstalleerd stuurprogramma te herstellen moet u eerst proberen om het probleem op te lossen met behulp van Vorig stuurprogramma van Windows (zie ["Vorig stuurprogramma van Windows](#page-156-1)  [Vista gebruiken" op pagina 157](#page-156-1)). Als Vorig stuurprogramma het probleem niet kan herstellen, moet u Systeemherstel gebruiken om het besturingssysteem te herstellen naar de werkende stand waarin het verkeerde toen u het nieuwe stuurprogramma voor het apparaat installeerde (zie ["Microsoft Windows](#page-166-0)  [Systeemherstel gebruiken" op pagina 167](#page-166-0)).

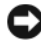

KENNISGEVING: Voordat u de installatie uitvoert, dient u een reservekopie te maken van alle gegevensbestanden op uw primaire vaste schijf. Bij conventionele vaste schijf-configuraties is de primaire vaste schijf het eerste station dat door de computer wordt gedetecteerd.

Om Windows opnieuw te installeren heeft u het volgende nodig:

- De cd Dell Operating System
- De cd Dell Drivers and Utilities (Stuur- en hulpprogramma's)

OPMERKING: De cd *Drivers and Utilities* (Stuur- en hulpprogramma's) bevat stuurprogramma's die tijdens het samenstellen van uw computer werden geïnstalleerd. Gebruik de cd *Drivers and Utilities* om de vereiste stuurprogramma's te laden, inclusief de stuurprogramma's die zijn benodigd als uw computer is voorzien van een RAID-controller.

#### Windows Vista opnieuw installeren

Het kan 1 tot 2 uur duren voordat het herinstallatieproces is voltooid. Nadat u het besturingssysteem opnieuw hebt geïnstalleerd, moet u ook de apparaatstuurprogramma's, het antivirusprogramma en andere software opnieuw installeren.

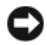

KENNISGEVING: De cd De schijf Operating System (Besturingssysteem) biedt functies voor het opnieuw installeren van Windows. Mogelijk worden door het gebruik van deze functies bestanden overschreven en programma's die op de vaste schijf zijn geïnstalleerd beïnvloed. Om deze reden mag u alleen Windows opnieuw installeren als een vertegenwoordiger van de technische ondersteuning van Dell u daarom verzoekt.

- 1 Sla eventuele geopende bestanden op en sluit deze en sluit eventuele geopende programma's af.
- 2 Plaats de cd Operating System in het cd-station.
- 3 KIik op Afsluiten als het venster Windows installeren verschijnt.
- 4 Start de computer opnieuw op.

Zodra het DELL-logo verschijnt, drukt u direct op <F12>.

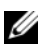

 $\mathscr{D}$  OPMERKING: Als u te lang wacht en het logo van het besturingssysteem verschijnt, moet u blijven wachten tot u het bureaublad van Microsoft Windows, de computer uitzetten en het opnieuw proberen.

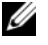

 $\mathscr{Q}$  OPMERKING: Met de volgende stappen wordt de opstartvolgorde slechts één keer gewijzigd. De volgende keer dat u de computer start, gebeurt dat volgens de instellingen die zijn gedefinieerd in het systeemsetupprogramma.

- 5 Wanneer de lijst met opstartbronnen verschijnt, markeert u CD/DVD/CD-RW Drive en drukt u op <Enter>.
- 6 Druk op een willekeurige toets om de computer op te starten via de cd.
- 7 Volg de instructies op uw scherm om de installatie te voltooien.
- 

OPMERKING: Het is niet mogelijk om Dell MediaDirect opnieuw te installeren als u ervoor kiest om de vaste schijf opnieuw te formatteren. U hebt de installatiesoftware nodig om Dell MediaDirect opnieuw te installeren. Zie ["Contact](#page-210-0)  [opnemen met Dell" op pagina 211.](#page-210-0)

# Microsoft® Windows® XP herstellen

- Systeemherstel herstelt uw computer naar een eerdere werkende toestand, zonder de gegevensbestanden te beïnvloeden. Gebruik Systeemherstel als de eerste oplossing voor het herstellen van het besturingssysteem en het behouden van gegevensbestanden.
- Dell PC Restore van Symantec brengt uw vaste schijf terug in de werkingstoestand die deze had toen u de computer kocht. Deze toepassing zal alle gegevens op de vaste schijf en alle door u geïnstalleerde programma's verwijderen. Gebruik Factory Image Restore alleen als Systeemherstel het probleem met het besturingssysteem niet heeft verholpen.

• Als de cd *Operating System* (Besturingssysteem) bij uw computer werd meegeleverd, kunt u deze gebruiken om het besturingssysteem te herstellen. Als u de cd Operating System gebruikt, zullen echter alle gegevens van de vaste schijf worden verwijderd. Gebruik de schijf *alleen* als Systeemherstel uw probleem met het besturingssysteem niet heeft opgelost.

#### <span id="page-166-0"></span>Microsoft Windows Systeemherstel gebruiken

Het besturingssysteem Windows biedt het hulpprogramma Systeemherstel om u in staat te stellen om de computer te herstellen naar een vorige werkende staat (zonder invloed op de gegevensbestanden) indien de computer niet meer naar behoren werkt als gevolg van wijzigingen hardware, software of systeeminstellingen. Zie Windows Help en ondersteuning voor informatie over het gebruik van Systeemherstel.

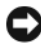

KENNISGEVING: Maak regelmatig reservekopieën van uw gegevensbestanden. Systeemherstel doet niets aan het bewaken of herstellen van uw gegevensbestanden.

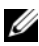

**OPMERKING:** De in dit document beschreven procedures hebben betrekking op de standaard Windows-weergave en zijn mogelijk niet van toepassing indien uw Dell-computer is ingesteld op de klassieke Windows-weergave.

#### Systeemherstel starten

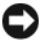

**C** KENNISGEVING: Voordat u de computer naar een eerdere werkingstoestand terugbrengt, dient u alle geopende bestanden op te slaan en te sluiten en dient u alle geopende programma's af te sluiten. Zorg ervoor dat u geen bestanden of programma's wijzigt, opent of verwijdert tot het systeemherstel is voltooid.

- 1 Klik op Start $\rightarrow$  Alle programma's $\rightarrow$  Accessoires $\rightarrow$  Systeemwerkset $\rightarrow$ Systeemherstel.
- 2 Klik op Een eerdere status van deze computer herstellen of op Een herstelpunt maken.
- 3 Klik op Volgende en volg de aanwijzingen op het scherm.

Als Systeemherstel het probleem niet kan verhelpen, kunt u het laatste systeemherstel ongedaan maken.

#### Het laatste systeemherstel ongedaan maken

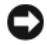

KENNISGEVING: Voordat u het laatste systeemherstel ongedaan maakt, dient u alle geopende bestanden te sluiten en dient u alle geopende programma's af te sluiten. Zorg ervoor dat u geen bestanden of programma's wijzigt, opent of verwijdert tot het systeemherstel is voltooid.

- 1 Klik op Start→ Alle programma's→ Accessoires→ Systeemwerkset→ Systeemherstel.
- 2 Klik op De laatste herstelbewerking ongedaan maken en klik vervolgens op Volgende.

#### Systeemherstel inschakelen

**OPMERKING:** Als u Windows XP opnieuw installeert terwijl er minder dan 200 MB ruiimte op de vaste schijf vrij is, wordt Systeemherstel automatisch uitgeschakeld.

U kunt als volgt zien of Systeemherstel is ingeschakeld:

- 1 Klik op Start→ Configuratiescherm→ Prestaties en onderhoud→ Systeem.
- 2 Klik op het tabblad Systeemherstel en zorg ervoor dat het vinkje uit het selectievakje Systeemherstel uitschakelen is verwijderd.

#### Dell™ PC Restore gebruiken

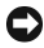

KENNISGEVING: Als u Dell PC Restore gebruikt, worden alle gegevens op de vaste schijf verwijderd. Maak indien mogelijk een reservekopie van de gegevens voordat u een van deze opties gebruikt. Gebruik PC Restore alleen als Systeemherstel het probleem met het besturingssysteem niet heeft verholpen.

**OPMERKING:** Dell PC Restore van Symantec is mogelijk niet in alle landen of op sommige computers beschikbaar.

Gebruik Dell PC Restore alleen als laatste hulpmiddel om het besturingssysteem te herstellen. Met deze opties kunt u de vaste schijf terugzetten naar de status op het moment dat u de computer kocht. Alle programma's of bestanden die u hebt toegevoegd sinds u de computer ontving — inclusief gegevensbestanden — worden permanent verwijderd van de vaste schijf. Onder gegevensbestanden vallen documenten, spreadsheets, e-mailberichten, digitale foto's, muziekbestanden enzovoorts. Maak indien mogelijk een back-up van alle gegevens voordat u gebruikmaakt van PC Restore.

PC Restore gebruikt u als volgt:

1 Zet de computer aan.

Tijdens het opstarten verschijnt boven aan het scherm een blauwe balk met www.dell.com.

2 Druk zodra u de blauwe balk ziet op <Ctrl><F11>.

Als u niet op tijd op <Ctrl><F11> drukt, moet u wachten totdat de computer volledig is opgestart en deze vervolgens opnieuw opstarten.

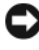

**CO** KENNISGEVING: Als u niet met PC Restore verder wilt gaan, klikt u op Reboot (Opnieuw starten).

3 Klik op Restore (Herstellen) en klik op Confirm (Bevestigen). Het herstelproces neemt ongeveer 6 tot 10 minuten in beslag.

- 4 Klik zodra u hierom wordt gevraagd op Finish (Voltooien) om de computer opnieuw te starten.
- **OPMERKING:** Sluit de computer niet handmatig af. Klik op Finish en laat de computer opnieuw opstarten.
	- 5 Klik zodra u hierom wordt gevraagd op Yes (Ja).

De computer wordt opnieuw gestart. Aangezien de computer is teruggebracht in zijn oorspronkelijke werkingstoestand, zijn de vensters die worden weergegeven (zoals de gebruiksrechtovereenkomst) dezelfde vensters die u zag toen u de computer voor het eerst aanzette.

- 6 Klik op Volgende.
- 7 Het venster Systeemherstel wordt weergegeven en de computer wordt opnieuw opgestart.
- 8 Nadat de computer opnieuw is gestart, klikt u op OK.

PC Restore verwijdert u als volgt van de vaste schijf:

KENNISGEVING: Als u Dell PC Restore van de vaste schijf verwijdert, verwijdert u het hulpprogramma PC Restore permanent van de computer. Nadat u Dell PC Restore hebt verwijderd, zult u niet langer in staat zijn om het besturingssysteem van uw computer te herstellen.

Dell PC Restore stelt u ertoe in staat de vaste schijf terug te brengen naar de werkingstoestand die deze had toen u de computer kocht. U wordt aangeraden om PC Restore niet van uw computer te verwijderen, zelfs niet om extra ruimte op de vaste schijf vrij te maken. Als u PC Restore van de vaste schijf verwijdert, zult u dit niet meer ongedaan kunnen maken, en zult u niet langer in staat zijn om het besturingssysteem van uw computer naar de oorspronkelijke staat te herstellen.

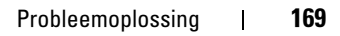

- 1 Meld u op de computer aan als lokaal beheerder.
- 2 Ga in Microsoft Windows Verkenner naar c:\dell\utilities\DSR.
- 3 Dubbelklik op de bestandsnaam DSRIRRemv2.exe.

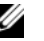

**OPMERKING:** Als u zich niet hebt aangemeld als lokale beheerder, zal een melding op het scherm verschijnen dat u zich als beheerder moet aanmelden. Klik op Quit (Afsluiten) en meldt u dan aan als een lokale beheerder.

**OPMERKING:** Als de vaste schijf van uw computer geen partitie voor PC Restore bevat, zal er een melding op het scherm worden weergegeven dat de partitie niet werd aangetroffen. Klik op Quit (Sluiten). Er is hier immers geen partitie om te verwijderen.

- 4 Klik op OK om de PC Restore-partitie van de vaste schijf te verwijderen
- 5 Klik op Ja als er een bevestigingsbericht op het scherm verschijnt.

De partitie PC Restore wordt verwijderd en de vrijgekomen schijfruimte wordt toegevoegd aan de vrije ruimte-allocatie op de vaste schijf.

- 6 Klik met de rechtermuisknop op Lokaal station (C) in Windows Verkenner, klik op Eigenschappen en controleer of de extra schijfruimte beschikbaar is, zoals aangegeven door de toegenomen waarde bij Vrije ruimte.
- 7 Klik op Voltooien om het venster PC Restore Removal te sluiten, en start de computer opnieuw op.

#### De cd Operating System gebruiken

#### Voordat u begint

Als u het besturingssysteem Windows opnieuw wilt installeren om een probleem met een zojuist geïnstalleerd stuurprogramma te herstellen moet u eerst proberen om het probleem op te lossen met behulp van Vorig stuurprogramma van Windows (zie ["Vorig stuurprogramma van Windows](#page-156-1)  [Vista gebruiken" op pagina 157](#page-156-1)). Als Vorig Stuurprogramma het probleem niet kan herstellen, moet u Systeemherstel gebruiken om het besturingssysteem te herstellen naar de werkende stand waarin het verkeerde toen u het nieuwe stuurprogramma voor het apparaat installeerde (zie ["Microsoft Windows Systeemherstel gebruiken" op pagina 167](#page-166-0)).

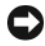

KENNISGEVING: Voordat u de installatie uitvoert, dient u een reservekopie te maken van alle gegevensbestanden op uw primaire vaste schijf. Bij conventionele vaste schijf-configuraties is de primaire vaste schijf het eerste station dat door de computer wordt gedetecteerd.

Om Windows opnieuw te installeren heeft u het volgende nodig:

- De cd Dell Operating System
- De cd Dell Drivers and Utilities

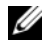

OPMERKING: De cd *Drivers and Utilities* (Stuur- en hulpprogramma's) bevat stuurprogramma's die tijdens het samenstellen van uw computer werden geïnstalleerd. Gebruik de cd *Drivers and Utilities* om de vereiste stuurprogramma's te laden, inclusief de stuurprogramma's die zijn benodigd als uw computer is voorzien van een RAID-controller.

#### Windows XP opnieuw installeren

Het kan 1 tot 2 uren duren voordat het herinstallatieproces is voltooid. Nadat u het besturingssysteem opnieuw hebt geïnstalleerd, moet u ook de apparaatstuurprogramma's, het antivirusprogramma en andere software opnieuw installeren.

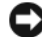

KENNISGEVING: De cd De schijf Operating System (Besturingssysteem) biedt functies voor het opnieuw installeren van Windows. Mogelijk worden door het gebruik van deze functies bestanden overschreven en programma's die op de vaste schijf zijn geïnstalleerd beïnvloed. Om deze reden mag u alleen Windows opnieuw installeren als een vertegenwoordiger van de technische ondersteuning van Dell u daarom verzoekt.

- 1 Sla eventuele geopende bestanden op en sluit deze en sluit eventuele geopende programma's af.
- **2** Plaats de cd Operating System in het cd-station.
- 3 KIik op Afsluiten als het venster Windows installeren verschijnt.
- 4 Start de computer opnieuw op.

Zodra het DELL-logo verschijnt, drukt u meteen op <F12>.

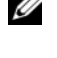

**OPMERKING:** Als u te lang wacht en het logo van het besturingssysteem verschijnt, moet u blijven wachten tot u het bureaublad van Microsoft Windows, de computer uitzetten en het opnieuw proberen.

*C* OPMERKING: Met de volgende stappen wordt de opstartvolgorde slechts één keer gewijzigd. De volgende keer dat u de computer start, gebeurt dat volgens de instellingen die zijn gedefinieerd in het systeemsetupprogramma.

- 5 Wanneer de lijst met opstartbronnen verschijnt, markeert u CD/DVD/CD-RW Drive en drukt u op <Enter>.
- **6** Druk op een willekeurige toets om de computer op te starten via de cd.

7 Volg de instructies op uw scherm om de installatie te voltooien.

**OPMERKING:** Het is niet mogelijk om Dell MediaDirect opnieuw te installeren als u ervoor kiest om de vaste schijf opnieuw te formatteren. U hebt de installatiesoftware nodig om Dell MediaDirect opnieuw te installeren. Zie ["Contact](#page-210-0)  [opnemen met Dell" op pagina 211.](#page-210-0)

# Onderdelen toevoegen en vervangen

# <span id="page-172-1"></span>Voordat u begint

Dit hoofdstuk beschrijft de procedures voor het verwijderen en installeren van onderdelen voor uw computer. Tenzij anders vermeld gaat elke procedure ervan uit dat er sprake is van de volgende omstandigheden:

- U hebt de stappen in ["De computer uitzetten" op pagina 173](#page-172-0) en ["Voordat u](#page-173-0)  [binnen de computer gaat werken" op pagina 174](#page-173-0) uitgevoerd.
- U hebt de veiligheidsinstructies in de Productinformatiegids van Dell™ gelezen.
- U kunt een onderdeel vervangen of indien los aangekocht installeren door de verwijderingsprocedure in omgekeerde volgorde uit te voeren.

#### Aanbevolen gereedschappen

Voor de procedures in dit document zijn mogelijk de volgende instrumenten nodig:

- Een kleine schroevendraaier met een platte kop
- Een kruiskopschroevendraaier
- Een klein plastic pennetje
- Een Flash BIOS-update (zie de Dell Support-website op support.dell.com)

# <span id="page-172-0"></span>De computer uitzetten

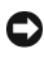

KENNISGEVING: Om het verlies van gegevens te voorkomen, moet u alvorens u de computer uitzet, alle geopende bestanden opslaan en sluiten en alle geopende programma's sluiten.

- 1 Sluit het besturingssysteem af:
	- a Sla alle geopende bestanden op en sluit ze en sluit alle geopende programma's af.

**b** Klik in Microsoft Windows XP op Start $\rightarrow$  Afsluiten $\rightarrow$  Afsluiten.

Klik op de knop Start in Microsoft Windows Vista  $\Theta$ , klik op de pijl linksonder in het menu Start (hieronder afgebeeld) en klik op Afsluiten.

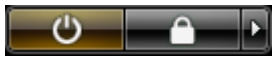

De computer wordt uitgezet nadat het besturingssysteem is afgesloten.

2 Zorg ervoor dat de computer en alle daaraan gekoppelde apparaten zijn uitgeschakeld. Als uw computer en de daaraan gekoppelde apparaten niet automatisch werden uitgeschakeld nadat u het besturingssysteem afsloot, moet u de aan/uit-knop 4 seconden ingedrukt houden om ze uit te schakelen.

#### <span id="page-173-0"></span>Voordat u binnen de computer gaat werken

Volg de onderstaande veiligheidsrichtlijnen om uw persoonlijke veiligheid te garanderen en uw computer en werkomgeving te beschermen tegen mogelijke schade.

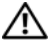

 $\sqrt{!}$  LET OP: Voordat u aan een van de procedures in deze sectie begint, dient u de veiligheidsinstructies op te volgen die in de Productinformatiegids zijn beschreven.

 $\sqrt{!}$  LET OP: Ga voorzichtig met componenten en kaarten om. Raak de componenten en de contacten op kaarten niet aan. Pak kaarten bij de uiteinden of bij de metalen bevestigingsbeugel vast. Houd onderdelen zoals een processor vast aan de uiteinden, en niet aan de pinnen.

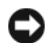

**C** KENNISGEVING: Alleen een bevoegde onderhoudsmonteur mag reparaties aan uw computer uitvoeren. Schade als gevolg van onderhoudswerkzaamheden die niet door Dell zijn goedgekeurd, valt niet onder de garantie.

KENNISGEVING: Maak kabels los door aan de aansluiting of aan de kabelontlastingslus te trekken en niet aan de kabel zelf. Sommige kabels zijn voorzien van een connector met vergrendelingsklemmen. Als u dit type kabel loskoppelt, moet u de vergrendelingsklemmen ingedrukt houden voordat u de kabel verwijdert. Als u de connectoren van elkaar los trekt, moet u ze op evenwijdige wijze uit elkaar houden om te voorkomen dat een van de stekkerpinnen wordt verbogen. Ook moet u voordat u een kabel verbindt controleren of beide connectors op juiste wijze zijn opgesteld en uitgelijnd.

**CO** KENNISGEVING: Voorkom elektrostatische ontlading door u te aarden met behulp van een aardingspolsband of door zo nu en dan een ongeverfd metalen oppervlak aan de achterzijde van de computer aan te raken.

- 1 Zorg ervoor dat het werkoppervlak vlak en schoon is om te voorkomen dat de computerkap bekrast raakt.
- 2 Zet de computer uit (zie ["De computer uitzetten" op pagina 173](#page-172-0)).

 $\blacksquare$  KENNISGEVING: Om een netwerkkabel te ontkoppelen moet u de kabel van de computer loskoppelen en deze vervolgens van het netwerkcontact loskoppelen.

- 3 Koppel telefoon- en netwerkkabels los van de computer.
- 4 Verwijder de stekkers van de computer en alle randapparatuur uit het stopcontact.

**EXAGEMING:** Voorkom schade aan het moederbord door de batterij uit het batterijcompartiment te verwijderen alvorens u onderhoudswerkzaamheden op de computer uitvoert.

**KENNISGEVING:** Voorkom schade aan de computer door alleen de batterij te gebruiken die voor dit specifieke type Dell-computer is ontworpen. Maak geen gebruik van een batterij die voor een ander type Dell-computer is bestemd.

- 5 Draai de computer ondersteboven.
- 6 Schuif de batterijvergrendelingen opzij totdat ze vastklikken.
- 7 Schuif de batterij uit het batterijcompartiment.

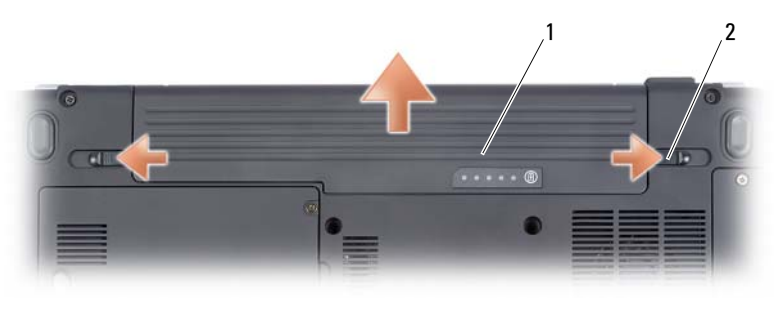

1 batterii 2 batteriiontgrendeling (2)

- 8 Zet de computer ondersteboven, open het beeldscherm en druk op de aan/uit-knop om het moederbord te aarden.
- 9 Verwijder alle kaarten die in de sleuf van de ExpressCard (zie ["Een](#page-98-0)  [ExpressCard of dummy-kaart verwijderen" op pagina 99](#page-98-0)) en de 8-in-1 geheugenkaartlezer zijn aangebracht (zie ["Een \(dummy-\) geheugenkaart](#page-102-0)  [verwijderen" op pagina 103\)](#page-102-0).

# Vaste schijf

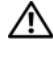

 $\sqrt{\phantom{a}}$  LET OP: Als u de vaste schijf verwijdert terwijl de schijf warm is, moet u de metalen behuizing van de vaste schijf niet aanraken.

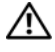

 $\bigwedge$  LET OP: Voordat u aan een van de procedures in deze sectie begint, dient u de veiligheidsinstructies op te volgen die in de Productinformatiegids zijn beschreven.

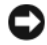

KENNISGEVING: Voordat u de vaste schijf verwijdert, dient u de computer uit te zetten (zie) om gegevensverlies te voorkomen ["De computer uitzetten" op](#page-172-0)  [pagina 173.](#page-172-0) Verwijder de vaste schijf niet terwijl de computer aanstaat of zich in de slaapstand bevindt.

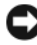

**EXTERNISGEVING:** Vaste schijven zijn uiterst kwetsbaar. Ga voorzichtig met de vaste schijf om.

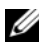

**COPMERKING:** Dell kan niet garanderen dat de vaste schijven van andere leveranciers compatibel zijn en biedt daar evenmin ondersteuning voor.

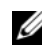

**OPMERKING:** Als u een vaste schijf installeert die niet van Dell afkomstig is, moet u een besturingssysteem, stuurprogramma's en hulpprogramma's op de nieuwe vaste schijf installeren (zie ["Microsoft® Windows® Vista™ herstellen" op](#page-160-1)  [pagina 161](#page-160-1) and ["Stuur- en hulpprogramma's opnieuw installeren" op pagina 157](#page-156-2)).

#### De vaste schijf verwijderen

- 1 Volg de instructies die zijn beschreven in ["Voordat u begint" op pagina 173.](#page-172-1)
- 2 Zet de computer ondersteboven.
- 3 Draai de twee borgschroeven los die de vaste schijf op zijn plek houden en verwijder de kap.

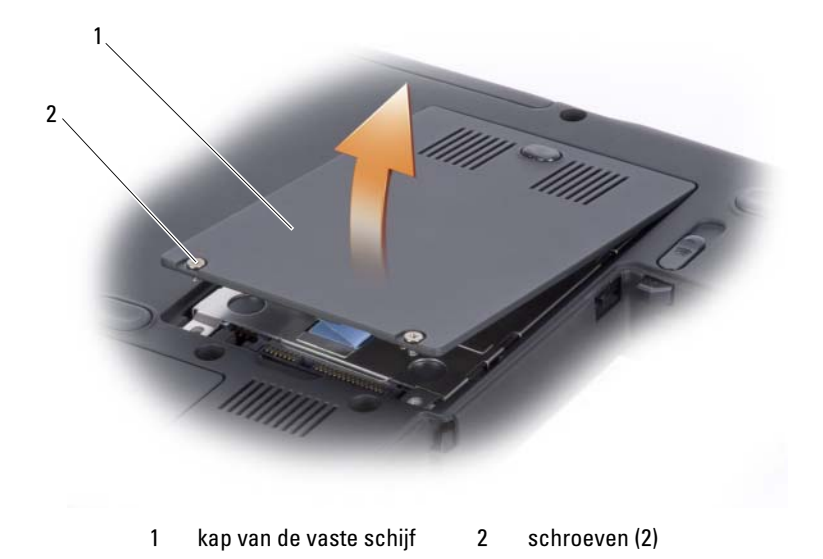

4 Verwijder de vaste schijf door aan het treklipje te trekken.

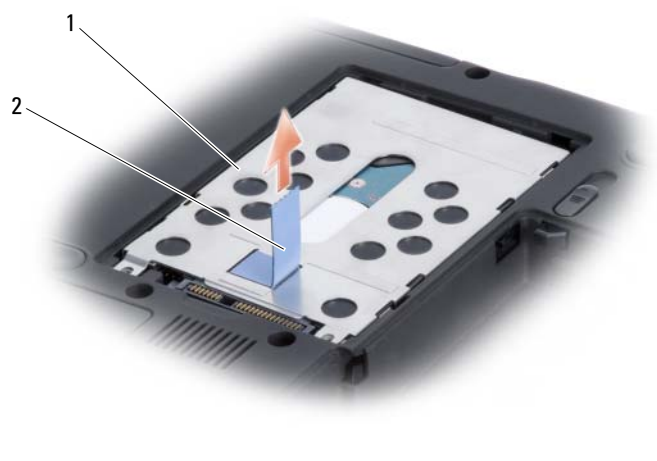

1 vaste schijf 2 treklipje

**C** KENNISGEVING: Als de vaste schijf zich buiten de computer bevindt, moet u deze bewaren in een beschermende antistatische verpakking (zie "Bescherming tegen elektrostatische ontlading" in de *Productinformatiegids*).

#### De vaste schijf vervangen

1 Haal de nieuwe schijf uit de verpakking.

Bewaar de oorspronkelijke verpakking voor het opslaan of het transporteren van de vaste schijf.

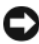

**EXALISTING:** Schuif de schijf op krachtige en gelijkmatige wijze op zijn plaats. Als u teveel kracht op de schijf uitoefent, kunt u de aansluiting van de vaste schijf beschadigen.

- 2 Plaats de vaste schijf in het schijfcompartiment door de lipjes op de vaste schijf uit te lijnen met de sleuven in het compartiment en door het aansluitingsgedeelte naar beneden te drukken.
- 3 Breng de klep van de vaste schijf opnieuw aan en zet de schroeven vast.
- 4 Installeer het besturingssysteem voor de computer (zie "Microsoft® [Windows® Vista™ herstellen" op pagina 161](#page-160-1)).
- 5 Installeer de stuur- en hulpprogramma's voor de computer (zie ["Stuur- en](#page-156-2)  [hulpprogramma's opnieuw installeren" op pagina 157\)](#page-156-2).

#### Een vaste schijf aan Dell retourneren

Retourneer uw oude vaste schijf naar Dell in zijn oorspronkelijke of een vergelijkbare schuimverpakking. Doet u dit niet, dan kan de vaste schijf beschadigd raken tijdens het verzenden.

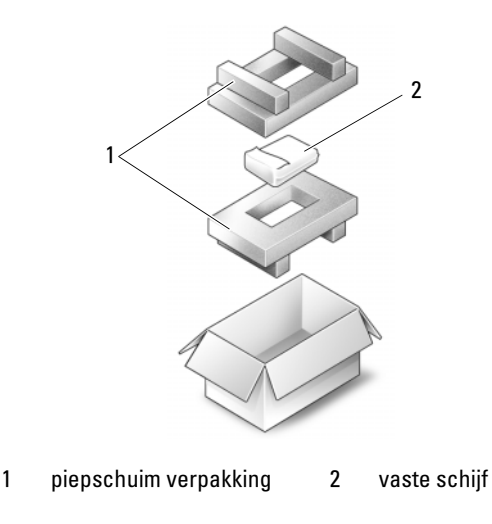

# Optisch station

 $\sqrt{N}$  LET OP: Voordat u met een van de procedures in dit gedeelte begint, moet u de veiligheidsinstructies in de Productinformatiegids raadplegen.

#### Het optisch station verwijderen

- 1 Volg de instructies die zijn beschreven in ["Voordat u begint" op pagina 173.](#page-172-1)
- 2 Draai de computer ondersteboven.
- 3 Verwijder de borgschroef uit het optisch station.
- 4 Gebruik een plastic mesje om de inkeping in te drukken. Hiermee wordt het optisch station uit het compartiment verwijderd.
- 5 Schuif het optisch station uit het compartiment.

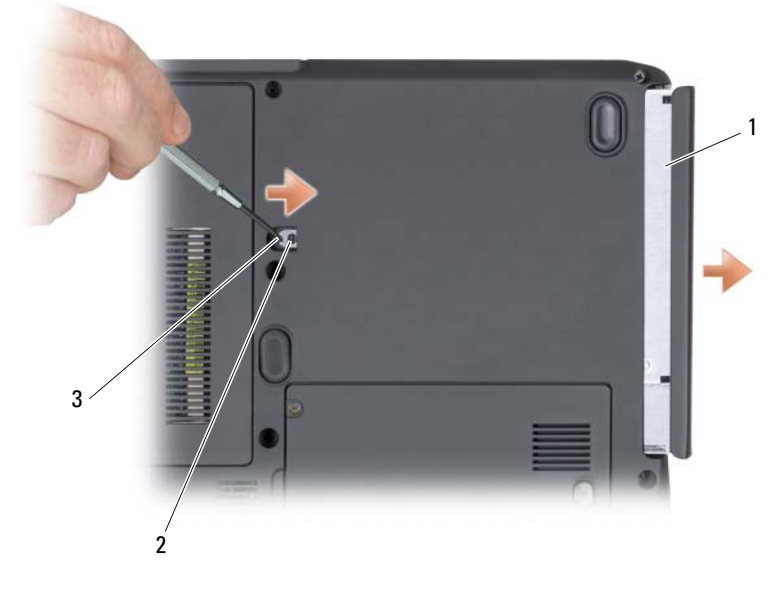

1 mediacompartiment 2 borgschroef 3 inkeping

#### Het optisch station opnieuw installeren

- 1 Schuif het optisch station in het compartiment.
- 2 Breng de borgschroef opnieuw aan en zet deze vast.

# Kap van de centrale bediening

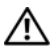

 $\sqrt{N}$  LET OP: Voordat u met een van de procedures in dit gedeelte begint, moet u de veiligheidsinstructies in de *Productinformatiegids* raadplegen.

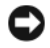

**CO** KENNISGEVING: Voorkom elektrostatische ontlading door u te aarden met behulp van een aardingspolsband of door zo nu en dan een ongeverfd metalen oppervlak aan de achterzijde van de computer aan te raken.

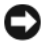

KENNISGEVING: Voorkom schade aan het moederbord door de batterij uit het batterijcompartiment te verwijderen voordat u binnen de computer aan het werk gaat.

#### De kap van de centrale bediening verwijderen

- 1 Volg de instructies die zijn beschreven in ["Voordat u begint" op pagina 173.](#page-172-1)
- 2 Open het beeldscherm zo ver mogelijk.
- **CO** KENNISGEVING: Om schade aan de kap van de centrale bediening te voorkomen, mag u de kap niet aan beide zijden tegelijk optillen.
	- 3 Breng een plastic pennetje aan in de inkeping om de kap van de centrale bediening aan de rechterkant op te tillen.
	- 4 Werk de kap van de centrale bedieningseenheid voorzichtig van links naar rechts omhoog en verwijder deze.
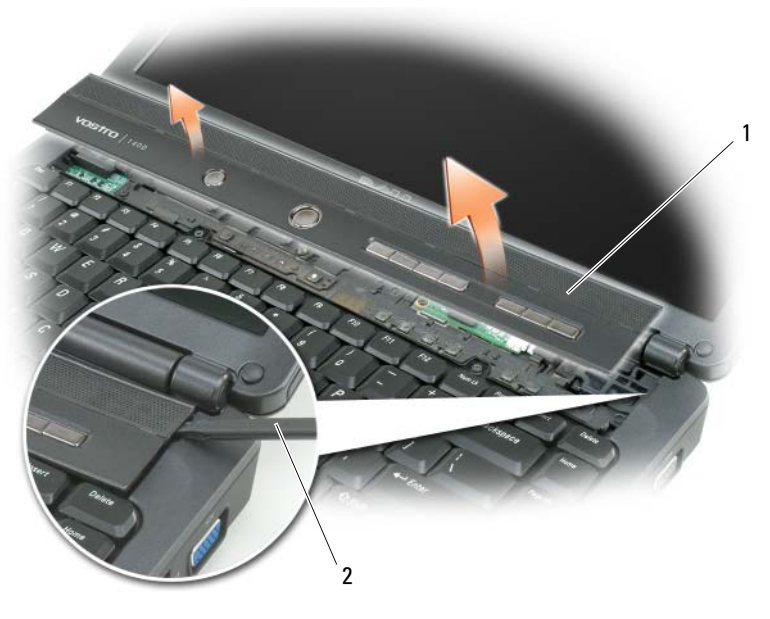

1 kap van de centrale bediening 2 pennetje

## <span id="page-180-0"></span>De kap van de centrale bediening opnieuw aanbrengen

- 1 Voeg de linkerrand van de kap van de centrale bediening in.
- 2 Druk van links naar rechts op de kap tot deze op zijn plaats klikt.

## <span id="page-180-1"></span>**Toetsenbord**

Zie voor meer informatie over het toetsenbord ["Het toetsenbord en de](#page-52-0)  [touchpad gebruiken" op pagina 53](#page-52-0).

 $\bigwedge$  LET OP: Voordat u aan een van de procedures in deze sectie begint, dient u de veiligheidsinstructies op te volgen die in de Productinformatiegids zijn beschreven.

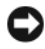

**KENNISGEVING:** Voorkom elektrostatische ontlading door u te aarden met behulp van een aardingspolsband of door zo nu en dan een ongeverfd metalen oppervlak aan de achterzijde van de computer aan te raken.

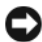

KENNISGEVING: Voorkom schade aan het moederbord door de batterij uit het batterijcompartiment te verwijderen voordat u binnen de computer aan het werk gaat.

### <span id="page-181-0"></span>Het toetsenbord verwijderen

- 1 Volg de instructies die zijn beschreven in ["Voordat u begint" op pagina 173.](#page-172-0)
- 2 Verwijder de kap van de centrale bediening (zie ["Kap van de centrale](#page-179-0)  [bediening" op pagina 180\)](#page-179-0).
- 3 Verwijder de twee schroeven aan de bovenkant van het toetsenbord.
- **C** KENNISGEVING: De toetsendopjes van het toetsenbord zijn uiterst kwetsbaar en kunnen makkelijk losraken. Het kan een tijdrovende bezigheid zijn om de toetsendopjes in een dergelijk geval opnieuw aan te brengen. Wees voorzichtig tijdens het verwijderen van en het omgaan met het toetsenbord.
	- 4 Til het toetsenbord omhoog en iets naar voren om toegang tot de toetsenbordaansluiting te krijgen.
- 5 Draai de vergrendelinrichting van e toetsenbordaansluiting naar de voorzijde van de computer om de kabel van het toetsenbord uit de toetsenbordaansluiting op het moederbord te verwijderen.
- 6 Schuif de kabel van het toetsenbord uit de toetsenbordaansluiting.

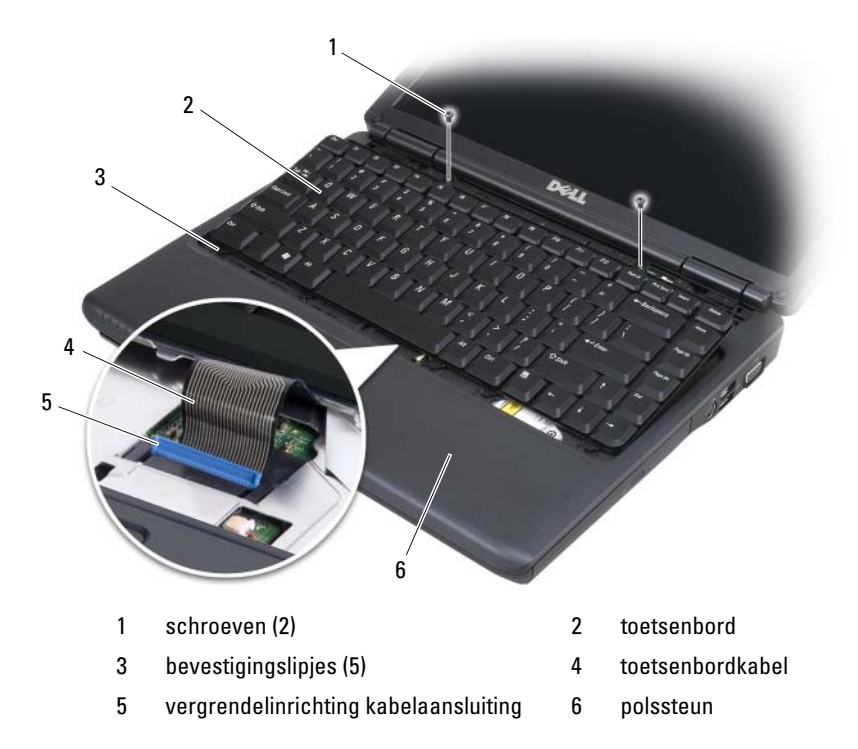

## <span id="page-182-0"></span>Het toetsenbord opnieuw installeren

- 1 Schuif de kabel van het toetsenbord in de toetsenbordaansluiting.
- 2 Draai de vergrendelinrichting van de toetsenbordaansluiting om de kabel vast te zetten.
- 3 Breng de lipjes langs de voorzijde van het toetsenbord in de polssteun aan.
- 4 Druk nabij de rechter bovenrand om het toetsenbord op zijn plaats te laten klikken.
- 5 Breng de twee schroeven opnieuw aan om het toetsenbord vast te zetten.

## <span id="page-182-1"></span>Geheugen

#### $\sqrt{N}$  LET OP: Voordat u aan een van de procedures in deze sectie begint, dient u de veiligheidsinstructies op te volgen die in de Productinformatiegids zijn beschreven.

U kunt de geheugencapaciteit van uw computer vergroten door geheugenkaarten op het moederbord aan te sluiten. Zie ["Specificaties" op](#page-212-0)  [pagina 213](#page-212-0) voor informatie over het type geheugenmodule dat door uw computer wordt ondersteund. Installeer alleen geheugenmodules die voor uw computer bestemd zijn.

**OPMERKING:** Geheugenmodules die u bij Dell hebt aangeschaft vallen onder de garantie van uw computer.

Uw computer is uitgerust met twee SODIMM-aansluitingen, DIMM A en DIMM B, die vanaf de onderzijde van de computer toegankelijk zijn.

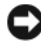

KENNISGEVING: Als uw computer slechts van één geheugenmodule is voorzien, moet u de geheugenmodule aansluiten op de aansluiting die aangeduid is als "DIMM A".

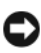

**C** KENNISGEVING: Als u geheugenmodules op twee aansluitingen moet aansluiten, moet u een geheugenmodule aansluiten op de aansluiting die is aangeduid met "DIMM A" voordat u een geheugenmodule aansluit op de aansluiting die is aangeduid met "DIMM B".

## De geheugenmodule verwijderen

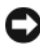

**C** KENNISGEVING: Voorkom elektrostatische ontlading door u te aarden met behulp van een aardingspolsband of door zo nu en dan een ongeverfd metalen oppervlak aan de achterzijde van de computer aan te raken.

- 1 Volg de instructies die zijn beschreven in ["Voordat u begint" op pagina 173.](#page-172-0)
- 2 Draai de computer ondersteboven.
- 3 Draai de borgschroeven los uit de kap van de geheugenmodule.
- 4 Til de kap van de geheugenmodule omhoog en leg deze opzij.

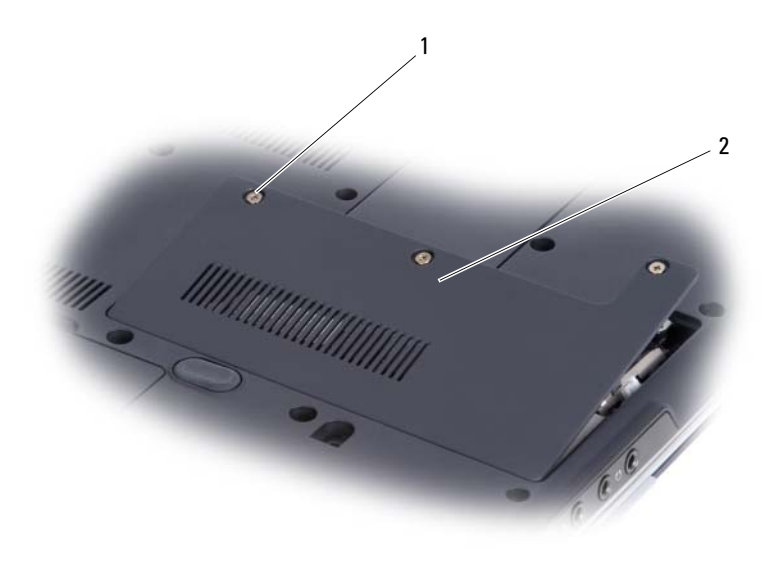

1 schroeven (3) 2 kap geheugenmodule

- **CO** KENNISGEVING: Om schade aan de ingang van de geheugenmodule te voorkomen, mag u geen gereedschappen gebruiken om de bevestigingsklemmen van de geheugenmodule te spreiden.
- 5 Gebruik uw vingertoppen om de bevestigingsklemmen aan weerszijden van de aansluiting voor de geheugenmodule voorzichtig uit elkaar te drukken totdat de geheugenmodule uit de aansluiting omhoog springt.
- 6 Verwijder de module uit de aansluiting.

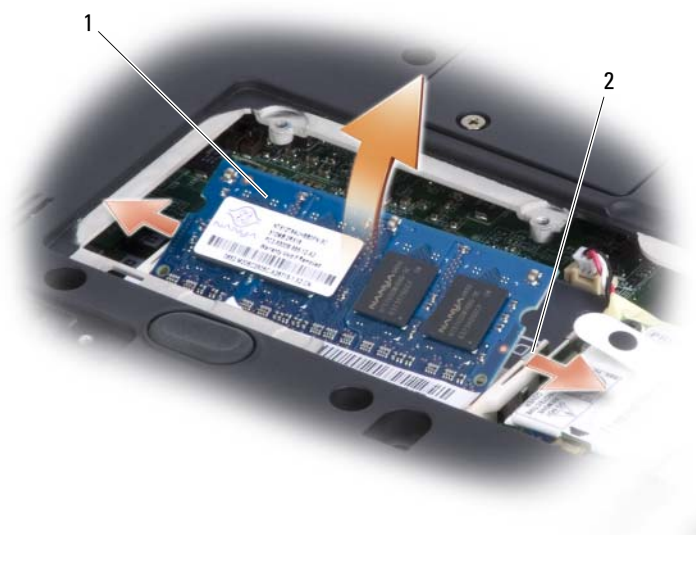

#### 1 geheugenmodule 2 bevestigingsklemmen (2)

#### De geheugenmodule vervangen

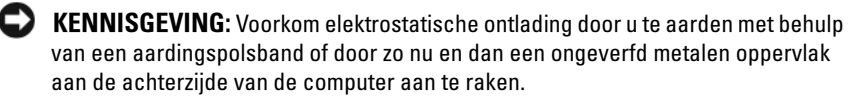

- 1 Lijn de inkeping in de kaartrandconnector van de module uit met het lipje in de ingangssleuf.
- 2 Schuif de module onder een hoek van 45 graden stevig in de sleuf en draai de module neerwaarts totdat deze vastklikt. Als u niet voelt dat de module vastklikt, moet u deze verwijderen en opnieuw installeren.

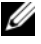

 $\mathscr Q$  **OPMERKING:** Als de geheugenmodule niet op juiste wijze is geïnstalleerd, start de computer mogelijk niet meer op. Er is geen foutmelding die een dergelijke fout aanwijst.

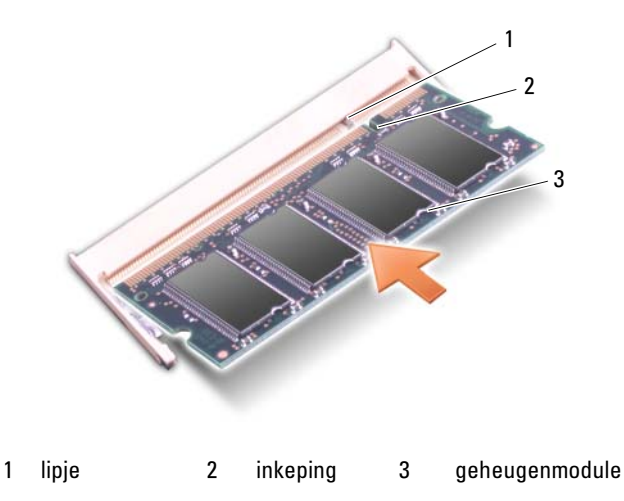

- 3 Breng de kap van de geheugenmodule opnieuw aan en zet de drie schroeven vast.
- 4 Plaats de batterij in het batterijcompartiment of sluit de netadapter aan op de computer en op een stopcontact.
- 5 Zet de computer aan.

Tijdens het opstarten zal de computer het additionele geheugen detecteren en automatisch de configuratie-informatie van de computer bijwerken.

U kunt als volgt de geheugencapaciteit van uw computer raadplegen:

- Klik op het bureaublad van Microsoft® Windows® XP met de rechtermuisknop op Deze computer. Klik op Eigenschappen→ Algemeen.
- Klik in Microsoft Windows Vista™ op de knop Start  $\bigoplus$  en klik met de rechtermuisknop op Computer→ Eigenschappen.

## <span id="page-185-0"></span>Modem

#### $\sqrt{N}$  LET OP: Voordat u met een van de procedures in dit gedeelte begint, moet u de veiligheidsinstructies in de *Productinformatiegids* raadplegen.

- 1 Volg de instructies die zijn beschreven in ["Voordat u begint" op pagina 173.](#page-172-0)
- 2 Zet de computer ondersteboven, draai de drie borgschroeven op de modemkap los en verwijder de kap.
- 3 Verwijder de schroef waarmee de modem aan het moederbord is bevestigd.
- 4 Verwijder de modemkabel.
- 5 Verwijder de modem met behulp van het treklipje.

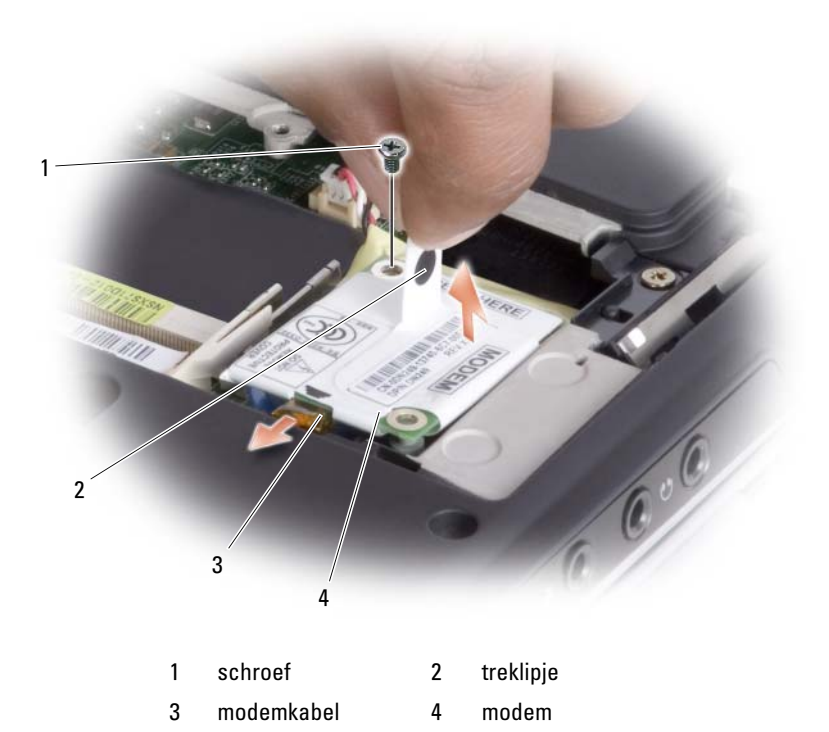

- 6 Installeer de vervangende modem door de modem in de aansluiting op het moederbord te drukken.
- 

KENNISGEVING: De kaartaansluitingen zijn zodanig ontworpen dat kaarten alleen op de juiste wijze kunnen worden aangebracht. Als u weerstand voelt, moet u de ingangen controleren en de kaart in de juiste stand aanbrengen.

- 7 Sluit de modemkabel aan.
- 8 Zet de drie schroeven vast en breng de modemkap opnieuw aan.

## SIM-kaart

Een Subscriber Identity Module (SIM)-kaart identificeert gebruikers op unieke wijze op basis van een zogenaamde International Mobile Subscriber Identity.

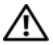

 $\sqrt{\phantom{a}}$  LET OP: Voordat u met een van de procedures in dit gedeelte begint, dient u de veiligheidsinstructies op te volgen die in de *Productinformatiegids* zijn beschreven.

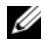

OPMERKING: Alleen kaarten van het type GSM (HSDPA) hebben een SIM-kaart nodig. EVDO-kaarten maken geen gebruik van een SIM-kaart.

- 1 Volg de instructies die zijn beschreven in ["Voordat u begint" op pagina 173.](#page-172-0)
- 2 Zoek onderin het batterijcompartiment naar het compartiment van de SIM-kaart.
- 3 Schuif de SIM-kaart in het compartiment. Zorg daarbij dat de afgesneden hoek van de kaart goed is uitgelijnd met de afgesneden hoek van het compartiment.

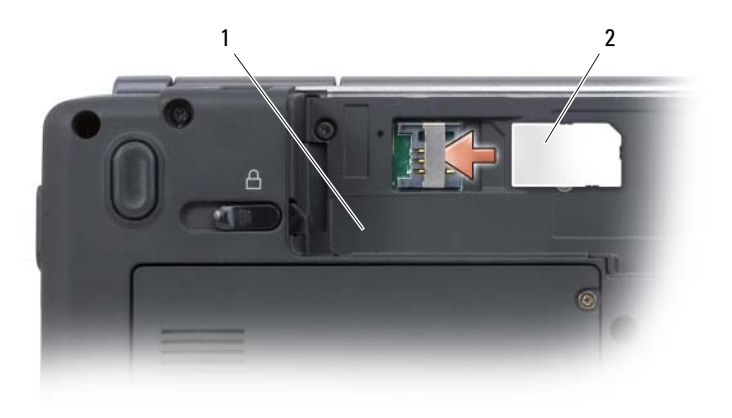

1 batterijhouder 2 SIM-kaart

## Draadloze minikaarten

LET OP: Voordat u aan een van de procedures in deze sectie begint, dient u de veiligheidsinstructies op te volgen die in de Productinformatiegids zijn beschreven.

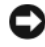

**CO** KENNISGEVING: Voorkom schade aan het moederbord door de batterij uit het batterijcompartiment te verwijderen voordat u binnen de computer aan het werk gaat.

Als u een draadloze minikaart bij uw computer hebt besteld, zal de kaart reeds in de computer geïnstalleerd zijn. Uw computer biedt ondersteuning voor drie typen draadloze minikaarten:

- Een WLAN (wireless local area network).
- Een mobiel breedbandnetwerk of Wireless Wide Area Network (WWAN)
- Ingebouwde kaart met draadloze Bluetooth®-technologie

## Een WLAN-kaart verwijderen

- 1 Volg de instructies die zijn beschreven in ["Voordat u begint" op pagina 173.](#page-172-0)
- 2 Verwijder de kap van de centrale bediening (zie ["De kap van de centrale](#page-179-1)  [bediening verwijderen" op pagina 180\)](#page-179-1).
- 3 Verwijder het toetsenbord (zie ["Het toetsenbord verwijderen" op pagina 182.](#page-181-0)
- 4 Draai de schroef los waarmee de minikaart aan het moederbord is bevestigd.
- 5 Verwijder de antennekabels uit de WLAN-kaart.

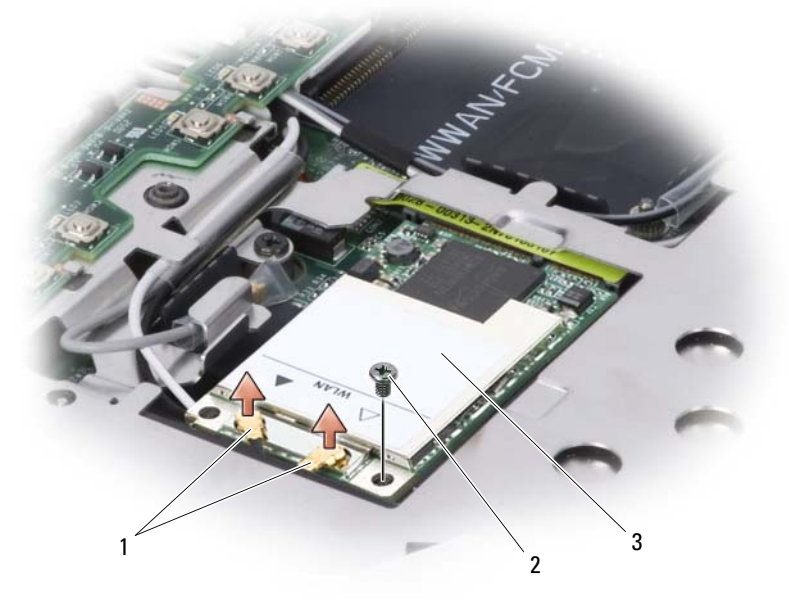

1 antennekabelaansluitingen 2 schroef 3 WLAN-kaart

6 Trek de WLAN-kaart uit de aansluiting op het moederbord.

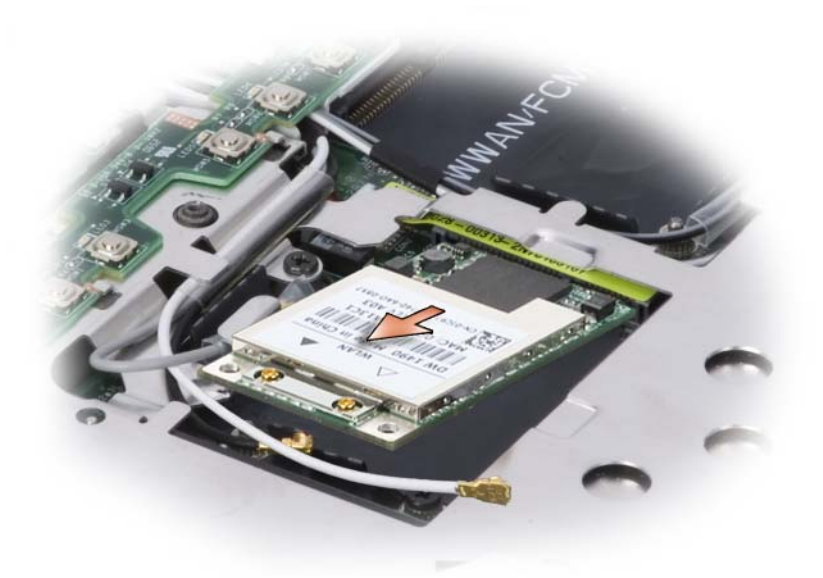

#### Een WLAN-kaart opnieuw aanbrengen

KENNISGEVING: De kaartaansluitingen zijn zodanig ontworpen dat kaarten alleen op de juiste wijze kunnen worden aangebracht. Als u weerstand voelt, moet u de aansluitingen op de kaart en het moederbord controleren en de kaart opnieuw uitliinen.

**EXAGEVING:** Om schade aan de WLAN-kaart te voorkomen, mag u nooit kabels onder de kaart plaatsen.

- 1 Breng de connector van de WLAN-kaart in een hoek van 45 graden aan op de aansluiting op het moederbord dis is aangeduid met "WLAN" door de inkeping op de WLAN-kaart uit te lijnen met de sleuf op de aansluiting op het moederbord.
- 2 Druk op de andere zijde van de WLAN-kaart en draai de schroef vast waarmee de kaart aan het moederbord is bevestigd.

3 Sluit de juiste antennekabels aan op de WLAN-kaart die u aan het installeren bent:

Als het label van de WLAN-kaart is voorzien van twee driehoeken (wit en zwart), moet u de witte antennekabel aansluiten op de aansluiting die is aangeduid met "main" (witte driehoek) en de zwarte antennekabel aansluiten op de aansluiting die is aangeduid met "aux" (zwarte driehoek).

Als het label van de WLAN-kaart van drie driehoeken is voorzien (wit, zwart en grijs), moet u de witte antennekabel aansluiten op de witte driehoek, de zwarte antennekabel aansluiten op de zwarte driehoek en de grijze antennekabel aansluiten op de grijze driehoek.

- 4 Berg ongebruikte antennekabels veilig op in de beschermende hoes van mylar.
- 5 Breng het toetsenbord opnieuw aan (zie ["Het toetsenbord opnieuw](#page-182-0)  [installeren" op pagina 183\)](#page-182-0).
- 6 Breng de kap van de centrale bediening opnieuw aan (zie ["De kap van de](#page-180-0)  [centrale bediening opnieuw aanbrengen" op pagina 181](#page-180-0)).

## Ingebouwde kaart met draadloze Bluetooth®-technologie

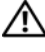

 $\sqrt{N}$  LET OP: Voordat u de volgende procedures uitvoert, dient u de veiligheidsinstructies op te volgen die in uw Productinformatiegids zijn beschreven.

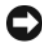

**CO** KENNISGEVING: Voorkom elektrostatische ontlading door u te aarden met behulp van een aardingspolsband of door een ongeverfd metalen oppervlak aan de achterzijde van de computer aan te raken.

Als u een ingebouwde kaart met draadloze Bluetooth-technologie met uw computer hebt besteld, zal deze reeds zijn geïnstalleerd.

- 1 Volg de instructies die zijn beschreven in ["Voordat u begint" op pagina 173.](#page-172-0)
- 2 Breng de kap van de geheugenkaart opnieuw aan (zie ["Geheugen" op](#page-182-1)  [pagina 183\)](#page-182-1).

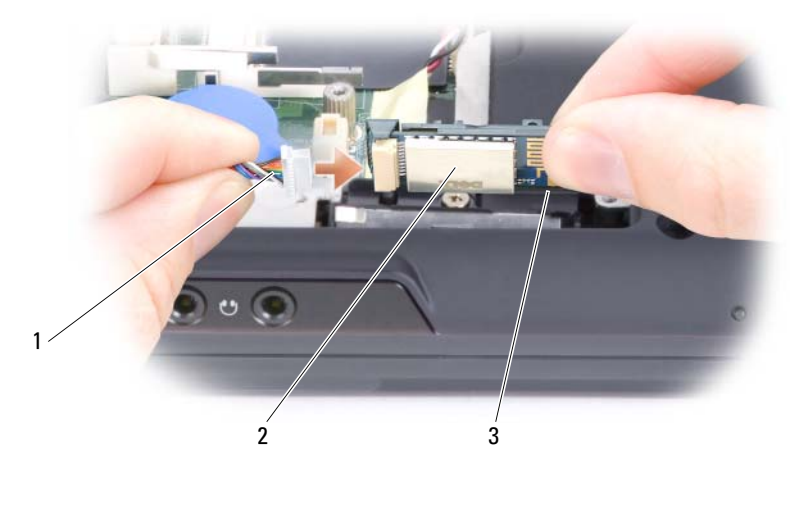

1 kaartkabel 2 kaart 3 metalen lipje

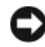

**KENNISGEVING:** Wees voorzichtig tijdens het verwijderen van de kaart om schade aan de kaart, kaartkabel of omliggende onderdelen te voorkomen.

- 3 Pak de kabel van de kaart met één hand vast en gebruik uw andere hand om met een plastic pennetje de kaart onder het metalen lipje vandaag te halen.
- 4 Til de kaart uit het compartiment. Zorg er daarbij voor dat u niet al te hard aan de kabel van de kaart trekt.
- 5 Maak de kaart los van de kabel en verwijder de kaart uit de computer.

#### Een mobiele breedbandkaart of WWAN-kaart verwijderen

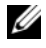

*CA* OPMERKING: WWAN is tevens beschikbaar op een ExpressCard (zie ["ExpressCards gebruiken" op pagina 97\)](#page-96-0).

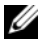

**OPMERKING:** De WWAN-kaart en FCM maken gebruik van dezelfde sleuf. U kunt slechts één kaart tegelijk installeren.

- 1 Volg de instructies die zijn beschreven in ["Voordat u begint" op pagina 173.](#page-172-0)
- 2 Verwijder de kap van de centrale bediening (zie ["De kap van de centrale](#page-179-1)  [bediening verwijderen" op pagina 180\)](#page-179-1).
- 3 Verwijder het toetsenbord (zie ["Het toetsenbord verwijderen" op](#page-181-0)  [pagina 182\)](#page-181-0).
- 4 Draai de schroef los waarmee de minikaart aan het moederbord is bevestigd.
- 5 Verwijder de antennekabels uit de WWAN-kaart.

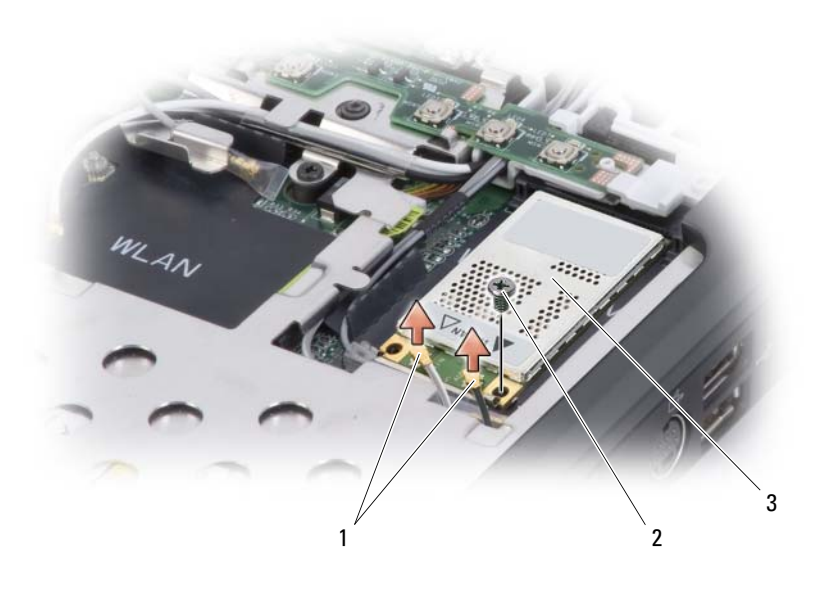

- 1 antennekabels (2) 2 schroef 3 WWAN-kaart
- 6 Trek de WWAN-kaart uit de aansluiting op het moederbord.

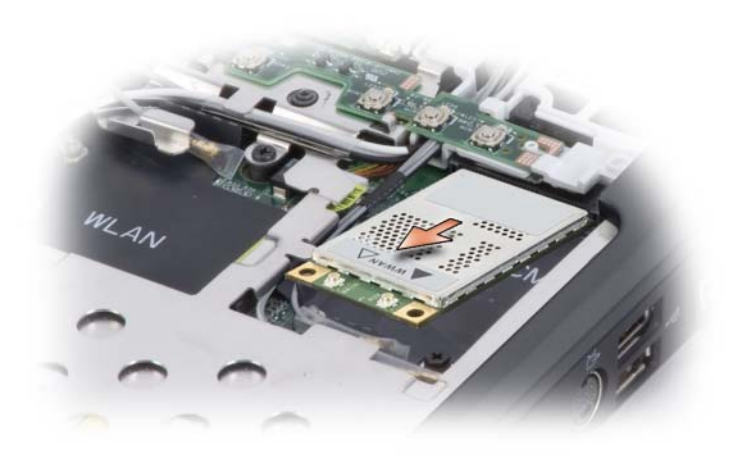

## Een WWAN-kaart opnieuw installeren

KENNISGEVING: De kaartaansluitingen zijn zodanig ontworpen dat kaarten alleen op de juiste wijze kunnen worden aangebracht. Als u weerstand voelt, moet u de aansluitingen op de kaart en het moederbord controleren en de kaart opnieuw uitliinen.

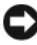

**EX KENNISGEVING:** Om schade aan de WWAN-kaart te voorkomen moet u nooit kabels onder de kaart plaatsen.

- 1 Sluit de connector van de WWAN-kaart in een hoek van 45 graden aan op de aansluiting op het moederbord die is aangeduid met "WWAN" door de inkeping op de WWAN-kaart uit te lijnen met de sleuf van de aansluiting op het moederbord.
- 2 Druk het andere uiteinde van de WWAN-kaart naar beneden en zet de schroef vast om de kaart op het moederbord te bevestigen.
- 3 Sluit de juiste antennekabels aan op de WWAN-kaart die u installeert.

Sluit de wit gestreepte kabel aan op de kaartconnector die met een witte driehoek is aangeduid. Sluit de zwart gestreepte kabel aan op de kaartaansluiting die met een zwarte driehoek is aangeduid.

4 Berg ongebruikte antennekabels veilig op in de beschermende hoes van mylar.

- 5 Breng het toetsenbord opnieuw aan (zie ["Het toetsenbord opnieuw](#page-182-0)  [installeren" op pagina 183\)](#page-182-0).
- 6 Breng de kap van de centrale bediening opnieuw aan (zie ["De kap van de](#page-180-0)  [centrale bediening opnieuw aanbrengen" op pagina 181](#page-180-0)).

## Flash Cache Module (FCM)

De Flash Cache Module (FCM) is een intern flash-station dat de prestatie van uw computer verbetert.

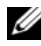

*C* OPMERKING: Deze kaart is alleen compatibel met het besturingssysteem Windows Vista™.

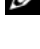

**OPMERKING:** Als u een FCM bij uw computer hebt besteld, is de kaart reeds geïnstalleerd.

**OPMERKING:** De WWAN-kaart en FCM maken gebruik van dezelfde sleuf. U kunt slechts één kaart tegelijk installeren.

#### De FCM verwijderen

- 1 Volg de instructies die zijn beschreven in ["Voordat u begint" op pagina 173](#page-172-0)
- 2 Verwijder de kap van de centrale bediening (zie ["Kap van de centrale](#page-179-0)  [bediening" op pagina 180\)](#page-179-0).
- 3 Verwijder het toetsenbord (zie ["Toetsenbord" op pagina 181\)](#page-180-1).
- 4 Zorg dat u bent geaard door een van de metalen aansluitingen aan de achterzijde van de computer aan te raken.

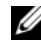

**OPMERKING:** Als u het gebied verlaat, moet u zichzelf opnieuw aarden wanneer u terugkeert naar de computer.

- 5 Verwijder de schroef waarmee de FCM aan het moederbord is bevestigd.
- 6 Til de kaart uit de ingang omhoog.

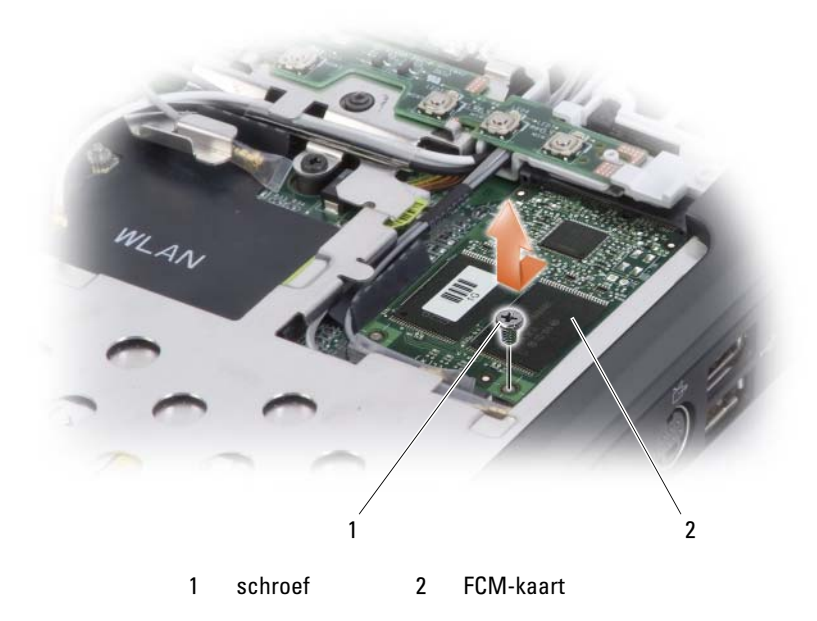

## De FCM opnieuw installeren

KENNISGEVING: Tijdens het installeren van de kaart moet u ervoor zorgen dat de twee antennekabels zich niet onder de kabel bevinden. De antennekabels dienen langs de FCM en in de beschermende hoes te lopen. Als u de kaart bovenop de antennekabels installeert, kan er schade aan de computer optreden.

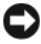

KENNISGEVING: Installeer de FCM in de WWAN-sleuf. Breng geen FCM op de WLAN-kaartsleuf aan. Dit zou tot schade aan de computer kunnen leiden.

- 1 Sluit de FCM aan op de aansluiting op het moederbord.
- 2 Zet de schroef vast om de FCM aan het moederbord te bevestigen.
- 3 Vervang het toetsenbord (zie ["Het toetsenbord opnieuw installeren" op](#page-182-0)  [pagina 183\)](#page-182-0).
- 4 Installeer de kap van de centrale bediening opnieuw (zie ["De kap van de](#page-180-0)  [centrale bediening opnieuw aanbrengen" op pagina 181](#page-180-0))

## Knoopcelbatterij

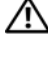

#### $\sqrt{N}$  LET OP: Voordat u met een van de procedures in dit gedeelte begint, moet u de veiligheidsinstructies in de *Productinformatiegids* raadplegen.

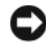

**KENNISGEVING:** Voorkom elektrostatische ontlading door u te aarden met behulp van een aardingspolsband of door zo nu en dan een ongeverfd metalen oppervlak aan de achterzijde van de computer aan te raken.

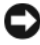

 $\Box$  KENNISGEVING: Voorkom schade aan het moederbord door de batterij uit het batterijcompartiment te verwijderen voordat u binnen de computer aan het werk gaat.

## De knoopcelbatterij verwijderen

- 1 Volg de instructies die zijn beschreven in ["Voordat u begint" op pagina 173.](#page-172-0)
- 2 Draai de computer ondersteboven.
- 3 Draai de borgschroeven op de kap van de knoopcelbatterij los (zie ["Aanzicht onderzijde" op pagina 34](#page-33-0)) en verwijder de kap.
- 4 Verwijder de modem (zie ["Modem" op pagina 186\)](#page-185-0).
- 5 Verwijder de kabel van de knoopcelbatterij uit het moederbord.

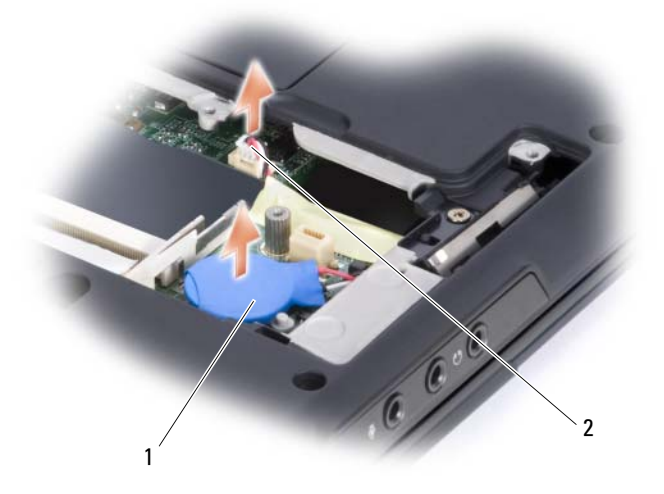

1 knoopcelbatterij 2 aansluiting voor batterijstekker

6 Til de batterij uit het compartiment.

## De knoopcelbatterij opnieuw installeren

- 1 Sluit de kabel van de knoopcelbatterij aan op het moederbord
- 2 Plaats de knoopcelbatterij op het moederbord op de locatie die is aangeduid met  $\langle \rangle$ .
- 3 Breng de modem opnieuw aan (zie ["Modem" op pagina 186\)](#page-185-0).
- 4 Vervang de klep en draai de schroeven aan.

## Functies van Dell™ QuickSet

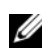

#### **OPMERKING:** Deze functie is mogelijk niet beschikbaar op uw computer.

Dell QuickSet stelt u in staat om op eenvoudige wijze de volgende typen instellingen te configureren of raadplegen:

- Netwerkconnectiviteit
- Energiebeheer
- Beeldscherm
- Systeeminformatie

Afhankelijk wat u wilt doen in Dell QuickSet kunt u het hulpprogramma openen door te klikken of te dubbelklikken of met de rechtermuisknop te klikken op het QuickSet-pictogram in het systeemvak van Microsoft® Windows®. De taakbalk bevindt zich rechts onderin het scherm.

Voor meer informatie over QuickSet klikt u met de rechtermuisknop op het QuickSet-pictogram en selecteert u Help.

## Reizen met uw computer

## Uw computer identificeren

- Bevestig een naamplaatje of een visitekaartje aan de computer.
- Noteer het nummer van uw servicelabel en bewaar deze op een veilige locatie uit de buurt van uw computer of draagtas. Gebruik het servicelabel als u verlies of diefstal moet rapporteren aan vertegenwoordigers van de rechtshandhaving en/of aan Dell.
- Maak een bestand genaamd indien gevonden op het bureaublad Microsoft® Windows® aan. Sla informatie zoals uw naam, adres en telefoonnummer in dit bestand op.
- Neem contact op met de leverancier van uw creditcard en vraag of deze gecodeerde identificatielabel aanbiedt.

## De computer inpakken

- Verwijder externe apparaten die op de computer zijn aangesloten en bewaar deze op een veilige locatie.
- Laad de hoofdbatterij en alle reservebatterijen die u mee wilt nemen, volledig op.
- Zet de computer uit.
- Verwijder de stekker van de netadapter uit de computer.

KENNISGEVING: Als het beeldscherm is gesloten, is het mogelijk dat objecten die op het toetsenbord of de polssteun zijn geplaatst het beeldscherm beschadigen.

- Verwijder alle objecten zoals paperclips, pennen en papier van het toetsenbord en de polssteun en sluit het beeldscherm.
- Gebruik de optionele Dell-draagtas om de computer en accessoires op veilige wijze samen te bewaren en vervoeren.
- Vervoer de computer niet samen met items zoals scheercrème, parfum of voedsel.

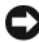

KENNISGEVING: Als de computer is blootgesteld aan extreme temperaturen, moet u deze 1 uur voordat u deze aanzet laten acclimatiseren aan de kamertemperatuur.

- Bescherm de computer, batterijen en de vaste schijf tegen gevaren zoals extreme temperaturen, overmatige blootstelling aan zonlicht, vuil, stof en vloeistoffen.
- Verpak de computer op zodanige wijze dat deze niet in de kofferbak van uw auto of in een bagagecompartiment heen en weer wordt geschoven.

## **Reistips**

KENNISGEVING: Voorkom gegevensverlies door de computer niet te verplaatsen terwijl u gebruik maakt van het optisch station.

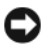

 $\blacksquare$  KENNISGEVING: Check de computer niet in als bagage.

- Schakel eventueel draadloze apparaten op de computer uit om de beschikbare werkingsduur van de batterij te maximaliseren. Gebruik de draadloze schakelaar om de draadloze functionaliteit uit te schakelen.
- U zou de energiebeheerinstellingen van uw computer kunnen wijzigen om de batterijwerkduur te maximaliseren (zie ["De energiebeheerinstellingen](#page-63-0)  [configureren" op pagina 64\)](#page-63-0).
- Als u internationaal reist, moet u een bewijs van eigendom bij de hand hebben — of van uw recht om van de computer gebruik te maken indien deze het eigendom van een bedrijf is — om uw doortocht door de douane te versnellen. Raadpleeg de douaneregelingen van de landen die u van plan bent te bezoeken. U kunt verder overwegen om een internationaal carnet (ook wel bekend als een goederenpaspoort) aan te vragen bij de lokale overheid.
- Ga na wat voor typen stopcontacten worden gebruikt in de landen die u zult bezoeken en zorg waar nodig voor de juiste stroomadapters.
- Vraag uw creditcardleverancier om informatie over het type noodhulp tijdens reizen deze biedt aan gebruikers van draagbare computers.

## Reizen met het vliegtuig

KENNISGEVING: Loop niet met de computer door een metaaldetector. Laat de computer door een röntgenmachine lopen of met de hand inspecteren.

- Zorg ervoor dat u over een opgeladen batterij beschikt in het geval dat u wordt gevraagd om de computer aan te zetten.
- Voordat u aan boord gaat van het vliegtuig, moet u nagaan of het gebruik van een computer is toegestaan. Sommige luchtvaartmaatschappijen verbieden het gebruik van elektronische apparatuur tijdens de vlucht. Alle luchtvaartmaatschappijen verbieden het gebruik van elektronische apparatuur tijdens het opstijgen en landen.

# $\blacksquare$

# Hulp verkrijgen

## Hulp verkrijgen

#### $\bigwedge$  LET OP: Als u de computerkap wilt verwijderen, moet u eerst de stekker van de computer en modem uit het stopcontact halen.

Als er een probleem op de computer optreedt, kunt u de volgende stappen voltooien om het probleem te diagnosticeren en op te lossen:

- 1 Zie ["Probleemoplossing" op pagina 121](#page-120-0) voor informatie en procedures die betrekking hebben op het computerprobleem.
- 2 Zie ["Dell Diagnostics" op pagina 121](#page-120-1) voor procedures met betrekking tot het uitvoeren van Dell Diagnostics.
- 3 Vul de ["Diagnostische checklist" op pagina 210](#page-209-0) in.
- 4 Gebruik het uitgebreide pakket aan online diensten van Dell dat beschikbaar is bij Dell Support (support.dell.com) voor hulp bij installatie en probleemoplossingsprocedures. Zie ["Online diensten" op pagina 206](#page-205-0) voor een uitgebreidere lijst van de online ondersteuning van Dell.
- 5 Als het probleem niet kan worden opgelost met behulp van de voorgaande stappen, raadpleegt u ["Contact opnemen met Dell" op pagina 211](#page-210-0).

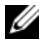

 $\mathscr{O}$  OPMERKING: Bel met de technische ondersteuning van Dell vanaf een telefoon die zich in de buurt van de computer bevindt, zodat de medewerker van de technische ondersteuning u kan helpen met het uitvoeren van de benodigde procedures.

#### **OPMERKING:** De code voor express-service is mogelijk niet in alle landen beschikbaar.

Wanneer het automatische telefoonsysteem van Dell u daarom vraagt, voert u de code voor express-service in om het gesprek rechtstreeks naar de juiste ondersteuningsmedewerker te leiden. Als u geen code voor express-service hebt, dient u de map Dell Accessories te openen. Klik hier op het pictogram Code voor express-service en volg de instructies.

Zie voor instructies met betrekking tot het gebruik van de technische ondersteuning van Dell ["Technische ondersteuning en klantenservice" op](#page-205-1)  [pagina 206.](#page-205-1)

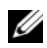

**OPMERKING:** Sommige van de onderstaande diensten zijn mogelijk niet beschikbaar in locaties buiten de Verenigde Staten. Bel uw plaatselijke Dellvertegenwoordiger voor informatie over beschikbaarheid van deze diensten.

## <span id="page-205-1"></span>Technische ondersteuning en klantenservice

De technische ondersteuning van Dell staat klaar voor al uw vragen met betrekking tot hardware van Dell™. Onze ondersteuningsmedewerkers zullen gebruikmaken van de op uw computer geïnstalleerde diagnostische programma's om snelle en accurate antwoorden op uw vragen te bieden.

Zie ["Voordat u belt" op pagina 209](#page-208-0) voor het opnemen van contact met de ondersteuningsdienst van Dell en raadpleeg vervolgens de contactgegevens voor uw regio, of ga naar support.dell.com.

## **DellConnect**

DellConnect is een gebruiksvriendelijke tool die medewerkers van de technische ondersteuning van Dell toegang tot uw computer verschaft via een breedbandverbinding om een computerprobleem te diagnostiseren en geheel onder uw toezicht te herstellen. Ga voor meer informatie naar support.dell.com en klik op DellConnect.

## <span id="page-205-0"></span>Online diensten

Meer informatie over de producten en diensten van Dell is beschikbaar op de volgende websites:

www.dell.com

www.dell.com/ap (alleen landen in Azië/Stille Zuidzee-gebied)

www.dell.com/jp (alleen Japan)

www.euro.dell.com (alleen Europa)

www.dell.com/la (landen in Latijns-Amerika en het Caribisch gebied)

www.dell.ca (alleen Canada)

Dell Support is beschikbaar via de volgende websites en e-mailadressen:

• Dell Support-websites support.dell.com support.jp.dell.com (alleen Japan) support.euro.dell.com (alleen Europa) • E-mailadressen Dell Support mobile\_support@us.dell.com support@us.dell.com

> la-techsupport@dell.com (alleen landen in Latijns-Amerika en het Caribisch gebied)

www.dell.com/ap/ (alleen landen in Azië/Stille Oceaan-gebied)

- E-mailadressen Dell Marketing en Sales apmarketing@dell.com (alleen landen in Azië/Stille Oceaan-gebied) sales\_canada@dell.com (alleen Canada)
- Anoniem FTP (file transfer protocol)

## ftp.dell.com

Meld u aan als de gebruiker anonymous en gebruik uw e-mailadres als wachtwoord.

## AutoTech-service

De geautomatiseerde technische ondersteuningsdienst van Dell— AutoTech—biedt antwoorden op de meest gestelde vragen van Dell-klanten over hun draagbare en desktopcomputers.

Wanneer u AutoTech belt, gebruikt u de toetsen van de telefoon om het onderwerp te kiezen dat met uw vragen overeenkomt. Zie ["Contact opnemen](#page-210-0)  [met Dell" op pagina 211](#page-210-0) voor het telefoonnummer dat u voor uw regio moet bellen.

#### Geautomatiseerde bestelstatusservice

Om de bestellingsstatus van Dell-producten te raadplegen, kunt u terecht op support.dell.com. U kunt ook gebruikmaken van de geautomatiseerde bestellingsstatusdienst. Een opgenomen boodschap zal u vragen om de informatie in te voeren die nodig is om uw order en de status daarvan te vinden. Zie ["Contact opnemen met Dell" op pagina 211](#page-210-0) voor het telefoonnummer dat u voor uw regio moet bellen.

## Problemen met uw bestelling

Als u een probleem hebt met uw order, zoals ontbrekende onderdelen, verkeerde onderdelen of onjuiste facturering, dient u contact met Dell op te nemen voor hulp. Houd uw factuur of pakbon bij de hand wanneer u belt. Zie ["Contact opnemen met Dell" op pagina](#page-210-0) 211 voor het telefoonnummer dat u voor uw regio moet bellen.

## Productinformatie

Als u informatie nodig hebt over andere producten die bij Dell beschikbaar zijn of als u een order wilt plaatsen, dient u de website van Dell te bezoeken op www.dell.com. Zie ["Contact opnemen met Dell" op pagina 211](#page-210-0) voor het telefoonnummer voor uw regio of het nummer van een verkoopspecialist.

## Items retourneren voor reparatie of restitutie

Bereid alle items die worden teruggezonden (voor reparatie dan wel restitutie) als volgt voor:

1 Neem telefonisch contact op met Dell om een machtigingsnummer geretourneerde producten te verkrijgen. Noteer dit nummer op een duidelijk zichtbare locatie op de doos.

Zie ["Contact opnemen met Dell" op pagina 211](#page-210-0) voor het telefoonnummer dat u voor uw regio moet bellen.

- 2 Voeg een kopie van de factuur toe en een brief waarin u de reden voor teruggave beschrijft.
- 3 Voeg een kopie van de diagnostische checklist toe (zie ["Diagnostische](#page-209-0)  [checklist" op pagina 210\)](#page-209-0) om aan te geven welke tests u hebt uitgevoerd en welke foutberichten door Dell Diagnostics worden gerapporteerd (zie ["Dell](#page-120-1)  [Diagnostics" op pagina 121\)](#page-120-1).
- 4 Stuur ook alle accessoires mee die bij de geretourneerde items behoren (stroomsnoeren, diskettes met software, handleidingen etc.).
- 5 Verpak de apparatuur die u terugstuurt in de oorspronkelijke verpakking of een vergelijkbare verpakking.

De verzendkosten zijn voor uw eigen rekening. U bent verantwoordelijk voor het verzekeren van de geretourneerde producten en aansprakelijk voor het risico van eventueel verlies tijdens het retourneren van de items naar Dell. Pakketten die onder rembours zijn verzonden, worden niet geaccepteerd.

Als aan bovenstaande voorwaarden niet wordt voldaan, zullen de geretourneerde producten bij het magazijn van Dell worden geweigerd en aan u worden geretourneerd.

## <span id="page-208-0"></span>Voordat u belt

**OPMERKING:** Zorg ervoor dat u uw code voor express-service bij de hand hebt wanneer u telefonisch contact met Dell opneemt. Met behulp van deze code kan het geautomatiseerde telefoonsysteem van de Dell-ondersteuning uw gesprek op efficiëntere wijze naar de juiste persoon doorverbinden. Mogelijk wordt er naar uw servicelabel wordt gevraagd. Dit label bevindt zich aan de achterzijde of onderzijde van uw computer.

Vergeet niet de diagnostische checklist in te vullen (zie ["Diagnostische](#page-209-0)  [checklist" op pagina 210\)](#page-209-0). Zet indien mogelijk de computer aan wanneer u Dell voor ondersteuning belt en bel vanaf een telefoon die zich in de nabijheid van de computer bevindt. U wordt mogelijk gevraagd om een aantal opdrachten of gedetailleerde informatie in te voeren of andere stappen op het gebied van probleemoplossing uit te voeren die alleen mogelijk zijn op de computer waar het probleem zich heeft voorgedaan. Zorg ervoor dat de computerdocumentatie bij de hand is.

 $\sqrt{N}$  LET OP: Voordat u binnen de computer gaat werken, dient u de veiligheidsinstructies op te volgen die in de *Productinformatiegids* zijn beschreven.

#### <span id="page-209-0"></span>Diagnostische checklist

Naam:

Datum:

Adres:

Telefoonnummer:

Servicelabel (streepjescode aan de achterkant of onderkant van de computer):

Code voor express-service:

Machtigingsnummer voor het retourneren van materiaal (indien verstrekt door een medewerker van de technische ondersteuning van Dell):

Besturingssysteem en versie:

Apparaten:

Uitbreidingskaarten:

Bent u op een netwerk aangesloten? Ja Nee

Netwerk, versie en netwerkadapter:

Programma's en versies:

Raadpleeg de documentatie die bij uw besturingssysteem werd geleverd om de inhoud van de opstartbestanden van de computer te bepalen. Als de computer op een printer is aangesloten, dient u elk bestand afzonderlijk af te drukken. Als dit niet het geval is, dient u de inhoud van elk bestand te noteren alvorens u telefonisch contact met Dell opneemt.

Foutbericht, piepcode of diagnostische code:

Beschrijving van probleem en uitgevoerde probleemoplossingsprocedures:

## <span id="page-210-0"></span>Contact opnemen met Dell

**OPMERKING:** Wanneer u geen actieve internetverbinding heeft, kunt u de contactgegevens vinden op uw aankoopfactuur, de verzendbrief, de rekening of in uw Dell productcatalogus.

Dell biedt verschillende online en telefonische ondersteuningsdiensten en mogelijkheden. Omdat de beschikbaarheid per land en product varieert, zijn sommige diensten mogelijk niet in uw regio beschikbaar. Om contact op te nemen met Dell voor verkoop, technische ondersteuning of voor onderwerpen betreffende de klantenservice:

- 1 Bezoek www.support.dell.com.
- 2 Selecteer onderaan de pagina uw land of regio.
- **3** Zoek links op de pagina naar het gedeelte **Browse by Category** (Zoeken op categorie) en klik op Contact Us (Contact met ons opnemen).
- 4 Selecteer afhankelijk van uw behoefte de toepasselijke link voor service of ondersteuning.
- 5 Kies om contact op te nemen met Dell de methode die voor u het gemakkelijkst is.

# 18

## <span id="page-212-0"></span>**Specificaties**

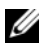

**OPMERKING:** Het aanbod kan per regio verschillen. Klik voor meer informatie over uw computerconfiguratie op Start→ Help en ondersteuning en selecteer de optie om informatie over uw computer te raadplegen.

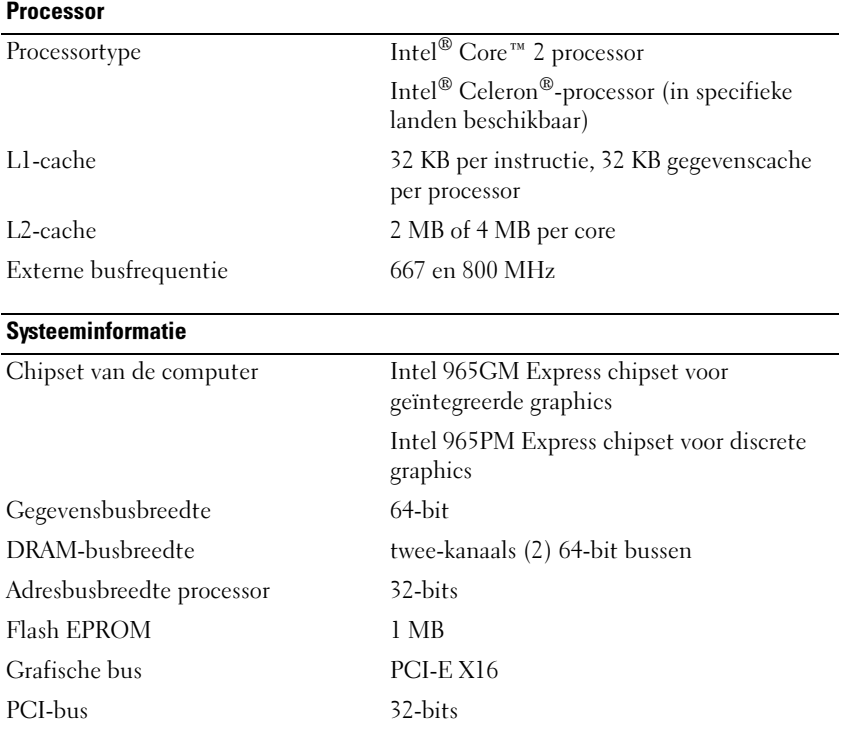

#### **ExpressCard**

OPMERKING: De ExpressCard-sleuf is uitsluitend voor ExpressCards bestemd. De sleuf biedt geen ondersteuning voor pc-kaarten.

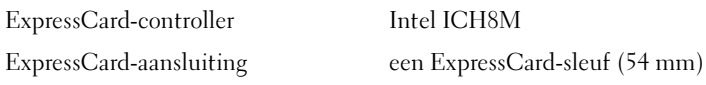

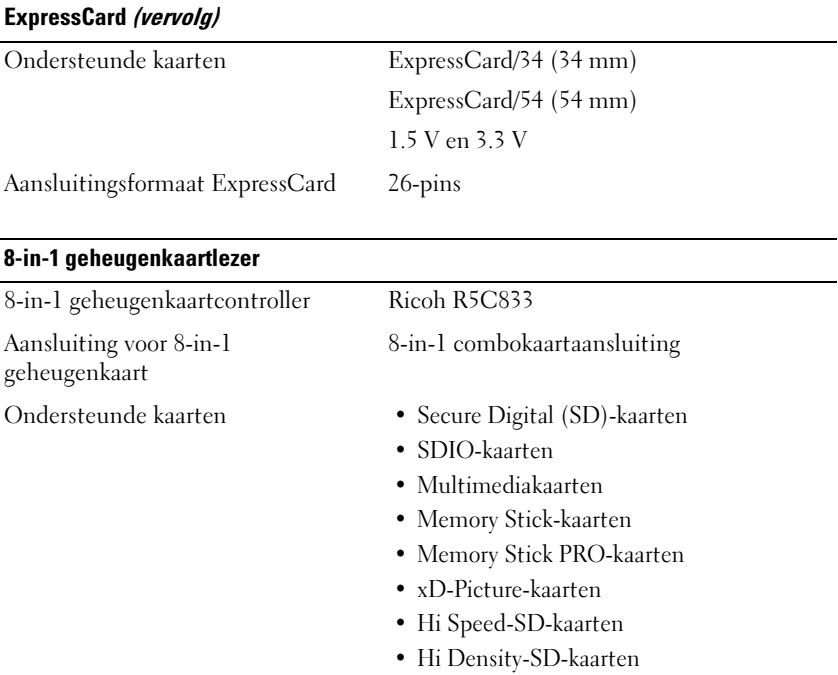

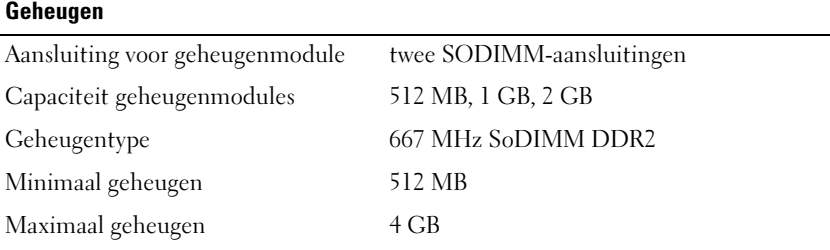

OPMERKING: Als u wilt kunnen profiteren van de tweekanaals bandbreedtefunctionaliteit, moeten beide geheugensleuven zijn gevuld en dienen ze hetzelfde formaat te hebben.

OPMERKING: Het weergegeven beschikbare geheugen komt niet overeen met het volledig geïnstalleerde maximale geheugen, omdat sommige delen van het geheugen voor systeembestanden is gereserveerd.

#### Poorten en ingangen

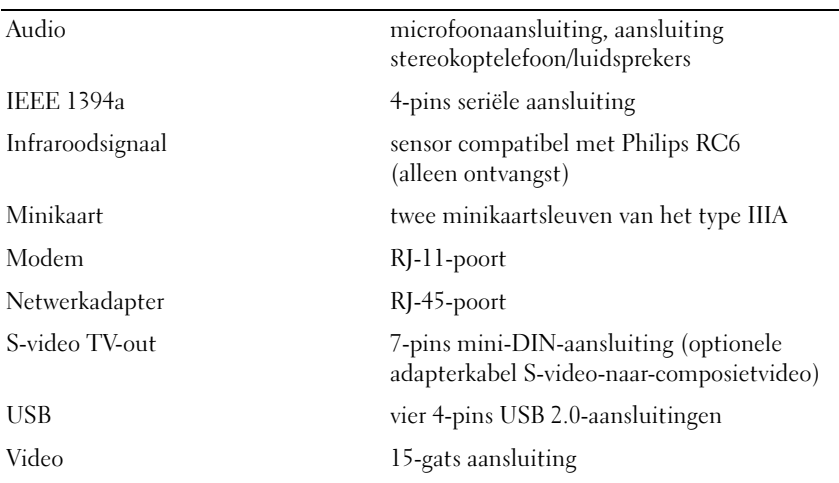

#### **Communicatie**

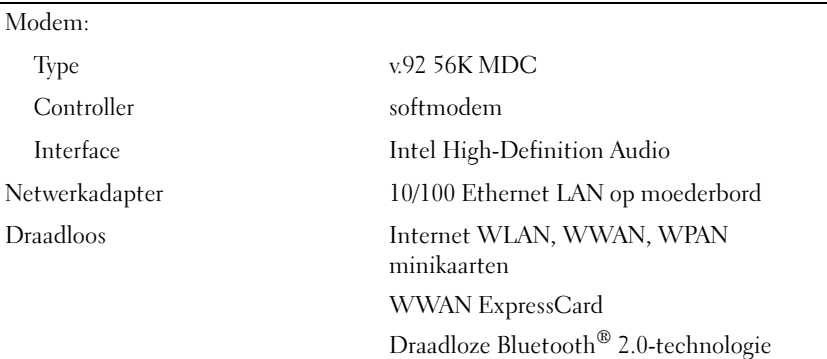

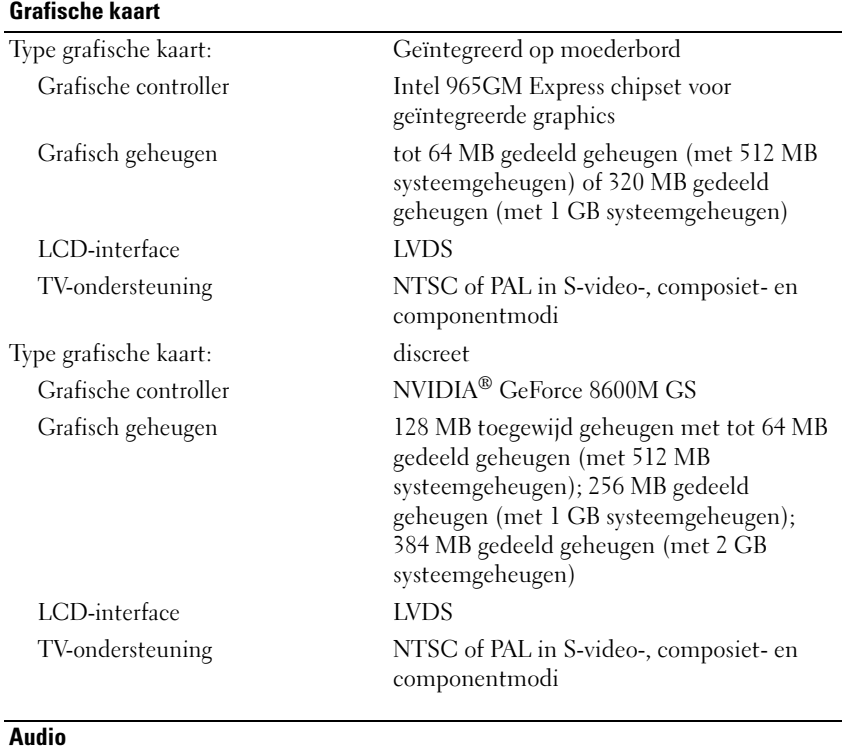

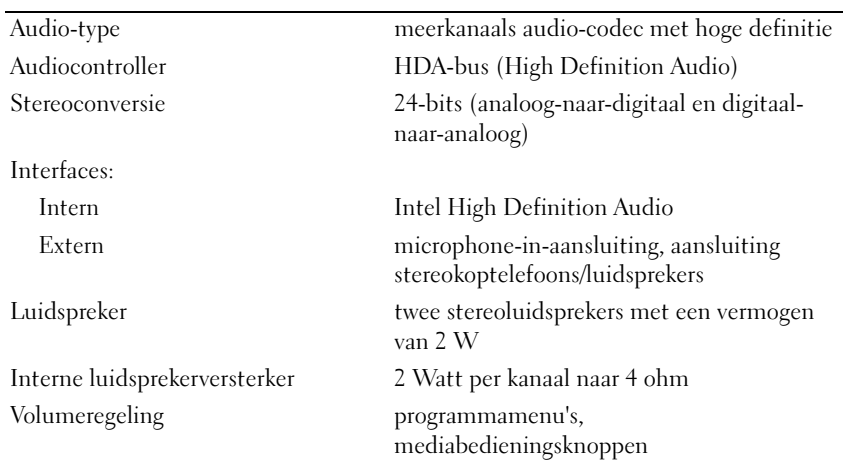
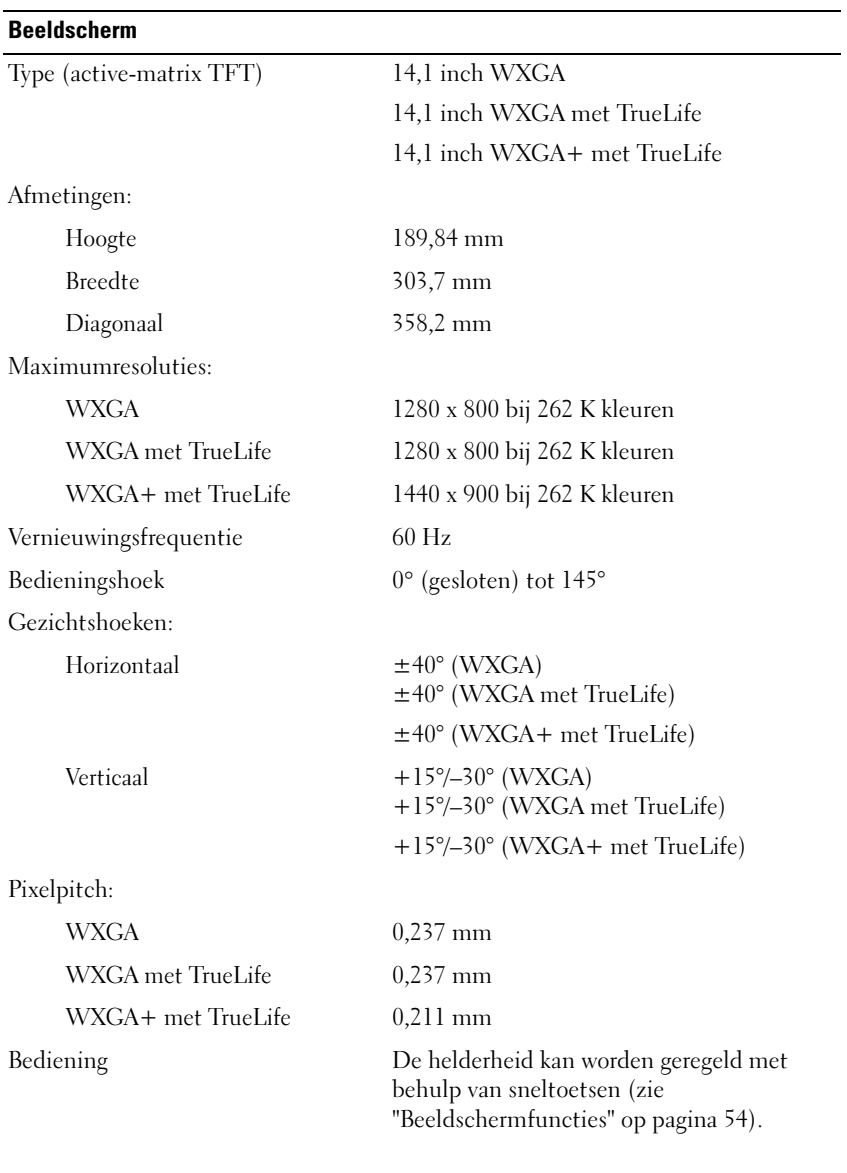

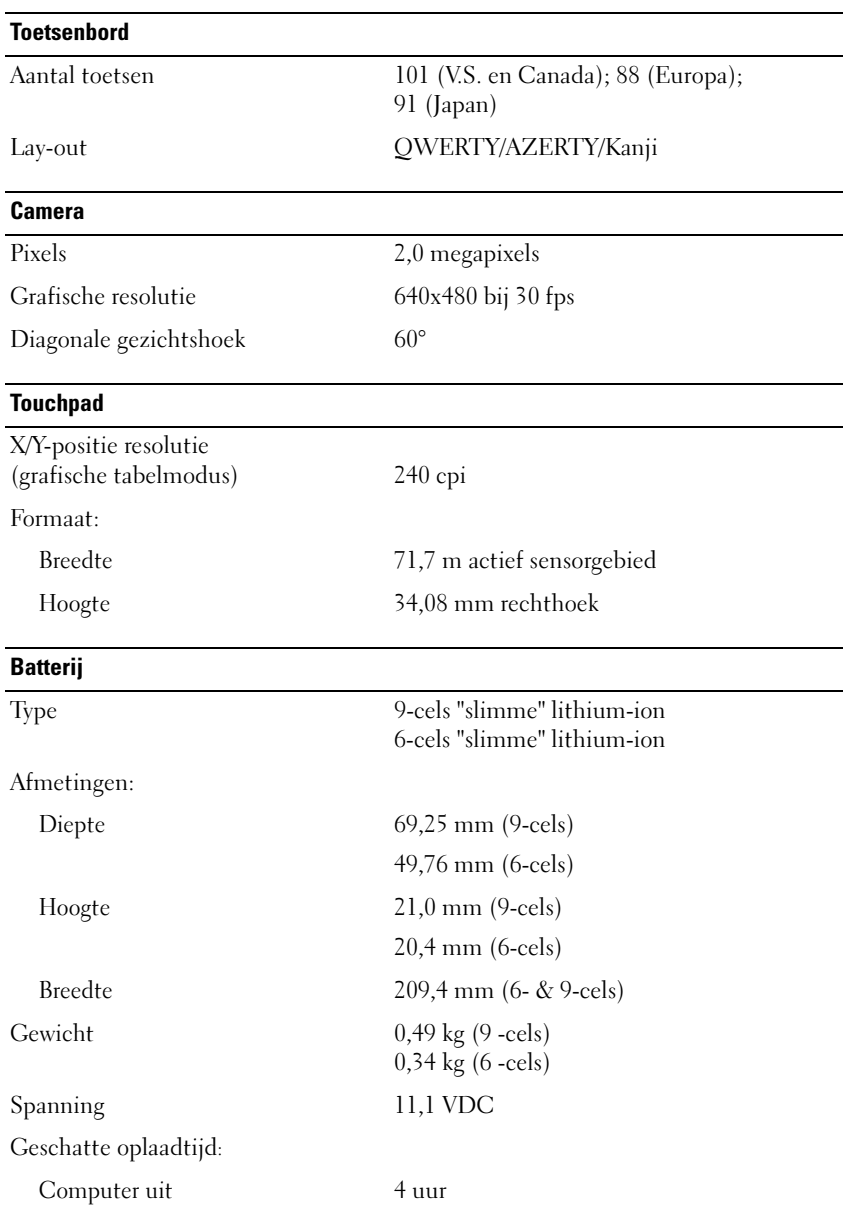

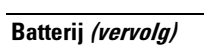

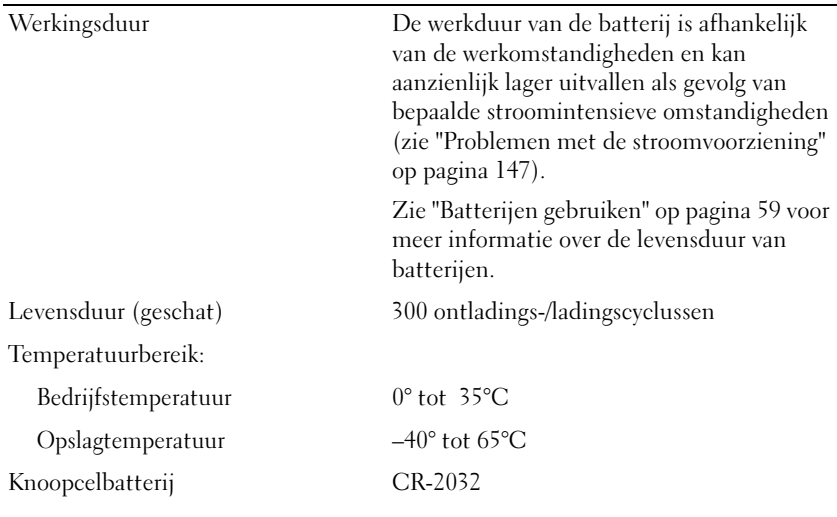

#### **Netadapter**

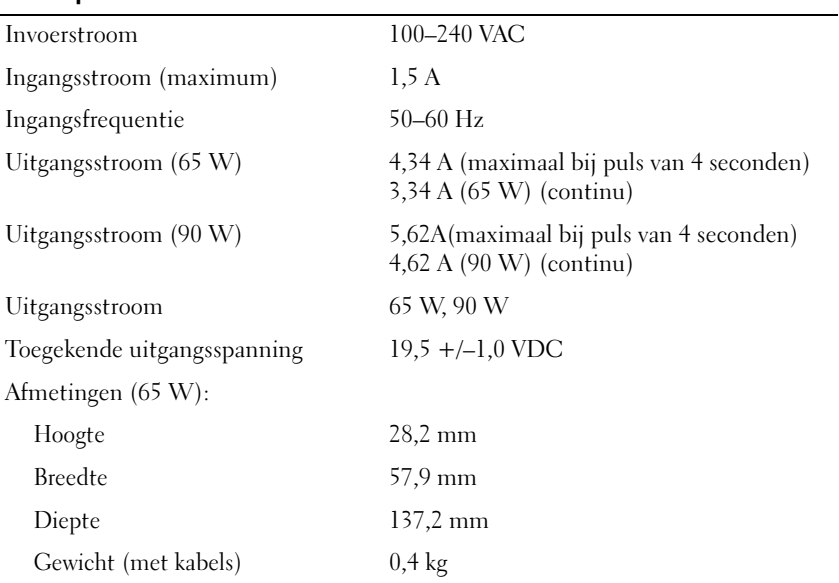

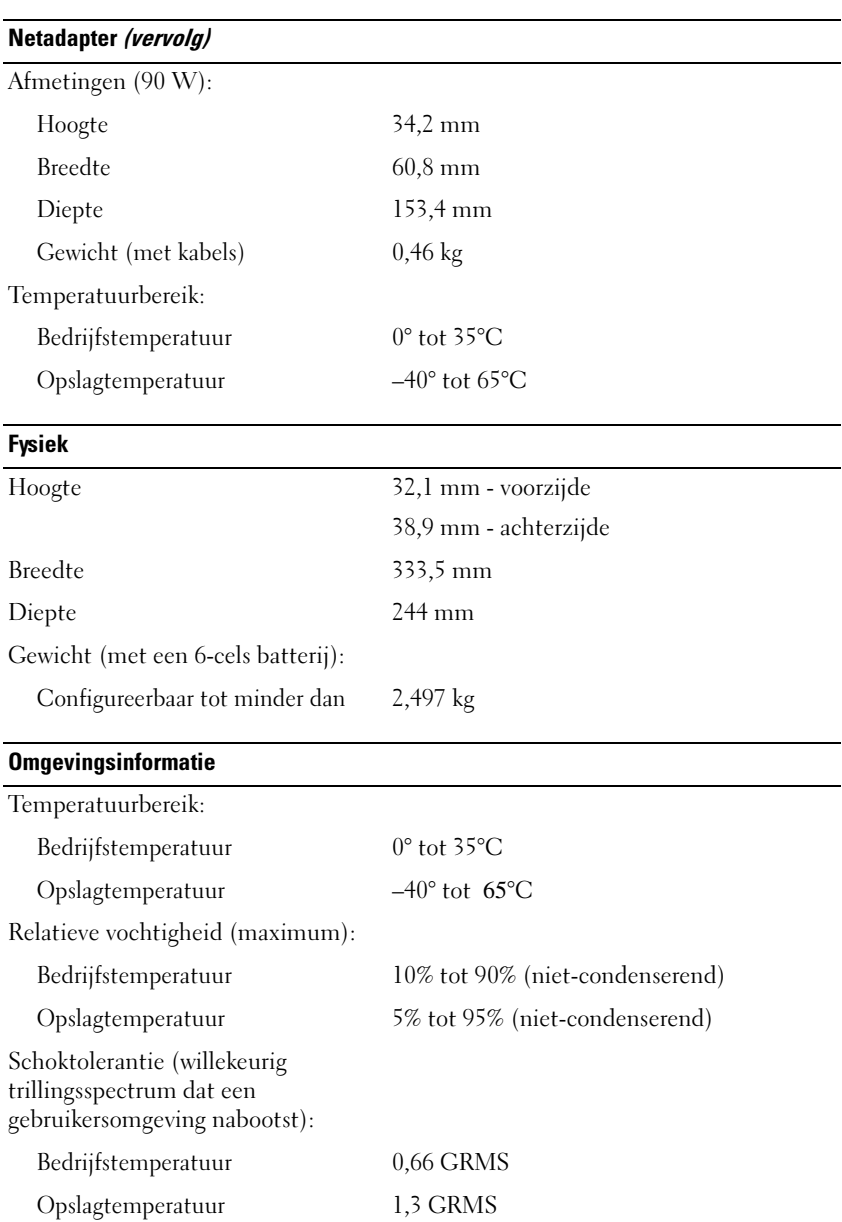

#### Omgevingsinformatie (vervolg)

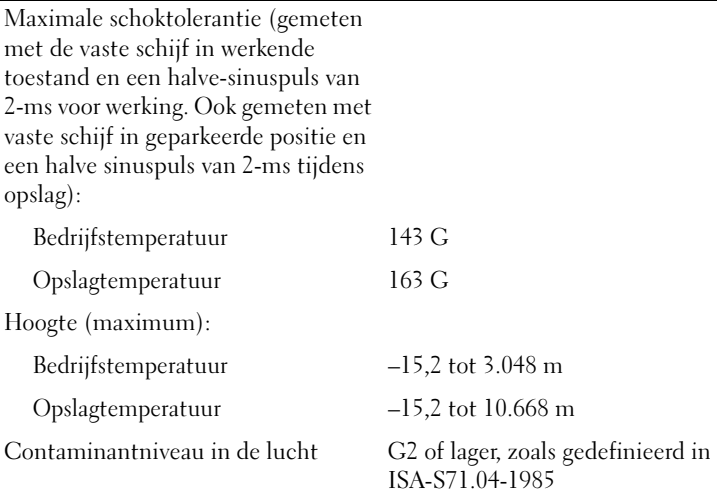

# Bijlage

### Het systeemsetupprogramma gebruiken

**OPMERKING:** Uw besturingssysteem is in staat om de meeste opties in het systeemsetupprogramma automatisch te configureren. Hierdoor worden de opties die u via het systeemsetupprogramma hebt ingesteld, overschreven. Een uitzondering is de optie External Hot Key (Externe sneltoets), die u alleen kunt activeren of deactiveren via het systeemsetupprogramma. Voor meer informatie over het configureren van functies van het besturingssysteem opent u Help en ondersteuning. Voor informatie over het openen van Help en ondersteuning in Windows XP, klikt u op Start→ Help en ondersteuning. Klik in Windows Vista op de knop Start  $\rightarrow$  Help en ondersteuning.

U kunt het systeemsetupprogramma als volgt gebruiken:

- Om gebruikersgedefinieerde functies zoals het computerwachtwoord in te stellen of te wijzigen
- Om informatie over de huidige configuratie van de computer, zoals de hoeveelheid systeemgeheugen te raadplegen

Nadat u de computer hebt geïnstalleerd, voert u het systeemsetupprogramma uit om uzelf vertrouwd te maken met de systeemconfiguratiegegevens en optionele instellingen. Het kan nuttig zijn de gegevens op te schrijven voor toekomstig gebruik.

De vensters van het systeemsetupprogramma bieden informatie over de huidige setupgegevens en computerinstellingen, zoals:

- Systeemconfiguratie
- De opstartvolgorde
- De opstartconfiguratie
- Instellingen op het gebied van apparaatconfiguratie
- Instellingen op het gebied van beveiliging en wachtwoorden voor de vaste schijf

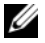

*C* OPMERKING: U mag de instellingen van het systeemsetupprogramma alleen wijzigen als u een zeer ervaren computergebruiker bent of wanneer een medewerker van de technische ondersteuning van Dell u daarom vraagt. Bepaalde wijzigingen kunnen ertoe leiden dat uw computer niet meer op juiste wijze werkt.

#### Het systeemsetupscherm weergeven

- 1 Start of herstart de computer.
- 2 Druk zodra het DELL-logo verschijnt op <F2>.

Als u te lang wacht en het Microsoft® Windows®-logo verschijnt, moet u wachten totdat het bureaublad van Windows verschijnt, de computer uitzetten en het vervolgens opnieuw proberen.

#### Systeemsetup-scherm

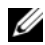

**OPMERKING:** Als u meer informatie wilt over een specifiek item in een venster van het systeemsetupprogramma, selecteert u het item en raadpleegt u het gedeelte Help op het scherm.

De opties van het systeemsetupprogramma worden aan de linkerzijde van elk scherm weergegeven. De instelling of waarde voor elke optie wordt aan de rechterkant van de optie in kwestie weergegeven. U kunt instellingen wijzigen als deze wit in het scherm worden weergegeven. Opties en waardes die u niet kunt wijzigen (omdat ze door de computer zijn bepaald) worden gedimd weergegeven.

Rechts bovenin het scherm wordt help-informatie voor de gemarkeerde optie weergegeven. Links onderin het scherm wordt informatie over de computer weergegeven. De toetsfuncties van het systeemsetupprogramma worden onder in het scherm weergegeven.

#### Veel gebruikte opties

Voordat de instellingen voor bepaalde opties van kracht worden, moet u eerst de computer opnieuw starten.

#### De opstartvolgorde wijzigen

De opstartvolgorde vertelt de computer waar deze moet zoeken naar de software die nodig is om het besturingssysteem te starten. U kunt de opstartvolgorde bepalen en apparaten in- of uitschakelen met de pagina Boot Order (Opstartvolgorde) van het systeemsetupprogramma.

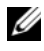

*C* OPMERKING: Zie ["Een eenmalige opstartprocedure uitvoeren" op pagina 225](#page-224-0) als u de opstartvolgorde eenmalig wilt wijzigen.

Op de pagina Boot Order (Opstartvolgorde) wordt een algemene lijst weergegeven met daarin de opstartbronnen die op de computer kunnen worden geïnstalleerd, inclusief maar niet beperkt tot het volgende:

- Diskettestation
- Interne vaste schijf
- USB-opslagapparaat
- Cd/dvd-cd-rw-station
- Modulair vaste-schijfcompartiment

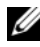

**OPMERKING:** U kunt alleen opstarten vanaf apparaten die vooraf worden gegaan door een nummer.

Tijdens de opstartroutine zal de computer beginnen met de items die bovenaan in de lijst worden vermeld en vervolgens elk geactiveerd apparaat scannen op de opstartbestanden die nodig zijn voor het besturingssysteem. Wanneer de computer de bestanden aantreft, zal deze stoppen met zoeken en het besturingssysteem laden.

U controleert de opstartbronnen door een apparaat te selecteren (markeren) door op de pijl-omhoogtoets of pijl-omlaagtoets te drukken en vervolgens het apparaat te activeren of deactiveren of het naar beneden of naar boven te verplaatsen in de lijst.

- U activeert of deactiveert een apparaat door het item te selecteren en op de spatiebalk te drukken. Ingeschakelde items worden voorafgegaan door een nummer. Uitgeschakelde items worden niet voorafgegaan door een nummer.
- Als u de volgorde van een apparaat in de lijst wilt wijzigen, markeert u het apparaat in kwestie en drukt u op  $\langle u \rangle$  om het apparaat in de lijst naar boven te verplaatsen of op <d> om het apparaat in de lijst naar beneden te verplaatsen.

De wijzigingen van de opstartvolgorde gaan van kracht wanneer u de wijzigingen opslaat en het systeemsetupprogramma afsluit.

#### <span id="page-224-0"></span>Een eenmalige opstartprocedure uitvoeren

Het is mogelijk om een eenmalige opstartprocedure in te stellen zonder het systeemsetupprogramma te openen (u kunt deze procedure ook gebruiken om Dell Diagnostics vanaf de diagnostische partitie op uw vaste schijf te starten).

- 1 Sluit de computer af via het menu Start.
- 2 Steek de stekker van de computer in het stopcontact.
- 3 Zet de computer aan. Zodra het DELL-logo verschijnt, drukt u meteen op  $\langle$ F12>

Als u te lang wacht en het logo van Windows verschijnt, moet u wachten totdat u het bureaublad van Windows ziet, de computer uitzetten en het opnieuw proberen.

4 Als de lijst met opstartbronnen verschijnt, markeert u het apparaat dat u wilt opstarten en drukt u op <Enter>.

De computer start vervolgens op vanaf het geselecteerde apparaat.

De volgende keer dat u de computer opnieuw opstart, zal de vorige opstartvolgorde zijn hersteld.

### De computer reinigen

 $\sqrt{N}$  LET OP: Voordat u met een van de procedures in deze sectie begint, dient u de veiligheidsinstructies op te volgen die in de Productinformatiegids zijn beschreven.

#### Computer, toetsenbord en beeldscherm

- $\bigwedge$  LET OP: Voordat u de computer reinigt, moet u eerst de stekker van de computer uit het stopcontact verwijderen en alle geïnstalleerde batterijen verwijderen. Maak de computer schoon met een zachte, met water bevochtigde doek. Gebruik geen vloeibare reinigingsmiddelen of spuitbussen. Deze bevatten mogelijk ontvlambare stoffen.
	- Gebruik een bus perslucht om stof tussen de toetsen van het toetsenbord te verwijderen en om eventueel vuil of pluisjes van het beeldscherm te verwijderen.

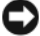

KENNISGEVING: Voorkom schade aan de computer of het beeldscherm door geen reinigingsmiddel rechtstreeks op het beeldscherm te spuiten. Gebruik alleen producten die specifiek zijn ontwikkeld voor het reinigen van monitors en volg steeds de productaanwijzingen.

• Bevochtig een zachte, pluisvrije doek met water of een beeldschermreiniger. Gebruik geen reinigingsmiddel op basis van alcohol of ammoniak. Wrijf het beeldscherm voorzichtig schoon tot dit schoon is en alle vingerafdrukken zijn verwijderd. Werk hierbij vanuit het midden naar de randen. Druk niet te hard.

#### KENNISGEVING: Voorkom schade aan de antischitteringscoating door het beeldscherm niet schoon te maken met zeep of alcohol.

- Bevochtig een zachte, niet-schurende doek met water en maak daarmee de computer en het toetsenbord schoon. Zorg ervoor dat er geen water van de doek tussen de touchpad en de omliggende polssteun terecht komt.
- Gebruik een schone, licht met water bevochtigde en zachte doek om uw beeldscherm schoon te maken. U kunt ook een speciaal schermreinigingsdoekje gebruiken, of een oplossing die geschikt is voor de antistatische coating van de monitor.
- Wrijf het plastic van het toetsenbord, de computer en de monitor schoon met een zacht schoonmaakdoekje dat is bevochtigd met een oplossing die bestaat uit drie delen water en een deel afwasmiddel.

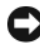

**CO** KENNISGEVING: Zorg ervoor dat de niet doordrenkt raakt en dat er geen water binnen de computer of het toetsenbord sijpelt.

#### **Touchpad**

- 1 Zet de computer uit (zie ["De computer uitzetten" op pagina 173](#page-172-0)).
- **2** Koppel aangesloten hardware los van de computer en stopcontacten.
- 3 Verwijder alle geïnstalleerde batterijen (zie ["Batterijprestatie" op](#page-58-1)  [pagina 59](#page-58-1)).
- 4 Bevochtig een zachte, niet-schurende doek met water en haal deze zachtjes over het oppervlak van de touchpad. Zorg ervoor dat er geen water van de doek tussen de touchpad en de omliggende polssteun terecht komt.

#### Muis

KENNISGEVING: Koppel de muis los van de computer alvorens de muis te reinigen.

Als de cursor op het scherm knippert of op een vreemde manier beweegt, moet u de muis reinigen.

#### Een niet-optische muis reinigen

- 1 Reinig de buitenbehuizing van de muis met een doek die met een milde reinigingsoplossing is bevochtigd.
- 2 Draai de borgring aan de onderzijde van de muis tegen de klok in en verwijder de muisbal.
- 3 Wrijf de muisbal schoon met een zachte, niet-schurende doek.
- 4 Blaas zachtjes in de balholte of gebruik een spuitbus met gecomprimeerde lucht om stof en pluisjes te verwijderen.
- 5 Als de rollen binnen de balholte vuil zijn, moet u de rollen reinigen met een wattenstaafje dat licht met isopropylalcohol is bevochtigd.
- 6 Breng de rollen in de middelste positie aan als ze zijn verschoven. Controleer of er geen pluisjes van het wattenstaafje op de rollen zijn achtergebleven.
- 7 Breng de bal en borgring opnieuw aan en draai de borgring met de klok mee totdat deze vastklikt.

#### Een optische muis reinigen

Reinig de buitenbehuizing van de muis met een doek die met een milde reinigingsoplossing is bevochtigd.

#### Cd's en dvd's reinigen

KENNISGEVING: Gebruik altijd perslucht om de lens in het optisch station te reinigen, en volg de instructies die met het persluchtproduct werden geleverd. Raak onder geen beding de lens in het station aan.

Als u problemen met de afspeelkwaliteit van uw schijven bemerkt, zoals het overslaan van de laser, moet u proberen om de schijven te reinigen.

1 Houd schijven altijd bij de rand vast. U kunt ook de binnenste rand van het gat in het midden aanraken.

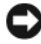

KENNISGEVING: Voorkom schade aan het oppervlak door niet met een ronddraaiende beweging rond de schijf te reinigen.

2 Wrijf de onderzijde (de zijde zonder label) van de schijf schoon met een zachte, niet-schurende doek. Wrijf de schijf schoon in een rechte lijn van het midden naar de buitenste rand van de schijf.

Probeer in het geval van hardnekkig vuil gebruik te maken van water of een oplossing van water en milde zeep. U kunt ook in de handel verkrijgbare producten aanschaffen voor het reinigen van schijven die een bepaalde mate van bescherming bieden tegen stof, vingerafdrukken en krassen. Reinigingsproducten voor cd's zijn ook veilig voor gebruik met dvd's.

### Beleid technische ondersteuning Dell (V.S.)

Voor technische ondersteuning door een technicus is tijdens het probleemoplossingsproces de samenwerking en deelname van de klant vereist. De ondersteuningsdienst voorziet in het herstel van het besturingssysteem, de softwaretoepassingen en stuurprogramma's voor hardware naar de oorspronkelijke standaardconfiguratie zoals deze door Dell werd geleverd, naast de controle op de juiste functionaliteit van de computer en alle door Dell geïnstalleerde hardware. Naast technische ondersteuning door een technicus, is online technische ondersteuning beschikbaar op support.dell.com. Additionele technische ondersteuning is tegen betaling verkrijgbaar.

Dell biedt beperkte technische ondersteuning voor de computer en eventuele door Dell geïnstalleerde software en randapparatuur<sup>1</sup>. Ondersteuning voor software en randapparatuur van derden wordt verstrekt door de oorspronkelijke fabrikant. Dit geldt ook voor software en randapparatuur van derden die zijn gekocht en/of geïnstalleerd via Dell Software and Peripherals, Readyware en Custom Factory Integration<sup>2</sup>.

- $^{\text{1}}$  Reparatiediensten worden geleverd conform de beperkte garantievoorwaarden en eventuele ondersteuningscontracten die u bij de computer hebt aangeschaft.
- $2$  Alle standaardonderdelen van Dell die binnen een Custom Factory Integration (CFI)project vallen, worden gedekt door de standaard beperkte garantie van Dell voor uw computer. Dell biedt daarnaast echter gedurende de termijn van het onderhoudscontract voor de computer een onderdeelvervangingsprogramma voor alle niet-standaard hardwareonderdelen van derde partijen die in de fabriek van Dell werden geïnstalleerd.

#### Definitie van "Door Dell geïnstalleerde" software en randapparatuur

Door Dell geïnstalleerde software omvat het besturingssysteem en sommige van de softwaretoepassingen die tijdens het productieproces op de computer werden geïnstalleerd (Microsoft Office, Norton Antivirus, etc).

Onder door Dell geïnstalleerde randapparatuur vallen alle interne uitbreidingskaarten, kaartcompartimenten van het merk Dell en accessoires voor ExpressCards. Daarnaast worden alle monitors, toetsenborden, muizen, luidsprekers, microfoons voor telefoniemodems, netwerkproducten en alle verwante bekabeling meegeleverd.

#### Definitie van "Software en randapparatuur van derden"

Software en randapparatuur van externe partijen omvatten randapparatuur, accessoires of softwaretoepassingen die wel door Dell worden verkocht, maar niet het merk Dell dragen (printers, scanners, camera's, games, etc). Ondersteuning voor alle software en randapparatuur van derden wordt verstrekt door de oorspronkelijke fabrikant van het product.

### FCC-kennisgeving (alleen V.S.)

### FCC klasse B

Deze apparatuur genereert radiofrequente energie, gebruikt deze en kan deze uitstralen. Als de apparatuur niet in overeenstemming met de instructies wordt geïnstalleerd en gebruikt, kan de apparatuur schadelijke storing tijdens radiocommunicatie veroorzaken. Op basis van tests is vastgesteld dat deze apparatuur voldoet aan de grenswaarden die voor een digitaal apparaat van klasse B zijn opgesteld conform deel 15 van de FCC-regelgeving.

Dit apparaat voldoet aan deel 15 van de FCC-regelgeving. De werking moet voldoen aan de volgende twee voorwaarden:

- Het apparaat mag geen schadelijke storing veroorzaken.
- Het apparaat moet binnenkomende storing accepteren, inclusief storing die ongewenste effecten heeft.

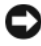

KENNISGEVING: De FCC-richtlijnen bepalen dat wijzigingen of modificaties die niet uitdrukkelijk zijn goedgekeurd door Dell Inc. mogelijk uw recht om deze apparatuur te gebruiken, ongedaan maken.

Deze grenswaarden zijn opgesteld om een redelijke bescherming te bieden tegen schadelijke storing in een woonomgeving. Er wordt echter niet gegarandeerd dat een bepaalde installatie geen storing veroorzaakt. Als deze apparatuur stoort met de radio- of televisieontvangst (hetgeen men kan bepalen door de apparatuur aan en uit te zetten), kan de gebruiker het beste proberen om de storing te verhelpen door een of meer van de volgende maatregelen te treffen:

- Richt de ontvangstantenne een andere kant op.
- Verplaats het systeem ten opzichte van de antenne.
- Vergroot de afstand tussen de apparatuur en de antenne.
- Sluit de apparatuur aan op een stopcontact dat is aangesloten op een ander circuit dan de antenne.

Raadpleeg indien nodig de leverancier of een erkende radio-/ televisietechnicus voor verdere ondersteuning.

De volgende informatie wordt conform de FCC-richtlijnen op de computer of in deze documentatie besproken apparatuur:

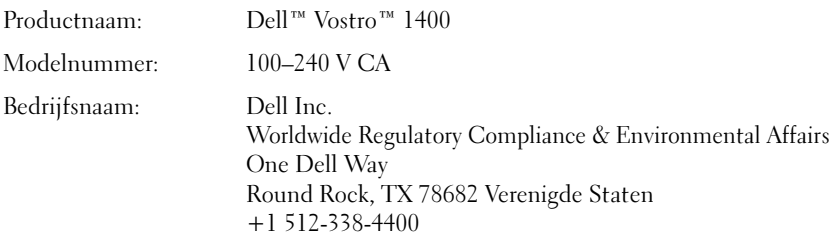

### Productkennisgeving Macrovision

Dit product bevat auteursrechtbeschermende technologie die wordt beschermt door patenten en andere intellectuele eigendomsrechten in de VS. Het gebruik van deze auteursrechtbeschermende technologie moet zijn geautoriseerd door Macrovision en is bedoeld voor gebruik thuis en in andere omstandigheden met beperkte vertoning, tenzij anderszins geautoriseerd door Macrovision. Het is verboden om het product na te bouwen, ontleden of demonteren.

## Verklarende woordenlijst

De termen in deze woordenlijst worden alleen verstrekt ter informatie en kunnen functionaliteit beschrijven die al dan niet op uw specifieke computer toepassing is.

### A

AC — Alternating Current (wisselstroom) — Het type elektriciteit dat uw computer van stroom voorziet wanneer u de netadapter aansluit op een stopcontact.

ACPI — Advanced Configuration and Power Interface — Een energiebeheerspecificatie die Microsoft® Windows®-besturingssystemen in staat stelt om een computer in standby-modus of een slaapstand te zetten om de hoeveelheid stroom te besparen die is toegewezen aan elk apparaat dat op de computer is aangesloten.

ADSL — Asymmetrical Digital Subscriber Line — Een technologie die een constante verbinding met hoge snelheid biedt via een analoge telefoonlijn.

AGP — Accelerated Graphics Port — Een speciaal daartoe aangewezen grafische poort die ervoor zorgt dat systeemgeheugen kan worden gebruikt voor grafisch gerelateerde taken. Een AGP kan een vloeiend grafisch beeld in ware kleuren weergeven dankzij de snellere verbinding tussen het grafische systeem en het computergeheugen.

AHCI — Advanced Host Controller Interface — Een interface voor een hostcontroller van een vaste SATA-schijf die het opslagstuurprogramma in staat stelt om technologieën zoals Native Command Queuing (NCQ) en hot plug te activeren.

Alleen-lezen — Gegevens en/of bestanden die u kunt weergeven, maar niet bewerken of verwijderen. Een bestand kan het kenmerk alleen-lezen hebben als:

- Het bestand is opgeslagen op een fysieke, tegen overschrijven beveiligde diskette, cd of dvd.
- Het bestand zich bevindt in een netwerkmap, en de systeembeheerder heeft alleen aan speciale personen rechten op het bestand toegewezen.

ALS — Ambient Light Sensor (omgevingslichtsensor) — Functie voor het regelen van de helderheid van het scherm.

Antivirussoftware — Een programma dat ten doel heeft om computervirussen te detecteren, in quarantaine te zetten en/of van de computer te verwijderen.

Apparaat — Hardware zoals een diskettestation, printer of toetsenbord die wordt geïnstalleerd of aangesloten op de computer.

#### Apparaatstuurprogramma — Zie stuurprogramma.

ASF — Alert Standards Format — Een standaard die wordt gebruikt om hardware- en softwaremeldingen naar een beheerconsole te sturen. ASF werkt onafhankelijk van besturingssystemen en platforms.

### B

Batterijlevensduur — De periode, uitgedrukt in jaren, gedurende welke een batterij van een draagbare computer leeg kan raken en weer kan worden opgeladen.

BIOS — Basic Input/Output System — Een programma of hulpprogramma dat dient als een interface tussen de computerhardware en het besturingssysteem. U mag de BIOS-instellingen alleen wijzigen als u op de hoogte bent van het effect van deze instellingen op uw computer. Wordt ook wel systeemsetupprogramma genoemd.

Bit — De kleinste gegevenseenheid die door de computer kan worden geïnterpreteerd.

Blue-ray Disk Recordable (BD-R) — Een bd-r-schijf heeft betrekking op twee optische schijfformaten die kunnen worden beschreven met behulp van een optische schijfrecorder. Bd-r-schijven kunnen slechts één keer worden beschreven.

Bluetooth®-technologie — Een standaard voor draadloze technologie voor netwerkapparaten die binnen een klein bereik (9 m) die het mogelijk maakt dat apparaten elkaar automatisch herkennen.

Blu-ray Disk RE (BD-RE) — Een Blu-ray RE-schijf meerdere keren worden beschreven en gewist.

Blu-ray-schijf™ (BD) — Een technologie voor opslag op optische schijven met een opslagcapaciteit tot 50 GB, volledige 1080p grafische resolutie (HDTV vereist), en maar liefst 7,1 kanalen met ongecomprimeerde surround sound.

Bps — Bits Per Second — De standaardeenheid voor het meten van de snelheid van gegevensoverdracht.

BTU — British Thermal Unit — Een meeteenheid voor warmte-uitstoot.

Bus — Een communicatiepad tussen de onderdelen binnen een computer.

Bussnelheid — De snelheid, uitgedrukt in MHZ, die aangeeft met welke snelheid een bus gegevens kan overdragen.

Byte — De basiseenheid die door uw computer wordt gehanteerd. Een byte komt meestal overeen met 8 bits.

### C

C — Celsius — Een temperatuurmetingsschaal waarbij 0° overeenkomt met het vriespunt en 100° overeenkomt met het kookpunt van water.

Cache — Een speciaal opslagmechanisme met hoge snelheid dat een speciaal gereserveerd onderdeel van het hoofdgeheugen kan zijn of een onafhankelijk opslagapparaat met hoge snelheid. Het cachegeheugen verbetert de efficiëntie van tal van processorbewerkingen.

L1-cache — Primair cachegeheugen dat binnen de processor is opgeslagen.

L2-cache — Secundair cachegeheugen dat zich buiten de processor kan bevinden of in de processorarchitectuur liggen besloten.

Carnet — Een internationaal douanedocument dat de tijdelijke import naar andere landen vereenvoudigt. Ook wel bekend als een goederenpaspoort.

Cd-r — Cd Recordable — Een beschrijfbare versie van een cd. Gegevens kunnen slechts eenmalig op een cd-r-schijf worden opgeslagen. Eenmaal opgenomen kunnen de gegevens niet meer worden gewist of overschreven.

Cd-rw — CD Rewritable — Een overschrijfbare versie van een cd. Gegevens kunnen naar een cd-rw-schijf worden weggeschreven en vervolgens worden gewist of overschreven.

Cd-rw-/dvd-station — Een station, soms aangeduid met combostation, dat in staat is om cd's en dvd's te lezen en gegevens naar cd-rw-schijven (overschrijfbare cd's) en cdr-schijven (beschrijfbare cd's) te schrijven. U kunt verschillende malen gegevens naar cd-rw-schijven schrijven, maar u kunt slechts één keer gegevens naar een cd-r-schijf schrijven.

Cd-rw-station — Een station dat in staat is om cd's te lezen en gegevens naar cd-rwschijven (overschrijfbare cd's) en cd-r-schijven (beschrijfbare cd's) te schrijven. U kunt verschillende malen gegevens naar cd-rw-schijven schrijven, maar u kunt slechts één keer gegevens naar een cd-r-schijf schrijven.

CMOS — Een type elektronisch circuit. Computers gebruiken een kleine hoeveelheid CMOS-geheugen om de datum, tijd en systeeminstellingen op te slaan.

COA — Certificate of Authenticity — De alfanumerieke Windows-code die op een label op de computer wordt vermeld. Wordt ook wel de productsleutel ofproduct-id genoemd.

Code voor express-service — Een numerieke code die zich op een label op uw Dell™ computer bevindt. Gebruik de code voor express-service als u contact met Dell opneemt voor ondersteuning. De expresse-service is in sommige landen mogelijk niet verkrijgbaar.

Configuratiescherm — Een Windows-hulpprogramma dat u in staat stelt om de instellingen van het besturingssysteem en de hardware te wijzigen, zoals bijvoorbeeld de beeldscherminstellingen.

Controller — Een chip die de gegevensoverdracht tussen de processor en het geheugen of tussen de processor en apparaten regelt.

CRIMM — Continuity Rambus In-line Memory Module — Een speciale kaart die niet is uitgerust met geheugenchips en wordt gebruikt voor het opvullen van ongebruikte RIMM-sleuven.

Cursor — Een markeringspunt op het beeldscherm dat aangeeft waar de volgende handeling van het toetsenbord, de touchpad of de muis zal plaatsvinden. Vaak heeft de cursor de vorm van een knipperende regel, een liggend streepje of een kleine pijl.

### D

DDR SDRAM — Double-Data-Rate SDRAM — Een type SDRAM dat de gegevenssaldocyclus verdubbelt, waardoor de systeemprestatie wordt verbeterd.

DDR2 SDRAM — Double-Data-Rate 2 SDRAM — Een type DDR SDRAM dat gebruikmaakt van een 4-bits prefetch en andere architectuurwijzigingen om de geheugensnelheid te verhogen tot een niveau boven de 400 MHz.

DIMM — Dual In-line Memory Module — Een printplaat met geheugenchips die kan worden verbonden met een geheugenkaart op het moederbord.

DIN-aansluiting — Een ronde, aansluiting met zes pinnen die voldoet aan de DIN (Deutsche Industrie-Norm)-standaarden. Dergelijke aansluitingen worden normaliter gebruikt om de stekkers van PS/2-toetsenborden of -muizen op aan te sluiten.

Disk striping — Een techniek die wordt gebruikt om gegevens over meerdere schijven te verdelen. Disk striping kan processen versnellen waarbij gegevens vanuit een opslaggebied op de schijf worden opgehaald. Computers die gebruik maken van disk striping stellen de gebruiker gewoonlijk in staat om de grootte van de gegevenseenheden of de stripe-breedte aan te geven.

DMA — Direct Memory Access — Een kanaal dat bepaalde typen gegevensoverdracht tussen het RAM-geheugen en een apparaat in staat stelt om de processor te omzeilen.

DMTF — Distributed Management Task Force — Een consortium van hardware- en softwarebedrijven dat beheerstandaarden ontwerpt voor gedistribueerde netwerk-, bedrijfs- en internetomgevingen.

Domein — Een groep van computers, programma's en apparaten op een netwerk die als één geheel worden beheerd, met gemeenschappelijke regels en procedures voor gebruik door een specifieke groep gebruikers. Een gebruiker meldt zich op het domein aan om toegang tot de bronnen op dat domein te verkrijgen.

DRAM — Dynamic Random Access Memory — Een type geheugen dat informatie opslaat in geïntegreerde circuits die condensators bevatten.

Dual display mode — Een beeldscherminstelling die u in staat stelt om een tweede monitor te gebruiken als uitbreiding op uw beeldscherm. Wordt ook wel uitgebreide weergavemodus genoemd.

Dual-core — Een Intel®-technologie waarbij sprake is van twee fysieke rekeneenheden binnen een enkele processor, waardoor de rekenefficiëntie en het vermogen om meerdere taken tegelijk uit te voeren worden verbeterd.

Dvd-r — DVD Recordable — Een beschrijfbare versie van een dvd. Gegevens kunnen slechts eenmalig naar een dvd-r-schijf worden geschreven. Eenmaal opgenomen kunnen de gegevens niet meer worden gewist of overschreven.

Dvd+rw — DVD Rewritable — Een overschrijfbare versie van een dvd. Gegevens kunnen naar een dvd+rw-schijf worden geschreven en vervolgens worden gewist of overschreven. (Dvd+rw-technologie verschilt van dvd-rw-technologie.)

Dvd+rw-station — station dat dvd's en de meeste cd-media kan lezen en dat naar dvd+rw-schijven kan schrijven.

DVI — Digital Video Interface — Een standaard voor digitale overdracht tussen een computer en een digitaal beeldscherm.

### E

ECC — Error Checking and Correction — Een type geheugen dat is uitgerust met speciale schakelingen voor het testen van de nauwkeurigheid van gegevens terwijl deze zich in en uit het geheugen bewegen.

ECP — Extended Capabilities Port — Een parallelle aansluiting die verbeterde bidirectionele gegevensoverdracht biedt. ECP maakt gebruik van directe geheugentoegang om gegevens te overdragen en verbetert daardoor in veel gevallen de prestatie, op een manier die vergelijkbaar is met EPP.

EIDE — Enhanced Integrated Device Electronics — Een verbeterde versie van de IDE-interface voor vaste schijven en cd-stations.

EMI — Electro Magnetic Interference — Elektrische storing die door elektromagnetische straling wordt veroorzaakt.

ENERGY STAR® — Environmental Protection Agency-richtlijnen op basis waarvan het algehele stroomverbruik wordt gereduceerd.

EPP — Enhanced Parallel Port — Een parallelle aansluiting die bidirectionele gegevensoverdracht biedt.

ESD — Electrostatic Discharge — Een snelle ontlading van statische elektriciteit. Als gevolg van ESD kunnen de chips worden beschadigd die in computer- en communicatieapparatuur worden gebruikt.

ExpressCard — Een verwijderbare I/O-kaart die voldoet aan de PCMCIA-standaard. Modems en netwerkadapters zijn zijn vaak gebruikte typen ExpressCards. ExpressCards bieden ondersteuning voor zowel de PCI Express- als USB 2.0 standaard.

Extended display-modus — Een beeldscherminstelling die u in staat stelt om een tweede monitor te gebruiken als uitbreiding op het bestaande beeldscherm. Wordt ook wel dual display mode genoemd.

Extended PC Card — Een pc-kaart die uit de kaartsleuf van de computer steekt.

### F

Fahrenheit — Een temperatuurmetingsschaal waarbij 32° overeenkomt met het vriespunt en 212° met het kookpunt van water.

FBD — Fully Buffered DIMM — Een DIMM met DDR2 DRAM-chips en een AMB (Advanced Memory Buffer of Geavanceerde geheugenbuffer) die de communicatie versnelt tussen de DDR2 SDRAM-chips en het systeem.

FCC — Federal Communications Commission — Een Amerikaanse overheidsinstelling die verantwoordelijk is voor het afdwingen van communicatierichtlijnen die aangeven hoeveel straling computers en andere elektronische apparatuur mogen uitzenden.

Formatteren — Het proces dat een schijf of diskette gereed maakt voor de opslag van bestanden. Als een schijf of diskette wordt geformatteerd, zullen alle gegevens die daarop zijn opgeslagen, verloren gaan.

FSB — Front Side Bus — Het gegevenspad en de fysieke interface tussen de processor en het RAM-geheugen.

FTP — File Transfer Protocol — Een standaard internetprotocol dat wordt gebruikt om bestanden uit te wisselen tussen computers die met internet zijn verbonden.

G — gravity (zwaartekracht) — Een eenheid van gewicht en kracht.

### G

GB — gigabyte — Een meeteenheid voor gegevensopslag die overeenkomt met 1.024 MB (1.073.741.824 bytes). Indien gebruikt als verwijzing naar opslagcapaciteit op de vaste schijf wordt de term vaak afgerond op 1.000.000.000 bytes.

Gebruikersaccountbeheer — Een beveiligingsfunctie van Microsoft Windows® Vista™ die, eenmaal geactiveerd, zorgt voor een additionele beveiligingslaag tussen gebruikersaccounts en toegang biedt tot de instellingen van het besturingssysteem.

Geheugen — Een gebied binnen de computer dat wordt gebruikt voor tijdelijke gegevensopslag. Omdat de gegevens in het geheugen niet permanent van aard zijn, wordt u aanbevolen om tijdens het werken met bestanden deze veelvuldig op te slaan, en zeker voordat u de computer uitzet. De computer kan verschillende typen geheugen bevatten, zoals RAM-geheugen, ROM-geheugen en grafisch geheugen. Het wordt geheugen wordt vaak gebruikt als synoniem voor RAM-geheugen.

Geheugenadres — Een specifieke locatie waarbinnen tijdelijk informatie in het RAMgeheugen wordt opgeslagen.

Geheugenkaart — Een kleine bedradingsplaat die geheugenchips bevat en wordt aangesloten op het moederbord.

Geheugentoewijzing — Het proces waarbij de computer tijdens het opstarten geheugencapaciteit toewijst aan fysieke locaties. Apparaten en software kunnen vervolgens informatie identificeren die voor de processor toegankelijk is.

Geïntegreerd — Deze term verwijst vaak naar onderdelen die zich fysiek op het moederbord van een computer bevinden. Wordt ook wel ingebouwd genoemd.

GHz — gigahertz — Een meeteenheid voor frequenties die overeenkomt met duizend miljoen Hz, oftewel duizend MHz. De snelheden voor computerprocessors, -bussen en -interfaces worden vaak uitgedrukt in GHz.

Grafisch geheugen — Geheugen dat bestaat uit geheugenchips die aan grafische functies zijn toegewezen. Het grafisch geheugen is doorgaans sneller dan het systeemgeheugen. De hoeveelheid geïnstalleerde grafische geheugen is met name van invloed op het aantal kleuren dat een programma kan weergeven.

Grafische controller — De elektronica op een grafische kaart of op het moederbord (in computers met een geïntegreerde grafische controller) die —in combinatie met de monitor— grafische mogelijkheden biedt voor uw computer.

**Grafische modus — Een beeldschermmodus die kan worden gedefinieerd als**  $x$ horizontale pixels bij y verticale pixels bij z kleuren. Grafische modi zijn in staat om een onbeperkt scala aan vormen en lettertypen weer te geven.

Grafische resolutie — Zie resolutie.

GUI — Graphical User Interface — Software die interactie met de gebruiker mogelijk door middel van menu's, vensters en pictogrammen. De meeste Windowsprogramma's zijn GUI's.

### H

HTTP — HyperText Transfer Protocol — Een protocol voor het uitwisselen van bestanden tussen computers die met internet zijn verbonden.

Hyperthreading — Hyperthreading is een technologie van Intel die de algemene computerprestatie kan verbeteren door een enkele fysieke processor in staat te stellen om als twee logische processors te fungeren die in staat zijn om bepaalde taken tegelijkertijd uit te voeren.

Hz — hertz — Een eenheid om frequenties te meten en overeenkomt met 1 cyclus per seconde. Computers en elektronische apparatuur worden vaak gemeten in kilohertz (kHz), megahertz (MHz), gigahertz (GHz) of terahertz (THz).

## I

IC — Integrated Circuit — Een halfgeleidende wafer of chip waarop duizenden of miljoenen uiterst kleine elektronische onderdelen worden geproduceerd voor gebruik in computer-, audio- en videoapparatuur.

IDE — Integrated Device Electronics — Een interface voor massaopslagapparaten waarbij de controller is geïntegreerd in de vaste schijf of het cd-station.

IEEE 1394 — Institute of Electrical and Electronics Engineers — Een hoogwaardige seriële bus die wordt gebruikt om met IEEE 1394-compatibele apparaten zoals digitale camera's en dvd-spelers op de computer aan te sluiten.

Infrarode poort — Een poort die het mogelijk maakt om zonder kabelverbinding gegevens uit te wisselen tussen de computer en een infrarood apparaat.

Infrarode sensor — Een poort die u in staat stelt om gegevens over te dragen tussen de computer en met infrarood compatibele apparaten zonder het gebruik van een kabelverbinding.

I/O — input/output — Een bewerking of apparaat dat gegevens invoert en ophaalt op/van uw computer. Toetsenborden en printers zijn I/O-apparaten.

I/O-adres — Een adres in het RAM-geheugen dat betrekking heeft op een specifiek apparaat (zoals een seriële aansluiting, parallelle aansluiting of uitbreidingssleuf) en de processor in staat stelt om met dat apparaat te communiceren.

IrDA — Infrared Data Association — Een organisatie die internationale standaarden voor infrarode communicatie ontwikkelt.

IRQ — Interupt ReQuest — Een elektronisch pad die aan een specifiek apparaat wordt toegewezen zodat het apparaat met de processor kan communiceren. Aan elke apparaatverbinding dient een IRQ te worden toegewezen. Hoewel twee apparaten van dezelfde IRQ-toewijzing gebruik kunnen maken, is het niet mogelijk om beide apparaten tegelijk te gebruiken.

ISP — Internet Service Provider — Een bedrijf dat u toegang biedt tot haar hostserver om direct een internetverbinding te maken, e-mail te verzenden en ontvangen en websites te bezoeken. Internetproviders bieden normaliter tegen een bepaald tarief software, een gebruikersnaam en inbelnummers aan.

### K

KB — kilobyte — Een gegevenseenheid die overeenkomt met 1.024 bytes, maar vaak wordt gebruikt om 1.000 bytes aan te geven.

Kb — kilobit — Een gegevenseenheid die overeenkomt met 1.024 bits. Een meeteenheid voor de capaciteit van geheugencircuits.

kHz — kilohertz — Een frequentiemeeteenheid die overeenkomt met 1.000 Hz.

Kloksnelheid — De snelheid, uitgedrukt in MHz, die aangeeft met welke snelheid computeronderdelen die op de systeembus zijn aangesloten kunnen werken.

Koelplaat — Een metalen plaat op sommige processors die helpt om hitte weg te voeren.

### L

LAN — Local Area Network — Een computernetwerk dat een klein gebied beslaat. Een LAN is normaliter beperkt tot een gebouw of een aantal gebouwen die zich dicht bij elkaar bevinden. Een LAN kan ongeacht de afstand met een ander LAN worden verbonden met behulp van telefoonlijnen en radiogolven. Op deze manier ontstaat een Wide Area Network (WAN).

LCD — Liquid Crystal Display — De technologie die wordt gebruikt in beeldschermen voor draagbare computers en flatscreens.

LED — Light Emitting Diode — Een elektronisch onderdeel dat licht uitstoot om de status van de computer aan te geven.

Leesmij-bestand — Een tekstbestand dat bij een softwarepakket of een hardwareproduct wordt geleverd. Leesmij-bestanden bieden doorgaans installatiegegevens en beschrijvingen van nieuwe productverbeteringen of correcties die nog niet zijn gedocumenteerd.

Lokale bus — Een gegevensbus die een snelle doorvoer biedt van apparaten naar de processor.

LPT — Line Print Terminal — De aanduiding voor een parallelle aansluiting van een printer of een ander parallel apparaat.

### M

Map — Een term die wordt gebruikt om ruimte op een schijf of station aan te duiden waar bestanden worden gegroepeerd en gerangschikt. Bestanden in een map kunnen op verschillende manieren worden weergegeven en geordend, zoals alfabetisch, op datum en op grootte.

Mb — megabit — Een meeteenheid voor de capaciteit van de geheugenchip. Een megabit komt overeen met 1.024 Kb.

MB — megabyte — Een meeteenheid voor gegevensopslag die overeenkomt met 1.048.576 bytes. 1 MB komt overeen met 1.024 KB. Wanneer de term wordt gebruikt om naar opslagcapaciteit op de vaste schijf te verwijzen, wordt 1 MB vaak afgerond op 1.000.000 bytes.

Mbps — megabits per seconde — Een miljoen bits per seconde. Deze meeteenheid wordt vaak gebruikt voor overdrachtssnelheden tussen netwerken en modems.

MB/sec — megabytes per seconde — Een miljoen bytes per seconde. Deze meeteenheid wordt vaak gebruikt om de snelheid van de overdracht van gegevens uit te drukken.

Mediacompartiment — Een ruimte die ondersteuning biedt voor apparaten als optisch stations, een tweede batterij of een Dell TravelLite™-module.

MHz — megahertz — Een frequentiemeeteenheid die overeenkomt met 1 miljoen cycli per seconde. De snelheden voor computerprocessors, -bussen en -interfaces wordt vaak in MHz uitgedrukt.

Mini PCI — Een standaard voor ingebouwde randapparatuur waarbij de nadruk ligt op communicatie, zoals modems en netwerkadapters. Een Mini PCI-kaart is een kleine, externe kaart die functioneel gezien het equivalent is van een standaard PCIuitbreidingskaart.

Minikaart — Een kleine kaart die is ontworpen voor ingebouwde randapparatuur, zoals netwerkadapters die voor communicatiedoeleinden worden gebruikt. De functionaliteit van een minikaart komt overeen met die van een standaard PCIuitbreidingskaart.

Mobiel breedbandnetwerk — (ook wel WWAN genoemd) is een reeks onderling verbonden computers die met elkaar communiceren met behulp van draadloze mobiele technologie. Dit netwerk biedt toegang tot internet op de locaties waar een mobiele telefoondienst aanwezig is. Uw computer kan ongeacht de fysieke locatie de mobiele breedbandverbinding in stand houden zolang deze in het verzorgingsgebied van uw mobiele provider blijft.

Modem — Een apparaat dat uw computer in staat stelt om met andere computers te communiceren via analoge telefoonlijnen. Er zijn drie verschillende typen modems: extern, pc-kaart en intern. Normaliter gebruikt u de modem om een internetverbinding te maken en e-mail uit te wisselen.

Modulecompartiment — Zie mediacompartiment.

MP — megapixel — Een meeteenheid voor de beeldresolutie die voor digitale camera's wordt gebruikt.

ms — milliseconde — Een tijdseenheid die overeenkomt met een duizendste van een seconde. De toegangstijden voor opslagapparaten worden vaak uitgedrukt in ms.

### N

Netwerkadapter — Een chip die netwerkfuncties biedt. Een computer kan een geïntegreerde netwerkkaart op het moederbord hebben of kan een pc-kaart bevatten met daarop een adapter. Een andere aanduiding voor netwerkadapter is NIC (network interface controller).

NIC — Zie netwerkadapter.

ns — nanoseconde — Een tijdseenheid die overeenkomt met een miljardste van een seconde.

NVRAM — Non-Volatile Random Access Memory — Een type geheugen dat gegevens opslaat wanneer de computer uitstaat of niet langer is aangesloten op de externe stroomvoorziening. NVRAM wordt gebruikt om de configuratiegegevens van de computer te behouden, zoals de datum, tijd en andere systeemconfiguratieopties die u kunt instellen.

### O

Opstartbare cd — Een cd die u kunt gebruiken om uw computer mee op te starten. In het geval dat de vaste schijf is beschadigd of uw computer door een computervirus is getroffen, moet u ervoor zorgen dat u een opstartbare cd of diskette bij de hand hebt. De cd Drivers and Utilities (Stuur- en hulpprogramma's) is een opstartbare cd.

Opstartbare diskette — Een diskette waarmee u de computer kunt opstarten. In het geval dat de vaste schijf is beschadigd of uw computer door een computervirus is getroffen, moet u ervoor zorgen dat u een opstartbare cd of diskette bij de hand hebt. Opstartvolgorde — Geeft de volgorde aan van de apparaten, stations of schijven vanaf welke de computer probeert op te starten.

Optisch station — Een station dat gebruik maakt van optische technologie om gegevens te lezen van, of te schrijven naar cd's, dvd's of dvd+rw's. Voorbeelden van optische stations zijn cd-stations, dvd-stations, cd-rw-stations en cd-rw/dvd combostations.

### P

Parallelle aansluiting — Een I/O-poort die vaak wordt gebruikt om een parallelle printer op een computer aan te sluiten. Wordt ook wel een LPT-poort genoemd.

Partitie — Een fysiek opslaggebied op een vaste schijf dat wordt toegewezen aan een of meer logische opslaggebieden die worden aangeduid met de term logische stations. Elke partitie kan meerdere logische stations bevatten.

PCI — Peripheral Component Interconnect — PCI is een lokale bus die ondersteuning biedt voor 32 en 64 bits gegevenspaden, hetgeen een gegevenspad met hoge snelheid biedt tussen de processor en apparaten zoals grafische kaarten, schijven en netwerken.

PCI Express — Een wijziging van de PCI-interface die de snelheid van gegevensoverdracht tussen de processor en de apparaten die daaraan zijn gekoppeld, vergroot. PCI Express is in staat tot gegevensoverdracht met een snelheid van tussen de 250 MB/sec en 4 GB/sec. Als de PCI Express-chipset en het apparaat in staat zijn om verschillende snelheden te werken, zullen ze op de laagste van deze snelheden werken.

Pc-kaart — Een verwijderbare I/O-kaart die voldoet aan de PCMCIA-standaard. Modems en netwerkadapters zijn populaire typen pc-kaarten.

PCMCIA — Personal Computer Memory Card International Association — Een organisatie die standaarden voor pc-kaarten ontwikkelt.

Piekbeschermers — Bieden bescherming tegen pieken in de netspanning die kunnen optreden tijdens onweer en via het stopcontact de computer kunnen binnengaan. Piekbeschermers bieden geen bescherming tegen blikseminslag of korte spanningsvallen, die optreden wanneer de netstroom met meer dan 20 procent onder het normale niveau daalt.

Het is niet mogelijk om netwerkverbindingen met behulp van piekbeschermers te beveiligen. Tijdens onweer moet u altijd de stekker van de netwerkkabel uit de netwerkaansluiting verwijderen.

PIO — Programmed Input/Output — Een methode voor gegevensoverdracht tussen twee apparaten via de processor als onderdeel van het gegevenspad.

Pixel — Een enkel punt op een beeldscherm. Pixels worden in rijen en kolommen gerangschikt zodat een beeld ontstaat. Grafische resoluties, zoals bijvoorbeeld 800 x 600, worden uitgedrukt als het aantal pixels van links naar rechts bi het aantal pixels van boven naar beneden.

Plug-and-Play — Het vermogen van een computer om automatisch apparaten te configureren. Plug and Play maakt automatische installatie, configuratie en compatibiliteit met bestaande hardware mogelijk, mits de BIOS, het besturingssysteem en alle apparaten voldoen aan de vereisten voor Plug and Play.

POST — Power On Self Test — Een reeks van diagnostische programma's die automatisch worden uitgevoerd door de BIOS en basistests uitvoeren voor de belangrijkste computeronderdelen, zoals het geheugen, de vaste schijven en de grafische kaart. Als er tijdens de POST geen problemen worden gedetecteerd, zal de computer verder gaan met opstarten.

Processor — Een computerchip die programmaopdrachten interpreteert en uitvoert. De processor wordt soms ook wel de CPU genoemd (Central Processing Unit).

PS/2 — Personal System/2 — Een type aansluiting om een toetsenbord, muis of toetsenblok op aan te sluiten die met PS/2-technologie compatibel is.

PXE — Pre-boot EXecution Environment — Een WfM (Wired for Management) standaard die het mogelijk maakt om computers die onderdeel uitmaken van een netwerk maar niet voorzien zijn van een besturingssysteem op afstand te configureren en op te starten.

### R

RAID — Redundant Array of Independent Disks — Een methode die gegevensredundantie biedt. Veel voorkomende implementaties van RAID zijn onder meer RAID 0, RAID 1, RAID 5, RAID 10 en RAID 50.

RAM — Random Access Memory — Het primaire opslaggebied voor programmaopdrachten en -gegevens. Informatie die in het RAM-geheugen wordt opgeslagen zal verloren gaan wanneer u de computer uitzet.

Reismodule — Een plastic apparaat dat binnen het modulecompartiment van een draagbare computer kan worden geplaatst om het gewicht van de computer te reduceren.

Resolutie — De scherpte en helderheid van een beeld dat door een printer wordt geproduceerd of op een monitor wordt weergegeven. Hoe hoger de resolutie, des te scherper het beeld.

RFI — Radio Frequency Interference — Storing die wordt gegenereerd op typische radiofrequenties in het bereik tussen 10 kHz en 100.000 MHz. Radiofrequenties bevinden zich op het laagste niveau van het elektromagnetisch frequentiespectrum en veroorzaken veel waarschijnlijker storing dan hogere frequenties zoals infrarood en licht.

ROM — Read Only Memory — Geheugen dat gegevens en programma's opslaat die niet kunnen worden verwijderd of waarnaar de computer niet kan schrijven. In tegenstelling tot het RAM-geheugen behoudt het ROM-geheugen de inhoud ervan nadat u de computer hebt uitgezet. Sommige programma's die onmisbaar zijn voor een goede werking van uw computer zijn in het ROM-geheugen opgeslagen.

RPM — Revolutions Per Minute — Het aantal omwentelingen per minuut. De snelheid van de vaste schijf wordt vaak in rpm uitgedrukt.

RTC — Real Time Clock — Een klok met batterijvoeding op het moederbord, die de datum en tijd bijhoudt nadat u de computer hebt uitgezet.

RTCRST — Real Time Clock Reset — Een jumper op het moederbord van sommige computers die vaak kan worden gebruikt om problemen op te lossen.

### S

SAS — Serial Attached SCSI — Een snellere, seriële versie van de SCSI-interface (in tegenstelling tot de oorspronkelijke parallelle SCSI-architectuur).

SATA — seriële ATA — Een snellere, seriële versie van de ATA (IDE)-interface.

ScanDisk — Een hulpprogramma van Microsoft dat bestanden, mappen en het oppervlak van de vaste schijf op fouten controleert. ScanDisk wordt vaak uitgevoerd wanneer u de computer opnieuw start nadat deze niet langer reageerde.

SCSI — Small Computer System Interface — Een zeer snelle interface die wordt gebruikt om apparaten op een computer aan te sluiten, zoals vaste schijven, cdstations, printers en scanners. De SCSI kan een groot aantal apparaten aansluiten met behulp van één controller. De toegang tot elk apparaat wordt geregeld via een individueel identificatienummer op de SCSI-controllerbus.

SDRAM — Synchronous Dynamic Random Access Memory — Een type DRAM dat wordt gesynchroniseerd met de optimale kloksnelheid van de processor.

Seriële aansluiting — Een I/O-poort die vaak wordt gebruikt om apparaten zoals digitale handheld-toestellen of digitale camera's op de computer aan te sluiten.

Servicelabel — Een label met een streepjescode op de computer. Aan de hand van deze code kunt u uw computer identificeren wanneer u Dell Support bezoekt op support.dell.com of wanneer u telefonisch contact opneemt met de klantenservice of technische ondersteuning van Dell.

Setup-programma — Een programma dat wordt gebruikt om hardware en software te installeren en configureren. Het programma setup.exe of install.exe wordt met de meeste Windows-software geleverd. Het setupprogramma is niet hetzelfde als het systeemsetupprogramma.

SIM-kaart — Subscriber Identity Module-kaart — Een SIM-kaart bevat een microchip die de spraak- en gegevensoverdracht versleutelt. U kunt SIM-kaarten gebruiken in telefoons of draagbare computers.

Slaapmodus — Een energiebesparingsmodus die alle items in het geheugen opslaat op een speciaal daartoe gereserveerde ruimte op de vaste schijf en vervolgens de computer uitzet. Als u de computer opnieuw start, zal de informatie uit het geheugen die op de vaste schijf werd opgeslagen automatisch worden hersteld.

Smart card — Een kaart die is uitgerust met een processor en geheugenchip. Smart cards kunnen worden gebruikt om de identiteit van een gebruiker te verifiëren.

Snelkoppeling — Een pictogram dat snelle toegang biedt tot vaak gebruikte programma's, bestanden, mappen en stations. Als u een snelkoppeling op het bureaublad van Windows plaatst en het pictogram dubbelklikt, opent u daarmee de/het overeenkomstige map, bestand of station zonder er eerst naar hoeven te zoeken. Snelkoppelingspictogrammen wijzigen niets aan de locatie van bestanden, mappen of stations. Als u een snelkoppeling verwijdert, zal dit geen invloed hebben op het oorspronkelijke bestand, map of station. Het is ook mogelijk om de naam van een snelkoppeling te wijzigen.

S/PDIF — Sony/Philips Digital Interface — Een formaat voor de overdracht van audiobestanden die het mogelijk maakt om audio van het ene naar het andere bestand over te dragen zonder het te converteren van en naar een analoog formaat, hetgeen de kwaliteit van het bestand nadelig zou kunnen beïnvloeden.

Standby-modus — Een energiebeheermodus die alle niet benodigde computerbewerkingen stopzet om stroom te besparen.

Strike Zone™ — Verstevigd gebied van het vaste-schijfcompartiment dat de vaste schijf beschermt door te fungeren als een schokdemper wanneer een computer trillingen als gevolg van een schok of val ondervindt (ongeacht of de computer aanstaat of uitstaat).

Stuurprogramma — Software die het besturingssysteem in staat stelt om apparaten zoals een printer te bedienen. Veel apparaten zullen niet naar behoren werken als het juiste stuurprogramma niet op de computer is geïnstalleerd.

SVGA — Super Video Graphics Array — Een standaard voor grafische kaarten en controllers. Typische SVGA-resoluties zijn 800 x 600 en 1024 x 768.

Het aantal kleuren en de resolutie die een programma weergeeft hangen af van de mogelijkheden van de monitor, de grafische controller en de stuurprogramma's daarvan en de hoeveelheid grafisch geheugen die in de computer is geïnstalleerd.

S-video TV-out — Een aansluiting die wordt gebruikt om een televisie of een digitaal audioapparaat op de computer aan te sluiten.

SXGA+ — Super Extended Graphics Array Plus — Een standaard voor grafische kaarten en controllers die ondersteuning biedt voor resoluties tot 1.400 x 1.050 pixels.

SXGA — Super Extended Graphics Array — Een standaard voor grafische kaarten en controllers die ondersteuning biedt voor resoluties tot 1.280 x 1.024 pixels.

Systeembord — De hoofdbedradingsplaat in een computer. Wordt ook wel het moederbord genoemd.

Systeemsetupprogramma — Een hulpprogramma dat als interface dient tussen de hardware van de computer en het besturingssysteem. Het systeemsetupprogramma stelt u ertoe in staat door de gebruiker selecteerbare opties te configureren in de BIOS, zoals de datum, de tijd of het systeemwachtwoord. U mag de instellingen voor dit programma uitsluitend wijzigen als u over grondig inzicht in het effect van dergelijke wijzigingen beschikt.

Systeemvak — Het gedeelte van de Windows-taakbalk dat pictogrammen bevat die snelle toegang bieden tot programma's en computerfuncties, zoals de klok, volumeregeling en printstatus. Wordt ook wel het systeemvak genoemd.

### T

TAPI — Telephony Application Programming Interface — Stelt Windowsprogramma's in staat om een breed scala aan telefonieapparaten te bedienen, waaronder spraak-, gegevens-, fax- en grafische voorzieningen.

Tegen overschrijven beveiligd — Bestanden of media die niet kunnen worden gewijzigd. Als u niet wilt dat gegevens worden gewijzigd of vernietigd, moet u gegevens tegen overschrijven beveiligen. Als u een diskette tegen overschrijven wilt beveiligen, moet u het schuifje op de diskette open schuiven.

Tekstverwerker — Een programma dat wordt gebruikt om bestanden te maken en bewerken die alleen tekst bevatten. Het Kladblok van Windows maakt bijvoorbeeld gebruik van een tekstverwerker. Tekstverwerkers bieden doorgaans geen woordomslagof opmaakfunctionaliteit (de optie voor onderlijnen, het wijzigen van lettertypes etc).

Toetsencombinatie — Een opdracht waarvoor meerdere toetsen tegelijkertijd moeten worden ingedrukt.

TPM — Trusted Platform Module — Een op hardware gebaseerde beveiligingsfunctie die in combinatie met beveiligingssoftware de netwerk- en computerbeveiliging verbetert door functies als bestands- en e-mailbeveiliging in te schakelen.

### U

Uitbreidingskaart — Een bedradingsplaat die wordt aangebracht op een uitbreidingssleuf op het moederbord van sommige computers om de functionaliteit van de computer uit te breiden. Voorbeelden zijn grafische kaarten, modem- en geluidskaarten.

Uitbreidingssleuf — Een aansluiting op het moederbord (van sommige computers) waarop een uitbreidingskaart kan worden aangesloten, zodat deze met de systeembus wordt verbonden.

UMA — Unified Memory Allocation — Systeemgeheugen dat op dynamische wijze aan de grafische kaart wordt toegewezen.

UPS — Uninterruptible Power Supply — Een reservestroomvoorziening die wordt gebruikt in geval van een stroomstoring of wanneer de stroom onder een acceptabel niveau valt. Een UPS kan een computer voor een beperkte tijd van stroom voorzien wanneer er geen netstroom voorradig is. UPS-systemen bieden normaliter piekonderdrukking en spanningsregeling. Kleine UPS-systemen bieden gedurende een aantal minuten batterijstroom zodat u de computer kunt uitzetten.

USB — Universal Serial Bus — Een hardware-interface voor apparaten met een lage snelheid, zoals een voor USB geschikt toetsenbord, muis, joystick, scanner, luidsprekers, printer, breedbandapparaaten (ADSL- en kabelmodems), apparatuur voor het vastleggen van beelden en opslagapparaten. De apparaten worden rechtstreeks aangesloten op een 4-pins aansluiting op de computer of in een hub met meerdere poorten die op de computer is aangesloten. USB-apparaten kunnen worden aangesloten en verwijderd terwijl de computer aan staat, en kunnen tevens in serie worden geschakeld.

UTP — Unshielded Twisted Pair — Een type kabel dat in de meeste telefoonnetwerken en sommige computernetwerken wordt gebruikt. Paren van nietafgeschermde draden worden gedraaid om ze te beschermen tegen elektromagnetische storing, in plaats van afhankelijk te zijn van een metalen omhulsel rond elk paar draden ter bescherming tegen storing.

UXGA — Ultra Extended Graphics Array — Een standaard voor grafische kaarten en controllers die ondersteuning biedt voor resoluties tot 1600 x 1200.

### V

V — volt — Een meeteenheid voor elektrische lading of elektromotorische kracht. Eén V gaat door een weerstand van 1 ohm wanneer een lading van 1 ampère door die weerstand gaat.

Vaste schijf — Een station dat gegevens op een vaste schijf leest en naar de vaste schijf schrijft. De term vaste schijf en vaste schijf worden veelal door elkaar gebruikt.

Vernieuwingsfrequentie — De frequentie, uitgedrukt in Hz, waarop de horizontale lijnen op het beeldscherm opnieuw worden geladen (soms de verticale frequentie genoemd). Hoe hoger de vernieuwingsfrequentie, hoe minder het beeld voor het menselijk oog zal lijken te knipperen.

Videomodus — Een modus die aangeeft hoeveel tekst en grafische beelden op een beeldscherm kunnen worden weergegeven. Software op grafische basis, zoals de Windows-besturingssystemen, wordt weergegeven in grafische modi die het best kunnen worden gedefinieerd als x horizontale pixels bij y verticale pixels bij z kleuren. Software op basis van tekens, zoals tekstbewerkers, wordt weergegeven in grafische modi die kunnen worden beschreven als x kolommen bij y rijen tekens.

Vingerafdruk-leesapparaat — Een stripsensor die uw unieke vingerafdruk gebruikt om uw gebruikersidentiteit te verifiëren, met als doel de computer te helpen beveiligen.

Virus — Een programma dat is ontworpen om u overlast te bezorgen of om gegevens te vernietigen die op uw computer zijn opgeslagen. Een computervirus verspreidt zich van de ene computer naar de andere via een geïnfecteerde diskette of cd, software die van internet wordt gedownload of via bijlagen bij e-mailberichten. Als een geïnfecteerd programma wordt uitgevoerd, zal het ingebedde virus eveneens worden uitgevoerd.

Een veel voorkomend type virus is een bootvirus (opstartvirus), dat in de opstartsector van een diskette wordt opgeslagen. Als de diskette in het diskettestation achterblijft terwijl de computer wordt uitgezet en opnieuw wordt aangezet, zal de computer worden geïnfecteerd wanneer het de opstartsectoren van de diskette leest in de veronderstelling dat het om een diskette met een besturingssysteem gaat. Als de computer wordt geïnfecteerd, kan het opstartvirus zichzelf naar alle diskettes schrijven die in het diskettestation worden geplaatst, totdat het virus wordt vernietigd.

### W

W — watt — De meeteenheid voor elektrische stroom. Eén W komt overeen met een stroomlading van 1 ampère die op een niveau van 1 volt verloopt.

Wallpaper — Een achtergrondpatroon of een afbeelding op het bureaublad van Windows. U kunt de wallpaper wijzigen via het Configuratiescherm van Windows. Ook kunt u uw favoriete afbeelding inscannen en deze als wallpaper gebruiken.

Werkingsduur batterij — De hoeveelheid tijd (minuten of uren) dat een batterij voor een draagbare computer de computer van stroom te voorzien.

WHr — watt-uur— Een meeteenheid die vaak wordt gebruikt om een benadering van het batterijvermogen te geven. Een 66-WHr batterij kan bijvoorbeeld 66 W bieden gedurende 1 uur of 33 W gedurende 2 uur.

WLAN — Wireless Local Area Network. Een reeks van onderling verbonden computers die via luchtgolven met elkaar communiceren met behulp van zogenaamde access points (toegangspunten) of draadloze routers om toegang tot internet te bieden.

WPAN — wireless personal area network. Een computernetwerk dat wordt gebruikt voor de communicatie tussen computerapparaten (inclusief telefoons en PDA's) die zich in de nabijheid van de gebruiker bevinden.

WWAN — Wireless Wide Area Network. Een draadloos netwerk met hoge snelheid dat gebruikmaakt van mobiele telefoons en een veel groter geografisch gebied beslaat dan WLAN.

WXGA — Wide Aspect Extended Graphics Array — Een standaard voor grafische kaarten en controllers die ondersteuning biedt voor resoluties tot 1280 x 800."

### X

XGA — eXtended Graphics Array — Een standaard voor grafische kaarten en controllers die ondersteuning biedt voor resoluties tot 1024 x 768.

### Z

ZIF — Zero Insertion Force — Een type contact of aansluiting dat het mogelijk maakt om een computerchip te installeren of verwijderen zonder dat er kracht wordt uitgeoefend op de chip of het contact/de uitgang.

Zip — Een populair formaat voor gegevenscompressie. Bestanden die zijn gecomprimeerd in het Zip-formaat worden zip-bestanden genoemd en hebben meestal de bestandsuitgang .zip. Een speciaal type zip-bestand is het zelfuitpakkend bestand, dat de bestandsuitgang .exe heeft. U kunt zelfuitpakkende bestanden decomprimeren door erop te dubbelklikken.

Zip drive — Een schijf met hoge capaciteit die is ontwikkeld door Iomega Corporation en gebruik maakt van 3,5 inch schijven genaamd Zip disks. Zip-disks zijn iets groter dan gangbare diskettes en ongeveer twee keer zo dik. Ze bieden een gevevensopslagcapaciteit van maximaal 100 MB.
# Index

#### **Numerics**

[8-in-1 geheugenkaartlezer, 101](#page-100-0)

# A

aan/uit-knop [beschrijving, 29](#page-28-0) aansluiten [audioapparaat, 80](#page-79-0) [tv, 80](#page-79-0) apparaatstatuslampjes [beschrijving, 27](#page-26-0) [audio. Zie](#page-150-0) geluid audioapparaat [aansluiten, 80](#page-79-0) [inschakelen, 95](#page-94-0)

## B

batterij energiemeter [Windows Vista, 62](#page-61-0) [Windows XP, 62](#page-61-1) [knoopcelbatterij vervangen, 198](#page-197-0) [lading controleren, 60](#page-59-0) [ladingmeter, 61](#page-60-0) [opladen, 65](#page-64-0) [opslaan, 66](#page-65-0) [prestatie, 59](#page-58-0) [verwijderen, 65](#page-64-1)

beeldscherm [beschrijving, 25](#page-24-0) [helderheid bijstellen, 49](#page-48-0) [van beeld wisselen, 49](#page-48-1)

## C

[camera, 25](#page-24-1) [carnet, 204](#page-203-0) CD [over, 75](#page-74-0) cd problemen met [cd-rw-station, 130](#page-129-0) [problemen met stations, 130](#page-129-1) cd's [lege, 76](#page-75-0) cd's kopiëren [algemene informatie, 75](#page-74-0) [hoe, 75](#page-74-1) [nuttige tips, 76](#page-75-1) [Cd´s of dvd´s afspelen, 71](#page-70-0) [Check Disk, 130](#page-129-2) computer [crasht, 142-](#page-141-0)[143](#page-142-0) [reageert niet meer, 142](#page-141-0) [specificaties, 213](#page-212-0) [trage prestatie, 133,](#page-132-0) [145](#page-144-0)

configuratie grafische controller [bepalen welke controller is](#page-22-0)  geïnstalleerd, 23

[contact opnemen met Dell, 211](#page-210-0)

# D

[De cd Drivers and Utilities, 15](#page-14-0) [over, 158](#page-157-0) de cd Drivers and Utilities (Stuur- en hulpprogramma's) [Dell Diagnostics, 121](#page-120-0) Dell [contact opnemen, 211](#page-210-0) Dell Diagnostics [over, 121](#page-120-0) [starten vanaf de cd Drivers and](#page-122-0)  Utilities, 123 [starten vanaf vaste schijf, 122](#page-121-0) Dell MediaDirect [over, 29](#page-28-1) [problemen, 144](#page-143-0) [Dell Network Assistant, 128](#page-127-0) [Dell Support 3, 126](#page-125-0) [Dell Support Center, 126](#page-125-1) [Dell Support-website, 18](#page-17-0) [DellConnect, 128,](#page-127-1) [206](#page-205-0) diagnostische gegevens [Dell, 121](#page-120-0) documentatie [ergonomisch, 16](#page-15-0) [garanties, 16](#page-15-0)

[licentieovereenkomst voor](#page-15-0)  eindgebruikers, 16 [online, 18](#page-17-0) [Productinformatiegids, 16](#page-15-0) [regelgeving, 16](#page-15-0) [veiligheid, 16](#page-15-0) draadloos [activiteit aan en uit zetten, 201](#page-200-0) dummy-kaarten [ExpressCards, 98](#page-97-0) [geheugenkaart, 101](#page-100-1) [verwijderen, 99,](#page-98-0) [103](#page-102-0) dvd [over, 75](#page-74-0) [problemen met stations, 130](#page-129-1) dvd's [lege, 76](#page-75-0) dvd's kopiëren [algemene informatie, 75](#page-74-0) [hoe, 75](#page-74-1) [nuttige tips, 76](#page-75-1)

# E

energiebeheer [instellingen aanpassen, 201](#page-200-0) [QuickSet, 201](#page-200-0) [ergonomische informatie, 16](#page-15-0) [ExpressCards, 97](#page-96-0) [dummy-kaarten, 98-](#page-97-0)[99](#page-98-0) [installeren, 98](#page-97-1) [verwijderen, 99](#page-98-0)

ExpressCard-sleuf [beschrijving, 31](#page-30-0)

# F

[Flash, 196](#page-195-0) Flash Cache Module [vervangen, 197](#page-196-0) [verwijderen, 196](#page-195-1) [foutmeldingen, 133](#page-132-1)

#### G

[garantieinformatie, 16](#page-15-0) geheugen [installeren, 183](#page-182-0) [verwijderen, 184](#page-183-0) geheugenkaart [dummy-kaarten, 101](#page-100-1) geheugenkaarten [dummy-kaarten, 103](#page-102-0) [verwijderen, 103](#page-102-0) [geheugenkaartlezer, 101](#page-100-0) geluid [problemen, 151](#page-150-0) [volume, 151](#page-150-0) [gestolen computer, 118](#page-117-0) grafische controller [configuratie bepalen, 23](#page-22-1) grafische kaart [problemen, 153](#page-152-0)

#### H

hardware [Dell Diagnostics, 121](#page-120-0) Hardware veilig [verwijderen-pictogram, 139](#page-138-0) helderheid [bijstellen, 49](#page-48-0)

## I

IEEE 1394-aansluiting [problemen, 140](#page-139-0) IEEE 1394-ingang [beschrijving, 30](#page-29-0) [informatie naar een nieuwe](#page-39-0)  computer overzetten, 40 [installeren, 189](#page-188-0) internetverbinding [instellen, 38](#page-37-0) [meer informatie, 37](#page-36-0) [opties, 37](#page-36-0)

#### K

kaart met draadloze Bluetooth-technologie [apparaatstatuslampje, 28](#page-27-0) [installeren, 192](#page-191-0) knoopcelbatterij [vervangen, 198](#page-197-0)

# L

labels [Microsoft Windows](#page-16-0)  licentielabel, 17 [servicelabel, 17](#page-16-0) [licentieovereenkomst voor](#page-15-0)  eindgebruikers, 16 luidspreker [problemen, 151](#page-150-0) [volume, 151](#page-150-0)

#### M

[mediageheugenkaarten, 101](#page-100-0) [installeren, 102](#page-101-0) [typen, 101](#page-100-0) mediaknoppen [beschrijving, 25](#page-24-2) meldingen [foutmeldingen, 133](#page-132-1) microfoon [richtmicrofoon, 67](#page-66-0) minikaart [installeren, 189](#page-188-1) [WLAN, 189](#page-188-1) [WPAN, 189](#page-188-1) [WWAN, 189](#page-188-1) mobiel breedband (WWAN) [problemen, 146](#page-145-0) Mobiele breedbandkaart [netwerkverbindingen, 112](#page-111-0) [Zie ook](#page-111-0) draadloze schakelaar

modemaansluiting [beschrijving, 32](#page-31-0) [monitor. Zie](#page-152-0) beeldscherm

#### N

netwerk [mobiel breedband \(WWAN\), 146](#page-145-0) [problemen, 146](#page-145-0) [QuickSet, 201](#page-200-1) [WLAN-minikaart installeren, 189](#page-188-1) netwerkaansluiting [beschrijving, 33](#page-32-0) [netwerkaansluitingen, 112](#page-111-0)

## O

onderdelen installeren [de computer uitzetten, 173](#page-172-0) ontgrendelingsmechanisme [beschrijving, 34](#page-33-0) ontgrendelingsschuifje [beschrijving, 34](#page-33-1) [opstartvolgorde, 224](#page-223-0)

#### P

[PC Restore, 168](#page-167-0) pictogrammen [het formaat aanpassen, 201](#page-200-0) printer [aansluiten, 44](#page-43-0) [instellen, 44](#page-43-0) [kabel, 44](#page-43-1) [problemen, 149](#page-148-0) [USB, 44](#page-43-2) [Probleemoplosser voor](#page-159-0)  hardware, 160 problemen [blauw venster, 143](#page-142-0) [cd-rw-station, 130](#page-129-0) [cd-station, 130](#page-129-1) [computer crasht, 142-](#page-141-0)[143](#page-142-0) [computer reageert niet meer, 142](#page-141-0) [computer start niet op, 142](#page-141-1) [Dell Diagnostics, 121](#page-120-0) [Dell MediaDirect, 144](#page-143-0) [dvd-station, 130](#page-129-1) [foutmeldingen, 133](#page-132-1) [geluid en luidsprekers, 151](#page-150-0) [het besturingssysteem naar de](#page-160-0)  vorige werkende staat herstellen, 161 [het besturingsysteem naar de](#page-165-0)  vorige werkende staat herstellen, 166 [IEEE 1394-aansluiting, 140](#page-139-0) [luidspreker, 151](#page-150-0) [netwerk, 146](#page-145-0) [printer, 149](#page-148-0) [programma crasht](#page-141-2)  herhaaldelijk, 142 [programma reageert niet](#page-141-2)  meer, 142 [programma's en hun](#page-142-1)  compatibiliteit met Windows, 143

[scanner, 150](#page-149-0) [software, 142-](#page-141-3)[144](#page-143-1) [spyware, 133,](#page-132-0) [145](#page-144-0) [stations, 129](#page-128-0) [statussen stroomlampje, 147](#page-146-0) [stroom, 147](#page-146-0) [toetsenbord, 140](#page-139-1) [trage](#page-132-0)  [computerprestatie, 133,](#page-132-0) [145](#page-144-0) [vaste schijf, 130](#page-129-2) [vergrendelingen, 142](#page-141-3) problemen oplossen [de computer naar de vorige](#page-160-0)  [werkende staat](#page-160-0)  [herstellen, 161,](#page-160-0) [166](#page-165-0) [Dell Diagnostics, 121](#page-120-0) [Probleemoplosser voor](#page-159-0)  hardware, 160 [Productinformatiegids, 16](#page-15-0)

# $\mathbf{0}$

[QuickSet, 78-](#page-77-0)[79,](#page-78-0) [201](#page-200-0) [QuickSet Help, 20](#page-19-0)

#### R

[RAM. Zie](#page-182-0) geheugen [regelgeving, 16](#page-15-0) reinigen [touchpad, 227](#page-226-0) reizen met de computer [inpakken, 203](#page-202-0) [met het vliegtuig, 204](#page-203-1) [tips, 204](#page-203-2)

reizen met uw computer [identificatielabel, 203](#page-202-1) resolutie

[instellen, 50](#page-49-0)

S

S/PDIF digitale audio [inschakelen, 95](#page-94-0) scanner [problemen, 150](#page-149-0) scherm [resolutie, 50](#page-49-0) [scherm. Zie](#page-152-0) beeldscherm [servicelabel, 17](#page-16-0) [SIM-kaart. Zie](#page-187-0) SIM-kaart [slaapstand, 63](#page-62-0) sleuf voor beveiligingskabel [beschrijving, 30](#page-29-1) software [problemen, 143-](#page-142-1)[144](#page-143-1) [software- en hardwareproblemen](#page-159-0)  oplossen, 160 [specificaties, 213](#page-212-0) [spyware, 133,](#page-132-0) [145](#page-144-0) stations [problemen, 129](#page-128-0) [Zie ook](#page-175-0) optisch station [Zie ook](#page-175-0) vaste schijf statuslampjes toetsenbord [beschrijving, 29](#page-28-2)

stroom [problemen, 147](#page-146-0) [slaapstand, 63](#page-62-0) stroomlampje [statussen, 147](#page-146-0) stuurprogramma's [identificeren, 156](#page-155-0) [opnieuw installeren, 157](#page-156-0) [over, 155](#page-154-0) [Subscriber Identity](#page-187-0)  Module-kaart, 188 [support-website, 18](#page-17-0) S-video TV-out-aansluiting [beschrijving, 32](#page-31-1) [Systeemherstel, 161,](#page-160-0) [166](#page-165-0) systeemsetupprogramma [schermen, 224](#page-223-1) [veelgebruikte opties, 224](#page-223-2) [weergeven, 224](#page-223-3)

## T

taakbalk [Dell Mobile Broadband Card](#page-146-1)  Utility, 147 [Dell Support, 19](#page-18-0) [Hardware veilig verwijderen, 139](#page-138-1) [indicator voor draadloze](#page-110-0)  activiteit, 111 [QuickSet-pictogram, 201](#page-200-0) technische ondersteuning [contact opnemen met Dell, 211](#page-210-0) [telefoonnummers, 211](#page-210-0)

toetsenblok [numeriek, 53](#page-52-0) toetsenbord [numeriek toetsenblok, 53](#page-52-0) [problemen, 140](#page-139-1) [sneltoetsen, 54](#page-53-0) [verwijderen, 181](#page-180-0) [touchpad, 56](#page-55-0) [aanpassen, 57](#page-56-0) [reinigen, 227](#page-226-0) touchpad-knoppen [beschrijving, 26](#page-25-0) track stick-/touchpad-knoppen [beschrijving, 26](#page-25-1) tv [aansluiten, 80](#page-79-0)

## U

USB-aansluiting [beschrijving, 32](#page-31-2)

#### V

vaste schijf [aan Dell retourneren, 178](#page-177-0) [beschrijving, 34](#page-33-2) [problemen, 130](#page-129-2) [vervangen, 176](#page-175-0) [veiligheidsinstructies, 16](#page-15-0) ventilator [beschrijving, 35](#page-34-0)

verbinden [Mobiel breedbandnetwerk, 112](#page-111-0) volume [bijstellen, 151](#page-150-1)

#### W

weergave [het formaat van pictogrammen](#page-200-0)  aanpassen, 201 [het formaat van werkbalken](#page-200-0)  aanpassen, 201 werkbalken [het formaat aanpassen, 201](#page-200-0) Windows Vista [Systeemherstel,](#page-160-0) 161, [166](#page-165-0) [Vorig stuurprogramma, 157](#page-156-1) [Wizard Bestanden en instellingen](#page-39-0)  overzetten, 40 Wizard [Programmacompatibiliteit, 143](#page-142-1) Windows XP [PC Restore, 168](#page-167-0) [slaapstand, 63](#page-62-0) [Vorig stuurprogramma van](#page-156-2)  Windows XP, 157 Wizard Bestanden en [instellingen overzetten, 40](#page-39-0) wizards [Windows Easy Transfer, 40](#page-39-0) Wizard [Programmacompatibiliteit, 143](#page-142-1) [WLAN, 189](#page-188-0) [installeren minikaart, 189](#page-188-1)

WWAN [installeren, 193](#page-192-0) [Zie ook](#page-111-0) Mobiele breedbandkaart

# Z

[zoekgeraakte computer, 118](#page-117-0)